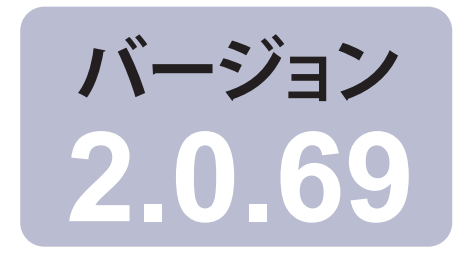

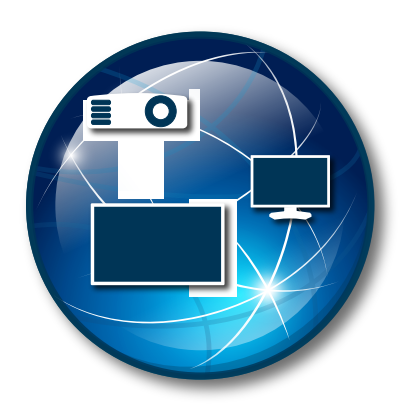

## **NaViSet Administrator 2**

# ユーザーズガイド 日本語

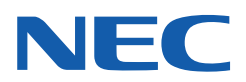

#### ソフトウェアの更新

NaViSet Administratorソフトウェアの更新および拡張機能が不定期に提供されることがあります。ソフトウェアの更新を確認す る機能を使用すると、新しいバージョンが提供されているかどうかを確認できます (インターネット接続が必要です)。

#### 技術サポートとフィードバック

NaViSet Administratorの技術サポートについては、FAQに問題の解決に役立つ情報が記載されている場合があります。詳し いヘルプが必要な場合は、シャープNEC担当者までご連絡いただくか、**www.sharp-nec-displays.com/jp**にあるオン ラインフィードバックフォームでお問い合わせください。

#### 商標と著作権

Microsoft、Windows、およびExcelは米国および/またはその他の国におけるMicrosoft Corporationの登録商標または商標 です。

AdobeおよびAdobe Readerは米国および/またはその他の国におけるAdobe Systems Incorporatedの登録商標または商標 です。

Apple、Macintosh、Numbers、Mac、macOS、およびMacのロゴは米国およびその他の国で登録されたApple Inc.の商標です。

本製品は、OpenSSLツールキットで使用するためにOpenSSL Projectにより開発されたソフトウェアを搭載しています (**http://www.openssl.org/**)。Copyright © 1998-2011 The OpenSSL Project. All rights reserved.

その他記載されている会社名、製品名は、各社の登録商標または商標です**。**

PJLink 商標は、日本、米国その他の国や地域における登録又は出願商標です。

#### Copyright © 2023 Sharp NEC Display Solutions, Ltd.

本書に記載されている内容は情報提供のみを目的としたもので、予告なく変更されることがあり、シャープNECディスプレイソ リューションズのウェブサイトリンクによる確約を意味するものではありません。当社は、本書中に誤りや不正確さに伴う責任ま たは法的義務をいっさい負わないものとします。

All rights reserved. お客様の所有権は、下記の著作権法によって課される制限および制約に準じるものとします。

合衆国法律集第17編合衆国著作権法で認められる例外を除き、本書の複製、複写、または転送 (ネットワーク、その他いっさ いの手段を介した電子的転送も含め) は法律に違反します。法律的に複製とは、別の言語への翻訳、または別の形式への変換 も含みます。

上記は、著作権法の下で課される制約を包括的するものではありません。

米国著作権法で課される制約に関する完全な表明文については、合衆国法律集第17編合衆国著作権法をご覧ください。

日本: **www.sharp-nec-displays.com/jp**

改版231130

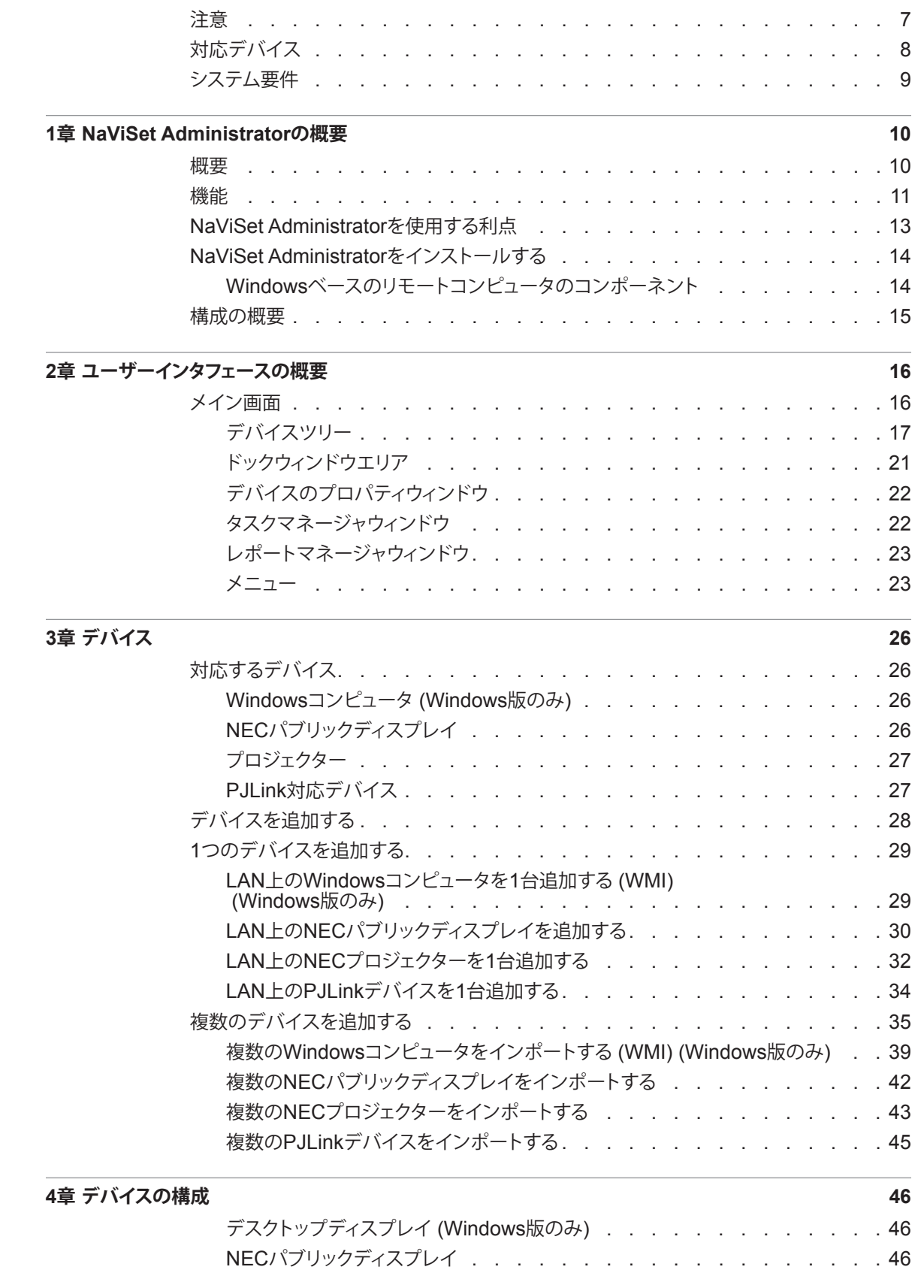

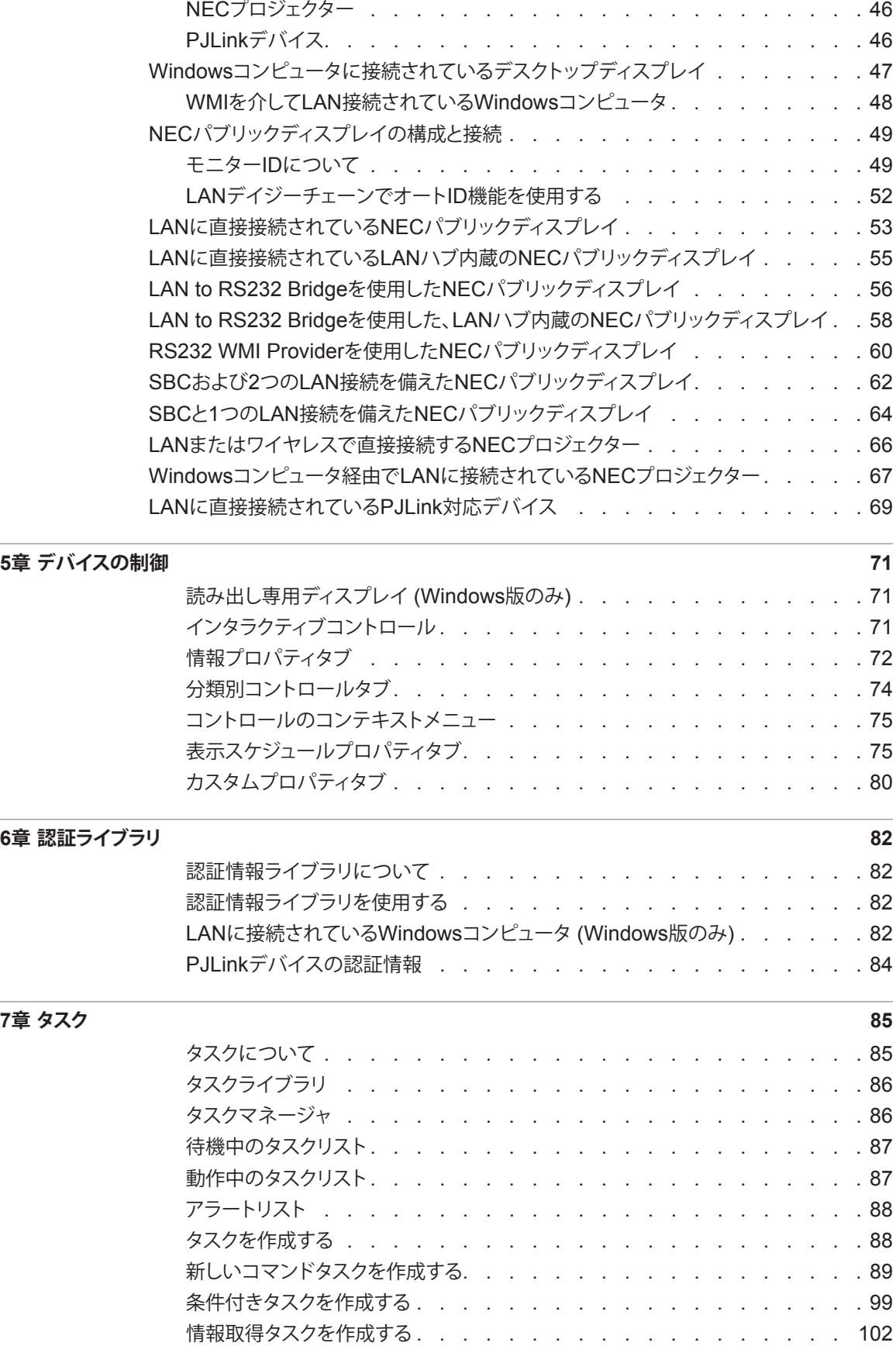

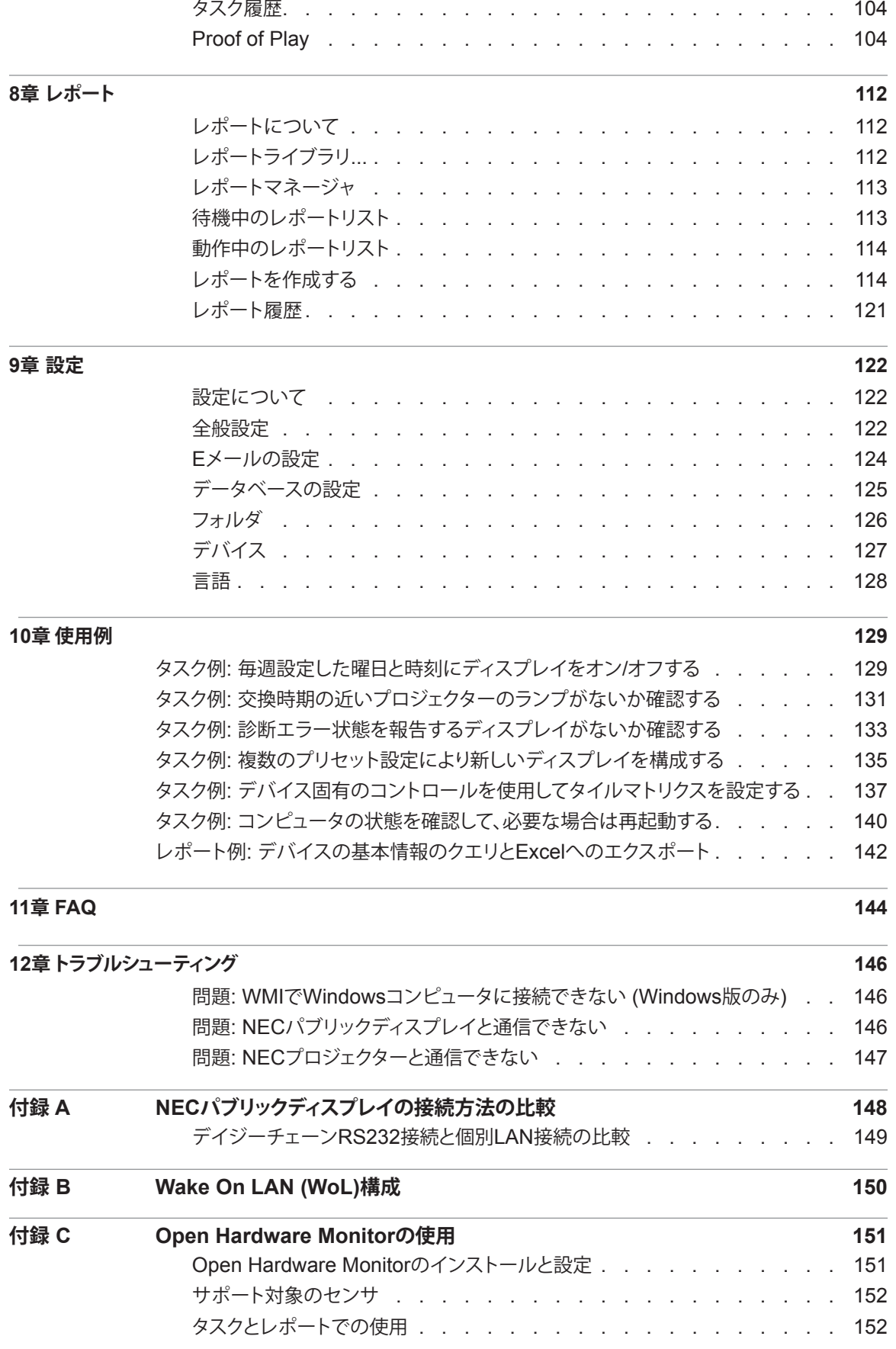

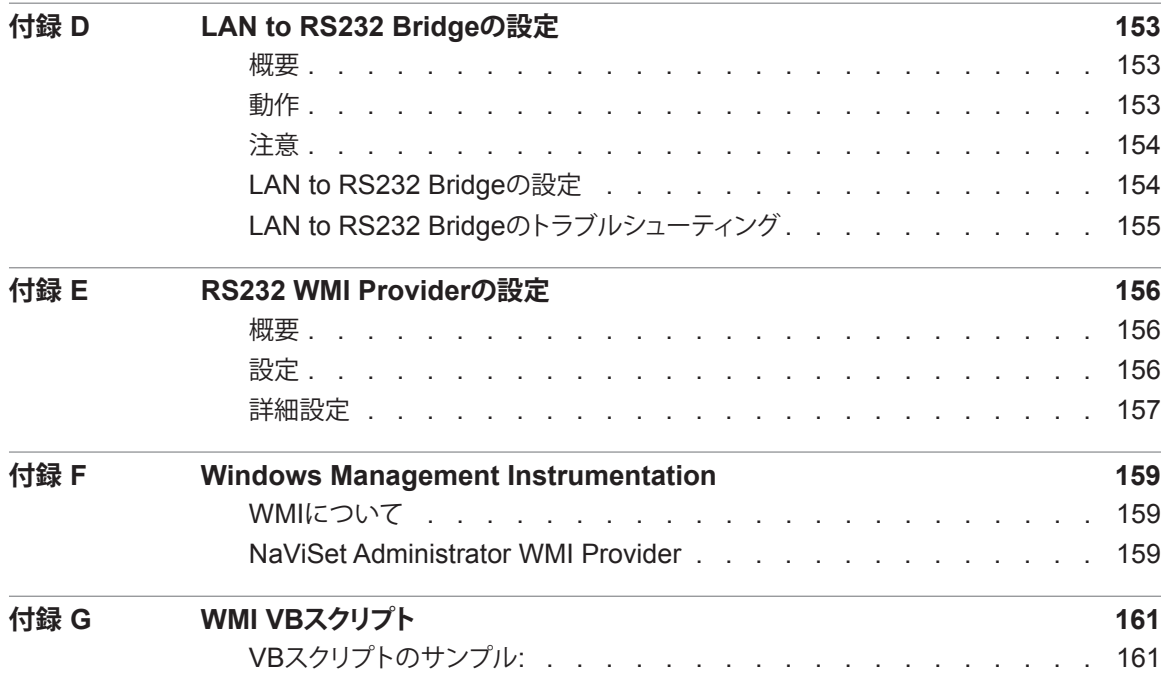

<span id="page-6-0"></span>**注意**

- **NaViSet Administratorにより、多くの高度な設定を変更したり、リセットしたりすることができます。何らかの 調整を行う際は、調整不良が生じないように注意が必要です。**
- **NaViSet Administratorは、現在ログイン中のユーザーに警告を出すことなく、Windowsベースのコンピュー タを遠隔操作でシャットダウンして再起動するためのコントロールを備えています。操作の結果、保存していな いファイルは失われることがあります。これらのコントロールを使用する場合は、注意して実行してください。**
- **∥注意:** 本書では「NaViSet Administrator 2」を「NaViSet Administrator」と記載しています。本書は、各ディ スプレイおよびプロジェクターの取扱説明書とともに使用することを前提に書かれています。ディスプレイの取 扱説明書の代わりとして使用できません。各コントロールについては、ディスプレイの取扱説明書を参照してく ださい。

## <span id="page-7-0"></span>**対応デバイス**

NaViSet Administratorは、以下のデバイスモデルをサポートしています。

- **NECのディスプレイモデル**
	- **NECデスクトップディスプレイ (ITおよびカラーマネジメントディスプレイ)。**
	- **NECパブリックディスプレイ シリーズ。** 但し下記は対象外 Eシリーズ: LAN接続内蔵モデル以外 Xシリーズ: X461UN、X461HB、X461UN、X461UNV、X462UN、X431BT、X461HB、X462HB Pシリーズ: P401、P461、P521、P551、P701 ◦ **LANまたはRS232接続を備えたNECプロジェクターモデル。**
- **LAN 接続内蔵のPJLink 対応デバイス。**
- **Sharpのディスプレイモデル。**

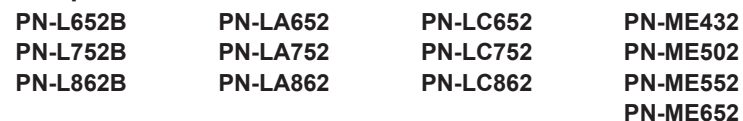

注意:

- NECパブリックディスプレイ Eシリーズのうち、LAN接続が内蔵されていないモデルはサポートしていま せん。
- サポートしている特性と機能はモデルによって異なります。

## <span id="page-8-0"></span>**システム要件**

NaViSet Administratorのシステム要件は次のとおりです。

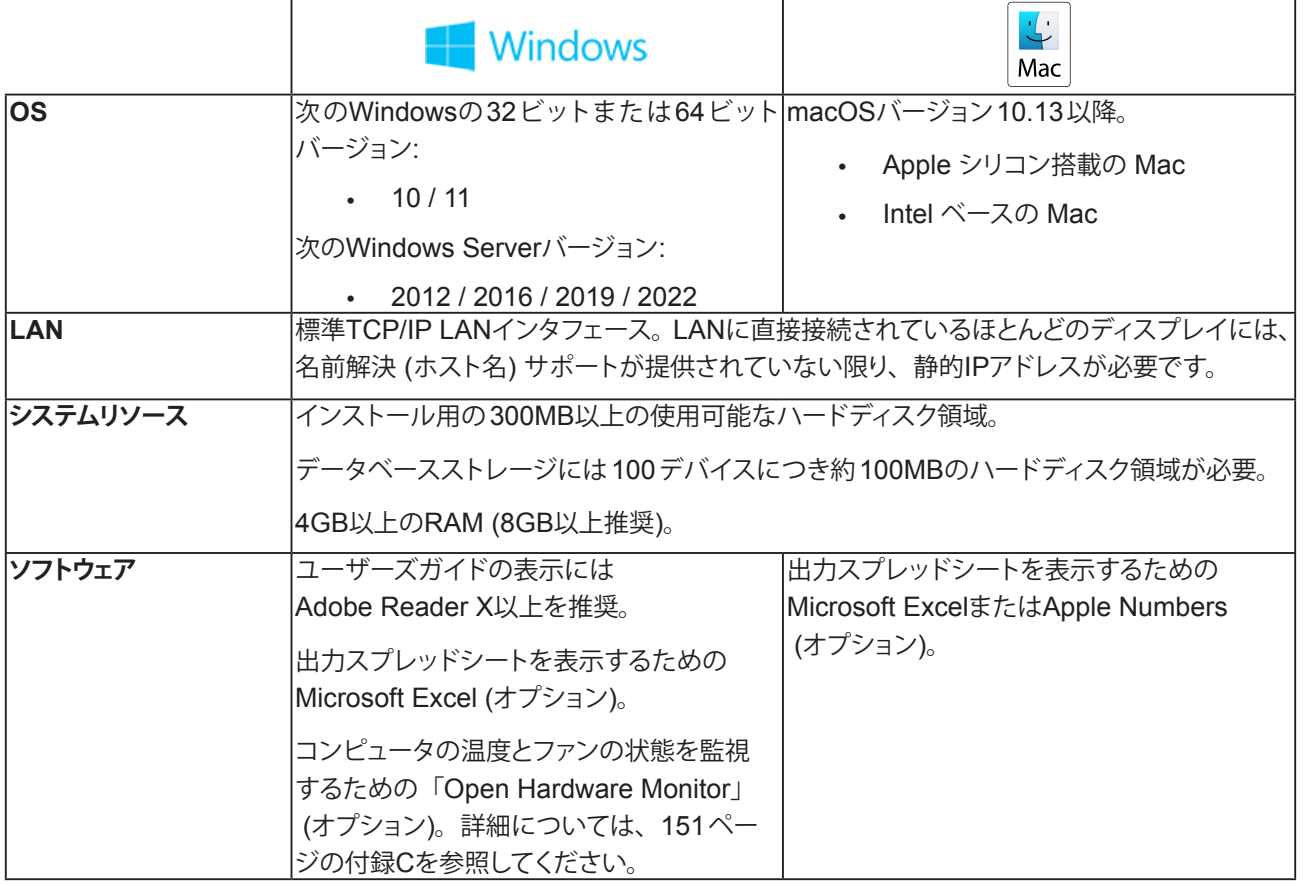

注意: 本書は、NaViSet AdministratorのWindows版とmacOS版のどちらにも対応しています。各バージョン の特性と機能は、特に明記のない限り、同一です。本書中のユーザーインタフェースのスクリーン画像は、 大部分がWindows版のものです。特に明記のない限り、macOS版のユーザーインタフェースも同じです。

## <span id="page-9-0"></span> 1 章

## NaViSet Administratorの概要

#### **概要**

NaViSet Administratorは、NECディスプレイモニターとプロジェクターに対してネットワークベースの制御と資産管理を行うシ ステムです。以下のタイプのディスプレイの資産レポート作成、監視、および制御をサポートしています。

- y **VGA、DVI、DisplayPortなどの標準ビデオ接続により、ネットワーク接続されたWindowsコンピュータに接続されている デスクトップディスプレイ**<sup>1</sup>
- y **内蔵のLAN接続によりネットワークに接続されているNECパブリックディスプレイ**
- y **ネットワーク接続されたWindowsベースのコンピュータにRS232で接続されているNECパブリックディスプレイ**<sup>2</sup>
- y **内蔵のLAN接続によりネットワークに直接接続されているNECプロジェクター**
- y **ネットワーク接続されたWindowsベースのコンピュータにRS232で接続されているNECプロジェクター**

NaViSet Administratorアプリケーションはネットワークの中央で実行するように設計されており、リモートディスプレイと Windowsコンピュータの監視、資産管理、制御の各機能を提供します。<sup>1</sup> NaViSet Administratorは常時稼動しながら、 デバイスの自動監視と制御を自動タスクとアラートを使って行います。これらのタスクとアラートは、手動で実行させることも時 間と間隔で決めて実行を設定することもできます。

本アプリケーションには、各種対応ディスプレイの多数のコントロールと設定に対してアクセスや調整を行うためのコントロー ルが用意されています。ディスプレイモニターのオンスクリーンディスプレイ (OSD) で利用できるコントロールのほとんどが、 NaViSet Administratorアプリケーションでも利用することができます。これらのコントロールは、インタラクティブに調整したり、 カスタマイズした操作を特定の時刻に実行したりできます。このため、非常に便利な自動機能を容易に実行できます。

タスクは、単一または複数のデバイスに対してクエリやコマンドを実行できる動作で、特定の時刻に実行するようにスケジュール 設定したり、要求時に実行したりできます。また、一定の間隔で一定時間実行を継続することも可能です。

またタスクはデバイスに条件付きクエリを実行して、その結果から異常な状態やイベントを通知するアラートを生成することができ ます。アラート条件が発生した場合は、複数の受信者に通知メールを自動送信できます。

接続されたすべてのデバイスに関して、各デバイスごとの情報、構成、設定を含むカスタムレポートを作成することができます。

<sup>1</sup> Windows版のみ。

<sup>2</sup> macOS版のWMIではアクセス不可。

## <span id="page-10-0"></span>**機能**

#### 通信

デバイスとの通信は、プロジェクターやパブリックディスプレイに内蔵されたLANを介すか、もしくはWindowsコンピュータを 介すことで確立します。

デスクトップディスプレイモデルの場合、DDC/CIと呼ばれるインタフェースを介して既存のビデオ信号ケーブルでWindowsコ ンピュータに接続し、ディスプレイと通信します。<sup>1</sup>

**ⓘ**情報: **Display Data Channel / Command Interface** (DDC/CI) とは、標準ビデオ信号ケーブルを使用したビデオグラ フィックスアダプタとディスプレイモニター間の双方向通信リンクです。追加のケーブルは不要です。この機能を提供する には、ビデオグラフィックスアダプタのハードウェアとビデオドライバを特別に対応させる必要があります。DDC/CIは VESA (Video Electronics Standards Association) により策定された業界標準です。

パブリックディスプレイとプロジェクターは、RS232接続によりホストWindowsコンピュータを介して通信することができます。 ほとんどのパブリックディスプレイはRS232でデイジーチェーン接続することもできるので、複数のディスプレイで1つのLAN 接続を共有することが可能です。

各種の接続方式と構成の詳細については、46[ページ「デバイスの構成」](#page-45-1)を参照してください。

#### デバイスを追加する

ディスプレイデバイスとWindowsコンピュータ<sup>1</sup>は、NaViSet Administratorのデータベースにさまざまな方法で容易に追加で きます。

- Windowsコンピュータを追加するには、Active Directoryサーバーのクエリを実行するか、Windowsネットワークの列 挙を実行 します。<sup>1</sup>
- 区切り文字付きテキストファイルやExcelスプレッドシート形式のリストに加え、NaViSet Administratorの他のファイル から、どのようなタイプのデバイスでもインポートすることができます。
- 多くのプロジェクターおよびパブリックディスプレイはネットワーク上で自動的に検出できます。
- デバイスは、IPアドレス範囲を指定して追加することができます。
- また、ホスト名またはIPアドレスを入力してデバイスを1つずつ追加することもできます。

#### データベース

NaViSet Administratorは、すべてのリモートデバイスの情報、アクセス認証情報、操作履歴、ログ情報を格納するためにデー タベースを使用します。さまざまなプロジェクトやネットワークのデータベースを読み込み、保存し、それらをコンピュータ間で 転送することができます。

デバイスを追加したりデバイスにクエリを実行したりすると、収集された各デバイスの情報が内部データベースに自動的に格納 されます。本アプリケーションには、デバイスに関するレポートを作成するためのデータベースクエリ機能が備わっています。 例えば最も基本的なレベルでは、ディスプレイのモデル名とシリアル番号のリストを作成するといった資産の追跡管理に使用で きます。この機能は、各ディスプレイの使用時間、CO2削減量とエネルギー消費量、さらには各デバイス内の資産番号などの 詳細情報もリストに入れるように拡張することができます。

<sup>1</sup> Windows版のみ。

レポートは、Excelまたは区切り文字付きのテキストファイルにエクスポートすることにより、容易にデータを転送して他のアプ リケーションで使用することができます。

#### コンピュータの高度な監視と制御 (Windows版のみ)

ディスプレイがWindowsコンピュータに接続されている場合、NaViSet Administratorはそのコンピュータに関する有用な情報 を収集し、さらに電源状態を制御することもできます。例えばコンピュータの製造元、モデル、シリアル番号、メモリの空き容量、 OSのバージョン、CPUタイプ、CPUの使用率の他、多数のパラメータを収集して報告することができます。また、本アプリケー ションから遠隔操作でコンピュータの再起動、シャットダウン、ウェイクアップを行うこともできます。これらの操作をスケジュー ル設定して、一定時間やまたは一定の間隔で実施することができます。

NaViSet AdministratorはOpen Hardware Monitorアプリケーションを使用可能で、リモートコンピュータ内部のメインボード、 CPU、GPUの温度、ファン速度などの有用な情報を収集します。他のモニター関連のパラメータと同様、これらのパラメータ を使用して過熱状態やファンの不具合などの異常を管理者に知らせる条件付きアラートを生成します。これらのアラート状態は、 本アプリケーション内のアラート状態の表示や通知メールを送信することでわかります。

**∥注意:**リモートディスプレイやリモートコンピュータがNaViSet Administratorアプリケーションにイベントをブロードキャ ストすることはありません。情報はすべてデバイスをポーリングすることで得られます。したがって、デバイスを定期的 にポーリングしてその状態を照会することにより、アラート状態を検出します。

#### 速度

さまざまなリモートデバイスに対して複数の操作を行う際に、高速動作を実現するために、別々のデバイスへの操作を並列的 に実行します。本ソフトウェアは各種デバイスとの複数の同時ネットワーク接続に対応しており、接続が確立するとすぐに操作が キューに自動的に追加され、実行されます。ネットワーク通信の同時最大接続数は設定画面で指定できます。

#### <span id="page-12-0"></span>**NaViSet Administratorを使用する利点**

NaViSet Administratorを使用する利点として以下が挙げられます。

- NEC製デスクトップディスプレイ<sup>1</sup>、パブリックディスプレイ、プロジェクター、ならびにWindowsコンピュータ<sup>1</sup>と他社 製のデスクトップディスプレイ<sup>1</sup>の一元的サポート。
- ディスプレイの構成設定にネットワークを介してリモートアクセスすることで、対象デバイスに物理的にアクセスしなくて も多くの問題を診断して解決できるため、技術サポートの時間と費用を削減できます。
- ディスプレイの電源をオン/オフするリモート電源管理機能による総消費電力の削減。この機能は、1日のうちの特定の 時刻に複数のディスプレイの電源状態を制御できるように完全に自動化できます。
- 設定とパラメータは直接ディスプレイから読み出すことができるので、現在の設定やステータスなど、ディスプレイとそ の使用状態に関する詳細情報が得られます。例えば、ディスプレイの電源オンの総時間や節電モードの合計時間を読 み出して、モデル名、シリアル番号、製造年月日などの他の多くの情報と共にレポートにまとめることができます。
- テキスト文字列をディスプレイのメモリに恒久的に保存可能にする電子資産番号を使用した強力な資産管理。このテ キスト文字列には、例えば従来の資産追跡コード、会社名、部門名、電話番号などを指定できます。それをNaViSet Administratorで読み出して、ネットワークを介した資産の追跡管理に使用することができます。通常、この文字列は NaViSet Administratorを使用しない限り変更または消去もできません。このため、従来の物理的な資産番号よりも安 全性の高い資産の追跡管理方法を提供します。
- ディスプレイで使用できるすべてのコントロールの現在の設定値を読み出して、データベースに保存し、報告すること ができます。この機能では、ディスプレイごとの構成が便利なスナップショットで提供されます。
- 必要な値を設定されたタスクを作成することで、複数のディスプレイを容易に標準設定に構成することができます。 このため、多数の標準設定のディスプレイを配備することができます。
- ディスプレイ上でオンスクリーンディスプレイ (OSD) のコントロールボタンを無効にして、ディスプレイモニターへの 不正な調整や意図しない調整を減らすことができます。
- デバイスのパラメータ値が指定範囲外または指定値以外になった場合に、アラート状態が自動的に生成されます。例 えば、プロジェクターのランプの動作寿命が近づいたり故障したりしたとき、管理者にEメールで通知できます。
- アラート状態が発生すると、設定の変更をする動作が自動的に実行されます。例えば、内部温度が一定の限界値に達 したときに、冷却ファンをオンにします。
- VGA、DVI、DisplayPortなどの標準ビデオ接続を介してWindowsコンピュータに接続されたディスプレイの基本情報 を、追加のソフトウェアをインストールしなくても読み出すことができます。この基本情報には、製造元、モデル、シリ アル番号、解像度、製造年月日などが含まれます。コンピュータのシャットダウン、再起動、Wake On LANコマンド の設定も可能です。1
- 付属の**DDC/CI WMI Provider**をWindowsコンピュータにインストールすれば、接続されたすべてのディスプレイの詳 細情報を読み出すことができます。さらに、VGA、DVI、DisplayPortなどの標準ビデオ接続を介してNECディスプレ イを双方向で制御できます。<sup>1</sup>
- サポート対象のパブリックディスプレイからは**Proof of Play**イベントの読み出しが可能なので、信号喪失、ビデオ 入力の選択変更など、ビデオやオーディオの出力に影響する可能性のあるイベントの詳細なログを作成することができ ます。
- PJLinkプロトコルを使用して、他社製デバイスの監視や限定的な制御を行うことができます。

<sup>1</sup> Windows版でのみアクセス可能。

## <span id="page-13-0"></span>**NaViSet Administratorをインストールする**

NaViSet Administratorシステムは、さまざまなデバイスへの各種の接続を容易にするための必要なリモートソフトウェアコン ポーネントを内蔵しています。これらのコンポーネントはインストールメディアに入っており、オートランメニューシステムから、 または対応するセットアップアプリケーションを直接実行することにより使用できます。

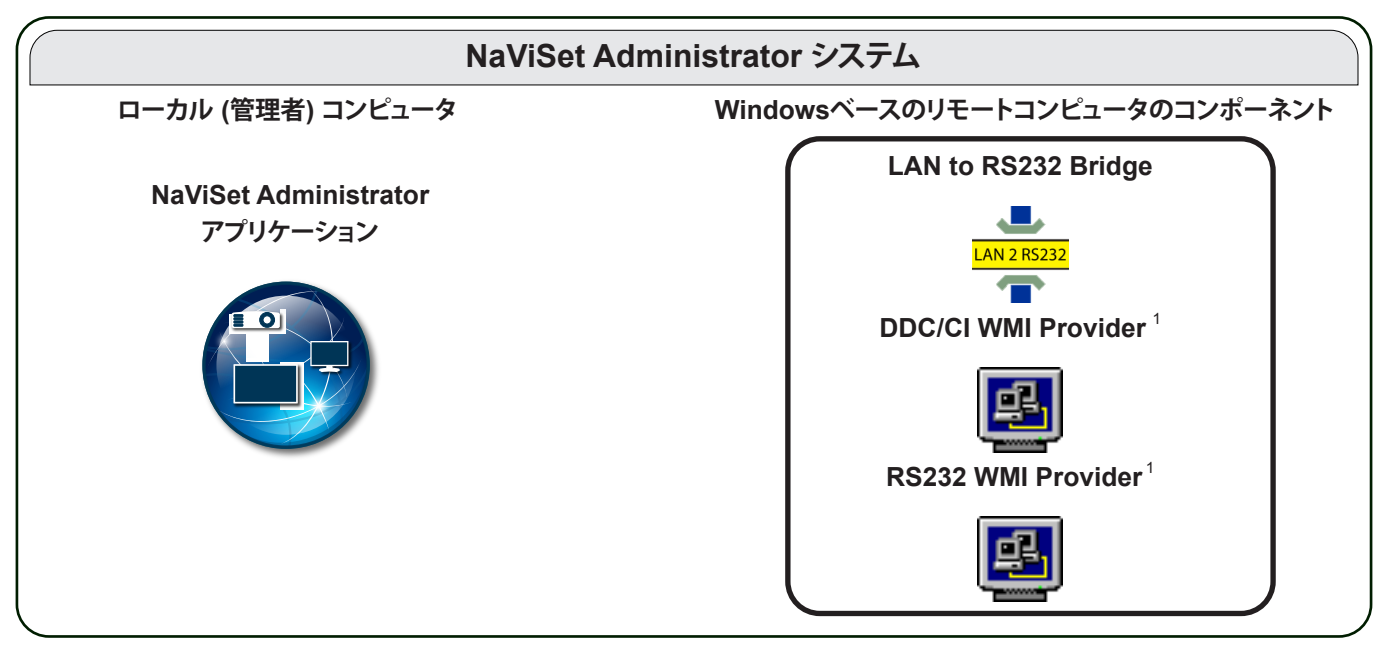

**NaViSet Administratorアプリケーション**: メインアプリケーションを管理者用コンピュータにインストールします。さまざま なリモートデバイスから収集した設定や情報がすべてローカルデータベースファイルに保存されます。

## Windowsベースのリモートコンピュータのコンポーネント

**LAN to RS232 Bridge**: リモートコンピュータにRS232接続で接続されたNECパブリックディスプレイまたはプロジェク ターに対し、LANを介して双方向通信を提供するユーティリティです。詳細については153[ページの付録](#page-152-1)Dを参照してくだ さい。

**DDC/CI WMI Provider**<sup>1</sup> : Windowsコンピュータに直接接続されたディスプレイとの双方向通信を提供します。WMI Providerの詳細については、47ページ「Windows[コンピュータに接続されているデスクトップディスプレイ」お](#page-46-1)よび[159](#page-158-1) [ページの付録](#page-158-1)Fを参照してください。このインストーラは、コマンドライン**setup /S**を使用してサイレントモードで実行する ことができます。

**RS232 WMI Provider**<sup>1</sup> : RS232接続によりWindowsコンピュータに接続されたNECパブリックディスプレイとの双方向通 信の代替方法を提供します。パブリックディスプレイの各種接続方法の比較および方法別の機能と利点については、148[ペー](#page-147-1) [ジの付録](#page-147-1)Aを参照してください。RS232 WMI Providerで使用される構成設定については、156[ページの付録](#page-155-1)Eも参照して ください。

システム要件と構成設定の詳細については、各コンポーネントに付属するREADMEファイルを参照してください。

<sup>1</sup> Windows版でのみアクセス可能。

## <span id="page-14-0"></span>**構成の概要**

NaViSet Administratorがサポートするデバイスの各種基本構成とインストールが必要な関連コンポーネントを下図に示します。

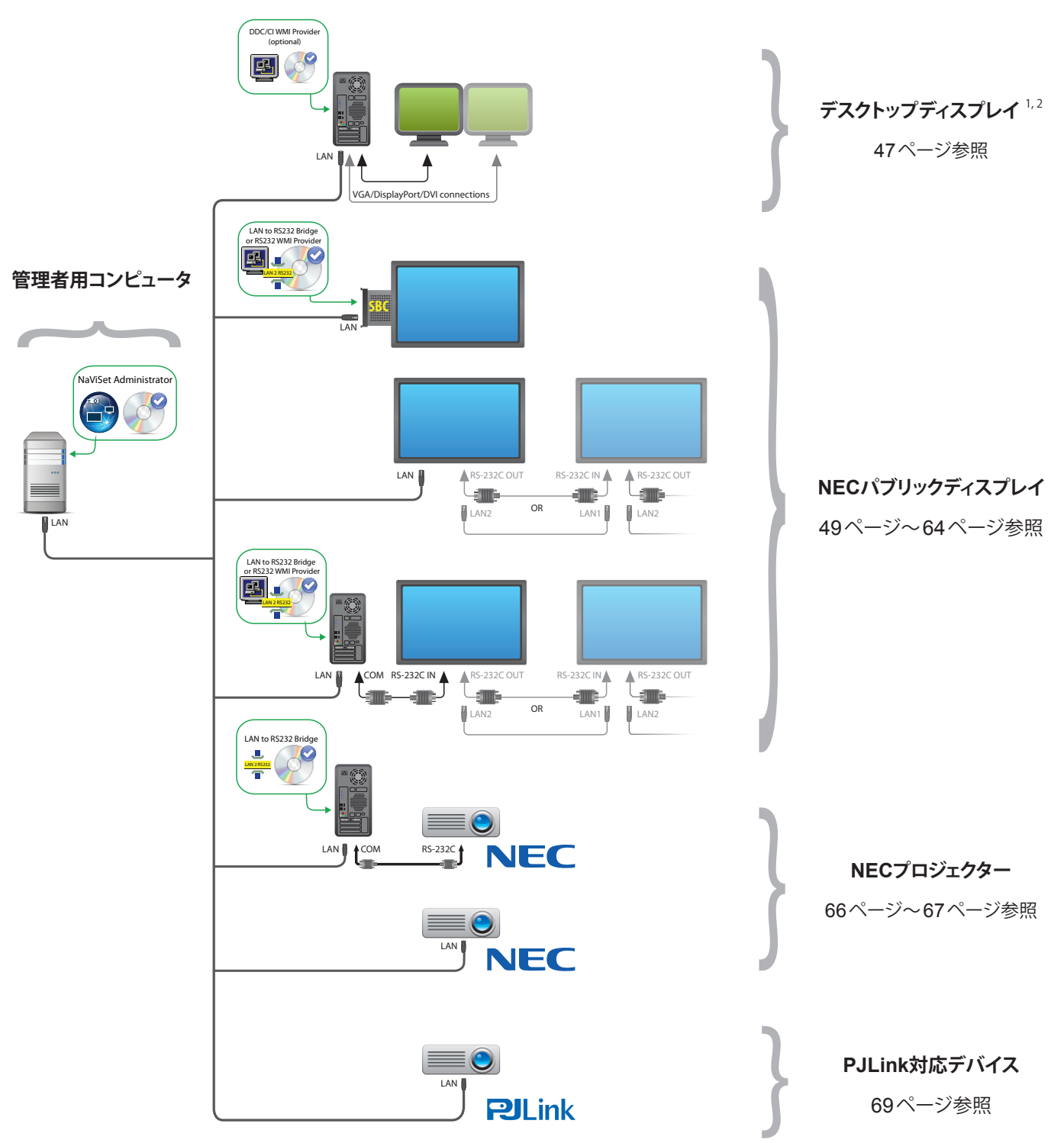

<sup>1</sup> NECパブリックディスプレイの限定サポートを含む。詳細については148[ページの付録](#page-147-1)Aを参照してください。

- 2 Windows版でのみアクセス可能。
- 3 WMI以外の接続にはTCPポート7142を使用
- 4 TCPポート7352を使用

<span id="page-15-0"></span>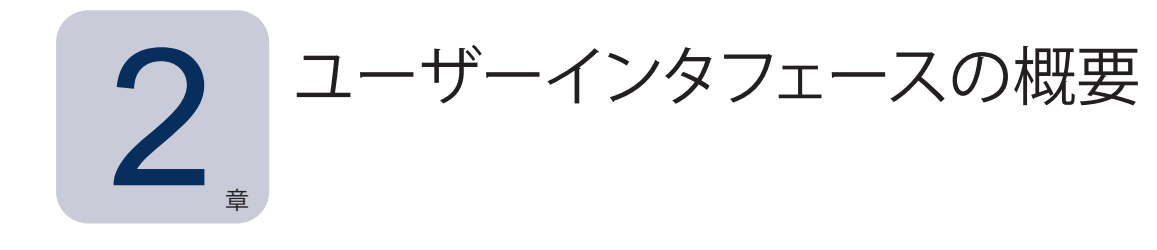

#### **メイン画面**

アプリケーションのメイン画面は、左側のデバイスツリーとドックウィンドウのある右側のドックウィンドウエリアに分けられます。 複数のドックウィンドウが上下に並び、それぞれを識別と選択がしやすいようにタブが付いています。

デフォルトでは、NaViSet Administratorの起動時にレポートマネージャとタスクマネージャの2つのドックウィンドウが開きます。 このエリアに表示される機能関連のドックウィンドウは他に数種類あり、それぞれ本書の該当するセクションで説明します。

ユーザーインタフェースの概要

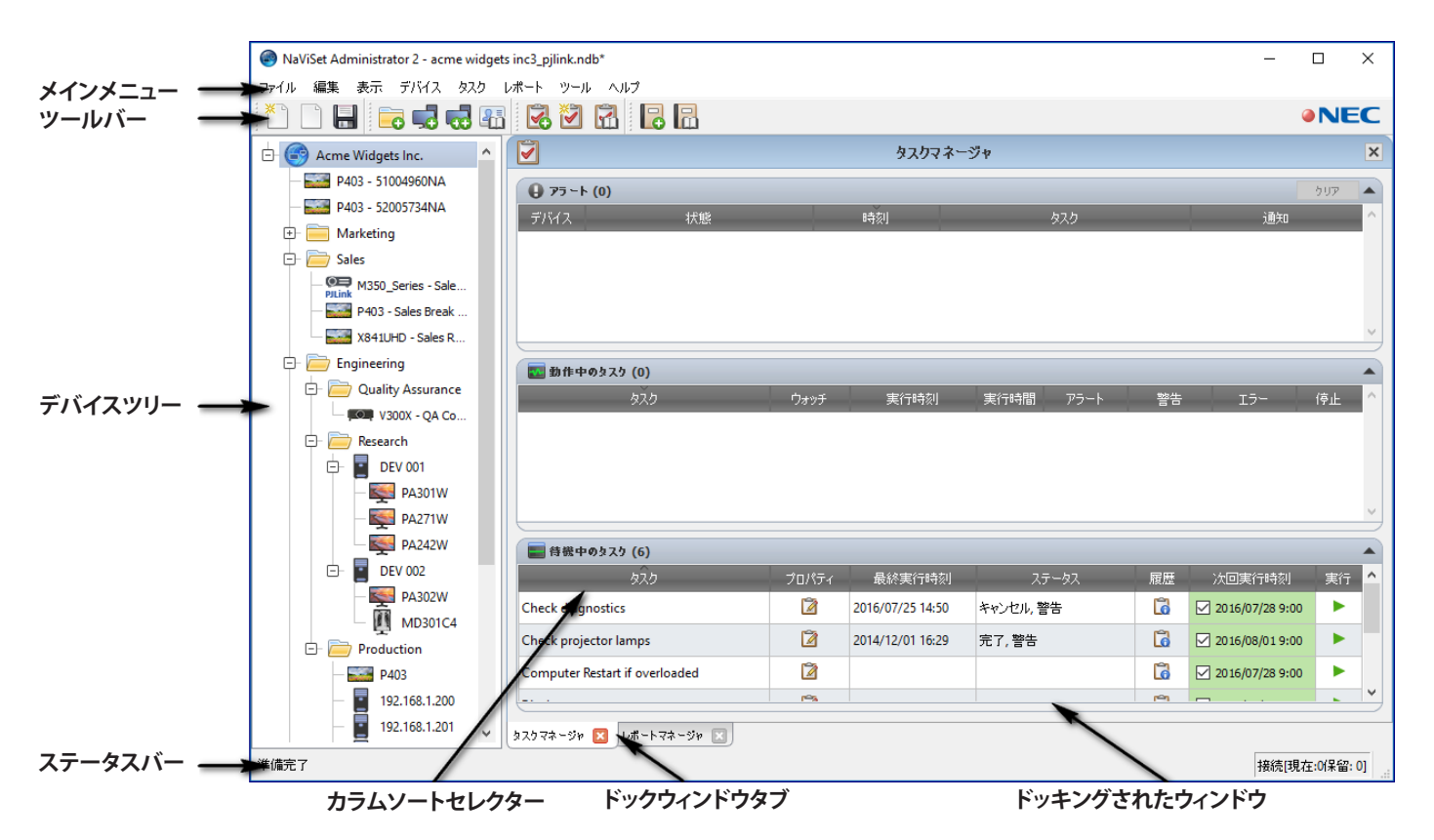

メイン画面上部のツールバーには、多くの機能へのアクセスに便利なショートカットがあります。各ショートカットについては 23[ページ「メニュー」](#page-22-1) を参照してください。ツールバーアイコンにマウスカーソルを重ねると、それを説明するツールチップ が表示されます。

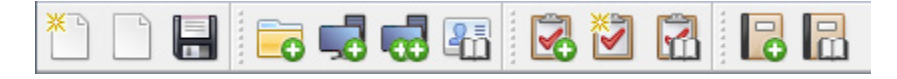

メニューアイテムを選択すると、メイン画面下部のステータスバーにそのアイテムの説明が表示されます。アプリケーションの [設定] で表示を有効にすると、現在処理中または処理待機中のデバイス接続に関する情報もステータスバーに表示されます。 詳細については122[ページ「全般設定」](#page-121-1)を参照してください。

## <span id="page-16-0"></span>デバイスツリー

メイン画面左側のデバイスツリーには、現在のデータベースにあるすべてのディスプレイとコンピュータが表示されます。ツリー の各デバイスにマウスカーソルを重ねると、そのデバイスの追加情報がツールチップに表示されます。

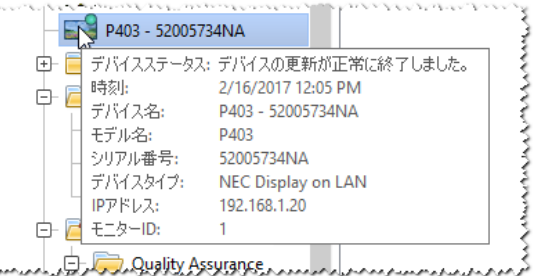

**∥注意: NaViSet Administrator**アプリケーションのユーザーインタフェースは、英語、ドイツ語、フランス語、日本語、中 国語 (簡体字) のいずれかで表示することができます。デフォルトの言語は、コンピュータの言語設定に基づいて自動的 に選択されます。言語[は「設定」](#page-121-2)ダイアログ[の「言語」](#page-127-1)ページで変更できます。詳細については128[ページ「言語」](#page-127-1) を参照してください。

#### <span id="page-16-1"></span>グループ

デバイスをグループ化して、ディスプレイやコンピュータを物理的な設置場所 (ビル別、フロア別など) や組織部門 (販売部、マー ケティング部など) などでまとめることができます。

**グループを作成する**: グループを作成するには、デバイスメニューから**グループを追加...**を選択するか、**デバイス**ツリーで右 クリックして**グループを追加...**を選択します。グループは、デバイスツリー上で現在選択されているアイテムのすぐ下に新し い分岐として追加されます。

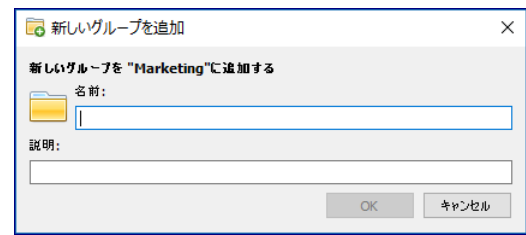

**グループの配置を変更する**: グループのフォルダアイコンをクリックしてデバイスツリーの別の場所にドラッグすると、グルー プの配置を変えることができます。

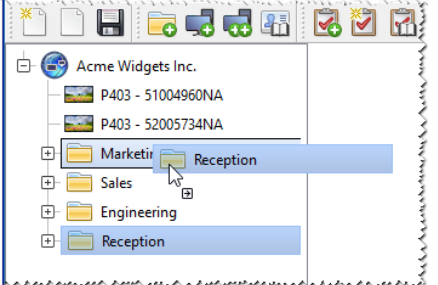

**グループ名を変更する**: グループ名は次のいずれかの方法で変更できます。

- デバイスツリー内でグループをダブルクリックする。
- デバイスツリー内でグループを右クリックして**名前を変更**を選択する。
- 名前を変更したいグループが選択されている状態で、編集メニューから**名前を変更**を選択する。

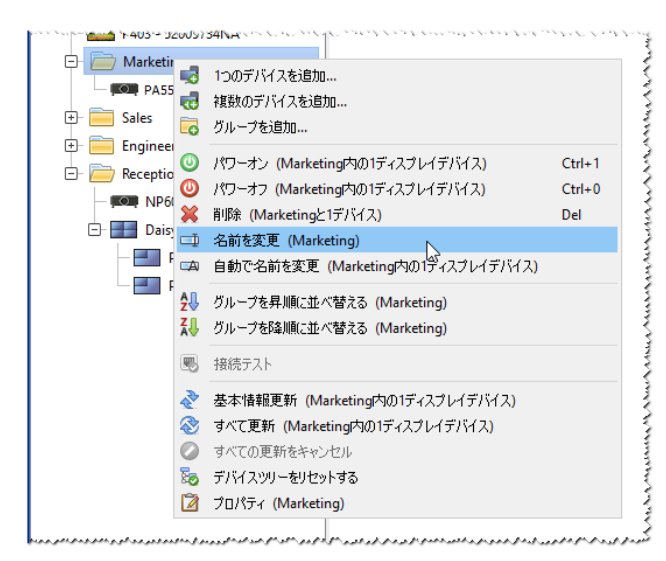

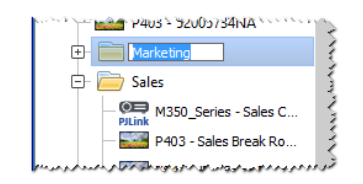

**グループを開く**: グループ名の構の 由アイコンをクリックすると、グループを開いたり閉じたりできます。

#### <span id="page-17-0"></span>デバイス

デバイスツリー内の各デバイスは、次表に示すようにアイコンで表されます。

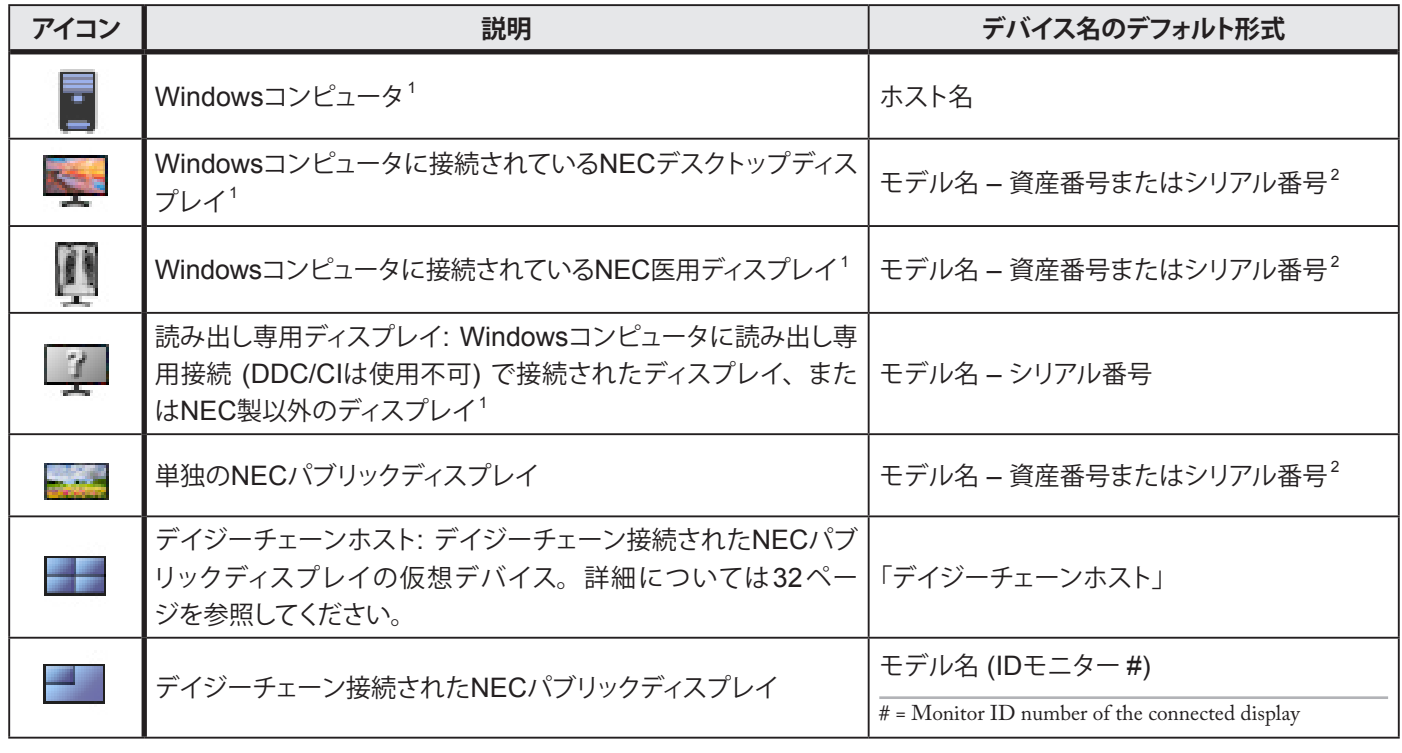

1 Windows版のみ。

2 パブリックディスプレイとデスクトップディスプレイには、出荷時、資産番号が設定されていません。資産番号がない場合はシリアル番号が使用されます。

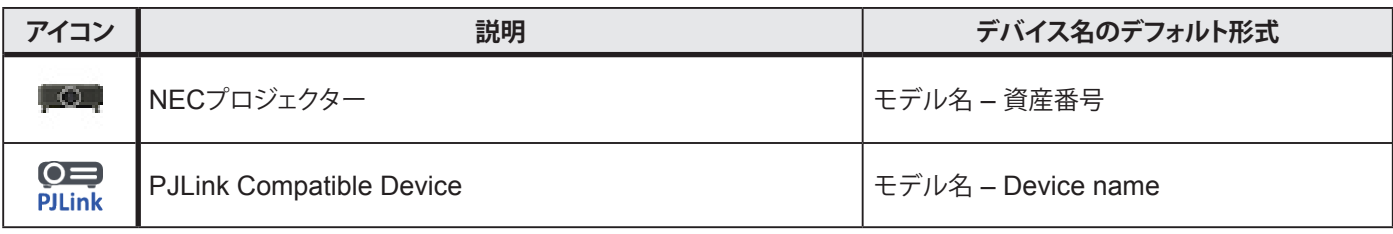

1 Windows版のみ。

2 パブリックディスプレイとデスクトップディスプレイには、出荷時、資産番号が設定されていません。資産番号がない場合はシリアル番号が使用されます。

#### デバイスの接続ステータス

NaViSet Administratorとデバイス間のネットワーク接続のステータスにはさまざまなレベルがあり、デバイスツリーでは以下の ようなインジケータで表示されます。

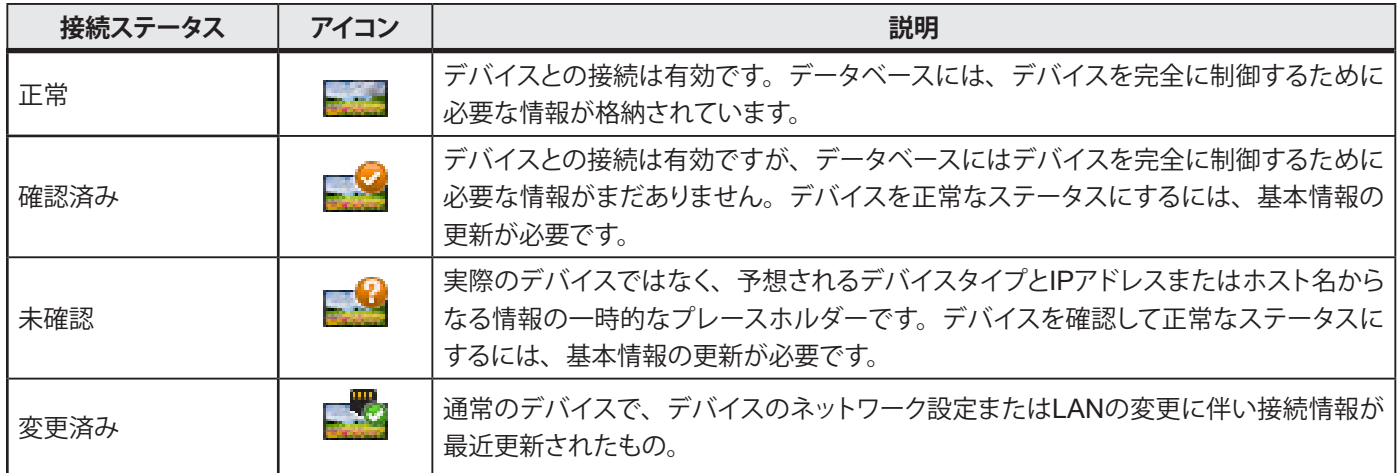

#### デバイスの通信ステータス

アイコン上のインジケータは、直近のアクセス時のデバイス状態を表しています。現在または保留中のデバイスアクティビティが、 ツリーの分岐上の各種アニメーションで示されます。次表に各種インジケータを示します。

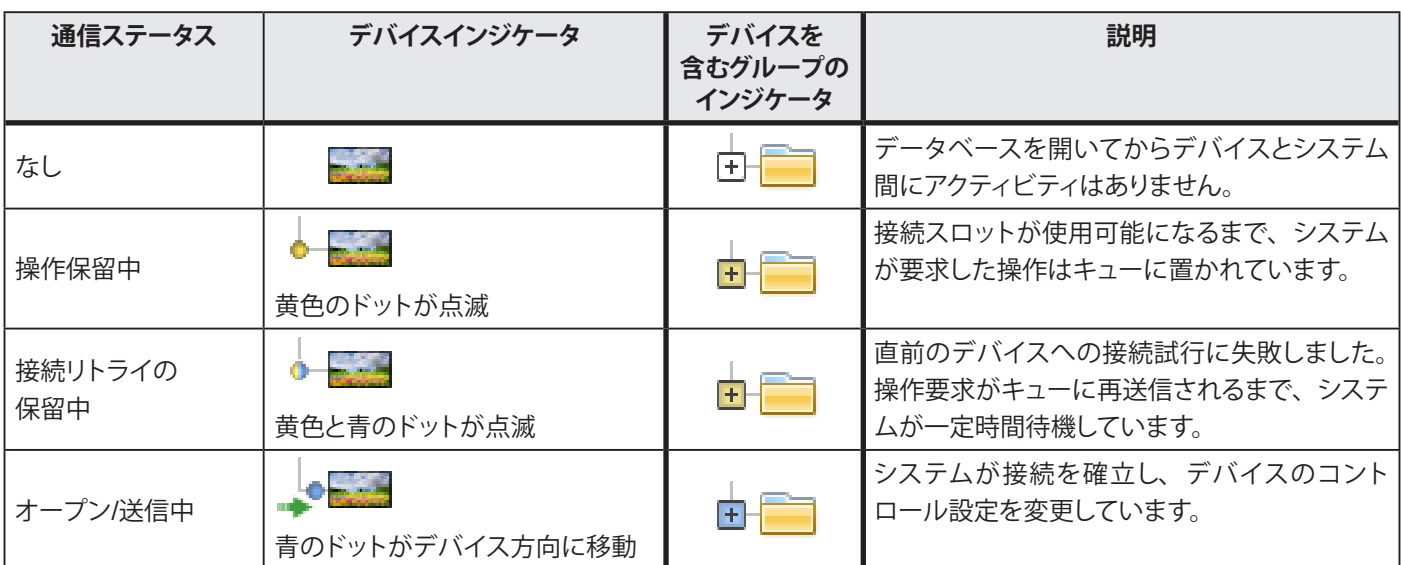

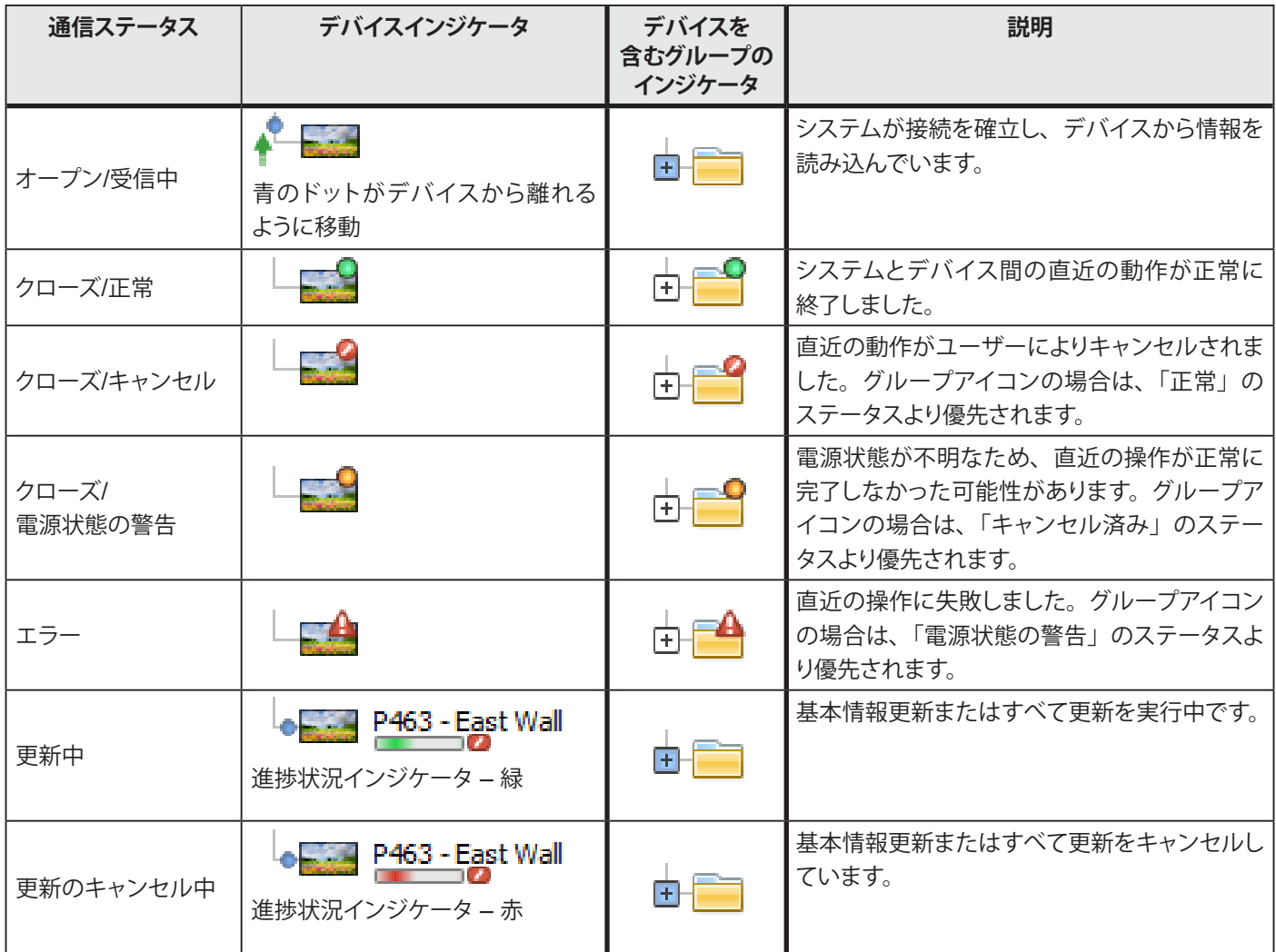

**デバイスを追加する**: デバイスツリーにデバイスを追加するには、**デバイス**メニューから、またはデバイスツリーのアイテム を右クリックして**1つのデバイスを追加...**または**複数のデバイスを追加...**を使用します。さまざまなデバイスを追加する方法 については28[ページ](#page-27-1)を参照してください。

**デバイスの配置を変更する**: デバイスをクリックして別のフォルダへドラッグすることにより、異なるグループ間を移動させるこ とができます。

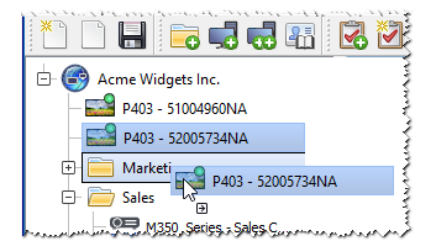

**デバイス名を変更する**: デバイス名は次のいずれかの方法で変更できます。

- デバイスツリー内でデバイスを右クリックして**名前を変更**を選択する。
- 名前を変更したいデバイスが選択されている状態で、**編集**メニューから**名前を変更**を選択する。

<span id="page-20-0"></span>注意: ツリー内でデバイス名の**資産番号**部分を変更しても、ディスプレイ内に格納されている**資産番号**は変更されません。 ディスプレイの資産番号を変更するには、デバイスのプロパティウィンドウのカスタムタブにあるコントロール内の**ディス プレイデバイス情報**リストグループから**資産番号**を選択します。

**デバイス名を自動的に変更する**: 1つまたは複数のデバイス名を、デバイス名のデフォルト形式 18[ページ「デバイス」](#page-17-0)に記載) を使用して同時に自動的に変更することができます。

1つまたは複数のデバイス名を自動的に変更するには、デバイスまたはデバイスグループを選択して次のいずれかを実行し ます。

- 選択したアイテムの1つを右クリックして**自動で名前を変更**を選択する
- **編集**メニューから**自動で名前を変更**を選択する

名前の変更対象として選択されたデバイスが強調表示され、確認を求めるメッセージが表示されます。

**デバイスのプロパティウィンドウを開く –** デバイスツリーでデバイスをダブルクリックすると、そのデバイスのプロパティウィン ドウがドックウィンドウエリアで開きます。デバイスのプロパティウィンドウは、デバイスを右クリックしてコンテキストメニュー からプロパティを選択しても開くことができます。

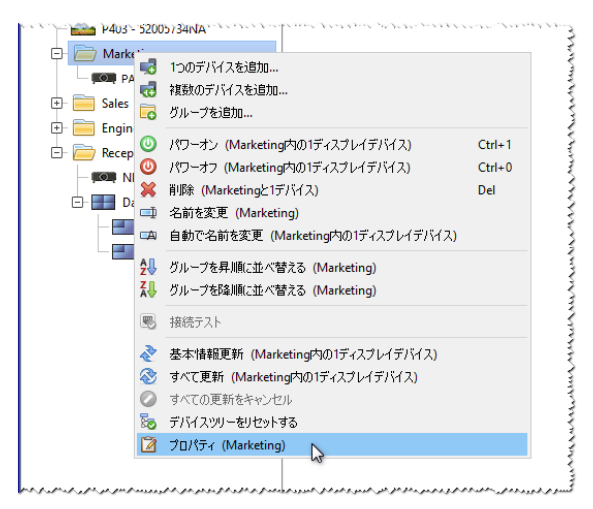

同時に開いてドッキングできるデバイスのプロパティウィンドウの数に制限はありません。

## ドックウィンドウエリア

メイン画面の右側にあるドックウィンドウエリアには、任意の数のドックウィンドウを入れることができます。デフォルトでは、 NaViSet Administratorの起動時にタスクマネージャとレポートマネージャの2つのウィンドウがドッキングされています。その 他のドックウィンドウとしてはデバイスのプロパティウィンドウやタスク履歴ビューアなどがあります。

デバイスのプロパティウィンドウを開くには、デバイスツリーでデバイスアイコンをダブルクリックするか、デバイスを右クリック してメニューからプロパティを選択します。

ドッキングされたウィンドウをドックウィンドウエリアの外に移動するには、タイトルバーをダブルクリックするか、そのウィンド ウのタイトルバーをクリックしてデスクトップ上の任意の場所にドラッグします。ドッキングされていないウィンドウを、フローティ ングウィンドウといいます。フローティングウィンドウをドックウィンドウエリアに戻すには、タイトルバーをダブルクリックするか、 またはタイトルバーをクリックしてウィンドウをドックウィンドウエリアまでドラッグします。

<span id="page-21-0"></span>ドックウィンドウをデスクトップの任意の場所に移動できるので、柔軟性が高く、デスクトップの空きスペースを最大限に有効利 用でき、必要に応じてデスクトップ上でアイテムを個別に目立たせることができます。

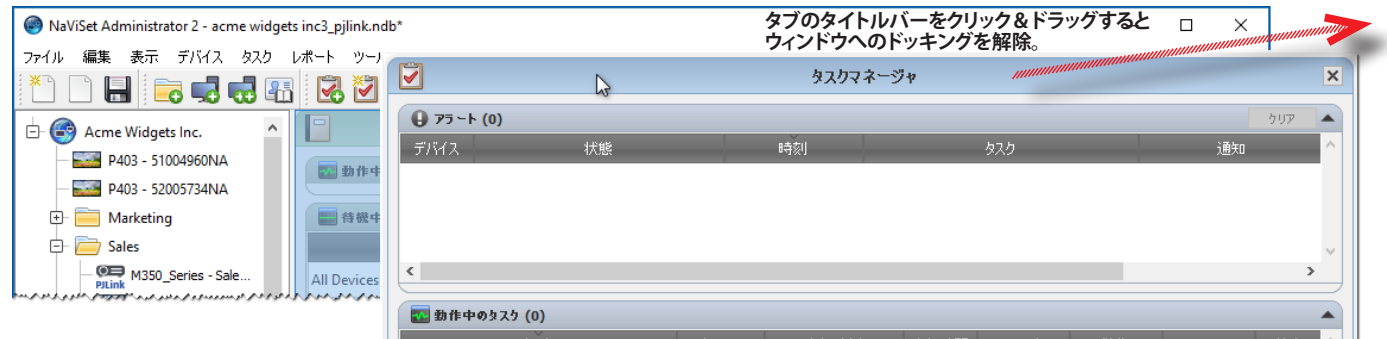

ドッキングされたウィンドウは、タブリスト上の X ボタンか、ドックウィンドウのタイトルバー上の X ボタンをクリックして閉じ ることができます。

ドッキングされたウィンドウとフローティングウィンドウはいずれも、**表示**メニューから表示・非表示を選択できます。

## デバイスのプロパティウィンドウ

デバイスのプロパティウィンドウはそれぞれ、デバイスのOSD (オンスクリーンディスプレイ) と同様、デバイス情報、ネットワー ク設定、多数のコントロールをカテゴリに分類したタブで構成されています。

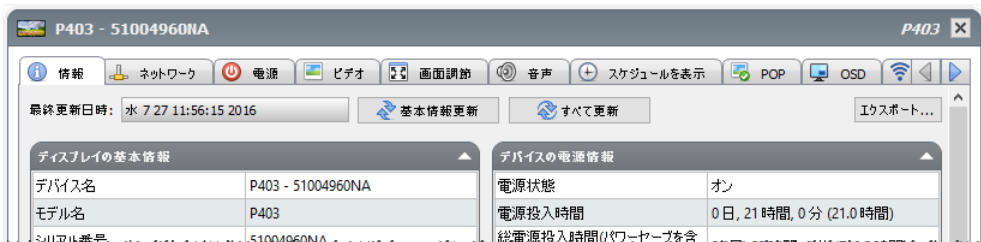

デバイスに対して表示されるタブの数と種類は、そのデバイスの機能によって異なります。タブ上のコントロールを使用して、 デバイス設定をリアルタイムで変更することができます。使用頻度が非常に高いコントロールは、**ビデオ**、**音声**、**電源**などの単 一タブで利用できます。使用頻度の低いコントロールは**カスタム**タブで利用できます。

デバイスのプロパティタブの詳細については、71[ページ「デバイスの制御」を](#page-70-1)参照してください。

## タスクマネージャウィンドウ

タスクマネージャウィンドウには以下が表示されます。

- 待機中のタスク (現在処理中/実行されていない)
- 動作中のタスク (現在処理中/実行されている)
- タスクの実行中に発生したアラート状態

タスクとタスクマネージャの詳細については、85[ページ「タスク」を](#page-84-1)参照してください。

<span id="page-22-0"></span>レポートマネージャウィンドウ

レポートマネージャウィンドウには以下が表示されます。

- 待機中のレポート (現在処理中/実行中でない)
- 動作中のレポート (現在処理中/実行中)

レポートとレポートマネージャの詳細については、112[ページ「レポート」](#page-111-1)を参照してください。

#### <span id="page-22-1"></span>メニュー

ファイルメニュー

- **\*\* ) 新規** 新しいデータベースファイルを作成します。
- **開く...**  既存のデータベースファイルを開きます。
- **保存** 現在のデータベースファイルを保存します。

**名前を付けて保存...** – 現在のデータベースを別のファイル名で保存します。

#### 編集メニュー

**コピー** – 現在選択しているテーブルのデータをシステムのクリップボードにコピーします。

**ペースト** – 現時点では使用できません。

**■ パワーオン** – 選択しているディスプレイか、または選択しているグループ内のすべてのディスプレイに、電源をオンにす るコマンドを送信します。

**パワーオフ** – 選択しているディスプレイか、または選択しているグループ内のすべてのディスプレイに、電源をオフにす るコマンドを送信します。

**削除** – デバイスツリー内で現在選択しているグループまたはデバイスを削除します。

**■ 名前を変更** – デバイスツリー内で現在選択しているグループまたはデバイスの名前を変更します。

**自動で名前を変更** – 現在選択中のデバイスと、グループを選択している場合は、そのグループ内のデバイスの名前をデ フォルトのデバイス名に変更します。

**グループを昇順に並べ替える** – デバイスツリー内で現在選択されているグループ内のデバイスとグループを昇順に並べ 替えます。サブグループは並べ替えません。

**グループを降順に並べ替える** – デバイスツリー内で選択されているグループ内のデバイスとグループを降順に並べ替えま す。サブグループは並べ替えません。

**基本情報更新** – 現在選択されているデバイスツリーアイテムの基本情報更新を実行します。

**すべて更新** – デバイスツリーで現在選択されているデバイスのすべての情報の更新を実行します。

**● すべての更新をキャンセル – 現在すべてのデバイスで実行している基本情報更新またはすべて更新を取り消します。** 

**プロパティ** – デバイスツリーで現在選択されているデバイスのプロパティウィンドウを開きます。

#### 表示メニュー

- **ステータスバー** メイン画面下部のステータスバーを表示または非表示にします。
- **ツールバー** ツールバーボタンを表示または非表示にします。
- **タスクマネージャ** タスクマネージャのドックウィンドウを表示または非表示にします。
- **レポートマネージャ** レポートマネージャのドックウィンドウを表示または非表示にします。
- **Proof of Playのイベントログ** Proof of Playのイベントログのドックウィンドウを表示または非表示にします。

#### デバイスメニュー

- ■■ 1つのデバイスを追加 ... 新しいデバイスをデータベースに追加します。29ページ「1[つのデバイスを追加する」](#page-28-1)ペー ジの「1つのデバイスを追加する」を参照してください。
- **複数のデバイスを追加...**  データベースに複数のデバイスを追加します。35[ページ「複数のデバイスを追加する」](#page-34-1)を 参照してください。
- **グループを追加...**  新しいデバイスをデバイスツリーに追加します。17[ページ「グループ」](#page-16-1)を参照してください。
- **接続テスト** 現在選択しているデバイスとネットワークの接続に問題がないか、接続のテストを行います。
- **認証情報ライブラリ...**  認証情報ライブラリを開きます。82[ページ「認証ライブラリ」を](#page-81-1)参照してください。

#### タスクメニュー

- **新しいタスク...**  新しいタスクを作成します。85[ページ「タスクについて」を](#page-84-2)参照してください。
- **タスクビルダーウィザード...**  ウィザードインタフェースを使って新しいタスクを作成します。
- **タスクライブラリ...**  タスクライブラリを開きます。86[ページ](#page-85-1)を参照してください。
- **Proof of Play...**  Proof of Playのタスクのプロパティダイアログを開きます。104[ページを](#page-103-1)参照してください。
- **アラートを表示/非表示** アラートリストを表示または非表示にします。88[ページ](#page-87-1)を参照してください。
- **動作中のタスクを表示/非表示** 動作中のタスクリストを表示または非表示にします。114[ページを](#page-113-1)参照してください。
- **待機中のタスクを表示/非表示** 待機中のタスクリストを表示または非表示にします。113[ページを](#page-112-1)参照してください。

#### レポートメニュー

- **新しいレポート...**  新しいレポートを作成します。112[ページ「レポートについて」を](#page-111-2)参照してください。
- **レポートライブラリ...**  レポートライブラリを開きます。112[ページを](#page-111-3)参照してください。
- **動作中のレポートを表示/非表示** 動作中のレポートリストを表示または非表示にします。114[ページ](#page-113-1)を参照してください。 **待機中のレポートを表示/非表示** – 待機中のレポートリストを表示または非表示にします。113[ページ](#page-112-1)を参照してください。

#### ツールメニュー

**設定** – アプリケーションの設定画面を開きます。122[ページ「設定」を](#page-121-2)参照してください。

#### ヘルプメニュー

**はな クイックスタートガイド – NaViSet Administrator**のクイックスタートガイドをデフォルトのPDFビューアで開きます。 クイックスタートガイドは、NaViSet Administratorで現在使用している言語で表示されます。言語の設定方法については 128[ページ「言語」](#page-127-1)を参照してください。

**おいな ユーザーズガイド** – 本書をデフォルトのPDFビューアで開きます。

**更新を確認** – ソフトウェアの最新バージョンがあるかどうか、NECソフトウェア更新システムを確認します。インターネッ トに接続する必要があります。

**NaViSet Administrator 2について...** – ソフトウェアおよびデータベースのバージョン情報を表示します。

<span id="page-25-0"></span> 3 章 デバイス

## **対応するデバイス**

**NaViSet Administrator**は、ネットワーク接続された以下の基本的なデバイスタイプをサポートしています。

- Windowsコンピュータとそれに接続されているディスプレイ (NEC製、他社製を問わず)<sup>1</sup>
- NECパブリックディスプレイ
- NECプロジェクター
- y PJLink対応デバイス

各デバイスタイプについて以下に詳しく説明します。

## Windowsコンピュータ (Windows版のみ)

ネットワーク接 続 され たWindowsコン ピュータに、 接 続 され た ディスプレ イの 情 報 をWMI (Windows Management Instrumentation) プロトコルで通信します。WindowsにはWMIサポートが組み込まれています。

◦ WMIについては159[ページの付録](#page-158-1)Fを参照してください。

WMIは以下の接続方式をサポートしています。

- VGA、DVI、HDMI、DisplayPortのいずれかを介して1つまたは複数のディスプレイと直接接続されているWindows コンピュータ。付属のDDC/CI WMI Providerをオプションでインストールして、ディスプレイと双方向通信を行うこと ができます。コンピュータに接続されたディスプレイは自動検出され、コンピュータノードからの分岐としてデバイスツ リーに追加されます。
	- 詳細については47[ページを](#page-46-1)参照してください。
- RS232を介して1つまたは複数のNECパブリックディスプレイと接続されているWindowsコンピュータ。付属の RS232 WMI Providerをコンピュータにインストールする必要があります。
	- パブリックディスプレイとの別の接続方法の比較については、148[ページの付録](#page-147-1)Aを参照してください。
	- RS232 WMI Providerの設定の詳細については、156[ページの付録](#page-155-1)Eを参照してください。
	- ディスプレイの設定の詳細については、47[ページを](#page-46-1)参照してください。

## NECパブリックディスプレイ

以下のいずれかの接続方式を使用しているNECパブリックディスプレイです。

- 内蔵のLAN接続で接続されているNECパブリックディスプレイ。
	- 詳細については53[ページを](#page-52-1)参照してください。

<sup>1</sup> Windows版でのみアクセス可能。

- <span id="page-26-0"></span>• 内蔵のLAN接続で接続されており、同時にRS232またはLANケーブルで他のパブリックディスプレイともデイジー チェーン接続されているNECパブリックディスプレイ。
	- ディスプレイの設定の詳細については55[ページを](#page-54-1)参照してください。
- *∥* 注意: デイジーチェーン接続されているパブリックディスプレイは、 デバイスメニューの [1つのデバイスを追加] を使用す ると、1つのデバイスとして追加されます。
	- LAN to RS232 Bridgeアプリケーションを実行しているWindowsコンピュータにRS232で接続されているNECパブ リックディスプレイ。
		- ディスプレイの設定の詳細については56[ページを](#page-55-1)参照してください。
	- LAN to RS232 Bridgeアプリケーションを実行しているWindowsコンピュータにRS232で接続されており、他のパブ リックディスプレイとRS232でデイジーチェーン接続されているNECパブリックディスプレイ。
		- ディスプレイの設定の詳細については56[ページを](#page-55-1)参照してください。
- **∥注意:** デイジーチェーン接続されているパブリックディスプレイは、デバイスメニューの [1つのデバイスを追加] を使用す ると、1つのデバイスとして追加されます。
	- SBC (シングルボードコンピュータ) のLAN接続でSBCと接続されているNECパブリックディスプレイ。
		- ディスプレイの設定の詳細については64[ページを](#page-63-1)参照してください。
	- SBC (シングルボードコンピュータ) のLAN接続でSBCと接続されており、同時に他のパブリックディスプレイとRS232 でデイジーチェーン接続されているNECパブリックディスプレイ。SBCは、LAN to RS232 Bridgeアプリケーションま たはRS232 WMI Providerを実行しています。<sup>1</sup>
		- ディスプレイの設定の詳細については62[ページを](#page-61-1)参照してください。
- 注意: デイジーチェーン接続されているパブリックディスプレイは、デバイスメニューの [1つのデバイスを追加] を使用す ると、1つのデバイスとして追加されます。

## プロジェクター

以下のいずれかの接続方式でLANに接続されているNECプロジェクターです。

- 内蔵のLAN接続で接続されているNECプロジェクター。
	- 詳細については66[ページを](#page-65-1)参照してください。
- LAN to RS232 Bridgeアプリケーションを実行しているWindowsコンピュータにRS232で接続されているNECプロ ジェクター。
	- 詳細については66[ページを](#page-65-1)参照してください。

## PJLink対応デバイス

LANに直接接続されているPJLink対応デバイス。

◦ 詳細については69[ページを](#page-68-1)参照してください。

<sup>1</sup> WMI ProviderはWindows版でのみアクセス可能。

## <span id="page-27-1"></span><span id="page-27-0"></span>**デバイスを追加する**

デバイスは個別に、または複数まとめてデバイスツリーに追加することができます。多数のデバイスを追加する場合は、複数デ バイス用の追加方法を使用することを推奨します。

唯一の例外は、RS232でデイジーチェーン接続されている複数のパブリックディスプレイを追加する場合です。この場合、す べてのディスプレイを1つの接続デバイスとして同時に追加します。これはデイジーチェーンホストとして知られ、単一のデバイ スとして追加する必要があります。

◦ 32[ページ「デイジーチェーンホストについて」](#page-31-1)参照 。

*∥* 注意: デバイスの追加時に問題が生じないようにするには、コンピュータとディスプレイの電源をオンにしておいてくだ さい。これにより、NaViSet Administratorの全機能を提供するために必要な情報がすべて読み出され、データベース に保存されます。

## <span id="page-28-1"></span><span id="page-28-0"></span>**1つのデバイスを追加する**

デバイスツリーに1つのデバイスを追加するには、**デバイス**メニューを使用するか、デバイスツリー内のアイテムを右クリックし て**1つのデバイスを追加...**を選択します。または、 ツールバーボタンをクリックします。**デバイスを追加する**ダイアログが表 示されます。

この方法で追加するデバイスはいずれも、電源が入っていてアクセス可能である必要があります。

 $\mathscr{S}$ 注意:この方法で追加されたデバイスは、現在選択しアイテムの下の最初の有効行 ( $\Box$ アイコンで表示) に挿入されます。

- 48ページ「WMIを介してLAN[接続されている](#page-47-1)Windowsコンピュータ」
- 30ページ「LAN上のNEC[パブリックディスプレイを追加する」](#page-29-1)
- 32ページ「LAN上のNEC[プロジェクターを](#page-31-2)1台追加する」
- 34ページ「LAN上のPJLinkデバイスを1[台追加する」](#page-33-1)

## LAN上のWindowsコンピュータを1台追加する (WMI) (Windows版のみ)

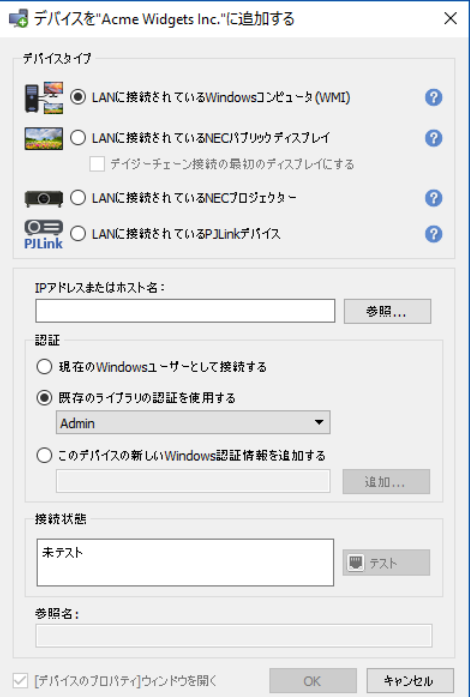

**LANに接続されているWindowsコンピュータ (WMI)** を選択します。

コンピュータのネットワーク名またはIPアドレスを入力するか、**参照...**をクリックして現在LAN上にあるコンピュータを選択し ます。

*<mark>♪* 注意: 参照...</mark>ボタンをクリックしてからダイアログが表示されるまで、ネットワークを列挙するのに数秒かかる場合があり ます。現在LAN上にあるコンピュータだけが表示されます。

<span id="page-29-0"></span>ドメイン管理者としてログイン中で、リモートコンピュータへの認証アクセスを使用できる場合は、**現在のWindowsユーザーと して接続する**を選択します。

リモートコンピュータに別の認証情報が必要な場合、認証情報ライブラリに必要な認証情報を追加済みであれば、**既存のライ ブラリの認証を使用する**を選択し、新しい認証情報を入力して認証情報ライブラリに任意で保存するのであれば、**このデバイス の新しいWindows認証情報を追加する**を選択します。認証情報ライブラリの使用方法の詳細については、75ページを参照して ください。

**テスト**ボタンをクリックしてネットワーク接続を確認します。

• 接続に成功すると、コンピュータ名がデバイス名に自動入力されます。デバイス名はデバイスツリーでコンピュータを 識別するための名前です。デバイスツリーに追加する前に、または後からデバイスツリー内で名前を変更して、編集す ることができます。

**OK**をクリックしてWindowsコンピュータをデバイスツリーに追加します。Windowsコンピュータに接続されたディスプレイは自 動検出され、デバイスツリーのコンピュータノードの下に追加されます。

#### トラブルシューティング

テスト動作中にエラーが発生した場合は、146ページ「問題: WMIでWindows[コンピュータに接続できない](#page-145-1) (Windows版のみ)」 に記載のトラブルシューティング手順を参照してください。

## <span id="page-29-1"></span>LAN上のNECパブリックディスプレイを追加する

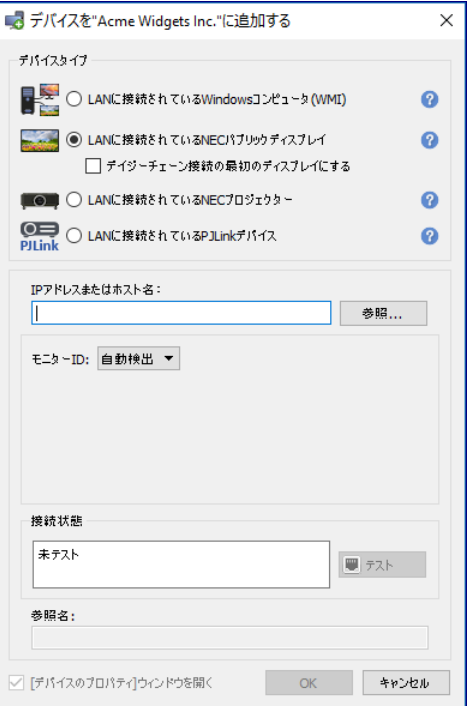

#### **LANに接続されているNECパブリックディスプレイ**を選択します。

パブリックディスプレイのIPアドレスまたはホスト名を入力するか、**参照...**をクリックして現在LAN上にあるパブリックディスプレ イを表示および選択します。LAN to RS232 Bridgeを使用している場合は、パブリックディスプレイを接続しているWindowsコ ンピュータのコンピュータ名またはIPアドレスを入力します。

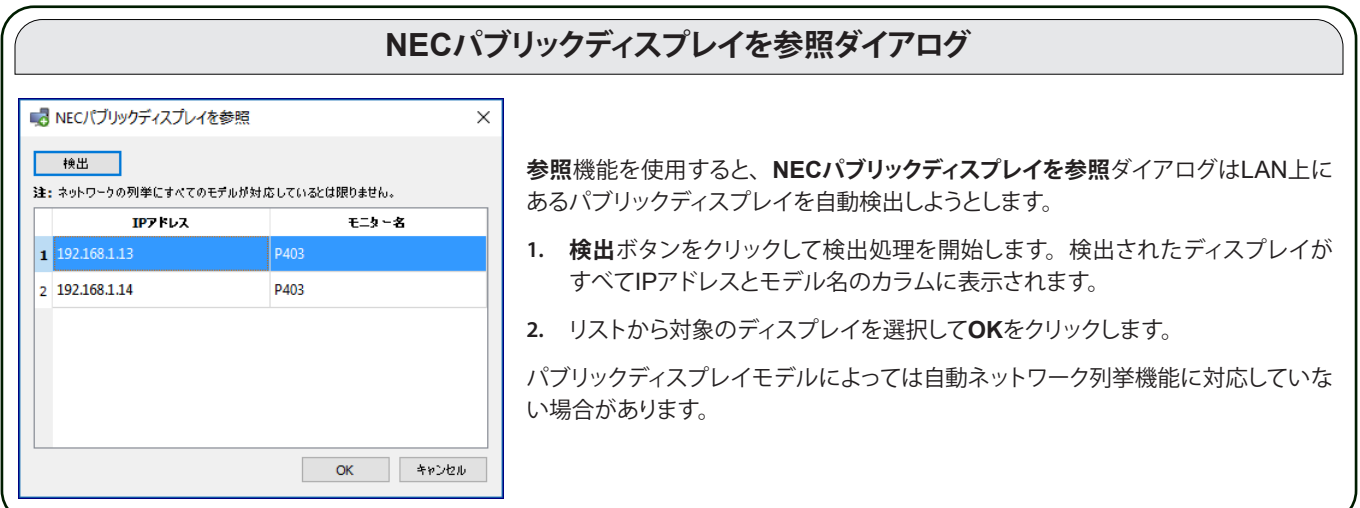

ディスプレイのモニター IDがわからない場合、**モニター ID**は**自動検出**を選択されたままにします。わかる場合は、ディスプレ イのOSDの設定に従ってそのディスプレイの**モニター ID**を選択します。

LANに接続されているパブリックディスプレイに他のディスプレイがデイジーチェーン接続されている場合、**デイジーチェーン接 続の最初のディスプレイにする**を選択してデイジーチェーン内の最小モニターIDを選択します。次に、**デイジーチェーン内の総ディ スプレイ数**を入力します。

*<u>∥* 注意:</u> デイジーチェーン接続するときは、 モニター IDを一意の連番にする必要があります。

**テスト**をクリックして、ネットワーク接続とディスプレイの検出結果を確認します。

• 単一ディスプレイの接続に成功すると、モデル名がデフォルトのデバイス名形式でデバイス名に自動入力されます。複 数ディスプレイの接続に成功すると、デイジーチェーンホストがデバイス名に自動入力されます。**デバイス名**はデバイ スツリーでディスプレイを識別するための名前です。必要に応じてデバイスツリーに追加する前に、または後からデバ イスツリー内で名前を編集することができます。

**∥ 注意:** デバイス名の**資産番号**部分を変更しても、ディスプレイに保存されている**資産番号**は変更されません。ディスプレイ の資産番号を変更するには、デバイスのプロパティウィンドウのカスタムタブにあるコントロール内の**ディスプレイデバイ ス情報**リストグループから**資産番号**を選択します。

**OK**をクリックしてディスプレイをデバイスツリーに追加します。

#### トラブルシューティング

**テスト**操作中にエラーが発生した場合は、146ページ「問題: NEC[パブリックディスプレイと通信できない」に](#page-145-2)記載のトラブル シューティング手順を参照してください。

<span id="page-31-1"></span><span id="page-31-0"></span>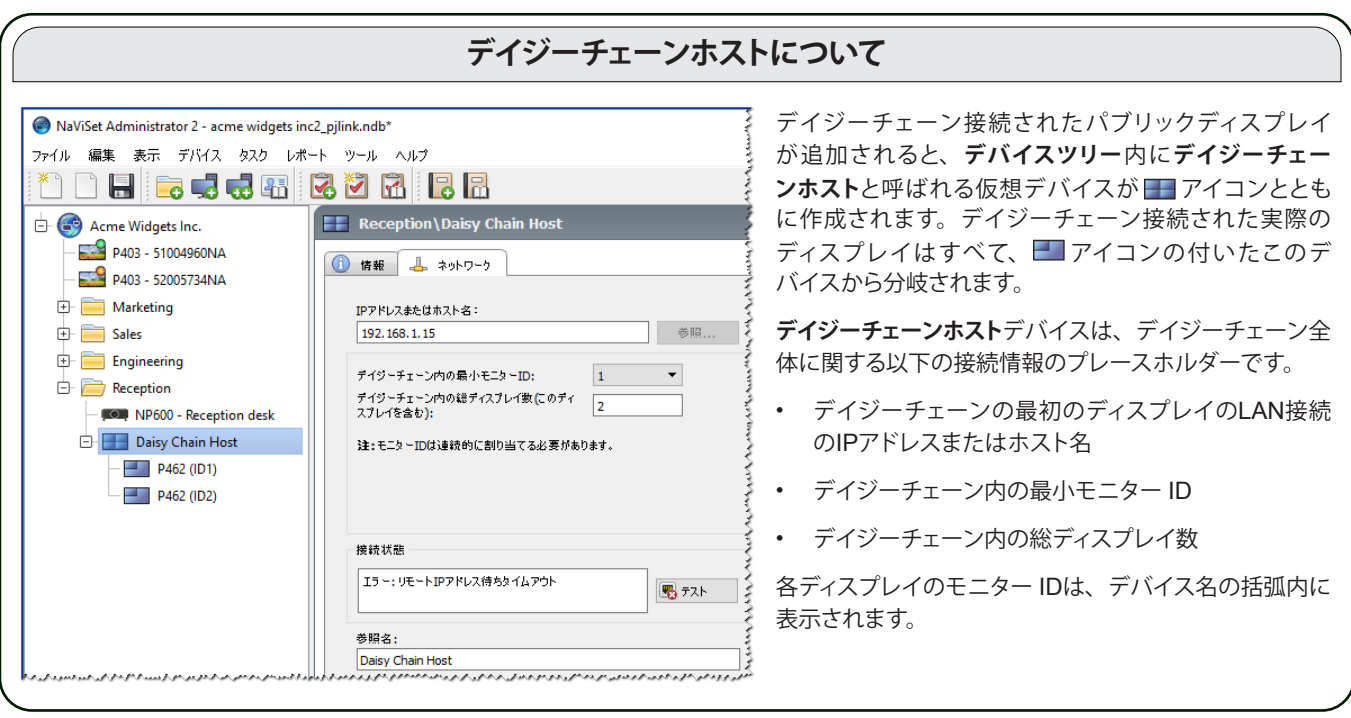

## <span id="page-31-2"></span>LAN上のNECプロジェクターを1台追加する

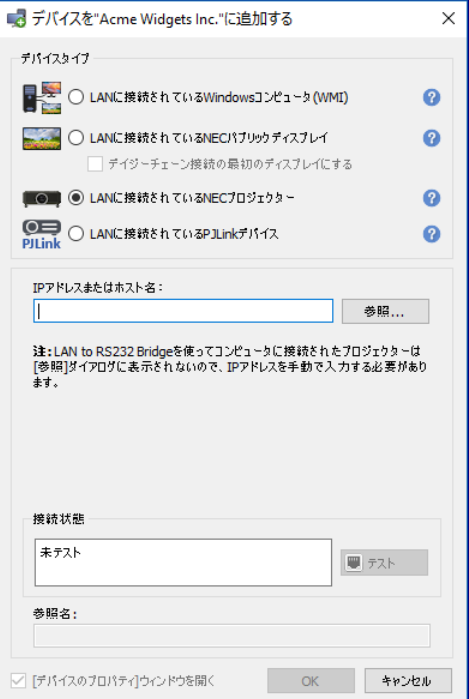

LANに接続されているNECプロジェクターを選択します。

プロジェクターのIPアドレスまたはホスト名を入力するか、**参照**をクリックしてLANに直接接続されているプロジェクターを自動 検出します。

LAN to RS232 Bridgeを使用している場合は、Windowsコンピュータのコンピュータ名またはIPアドレスを入力します。

**∥^注意: RS232によりコンピュータに接続されているプロジェクターがLAN to RS232 Bridgeを使用している場合、参照** 機能では検出できません。すべてのプロジェクターモデルが自動ネットワーク列挙機能に対応しているとは限りません。 いずれの場合も、プロジェクターまたはコンピュータのIPアドレス/コンピュータ名を手動で入力する必要があります。

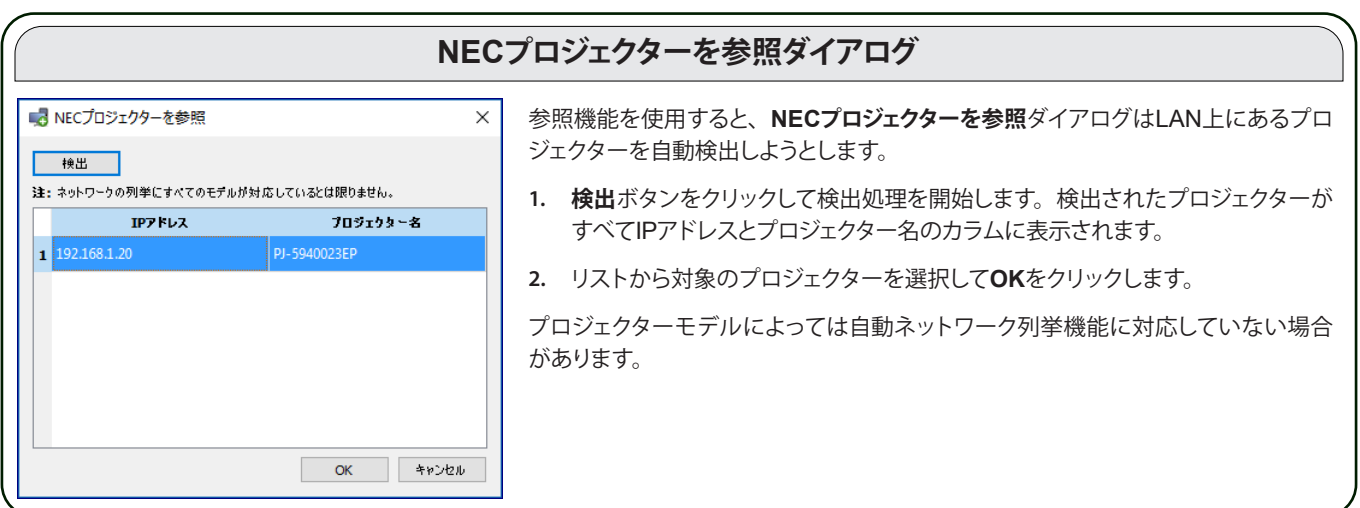

**テスト**をクリックしてネットワーク接続を確認します。

• 接続に成功すると、プロジェクターのモデル名が資産番号の文字列 (プロジェクター名とも言う) とともにデバイス名に 自動入力されます。デバイス名はデバイスツリーでプロジェクターを識別するための名前です。必要に応じてデバイス ツリーに追加する前に、または後からデバイスツリー内で名前を編集することができます。

接続に成功したら、**OK**をクリックしてプロジェクターをデバイスツリーに追加します。

注意: デバイス名の**資産番号/プロジェクター名**部分を変更しても、プロジェクターに保存されている**資産番号/プロジェク ター名**は変更されません。プロジェクターの資産番号/プロジェクター名を変更するには、**デバイスのプロパティ**ウィンド ウの**カスタム**タブにあるコントロール内の**ディスプレイデバイス情報**リストグループから**資産番号**を選択します。

#### トラブルシューティング

テスト操作中にエラーが発生した場合は、147ページ「問題: NEC[プロジェクターと通信できない」に](#page-146-1)記載のトラブルシューティ ング手順を参照してください。

## <span id="page-33-1"></span><span id="page-33-0"></span>LAN上のPJLinkデバイスを1台追加する

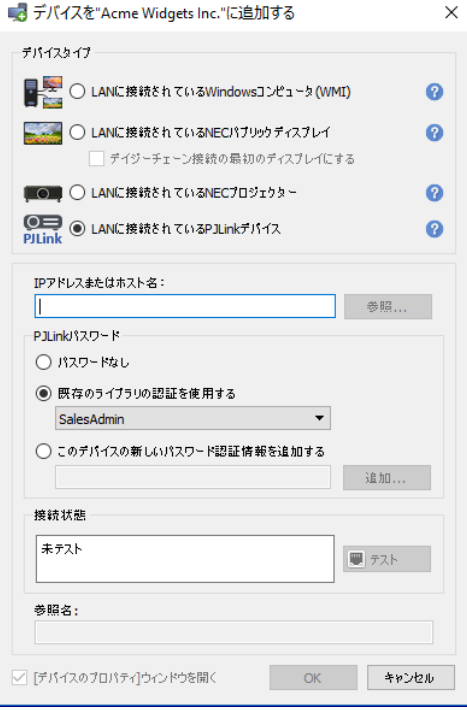

**LANに接続されているPJLinkデバイス**を選択します。

PJLinkデバイスのIPアドレスまたはホスト名を入力します。

デバイスにパスワードが必要な場合、認証情報ライブラリに必要な認証情報を追加済みであれば、**既存のライブラリの認証を 使用する**を選択し、新しい認証情報を入力して認証情報ライブラリに任意で保存するのであれば、**このデバイスの新しいパスワー ド認証情報を追加する**を選択します。認証情報ライブラリの使用方法の詳細については、82[ページ](#page-81-2)を参照してください。

テストボタンをクリックしてネットワーク接続を確認します。

• 接続に成功すると、デバイス名がデバイス名フィールドに自動入力されます。デバイス名はデバイスツリーでデバイス を識別するための名前です。必要に応じてデバイスツリーに追加する前に、または後からデバイスツリー内で名前を 変更して、編集することができます。

接続テストに成功したら、**OK**をクリックしてPJLinkデバイスをデバイスツリーに追加します。

## <span id="page-34-1"></span><span id="page-34-0"></span>**複数のデバイスを追加する**

追加するデバイスが複数ある場合は、**複数のデバイスを追加**ダイアログを使用して追加した方が、**1つのデバイスを追加**を使っ て1台ずつ追加するよりも簡単です。

デバイスツリーに複数のデバイスを追加するには、**デバイス**メニューを使用するか、デバイスツリー内のアイテムを右クリックし て複数のデバイスを追加…を選択します。または、 レマールバーボタンをクリックします。複数のデバイスを追加ダイアログが 表示されます。追加するディスプレイと接続の種類を画面上部のタブから選択します。

*♪* 注意:RS232でデイジーチェーン接続するパブリックディスプレイは、単一のデバイスとして追加する必要があり、複数 のデバイスとして追加することはできません。しかしRS232 WMI Provider<sup>1</sup>を使用する場合は、ホストコンピュータの 追加時に、接続されているディスプレイがすべて自動的に追加されます。

複数のデバイスを追加するダイアログには、対応するデバイスタイプごとに1つのタブページがあります。

- 39ページ「複数のWindows[コンピュータをインポートする](#page-38-1) (WMI) (Windows版のみ)」<sup>1</sup>
- y 42ページ「複数のNEC[パブリックディスプレイをインポートする」](#page-41-1)
- 43ページ「複数のNEC[プロジェクターをインポートする」](#page-42-1)
- 45ページ「複数のPJLink[デバイスをインポートする」](#page-44-1)

まず、追加するデバイスタイプに応じたタブを選択します。

複数のデバイスの追加手順は、大きく次の3ステップに分けられます。

- **1.** 追加候補デバイスのリストをインポートする。
- **2.** デバイスツリーに追加するデバイスを確認する。
- **3.** ツリー内の位置を選択してデバイスを追加する。

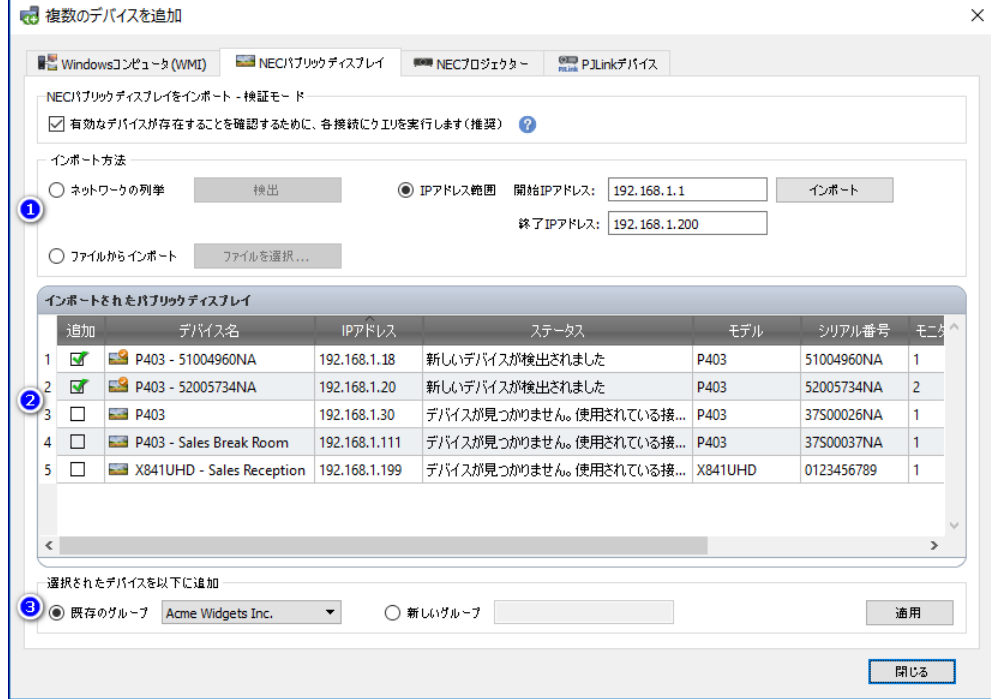

1 WMI ProviderはWindows版でのみアクセス可能。

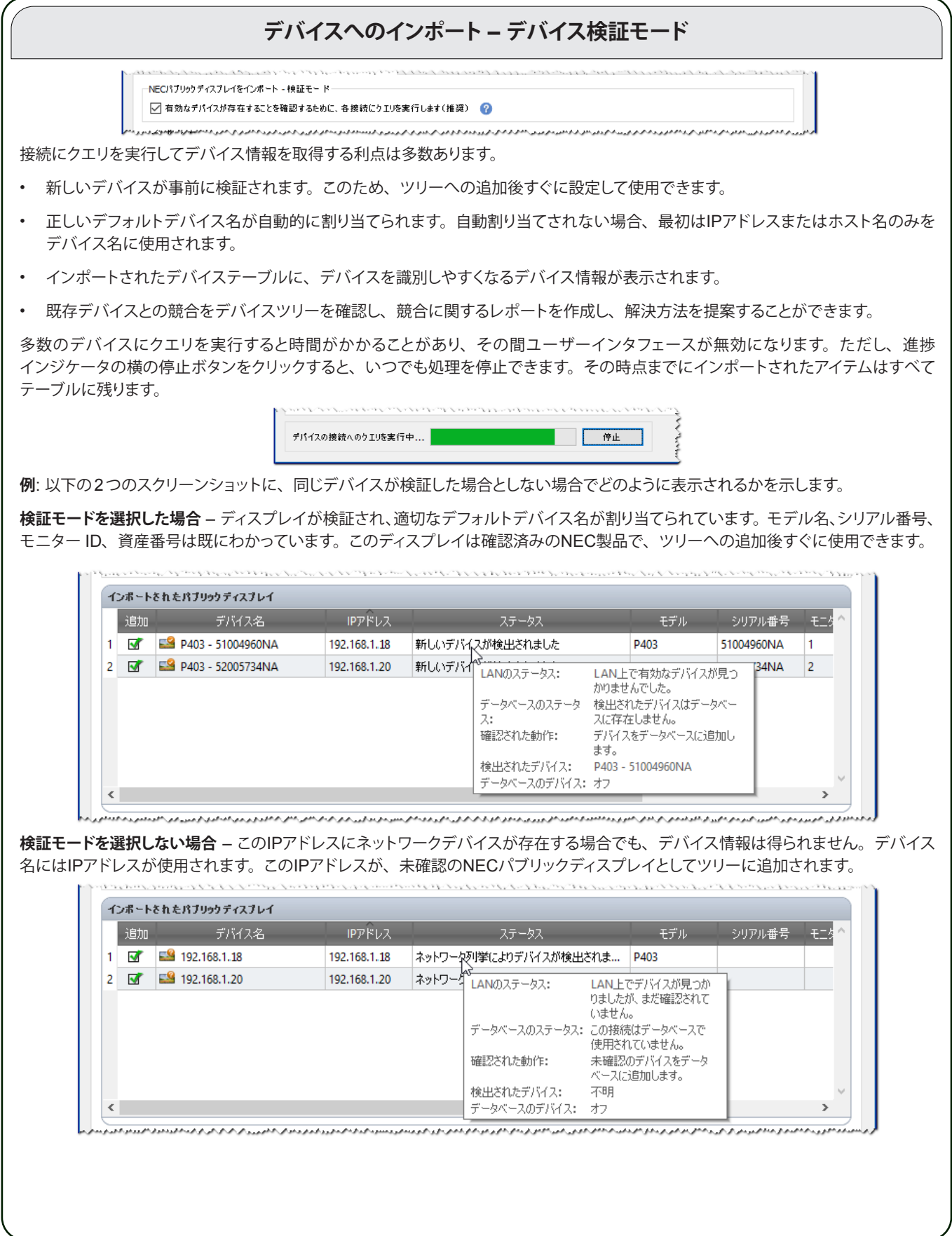
#### ステップ1: デバイスをインポートする

デバイスをインポートすると、**インポートされたデバイス**テーブルに追加候補デバイスのリストが入力されます。

**検証モード** – **有効なデバイスが存在することを確認するために、各接続にクエリを実行します**チェックボックスが選択されている ときは、インポートの際に各デバイスに対してテスト接続が実施されます。

**インポート方法** – インポートするデバイスのリストを作成するには、いくつかの方法があります。これらの方法はデバイスタイプ によって異なり、以降の章で詳しく説明します。

- Windowsコンピュータ<sup>1</sup> 39ページ「複数のWindows[コンピュータをインポートする](#page-38-0) (WMI) (Windows版のみ)」 を参照。
- NECパブリックディスプレイ 42ページ「複数のNEC[パブリックディスプレイをインポートする」](#page-41-0)を参照。
- NECプロジェクター 43ページ「複数のNEC[プロジェクターをインポートする」を](#page-42-0)参照。

#### ステップ2: デバイスを確認する

候補デバイスのリストをインポートしたら、**インポートされたデバイス**テーブルからデバイスツリーに追加するデバイスを選択し ます。

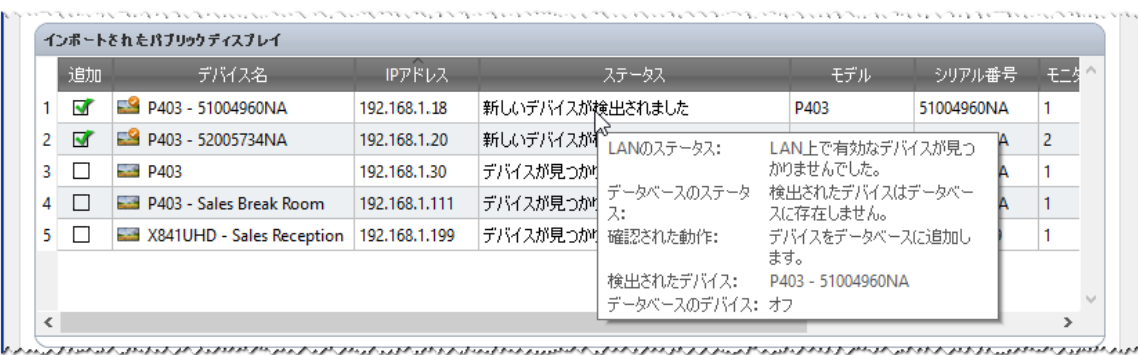

**インポートされたデバイス**テーブルには以下のカラムがあります。

**追加** – デバイスを追加するかどうかを選択するチェックボックスがあります。競合がない通常の接続が検出されると、デフォル トでチェックされます。接続状態に異常がある場合はチェックされません。

*<mark>∥* 注意:</mark> デバイスリストを右クリックすると、 複数のデバイスのチェックボックスを一度にオン/オフすることのできるコンテキ ストメニューが開きます。

**デバイス名** – 新しいデバイスの場合、追加時にデバイスツリーに表示されるデバイスのアイコンと名前です。既存のデバイス の場合は、ツリーで使用されているデバイス名です。表示されているデバイス名を編集するには、デバイス名をダブルクリック する、あるいは右クリックしてコンテキストメニューから**デバイス名を編集する**を選択します。

**IPアドレスまたはホスト名** – IPアドレスを指定してデバイスをインポートすると、このカラムの名前が**IPアドレス**になり、IPアド レスが挿入されます。同様に、デバイスをホスト名でインポートすると、このカラムの名前が**ホスト名**になり、ホスト名が挿入 されます。

**ステータス** – デバイスへのインポート状態が表示されます。各デバイスの詳細なツールチップには、デバイスのステータスと接 続に関する以下の追加情報が最大5つ表示されます。

• **LANステータス** – テスト接続の結果 (検証モードが選択されている場合のみ表示)

<sup>1</sup> Windows版でのみアクセス可能。

- **データベースのステータス** この接続をツリー内の他のデバイスが使用しているかどうか、あるいはLAN上で検出され たデバイスが既にツリー内に存在するかどうかを示します (検証モードが選択されている場合のみ表示)
- **確認された動作** デバイスのツリーへの追加方法や、発生するすべての接続変更を示します。
- **検出されたデバイス** この接続上にLAN内で検出されたデバイスのデフォルトデバイス名 (検証モードが選択されてい る場合のみ表示)。
- **データベースのデバイス** この接続を既に使用しているツリー内のデバイスの名前。
- **モデル (パブリックディスプレイとプロジェクターのみ)**  デバイスから読み出されたモデル名。
- **シリアル番号 (パブリックディスプレイとプロジェクターのみ)**  デバイスから読み出されたシリアル番号。
- **モニター ID (パブリックディスプレイのみ)**  ディスプレイのモニター ID。
- **資産番号 (パブリックディスプレイとプロジェクターのみ)**  デバイスから読み出された資産番号の文字列。

#### ステップ3: デバイスツリーにデバイスを追加する

選択されたデバイスをツリーに追加する前に追加先グループを確認し、必要に応じて変更することができます。

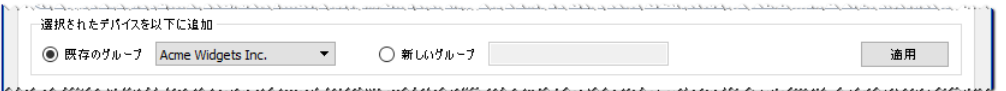

デバイスを既存のグループに追加するには、**既存のグループ**を選択し、ドロップダウンリストからグループを1つ選びます。

新しいグループを作成するには、**新しいグループ**を選択してグループ名を入力します。新しいグループがトップグループ (My Network) の子としてツリーの一番下に追加されます。

*∥* 注意: デバイスツリー内の挿入場所は ●アイコンで示されます。

追加先グループが確定したら、**適用**をクリックしてデバイスをツリーに追加します。

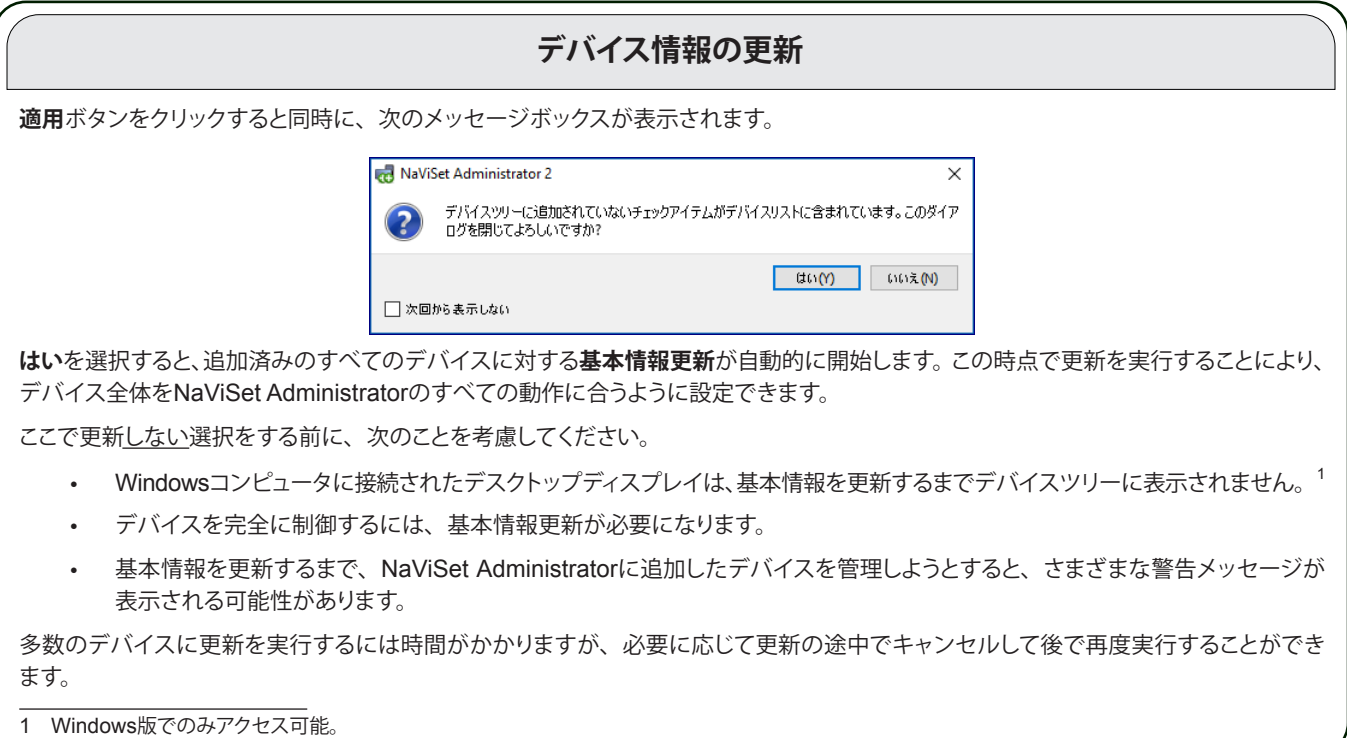

デバイスがデバイスツリーに追加されると、そのデバイスはインポートされたデバイステーブルから削除されます。終了後は選 択されていないデバイスだけが残ります。ダイアログを閉じずにこの手順を繰り返し、追加対象のデバイスへのインポートして 追加することができます。

# <span id="page-38-0"></span>複数のWindowsコンピュータをインポートする (WMI) (Windows版のみ)

Windowsコンピュータは、次に示すいくつかの方法でインポートできます。

- ¾ 方法1:「[Active Directory](#page-39-0)」
- ¾ 方法2:[「ネットワークの列挙](#page-39-1)」
- ¾ 方法3:[「ファイルからインポート」](#page-43-0)
- ¾ 方法4:「IP[アドレスの範囲を](#page-40-0)指定」

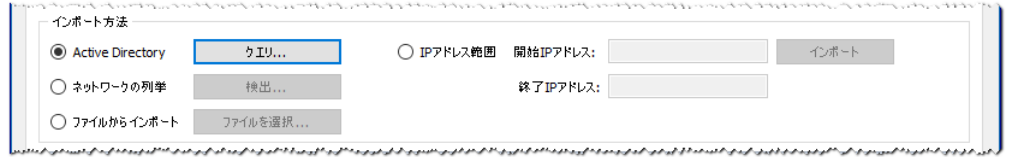

上記のいずれの方法でも、コンピュータをインポートすると常に認証情報ダイアログが表示されます。コンピュータへのアクセ ス認証情報を、次のいずれかを使って指定する必要があります。

- 現在のログインで使用しているユーザー認証情報
- 認証情報ライブラリに入っている既存の認証情報 (詳細については82[ページを](#page-81-0)参照)
- 入力が必要なデバイス固有の認証情報。認証情報ライブラリに任意で追加できます。

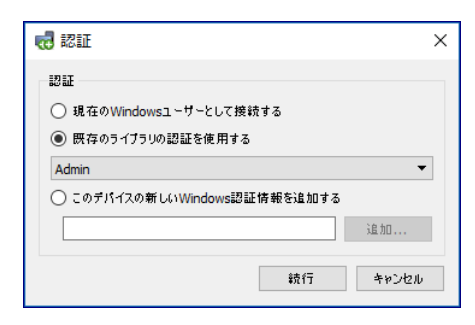

*∥* 2注意:同時にインポートされたすべてのコンピュータに同じ認証情報が適用されます。 複数のコンピュータに別々の認証 情報を使用したい場合は、この手順を繰り返して情報を個別に追加します。

## <span id="page-39-0"></span>**方法1:** Active Directoryを使用してコンピュータを追加する

WindowsネットワークがActive Directoryサーバーを含むドメインの一部である場合、サーバーへのクエリによりドメイン内の コンピュータ名リストを取得することができます。これは、迅速で信頼性の高いコンピュータの追加方法です。ネットワーク上で 現在使用できないコンピュータの名前はActive Directoryから取得することができます。

**Active Directory**を選択して**クエリ...**をクリックし、Active Directoryのクエリダイアログを開きます。

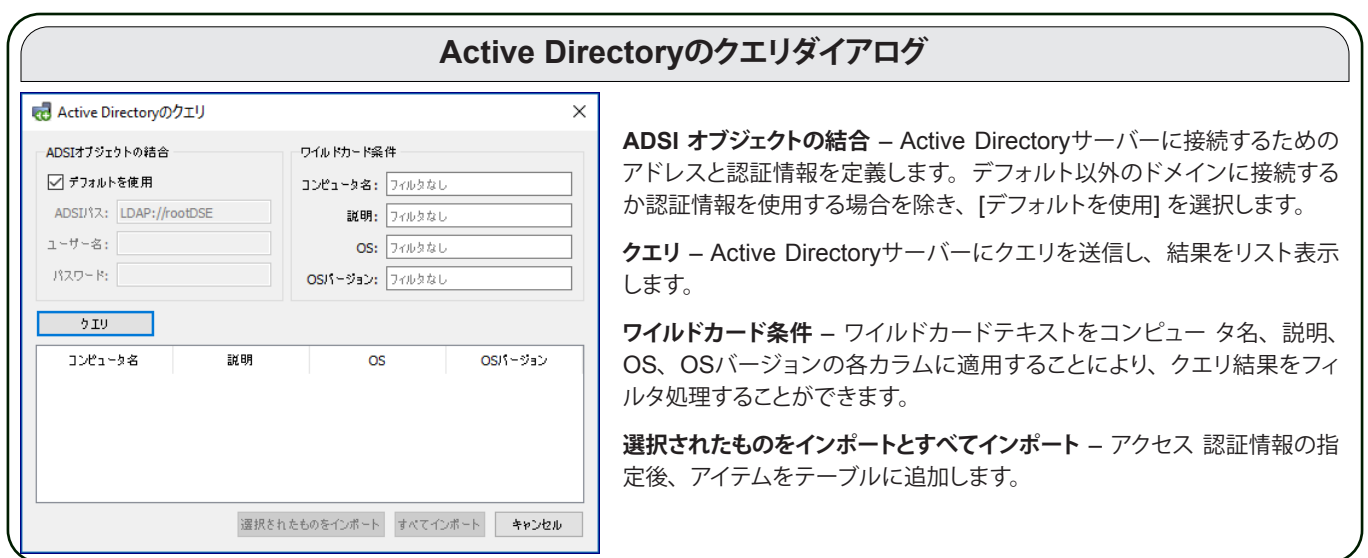

### <span id="page-39-1"></span>**方法2:** ネットワークの列挙を使用してコンピュータを追加する

LAN上で現在稼働中のWindowsコンピュータは、ネットワークデバイスを検出してWindowsネットワークリストに表示するのと 同じ方法で検出して追加することができます。コンピュータがネットワークの列挙リストに表示されるには、通常数分間は実行し ており、かつLANに接続されている必要があります。ネットワークの列挙には、ネットワーク上のデバイス数に応じて最大数分 間かかることがあります。

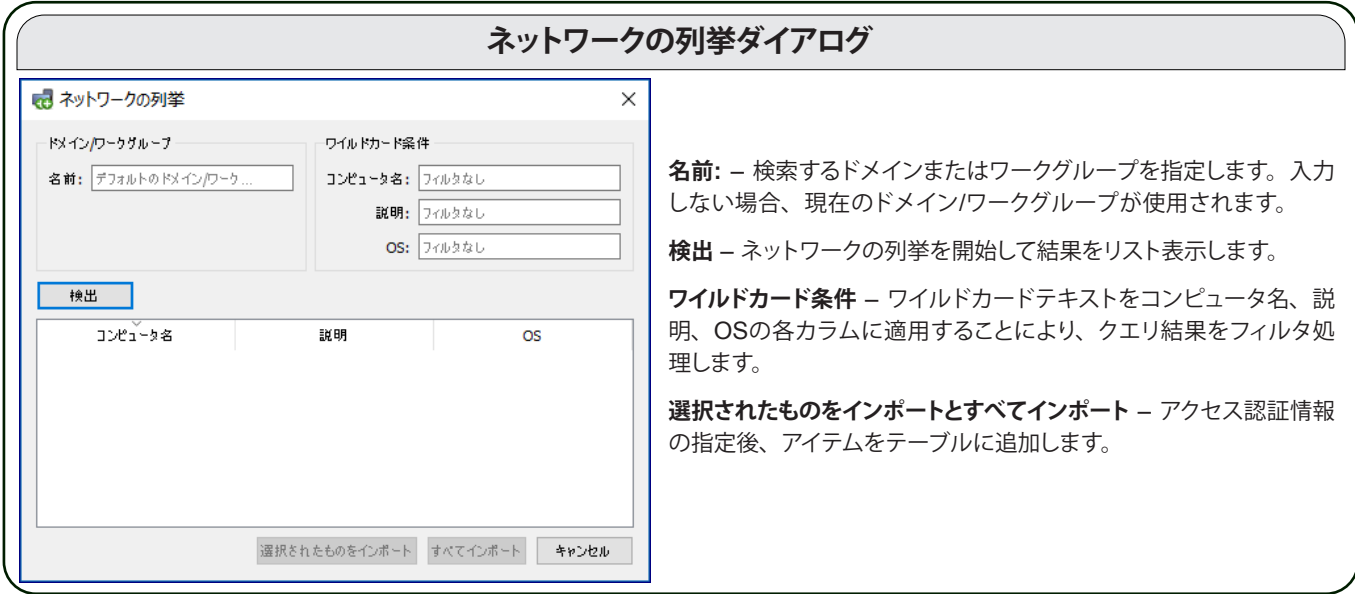

**ネットワークの列挙**を選択して**検出...**をクリックし、ネットワークの列挙ダイアログを開きます。

#### **方法3:** ファイルからインポートを使用してコンピュータを追加する

IPアドレス、コンピュータ名のどちらか、または両方のリストを、次のいずれかのファイルタイプからインポートすることができ ます。

- Excelスプレッドシートファイルのカラム
- 区切り文字付きテキストファイル
- NaViSet Administrator 2の別のデータベースファイル

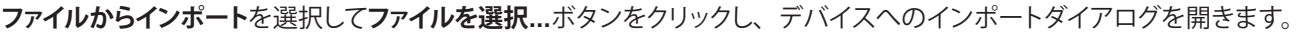

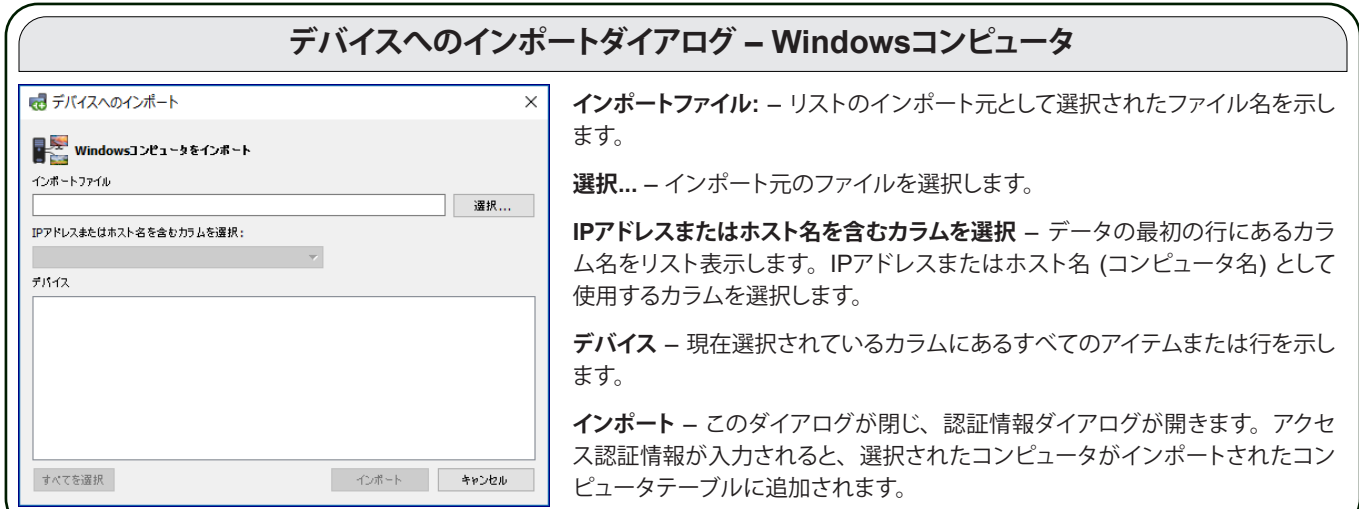

## <span id="page-40-0"></span>**方法4:** IPアドレス範囲を使用してコンピュータを追加する

IPアドレス範囲を指定してコンピュータを追加することができます。IPアドレス範囲の下限を**開始IPアドレス**に、上限を**終了IPア ドレス**に入力します。

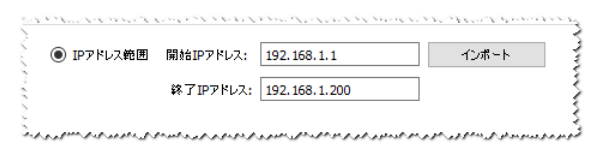

**インポート**をクリックして**認証情報**ダイアログを開きます。アクセス認証情報が入力されると、指定した範囲のすべてのIPアドレ スが**インポートされたコンピュータ**テーブルに追加されます。

# <span id="page-41-0"></span>複数のNECパブリックディスプレイをインポートする

複数のNECパブリックディスプレイをインポートする方法には、以下の3つがあります。

- ¾ 方法1:[「ネットワークの列挙](#page-41-1)」
- ¾ 方法2:[「ファイルからインポート」](#page-41-2)
- ¾ 方法3:「IP[アドレス](#page-42-1)の範囲を指定」

*∥* 注意: 各ディスプレイのモニター IDは、 ディスプレイが検出可能であれば自動的に検出されます。

*∥* 注意: RS232でデイジーチェーン接続された複数のディスプレイを追加する場合、この方法は適切ではありません。 この ような構成の 場合、デイジーチェーン全体を単一の**デイジーチェーンホスト**デバイスとして**1つのデバイスを追加**ダイア ログで追加する必要があります。

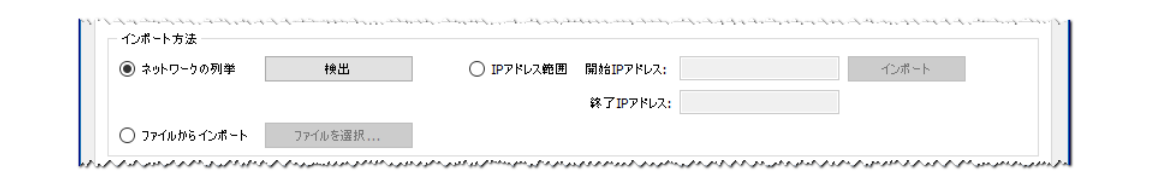

### <span id="page-41-1"></span>**方法1:** ネットワークの列挙を使用してNECパブリックディスプレイを追加する

NECパブリックディスプレイは、LANに直接接続されていれば自動的に識別されるものがあります。特殊な識別メッセージがブ ロードキャストされ、応答したディスプレイのリストが作成されます。

## <span id="page-41-2"></span>**方法2:** ファイルからインポートを使用してNECパブリックディスプレイを追加する

IPアドレスのリストを次のいずれかのファイルタイプからインポートすることができます。

- Excelスプレッドシートファイルのカラム
- 区切り文字付きテキストファイル
- NaViSet Administrator 2の別のデータベースファイル

**ファイルからインポート**を選択して**ファイルを選択...**ボタンをクリックし、デバイスへのインポートダイアログを開きます。

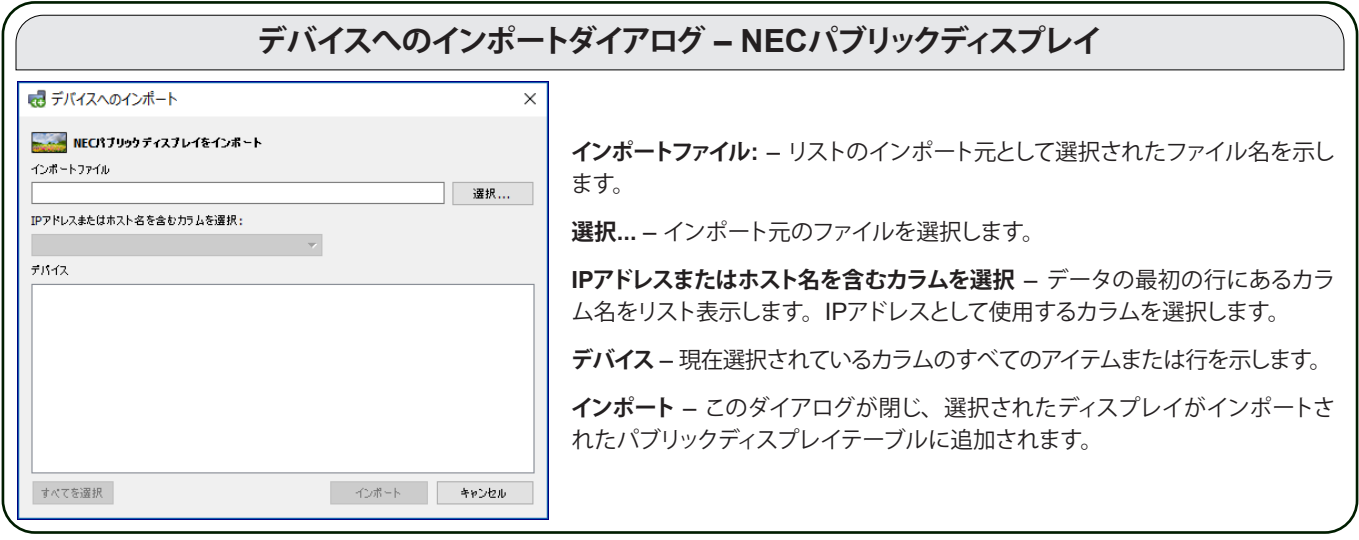

### <span id="page-42-1"></span>**方法3:** IPアドレス範囲を使用してNECパブリックディスプレイを追加する

IPアドレス範囲を指定してディスプレイを追加することができます。IPアドレス範囲の下限を**開始IPアドレス**に、上限を終**了IPア ドレス**に入力します。

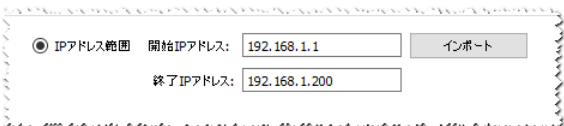

**インポート**をクリックすると指定した範囲のIPアドレスがすべて**インポートされたパブリックディスプレイ**テーブルに追加されます。

# <span id="page-42-0"></span>複数のNECプロジェクターをインポートする

複数のNECプロジェクターを以下の方法でインポートすることができます。

- ¾ 方法1:[「ネットワークの列挙」](#page-42-2)
- ¾ 方法2:[「ファイルからインポート」](#page-43-0)
- ¾ 方法3:「IP[アドレスの範囲を指定」](#page-40-0)

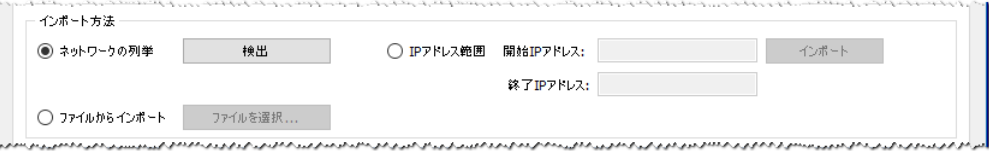

### <span id="page-42-2"></span>**方法1:** ネットワークの列挙を使用してNECプロジェクターを追加する

NECプロジェクターの多くのモデルは、LANに直接接続されていれば自動的に識別されます。特殊な識別メッセージがブロー ドキャストされ、応答したプロジェクターのリストが作成されます。

 $\mathscr{L} \widehat{\Xi}$ : RS232によりコンピュータに接続されているプロジェクターがLAN to RS232 Bridgeを使用している場合、ネットワー クの列挙機能では検出することができません。すべてのプロジェクターモデルが自動ネットワーク列挙機能に対応してい るとは限りません。

## <span id="page-43-0"></span>**方法2:** ファイルからインポートを使用してNECプロジェクターを追加する

IPアドレスのリストを次のいずれかのファイルタイプからインポートすることができます。

- Excelスプレッドシートファイルのカラム
- 区切り文字付きテキストファイル
- NaViSet Administrator 2の別のデータベースファイル

**ファイルからインポート**を選択して**ファイルを選択...**ボタンをクリックし、デバイスへのインポートダイアログを開きます。

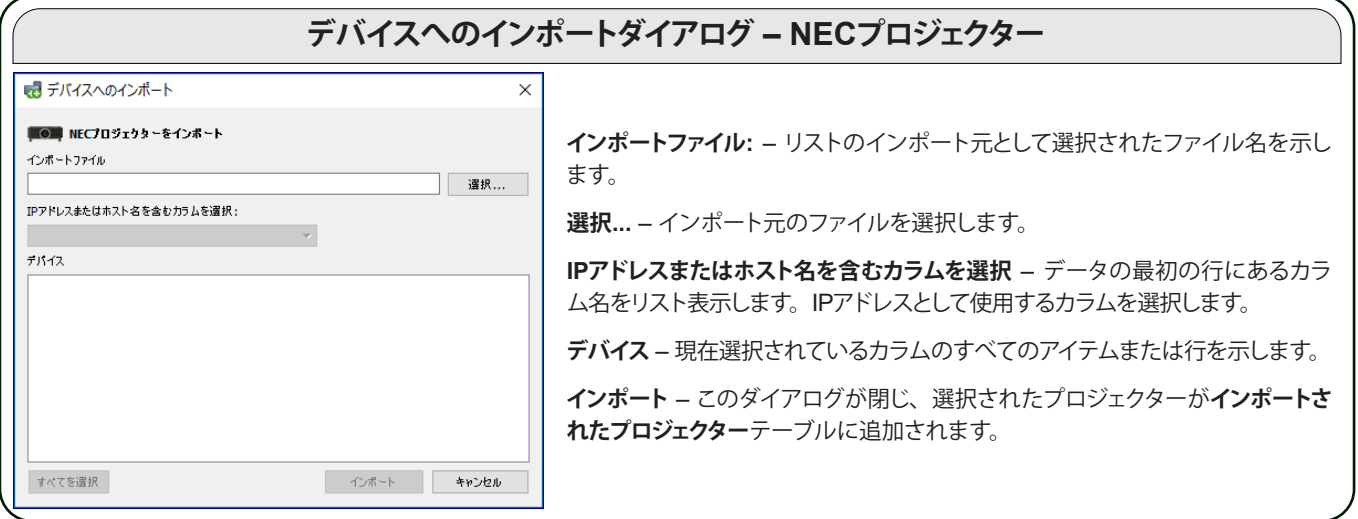

### **方法3:** IPアドレス範囲を使用してNECプロジェクターを追加する

IPアドレス範囲を指定してディスプレイを追加することができます。IPアドレス範囲の下限を**開始IPアドレス**に、上限を**終了IPア ドレス**に入力します。

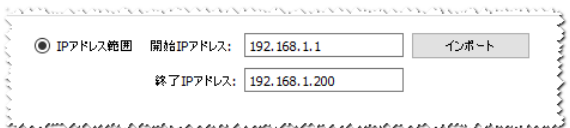

**インポート**をクリックすると指定した範囲のIPアドレスがすべて**インポートされたプロジェクター**テーブルに追加されます。

# 複数のPJLinkデバイスをインポートする

複数のPJLinkデバイスを以下の方法でインポートすることができます。

- ¾ 方法1:[「ファイルからインポート」](#page-44-0)
- **> 方法2:「IP[アドレス範囲」](#page-44-1)**

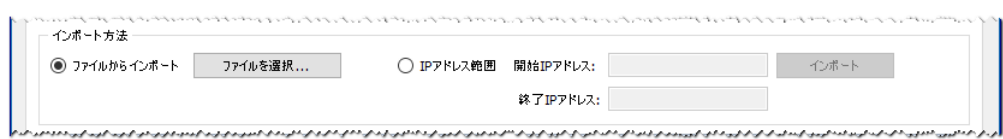

## <span id="page-44-0"></span>方法1: 「ファイルからインポート」を使用してPJLinkデバイスを追加する

IPアドレスのリストを次のいずれかのファイルタイプからインポートすることができます。

- Excelスプレッドシートファイルのカラム
- 区切り文字付きテキストファイル
- NaViSet Administrator 2の別のデータベースファイル

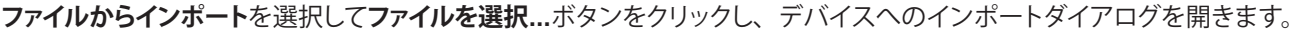

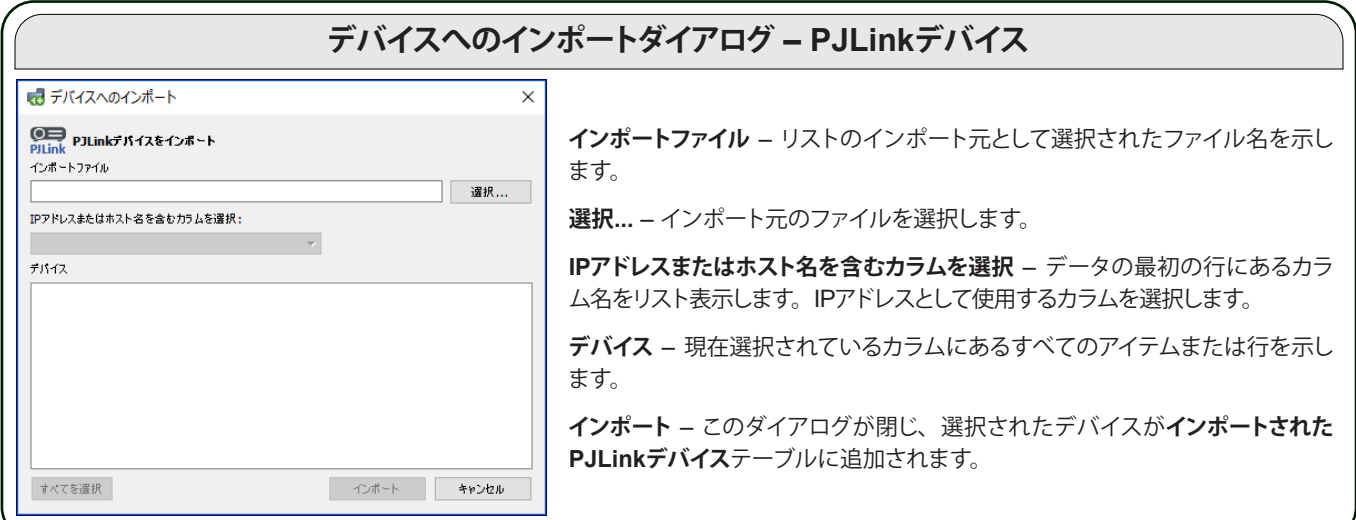

### <span id="page-44-1"></span>**方法2:**「IPアドレス範囲」を使用してPJLinkデバイスを追加する

IPアドレス範囲を指定してPJLinkデバイスを追加することができます。IPアドレス範囲の下限を**開始IPアドレス**に、上限を**終了 IPアドレス**に入力します。

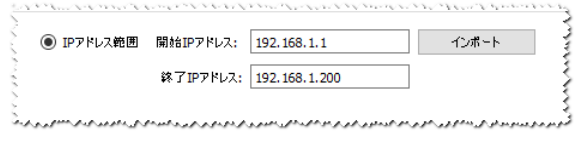

**インポート**をクリックすると、指定した範囲のIPアドレスがすべてイ**ンポートされたPJLinkデバイス**テーブルに追加されます。

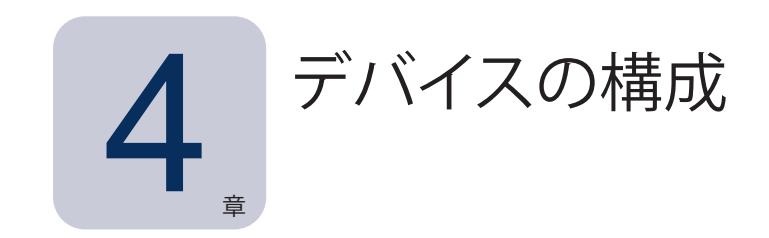

この章では、NaViSet Administratorがデバイスに正常に接続し、クエリを実行して制御できるように、サポート対象のすべて のデバイス を構成する方法を説明します。

# デスクトップディスプレイ (Windows版のみ)

デスクトップディスプレイについては以下を参照してください。

• 47ページ「Windows[コンピュータに接続されているデスクトップディスプレイ」。](#page-46-0)

# NECパブリックディスプレイ

使用するNECパブリックディスプレイのモデルで使用可能な接続方式を確認するには、47ページ「Windows[コンピュータに](#page-46-0) [接続されているデスクトップディスプレイ」](#page-46-0)を参照してください。ここでは、さまざまなタイプの接続と使用可能なデイジーチェー ンオプションについて説明します。

NECパブリックディスプレイで使用可能な個々の接続方式の具体的情報については、以下を参照してください。

- 53ページ「LANに直接接続されているNEC[パブリックディスプレイ」](#page-52-0)
- 55ページ「LANに直接接続されているLANハブ内蔵のNEC[パブリックディスプレイ」](#page-54-0)
- 56ページ「[LAN to RS232 Bridge](#page-55-0)を使用したNECパブリックディスプレイ」
- 58ページ「[LAN to RS232 Bridge](#page-57-0)を使用した、LANハブ内蔵のNECパブリックディスプレイ」
- 60ページ「[RS232 WMI Provider](#page-59-0)を使用したNECパブリックディスプレイ」<sup>1</sup>
- 62ページ「SBCおよび2つのLAN接続を備えたNEC[パブリックディスプレイ」](#page-61-0)
- 64ページ「SBCと1つのLAN接続を備えたNEC[パブリックディスプレイ」](#page-63-0)

# NECプロジェクター

NECプロジェクターについては以下を参照してください。

- 66ページ「LAN[またはワイヤレスで直接接続する](#page-65-0)NECプロジェクター」
- 67ページ「Windows[コンピュータ経由で](#page-66-0)LANに接続されているNECプロジェクター」<sup>1</sup>

# PJLinkデバイス

PJLink対応デバイスについては、以下を参照してください。

- 69ページ「LAN[に直接接続されている](#page-68-0)PJLink対応デバイス」
- 1 Windows版でのみアクセス可能。

# <span id="page-46-0"></span>**Windowsコンピュータに接続されているデスクトップディスプレイ**

#### 構成の概要

1つまたは複数のデスクトップディスプレイが、標準ビデオケーブルでWindowsコンピュータに接続されている。**DDC/CI WMI Provider**をコンピュータに任意でインストールすると、すべてのディスプレイの詳細情報が取得可能になります。NECディスプ レイを双方向から制御するには、このソフトウェアが必要です。

#### Configuration Features

- DDC/CI WMI Providerをインストールしなくても、モデル名やシリアル番号などのメインディスプレイの基本情報を取 得 できます。
- ビデオグラフィックカードと標準ビデオケーブルによりディスプレイと通信します。その他のケーブル配線は不要です。
- **DDC/CI WMI Provider**を使用したWMIスクリプトに対応しています。161[ページの付録](#page-160-0)Gを参照してください。

#### NaViSet Administratorにデバイスを追加する

デバイスを追加する際は、デバイスタイプとして**LANに接続されているWindowsコンピュータ (WMI)** を選択します。

#### 接続図

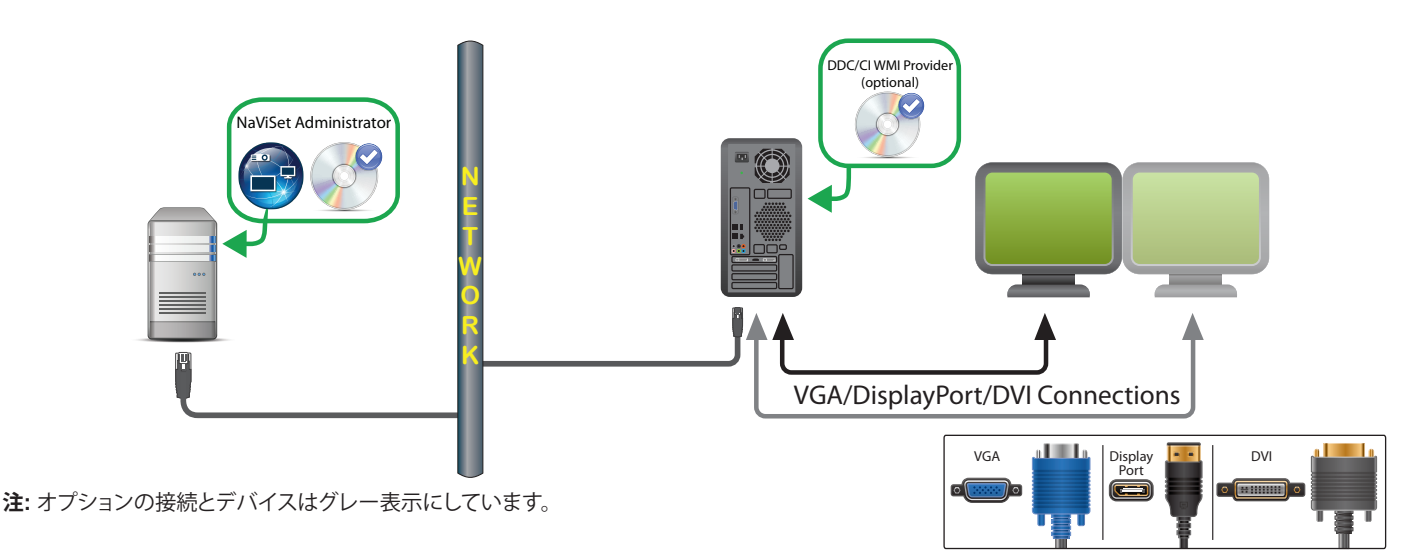

#### 制限事項

- Windowsコンピュータへのリモート接続はWindows版NaViSet Administratorでのみサポートされます。
- KVM (キーボード、ビデオ、マウス) スイッチ、スプリッタ、長いビデオケーブル (3m超) には対応していません。
- 双方向通信を行うには、ビデオグラフィックカードドライバが対応している必要があります。ビデオグラフィックカード の ベンダーから常に最新のビデオドライバを入手してください。Windowsにデフォルトで搭載されているビデオドライ バは、通信に対応していないことがあります。
- 詳細情報やプライマリディスプレイ以外の追加ディスプレイの情報を取得するには、DDC/CI WMI Providerが必要です。
- WMIの設定に関する重要事項については48ページ「WMIを介してLAN[接続されている](#page-47-0)Windowsコンピュータ」を 参照してください。

## 注意

- NEC製とサードパーティ製の両方のデスクトップディスプレイの基本情報を取得できます。
- 最新のグラフィックカードのほとんどがサポートされています。最新のサポート情報については**DDC/CI WMI Provider README** を参照してください。
- **DDC/CI WMI Provider**は、デスクトップディスプレイのNEC PAシリーズとUSBを介して通信できます。
- Windowsコンピュータのシャットダウン、再起動、Wake On LAN、およびコンピュータパラメータのモニタリングの サポートが自動で提供されます。
- NECパブリックディスプレイのコントロールはDDC/CIでサポートされていますが、いくつか制限があります。詳細につ いては148[ページの付録](#page-147-0)Aを参照してください。
- **DDC/CI WMI Provider**を**RS232 WMI Provider**と同時にインストールすることはできません。

# <span id="page-47-0"></span>WMIを介してLAN接続されているWindowsコンピュータ

WMIを介してリモートWindowsコンピュータに接続する際、正しく接続するには以下の重要なポイントを確認する必要があります。

- リモートコンピュータへのアクセスに使用するWindowsユーザーアカウントが、WMIに対する十分なアクセス権限を持っている必 要があります (特に、**ROOT\CIMV2**名前空間)。通常、管理者アカウントには十分なアクセス権限がデフォルトで付与されています。
- リモートコンピュータへのアクセスに使用するアカウントのパスワードに、空白のパスワードは指定できません。
- ローカルコンピュータとリモートコンピュータの両方で、WindowsファイアウォールがWMIへのリモートアクセスを許可するように 設定する必要があります。通常、Windowsファイアウォールのデフォルト設定ではWMIへのアクセスが禁止されます。このため、 コンピュータにリモートアクセスできません。

WMIに関するWindowsファイアウォールの設定をWindowsのコントロールパネルから手動で以下のように変更して、リモートアクセ スを可能にすることもできます。

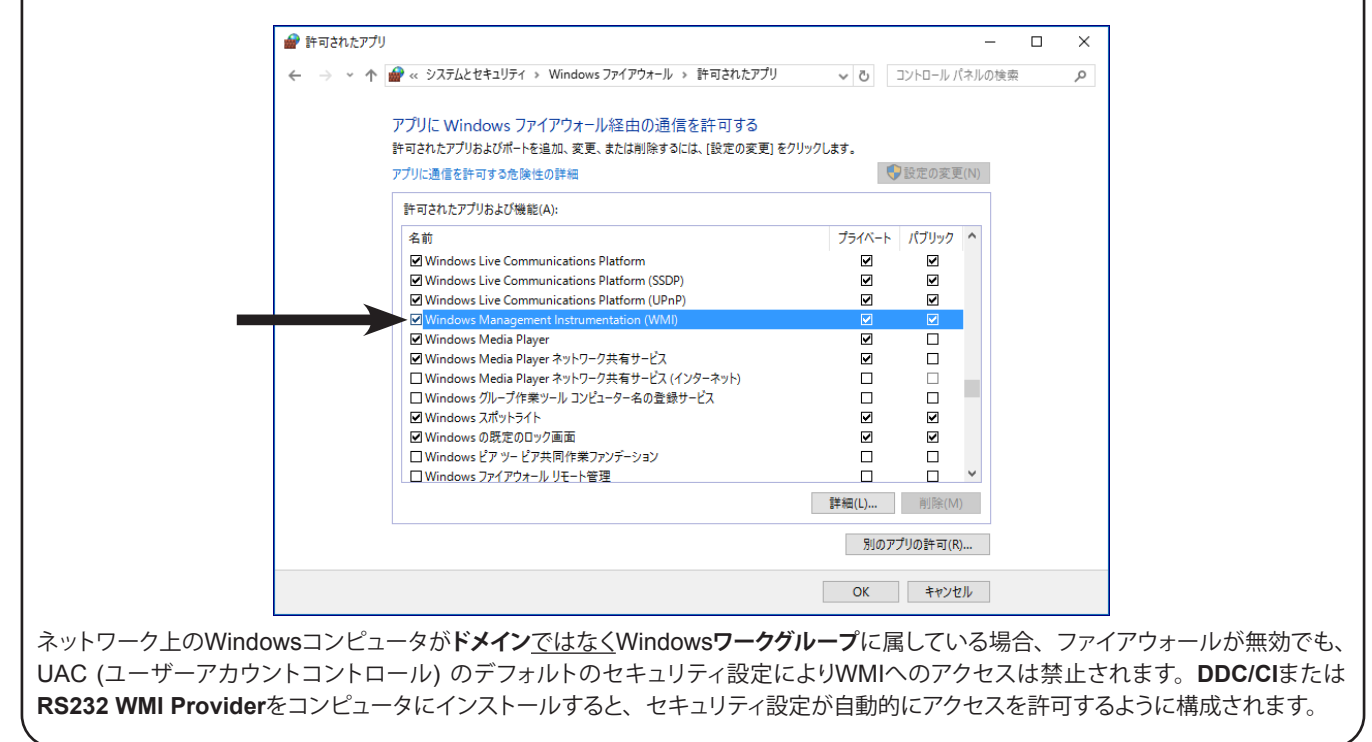

# **NECパブリックディスプレイの構成と接続**

NECパブリックディスプレイは、モデルに応じてRS232またはLANを使用してさまざまな方法でネットワークに接続することが できます。

また、ディスプレイはモデルに応じてRS232またはLANケーブルを使ってデイジーチェーン接続することができます。ディスプ レイをデイジーチェーン接続するとケーブル配線を簡素化できるため、1回のアクセスで複数のディスプレイを制御できるだけ でなく、ケーブルの数と長さを減らすことができます。

下表に、使用するディスプレイモデルの接続構成に応じて使用可能なデイジーチェーンの種類を示します。

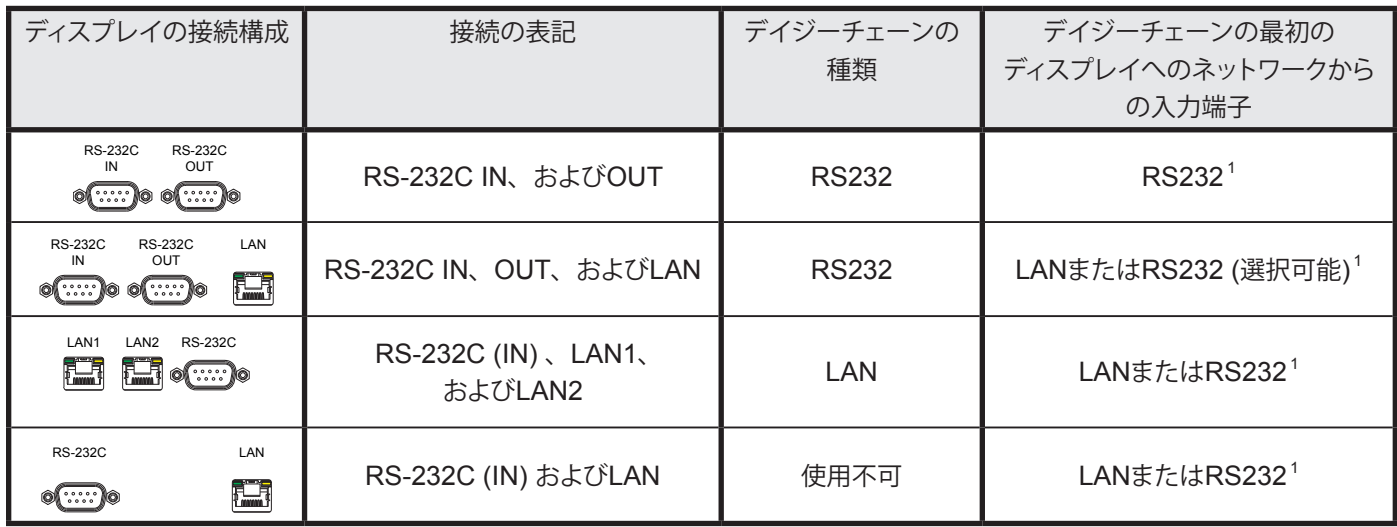

1 ネットワークからのRS232入力接続にはWindowsコンピュータが必要です。

使用するディスプレイモデルにとって適切な接続構成を判断するには、次のようにします。

- ディスプレイ上の物理的接続を目で確認する。
- ディスプレイの取扱説明書を参照する。

# モニター IDについて

- 各ディスプレイには、デイジーチェーンで使用する際個別に識別してアドレス指定するためのモニター ID番号があります。
- デイジーチェーン内の各ディスプレイには、一意のモニター IDを指定する必要があります (オートID機能を使用しないLANデイ ジーチェーン接続を除く)。
- モニター IDはディスプレイのOSDで設定します。LANデイジーチェーンをサポートするモデルでは、オートID機能によりモニター IDを自動設定することができます。詳細については52ページ「LAN[デイジーチェーンでオート](#page-51-0)ID機能を使用する」およびディ スプレイの取扱説明書を参照してください。
- NaViSet Administratorで設定されたモニター IDは、各ディスプレイのモニター IDと一致する必要があります。
- モニター IDを使って、1つのIRリモコンからディスプレイを個別に制御することもできます。複数のディスプレイに対するIRリモコ ンの使い方の詳細については、ディスプレイの取扱説明書を参照してください。

複数のNECパブリックディスプレイを接続するための3つの基本的な接続方式について、それぞれ以下に説明します。

- y LAN[に直接接続する](#page-49-0)
- y RS232[デイジーチェーンで接続する](#page-49-1)
- y LAN[デイジーチェーンで接続する](#page-50-0)

### <span id="page-49-0"></span>LANに直接接続する

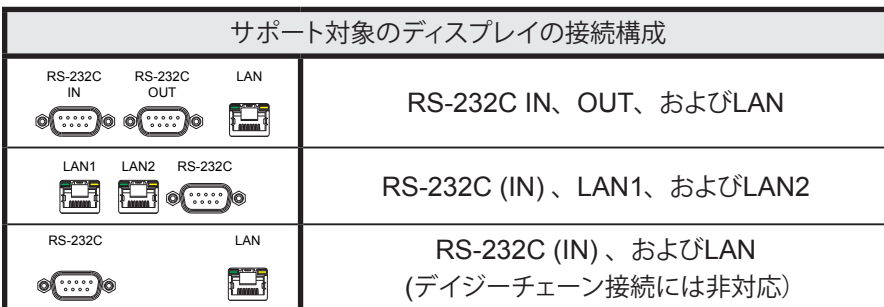

RJ45 LAN接続が可能なモデルでは、ディスプレイをデイジーチェーン接続せずにハブやスイッチを介して個別にLANに直接 接続することができます。この場合、中央のLANハブまたはスイッチに各ディスプレイが個別に直接接続されるため、配線量 が多くなることがあります。この方法の利点は、次のような場合でも他のディスプレイへの通信が可能なことです。

- デイジーチェーン接続をブリッジングせずに、ビデオウォールからディスプレイが1つ取り外される。
- ディスプレイのAC電源が停電する、または主電源スイッチにより電源が切られる。
- 1つのディスプレイが故障する。
- 個々のディスプレイへの配線に異常がある。
- 1つのディスプレイがスタンバイ電源モードになり、LAN 電源設定がオフになる (LANデイジーチェーン対応モデル のみ)。

#### 重要な注意点:

- 各ディスプレイのIPアドレスは一意である必要があります。
- 各ディスプレイのアドレスはIPアドレスとモニター IDを組み合わせて指定されるため、それぞれのモニター IDは同じで も一意でも構いません。

#### <span id="page-49-1"></span>RS232デイジーチェーンで接続する

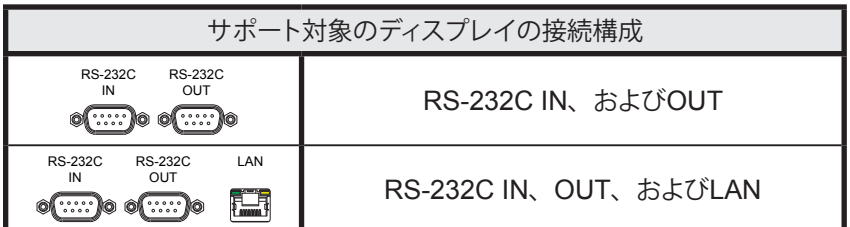

2個のRS232接続端子 (OPSデバイスのRS232端子を除く) を持つモデルは、RS232デイジーチェーン接続に対応しています。 INと表示されている端子は、ホストコンピュータまたはデイジーチェーン内の前のディスプレイからの入力端子です。OUTと表 示されているもう一方の端子は、デイジーチェーン内の次のディスプレイのINに接続するための出力端子です。

#### 重要な注意点:

- ディスプレイをRS232でデイジーチェーン接続する場合、チェーン上の各ディスプレイのモニター ID (ディスプレイの OSDで設定) は一意である必要があります。
- ディスプレイは、RS232シリアルクロスケーブル (ヌルモデルケーブルとも呼ばれる) を使用して接続する必要があり ます。
- デイジーチェーン内の最初のディスプレイは、ホストコンピュータとRS232で接続するか、またはRJ45 LAN端子 (OPS デバイスのRJ45 LAN端子を除く) があるモデルの場合はLANで接続することができます。LANで接続すると、最初の

ディスプレイは、LAN経由で受信したコマンドをRS232デイジーチェーン内の他のディスプレイに転送することができ ます。

- RS232接続の場合、ホストコンピュータからは最初のディスプレイのRS232 IN端子に接続する必要があります。
- LANとRS232の両方を同時に経由する通信には対応していません。ディスプレイで使用する通信リンクの種類は、 外部制御を RS-232C / LANに設定するようOSDで選択する必要があります。

#### <span id="page-50-0"></span>LANデイジーチェーンで接続する

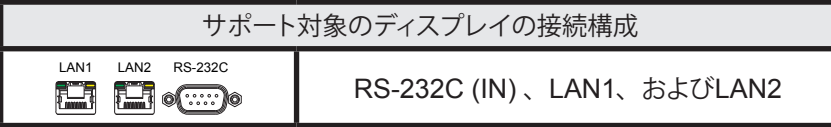

2個のRJ45 LAN接続端子 (OPSデバイスのRJ45 LAN端子を除く) を持つモデルは、LANデイジーチェーン接続に対応してい ます。LAN1と表示されたRJ45 LAN端子は、ネットワークからディスプレイへの入力端子として使用します。LAN2と表示され ているもう一方のLAN端子は、デイジーチェーン内の次のディスプレイのLAN1に接続するための出力端子です。

ディスプレイは、LANトラフィックにおける2ポートLANハブとして機能します。

重要: LANハブ機能は、ディスプレイにAC電源が供給されていて、LANインタフェースの電源が入っている場合にのみ有効で す。デフォルトでは、LAN電源設定はディスプレイがスタンバイモードになると、オフになります。この場合、LANデイジー チェーン上の他のデバイスとの通信ができなくなります。これを防ぐには、OSDでLAN電源設定をオンにします。この設定 は、優先度設定を選択することにより、デバイスがNaViSet Administratorに追加された際に自動的にオンにすることもで きます。26[ページ「デバイス」を](#page-25-0)参照してください。

LANネットワークに接続されているLANデイジーチェーン内のディスプレイをアドレス指定する方法には、次の2つがあります。

¾ **方法 1 - 直接 (推奨) :**

LANデイジーチェーン内の各ディスプレイは、IPアドレスとモニター IDを使ってNaViSet Administratorに追加すると、 デイジーチェーンの一部としてではなく個別のNECパブリックディスプレイとして追加することができます。

NaViSet Administratorは、IPアドレスを使って各ディスプレイと直接通信します。

¾ **方法 2 - 変換:**

LANデイジーチェーンの最初のディスプレイは、受信するコマンドに関して、デイジーチェーン内の他のすべてのディスプ レイのホストとして動作することができます。このディスプレイは、受信したコマンドを変換し、LAN2端子を介して対象ディ スプレイに転送します。送信先はそのディスプレイのIPアドレスですが、モニター IDはデイジーチェーンの他のディスプレ イのものです。

この転送を行うためには、オートID機能が最初のディスプレイで正常に実行されなければなりません。オートID機能は、 LANデイジーチェーン内のすべてのディスプレイを識別し、それらに連番のモニター IDを割り当てるためのものです。LAN デイジーチェーンの最初のディスプレイは、デイジーチェーン内の他のすべてのディスプレイのIPアドレスと割り当てられた モニター IDを含むテーブルを格納しています。

このタイプのアドレス指定を使用するには、ディスプレイの追加に**1つのデバイスを追加**ダイアログで**デイジーチェーン接続 の最初のディスプレイにする**を選択する必要があります。詳細については30ページ「LAN上のNEC[パブリックディスプレ](#page-29-0) [イを追加する」](#page-29-0)を参照してください。

重要: NaViSet Administratorを使用する場合は、各NECパブリックディスプレイに直接アドレス指定する方法を強く推奨し ます。この方法では最初のディスプレイがデイジーチェーン内の各ディスプレイと順番に通信処理をするのを待つことなく、 複数のディスプレイへの同時通信が可能だからです。

したがって、LANでデイジーチェーン接続されるNECパブリックディスプレイを追加する場合は、「デイジーチェーン接続 の最初のディスプレイにする」を使用してこれらのディスプレイをデイジーチェーンとして扱うのではなく、それぞれを個 別にIPアドレスで追加することを推奨します。

オートID機能の使い方の詳細は、以下を参照してください。

## <span id="page-51-0"></span>LANデイジーチェーンでオートID機能を使用する

- ディスプレイのLAN2 RJ45 (出力) は、デイジーチェーン内の次のディスプレイのLAN1 RJ45 (入力) に接続する必要が あります。
- 各ディスプレイには、一意のIPアドレスを割り当てる必要があります。
- LANデイジーチェーンのディスプレイの分岐をネットワークハブを使用して複数作ってはいけません。ディスプレイはシー ケンシャル接続する必要があります。
- デイジーチェーンの最後のディスプレイのLAN2 RJ45を再度ネットワークに接続してはいけません (ネットワークループを 形成しない)。
- モニター IDは、番号が1から順に自動的に割り当てられます。
- モニターIDは、物理的なLANケーブルの接続順序に基づいて割り当てられます。IPアドレスの割り当て順ではありません。
- オートID機能の実行時、すべてのディスプレイの電源が入っている必要があります。
- オートID機能は、必ずデイジーチェーン内の最初のディスプレイから実行してください。デイジーチェーン内の2台め以降 のディスプレイからは実行しないでください。

# <span id="page-52-0"></span>**LANに直接接続されているNECパブリックディスプレイ**

## サポート対象のディスプレイ接続構成

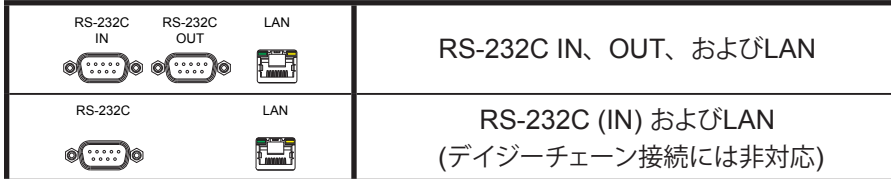

#### 構成の概要

パブリックディスプレイがLANに直接接続され、1つのIPアドレスを使用している。

#### 構成の特長

- 追加ディスプレイを、LAN接続されたディスプレイからRS232を介してデイジーチェーン接続することができます (対応 している場合)。
- 動作するのにコンピュータは不要です。

## NaViSet Administratorにデバイスを追加する

デバイスを追加する際は、デバイスタイプとして**LANに接続されているNECパブリックディスプレイ**を選択します。下記の**制限事 項**を参照してください。

#### 接続図

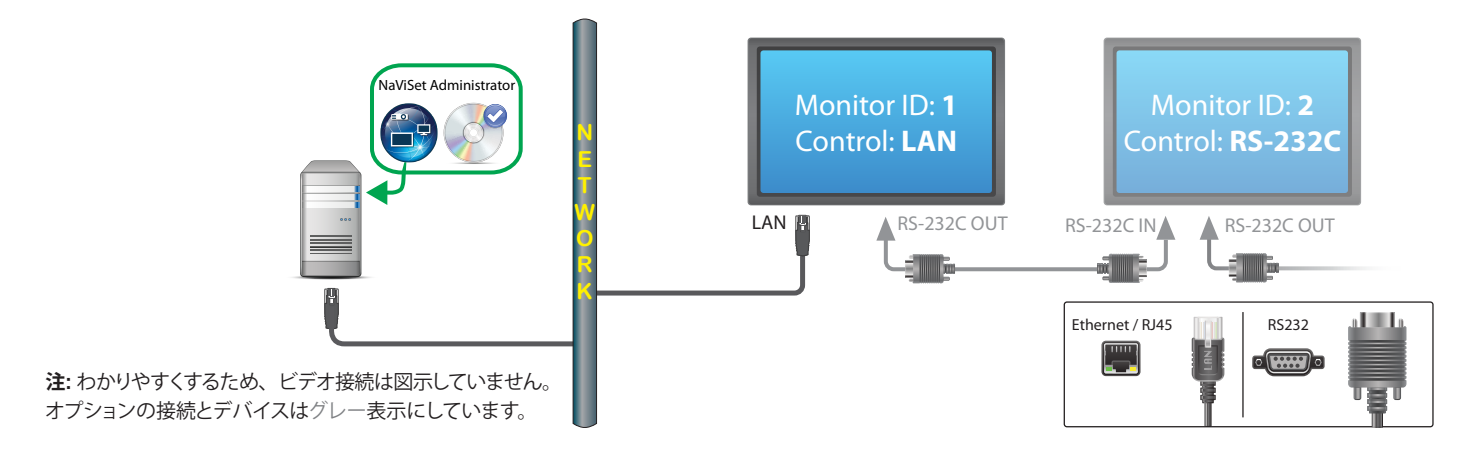

#### 制限事項

- デイジーチェーン上の各ディスプレイには、一意のモニター IDを割り当てる必要があります。
- デイジーチェーン接続されたディスプレイのモニター IDは、1から始まる必要はありませんが、連続した番号でなけれ ばなりません。
- 最初のディスプレイはLAN制御を使用し、その他のディスプレイはRS-232C制御を使用するように設定します。
- RS-232Cケーブルには、クロス/ヌルモデムケーブルを使用します。
- ディスプレイをデイジーチェーン接続する場合、デバイスツリーへの追加には、**1つのデバイスを追加...**から**デイジー チェーン接続の最初のディスプレイにする**を選択します。
- RS232スプリッタとY型接続端子は、どの接続方式でも使用できません。

# <span id="page-54-0"></span>**LANに直接接続されているLANハブ内蔵のNECパブリックディスプレイ**

サポート対象のディスプレイ接続構成

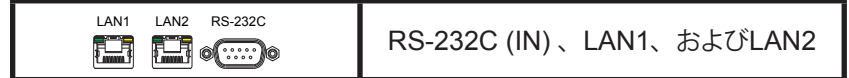

#### 構成の概要

LANハブを内蔵したパブリックディスプレイが、LANに直接接続されている。

### 構成の特長

- 追加のディスプレイは、内蔵のLANハブを使って、最初のディスプレイからLANのデイジーチェーン接続をすることが できます。
- 動作するのにコンピュータは不要です。

### NaViSet Administratorにデバイスを追加する

デバイスを追加する際は、デバイスタイプとして**LANに接続されているNECパブリックディスプレイ**を選択します。

#### 接続図

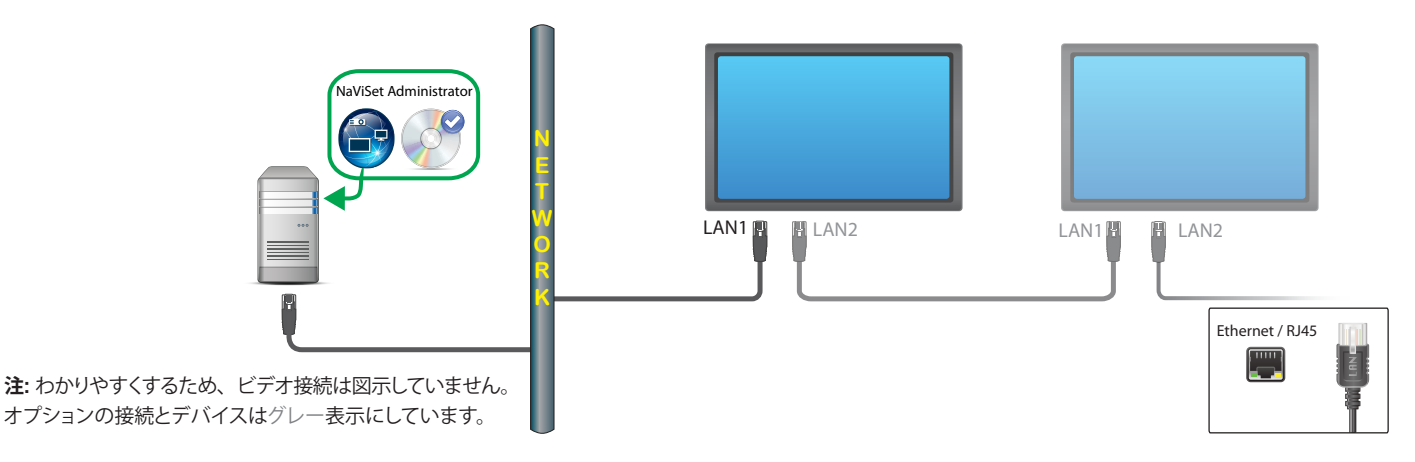

#### 制限事項

- 各ディスプレイのIPアドレスは一意である必要があります。
- 各ディスプレイのモニター IDは、共通の番号でも一意の番号でも構いません。
- オートID機能を使用すると、モニター IDが最初のディスプレイのIDである1から自動的に割り当てられます。詳細につ いては52ページ「LAN[デイジーチェーンでオート](#page-51-0)ID機能を使用する」を参照してください。

### 注意

• 動作速度を最大にするには、NaViSet Administratorにおいて、ディスプレイをデイジーチェーン接続されたデバイスでは なく、LAN接続された単独デバイスとして扱うことを強く推奨します。詳細については35[ページ](#page-34-0)を参照してください。

# <span id="page-55-0"></span>**LAN to RS232 Bridgeを使用したNECパブリックディスプレイ**

サポート対象のディスプレイ接続構成

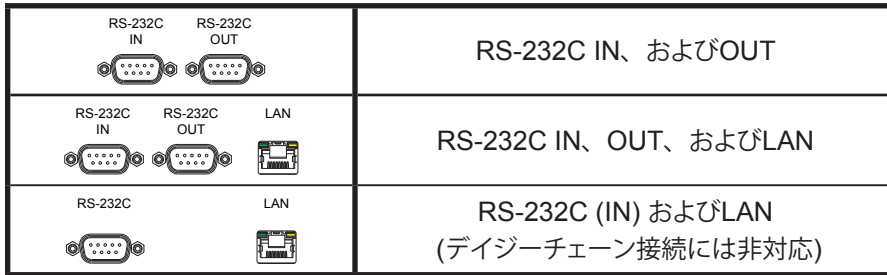

#### 構成の概要

Windowsコンピュータの1つのCOMポートで**LAN to RS232 Bridge**ユーティリティを使用し、RS232を介してパブリックディ スプレイに接続されている。

### 構成の特長

- ホストコンピュータのCOMポートを1つ使用します。
- 追加のディスプレイをRS232でデイジーチェーン接続することができます (対応している場合)。
- 高速コマンド処理。

### NaViSet Administratorにデバイスを追加する

デバイスを追加する際は、デバイスタイプとして**LANに接続されているNECパブリックディスプレイ**を選択します。下記の**制限事 項**を参照してください。

接続図

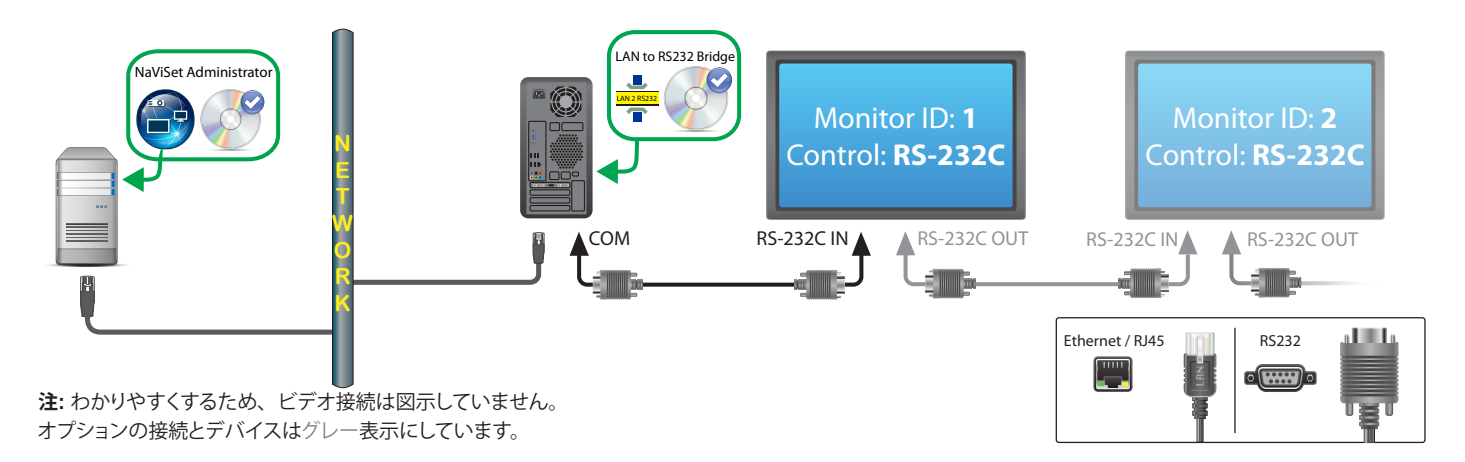

#### 制限事項

- デイジーチェーン接続されたディスプレイのモニター IDは、1から始まる必要はありませんが、連続番号でなければな りません。
- ディスプレイはRS-232C制御を使用するように設定する必要があります。
- RS-232Cケーブルには、クロス/ヌルモデムケーブルを使用します。
- ディスプレイをデイジーチェーン接続する場合、デバイスツリーへの追加には、**1つのデバイスを追加...**から**デイジー** カェーン接続の最初のディスプレイにするを選択します。

#### 注意

- COMポートは**LAN to RS232 Bridge**ユーティリティで設定します。9600ボーレートを選択します。
- ディスプレイと通信するには、Windowsコンピュータが実行中で、かつユーザーがログインしている必要があります。
- コンピュータを**LANに接続されているWindowsコンピュータ (WMI)** として個別に追加することにより、シャットダウン、 再起動、Wake On LAN、およびコンピュータパラメータの監視が可能になります。

# <span id="page-57-0"></span>**LAN to RS232 Bridgeを使用した、LANハブ内蔵のNECパブリックディ スプレイ**

サポート対象のディスプレイ接続構成

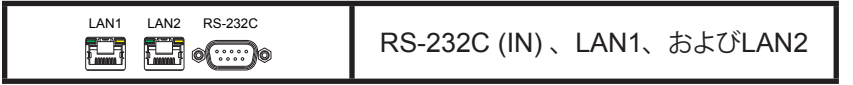

#### 構成の概要

Windowsコンピュータの1つのCOMポートで**LAN to RS232 Bridge**ユーティリティを使用し、RS232を介してパブリックディ スプレイに接続されている。

#### 構成の特長

- ホストコンピュータのCOMポートを1つ使用します。
- 追加のディスプレイをLANでデイジーチェーン接続することができます。
- 高速コマンド処理。

### NaViSet Administratorにデバイスを追加する

デバイスを追加する際は、デバイスタイプとして**LANに接続されているNECパブリックディスプレイ**を選択します。下記の**制限事 項**を参照してください。

#### 接続図

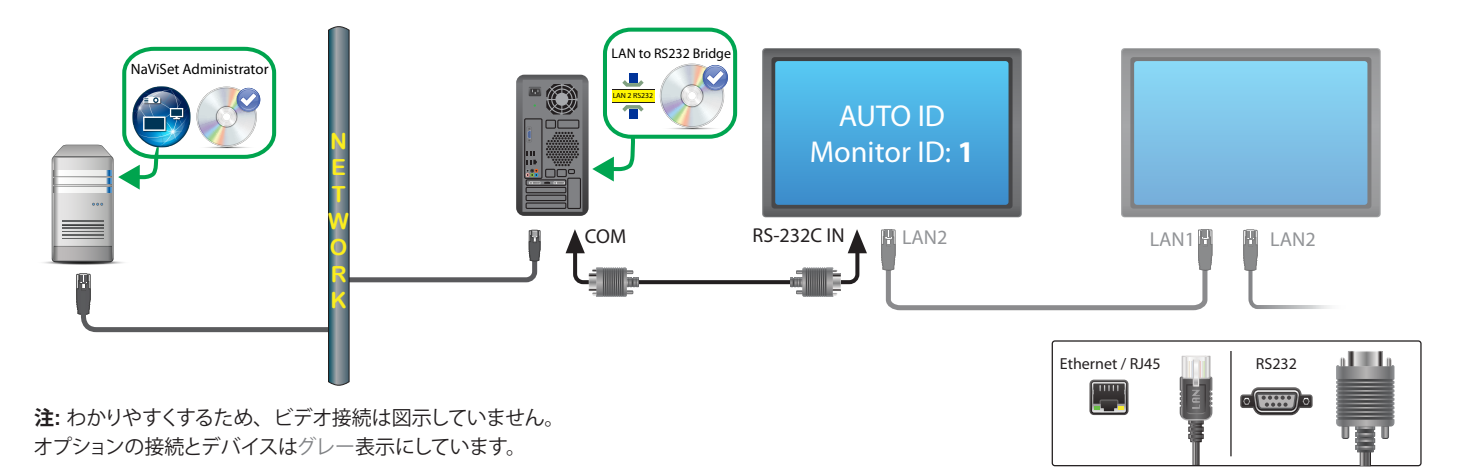

#### 制限事項

- OSDを使って、最初のディスプレイでオートID機能を実行する必要があります。
- RS-232Cケーブルには、クロス/ヌルモデムケーブルを使用します。
- ディスプレイをデイジーチェーン接続する場合は、IPアドレス設定をAUTOにすることができます。ディスプレイはIPア ドレスを自動で自身に割り当てます。OSDを使って、一意のIPアドレスを手動で割り当てることもできます。
- ディスプレイをデイジーチェーン接続する場合、デバイスツリーへの追加には、**1つのデバイスを追加...**から**デイジー チェーン接続の最初のディスプレイにする**を選択します。

#### 注意

- COMポートは**LAN to RS232 Bridge**ユーティリティで設定します。9600ボーレートを選択します。
- ディスプレイと通信するには、Windowsコンピュータが実行中で、かつユーザーがログインしている必要があります。
- コンピュータを**LANに接続されているWindowsコンピュータ (WMI)** として個別に追加することにより、シャットダウン、 再起動、Wake On LAN、およびコンピュータパラメータの監視が可能になります。

# <span id="page-59-0"></span>**RS232 WMI Providerを使用したNECパブリックディスプレイ**

サポート対象のディスプレイ接続構成

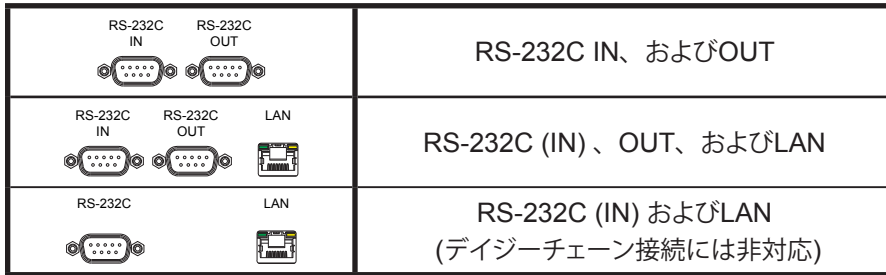

### 構成の概要

Windowsコンピュータの1つまたは複数のCOMポートでRS232 WMI Providerを使用している。RS232を介して1つまたは 複数のNECパブリックディスプレイに接続されている。

### 構成の特長

- ホストコンピュータの複数のCOMポートに対応します。
- ディスプレイをRS232でデイジーチェーン接続することができます (対応している場合)。
- WMIスクリプトをサポートしています。

### NaViSet Administratorにデバイスを追加する

デバイスを追加する際は、デバイスタイプとして**LANに接続されているWindowsコンピュータ (WMI)** を選択します。

#### 接続図

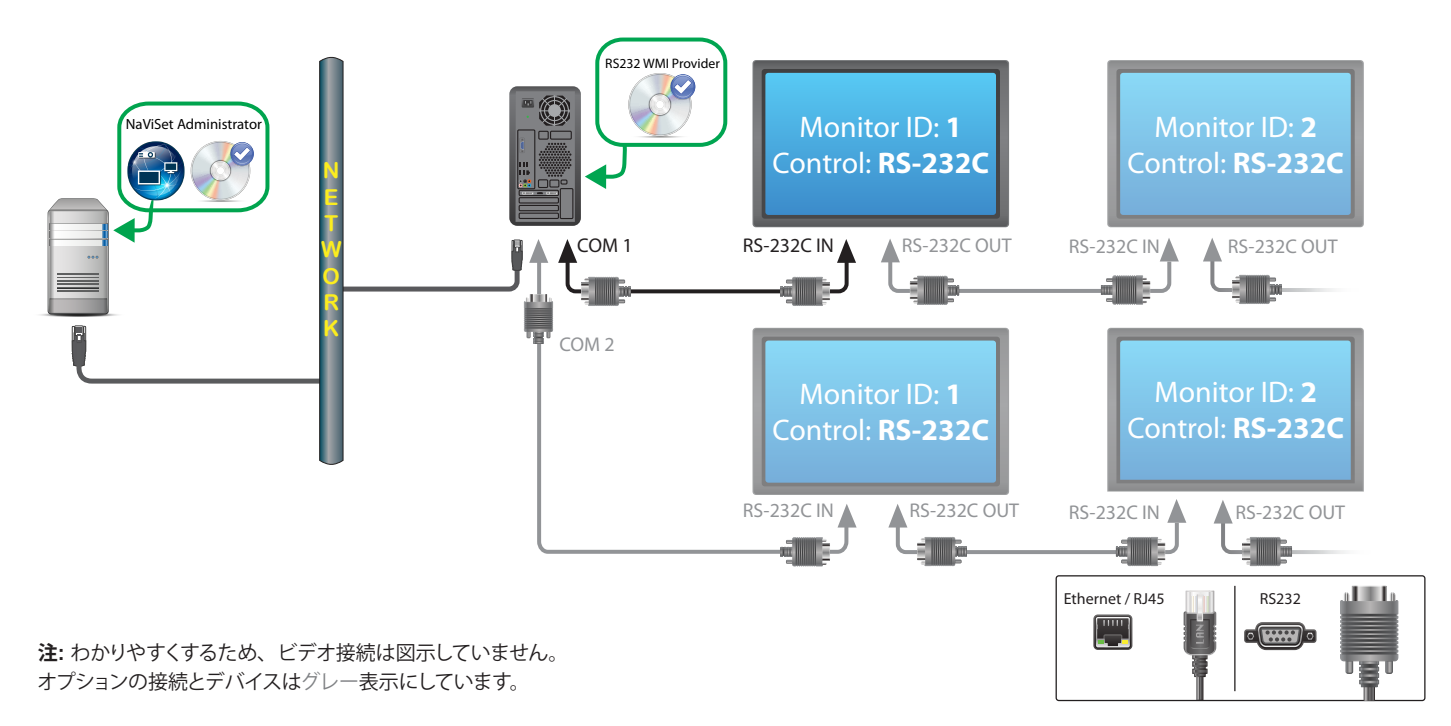

NAVISET ADMINISTRATOR 2 | ユーザーズガイド

#### 制限事項

- Windows版NaViSet Administratorからのみアクセス可能。
- 各デイジーチェーン上で、どのディスプレイも一意のモニター IDを持つ必要があります。
- COMポートとモニター IDは、**RS232 WMI Provider構成ユーティリティ**で設定します。156[ページの付録](#page-155-0)Eを参照して ください。
- RS-232Cケーブルには、クロス/ヌルモデムケーブルを使用します。
- WMIの設定に関する重要事項については48ページ「WMIを介してLAN[接続されている](#page-47-0)Windowsコンピュータ」を 参照してください。

### 注意

- モニター IDは1から始まる必要はありません。
- セキュリティはWMIアクセス制限により確保されています。
- ディスプレイと通信するためには、Windowsコンピュータが実行されている必要があります。
- 最速性能を得るには、**LAN to RS232 Bridge**を使用するか、LANに直接接続します。
- **LAN to RS232 Bridge**と**RS232 WMI Provider**の比較については、148[ページの付録](#page-147-0)Aを参照してください。
- **RS232 WMI Provider**と**DDC/CI WMI Provider**は同じコンピュータにインストールすることはできません。

# <span id="page-61-0"></span>**SBCおよび2つのLAN接続を備えたNECパブリックディスプレイ**

サポート対象のディスプレイ接続構成

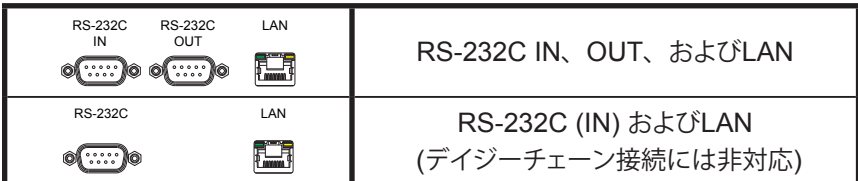

### 構成の概要

パブリックディスプレイに装着されたSBC (シングルボードコンピュータ) をLANに接続。パブリックディスプレイもLANに直接 接続されている。

### 構成の特長

- SBCがシャットダウンするか、機能していない場合でも、ディスプレイを制御可能です。
- ディスプレイをデイジーチェーン接続することができます (対応している場合)。
- SBCはWindows以外のオペレーティングシステムも実行できます。

### NaViSet Administratorにデバイスを追加する

デバイスを追加する際は、デバイスタイプとして**LANに接続されているNECパブリックディスプレイ**を選択します。下記の**制限事 項**を参照してください。

接続図

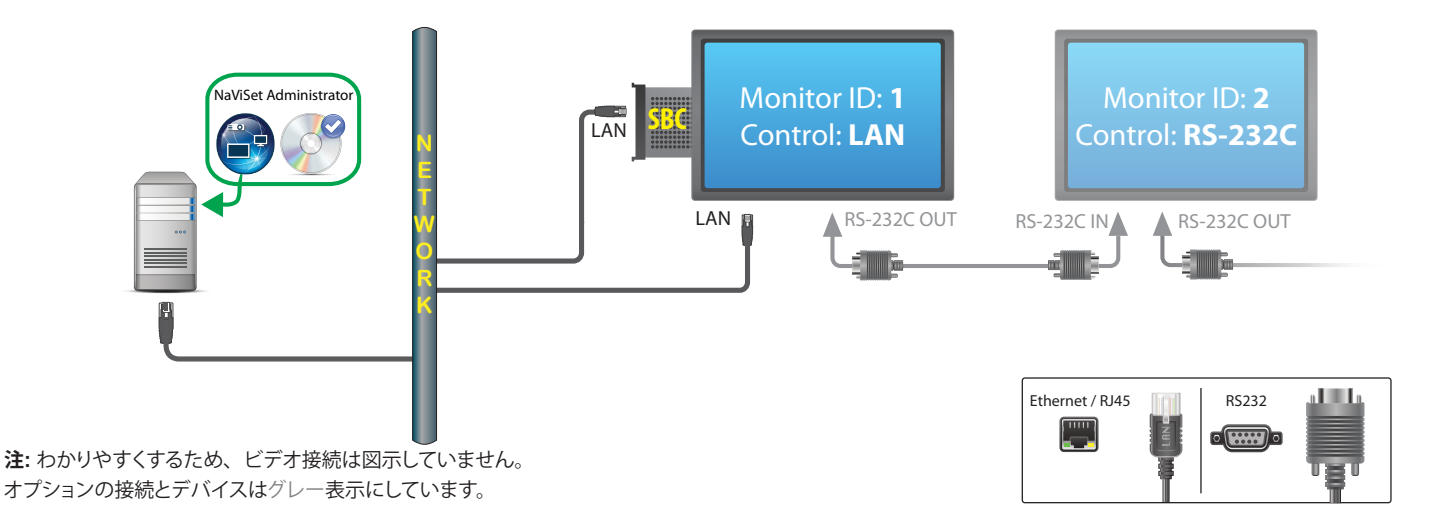

#### 制限事項

- SBCはWindows版のNaViSet Administratorからのみアクセス可能です。
- デイジーチェーン上の各ディスプレイには一意のモニター IDを割り当てる必要があり、このIDは連続した番号でなけれ ばなりません。
- 最初のディスプレイはLAN制御を使用し、その他のディスプレイはRS-232C制御を使用するように設定します。
- RS-232Cケーブルには、クロス/ヌルモデムケーブルを使用します。
- ディスプレイをデイジーチェーン接続する場合、デバイスツリーへの追加には、**1つのデバイスを追加...**から**デイジー チェーン接続の最初のディスプレイにする**を選択します。

### 注意

- モニター IDは1から始まる必要はありません。
- 2つのIPアドレスが必要です (SBCとディスプレイにそれぞれ1つ)。
- SBCを**LANに接続されているWindowsコンピュータ (WMI)** として個別にデバイスツリーに追加することにより、シャッ トダウン、再起動、Wake On LAN、およびコンピュータパラメータの監視が可能になります。

# <span id="page-63-0"></span>**SBCと1つのLAN接続を備えたNECパブリックディスプレイ**

サポート対象のディスプレイ接続構成

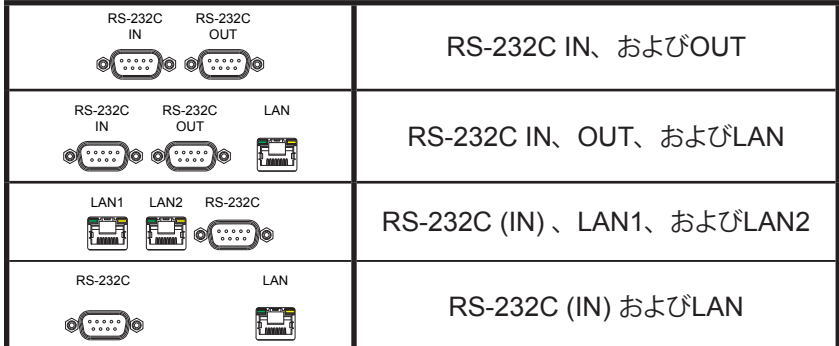

### 構成の概要

パブリックディスプレイに装着されたSBC (シングルボードコンピュータ) をLANに接続し、通信用にSBCとの内部RS-232C接 続も使用する。

## 構成の特長

- 1つのLAN接続に1つのIPアドレスを使用します。
- **LAN to RS232 Bridge**または**RS232 WMI Provider**を使用できます。

#### NaViSet Administratorにデバイスを追加する

デバイスを追加する際は、次のデバイスタイプを選択します。

**LANに接続されているNECパブリックディスプレイ** (LAN to RS232 Bridgeを使用する場合)

#### または

**LANに接続されているWindowsコンピュータ (WMI)** (RS232 WMI Providerを使用する場合)

#### 接続図

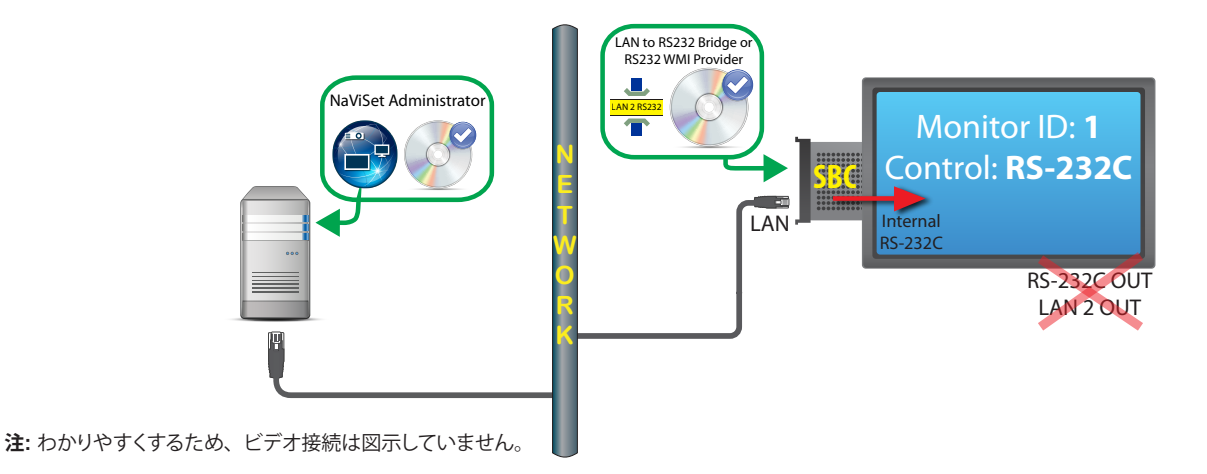

#### 制限事項

- WMI接続はWindows版でのみアクセス可能です。
- **LAN to RS232 Bridge**または**RS232 WMI Provider**を使用する必要があります。
- SBCとの内部RS-232C接続を使用する場合は、RS-232C OUT端子またはLAN 2 (出力) 端子から追加ディスプレイ をデイジーチェーン接続して通信することはできません。
- ディスプレイは、LANベースのデイジーチェーン接続を対応しているモデルを除き、RS-232C制御を使用するように 設定する必要があります (LANベースのデイジーチェーン対応モデルは、RS-232C IN、LAN1、およびLAN2コネクター を備えています)。
- SBCで**DDC/CI WMI Provider**を使用しないでください。ディスプレイの内部接続はRS232通信のみに対応しています。
- RS232 WMI Providerを使用する場合は、WMI設定の重要事項について48ページ「WMIを介してLAN[接続されて](#page-47-0) いるWindows[コンピュータ」を](#page-47-0)参照してください。

### 注意

- モニター IDを1にする必要はありません。
- IPアドレスが1つ必要です。
- ディスプレイと通信するには、SBCがWindowsを実行している必要があります。
- **LAN to RS232 Bridge**と**RS232 WMI Provider**の比較については、148[ページの付録](#page-147-0)Aを参照してください。

# <span id="page-65-0"></span>**LANまたはワイヤレスで直接接続するNECプロジェクター**

#### 構成の概要

NECプロジェクターがLANまたはワイヤレスネットワークに直接接続されている。

#### 構成の特長

- 1つのLAN接続に1つのIPアドレスを使用します。
- 動作するのにコンピュータは不要です。

#### NaViSet Administratorにデバイスを追加する

デバイスを追加する際は、デバイスタイプとして**LANに接続されているNECプロジェクター**を選択します。

#### 接続図

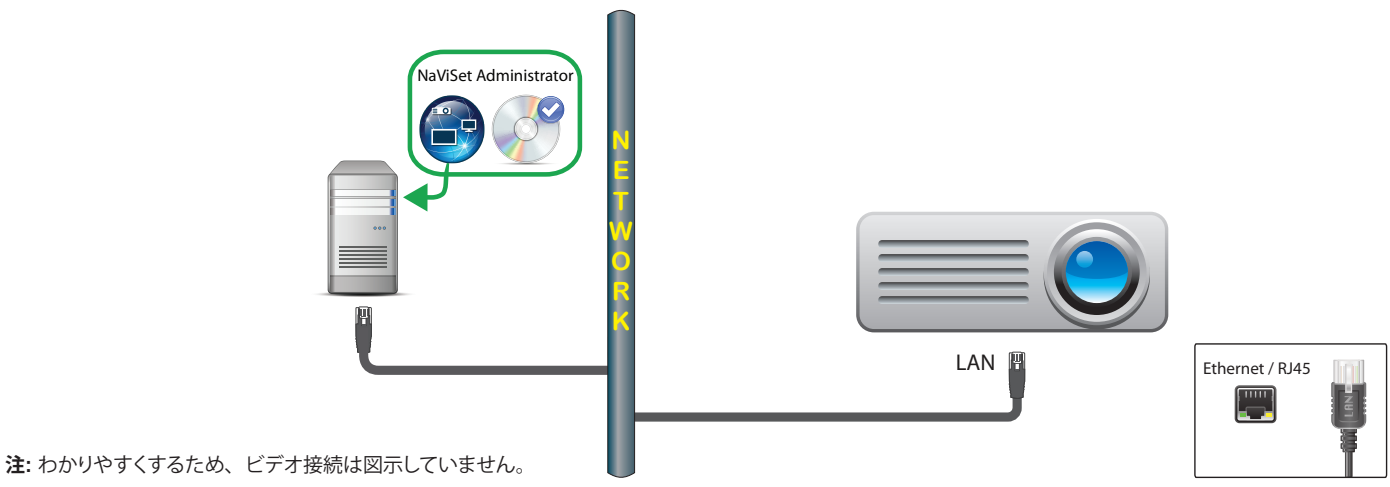

## 注意

• プロジェクターモデルによっては、RS232とLAN間の通信をOSDを使って手動で設定する必要があります。この設定 には**LAN**を選択します。

# <span id="page-66-0"></span>**Windowsコンピュータ経由でLANに接続されているNECプロジェクター**

#### 構成の概要

NECプロジェクターがWindowsコンピュータにRS-232Cで接続されたコンピューターが**LAN to RS232 Bridge**を実行している。

#### 構成の特長

- 1つのIPアドレスを使用する共有LAN接続。
- LANインタフェースを持たないプロジェクターモデルに対応します。

#### NaViSet Administratorにデバイスを追加する

デバイスを追加する際は、デバイスタイプとして**LANに接続されているNECプロジェクター**を選択します。

#### 接続図

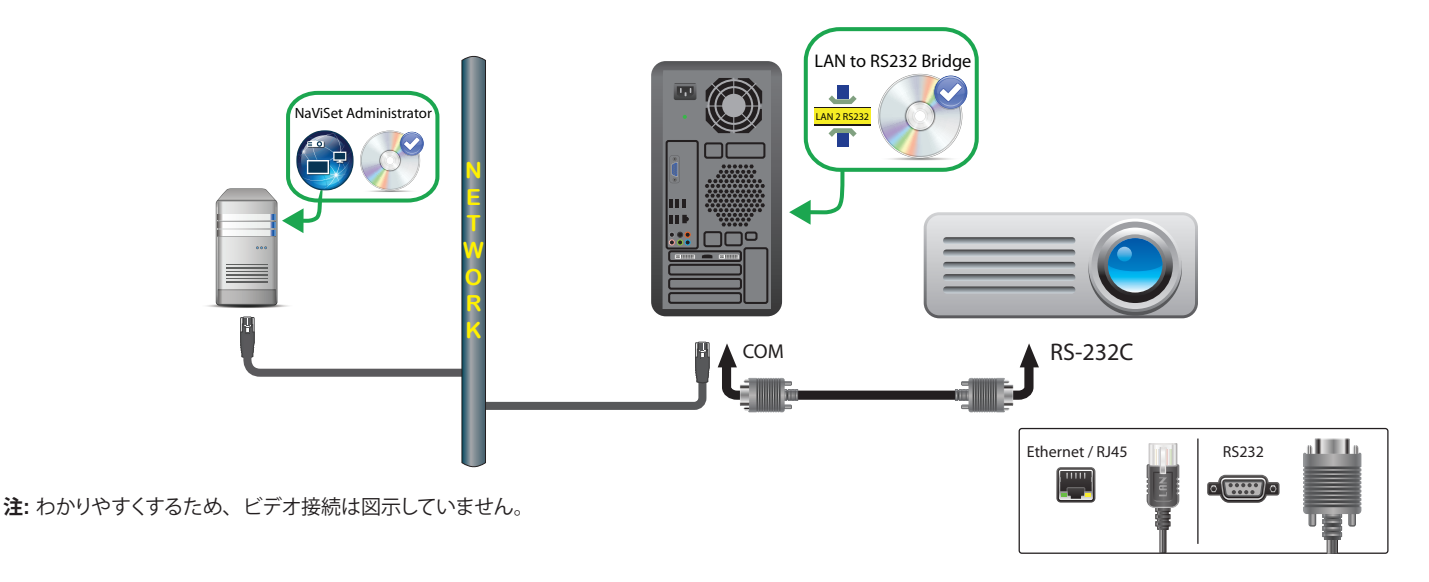

#### 制限事項

- **LAN to RS232 Bridge**ユーティリティのボーレート設定は、プロジェクターのボーレートに合わせて行います。ボーレー トとして9600、19200、38400が使用できます。
- プロジェクターモデルによっては、RS232とLAN間の通信をOSDを使って手動で設定する必要があります。この設定 では**RS232**を選択します。
- **LAN to RS232 Bridge**ユーティリティでのRS232 COMポートの設定は、コンピュータで使用するCOMポートに合わ せて行ってください。
- **LAN to RS232 Bridge**ユーティリティを実行するコンピュータは、接続されているプロジェクターのネットワークを列 挙することはできません。NaViSet Administratorのプロジェクター**検出**機能を使用して、プロジェクターをネットワー ク上で自動識別することはできません。このため、各コンピュータのIPアドレスまたはホスト名を手動で入力する必要 があります。
- RS-232Cケーブルには、クロス/ヌルモデムケーブルを使用します。

#### 注意

- Windowsコンピュータを**LANに接続されているWindowsコンピュータ (WMI)** として個別に追加することにより、シャッ トダウン、再起動、Wake On LAN、およびコンピュータパラメータの監視も可能になります。WMI接続はWindows 版でのみアクセス可能です。
- プロジェクターと通信するには、コンピュータが実行中で、かつユーザーがログインしている必要があります。

# <span id="page-68-0"></span>**LANに直接接続されているPJLink対応デバイス**

#### 構成の概要

PJLink対応デバイスが、有線または無線LANに直接接続されている。

 $\mathcal{S}(\hat{\Xi})$  ネットワーク接続を設定し、PJLink機能を有効化する方法については、デバイスの取扱説明書を参照してください。

## 構成の特長

- 1つのLAN接続に1つのIPアドレスを使用します。
- 動作するのにコンピュータは不要です。

#### NaViSet Administratorにデバイスを追加する

デバイスを追加する際は、デバイスタイプとして**LANに接続されているPJLinkデバイス**を選択します。

#### 接続図

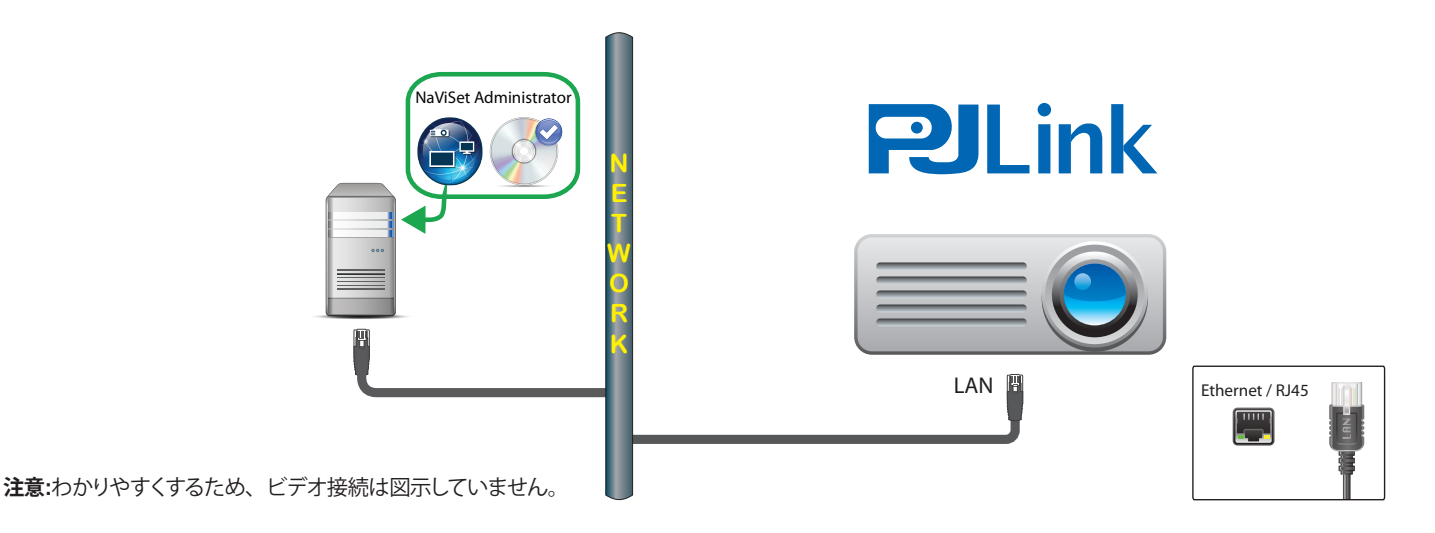

### 利用できる機能

NaViSet Administratorでは、接続されたデバイスの機能に応じて以下を利用できます。

- デバイス情報 (製造元、モデル、デバイス名)
- 電源状態の変更
- ビデオ入力信号の変更
- ランプ使用状況の確認
- 診断情報の確認 (エラーステータスなど)
- 音声やビデオのミュートまたはミュート解除
- ネットワークパスワード

#### 制限事項

- PJLink経由でデバイスのシリアル番号を読み取ることはできません。
- この接続方式は、NECデバイスでの使用を目的としたものではありません。NECディスプレイデバイスの接続方法に ついては、前述のセクションを参照してください。

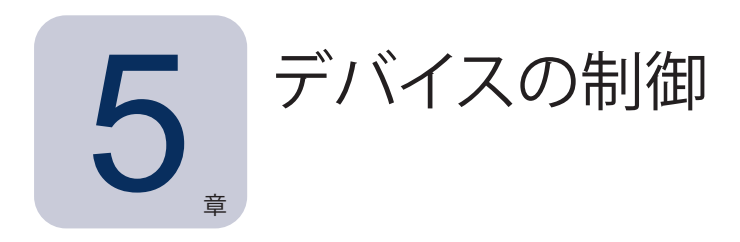

デバイスの制御は、**デバイスのプロパティ**ウィンドウのコントロールを使用してデバイス単位でインタラクティブに行うことも、 **タスク**操作の一部として複数デバイスをまとめて行うこともできます 85[ページ「タスク」参](#page-84-0)照)。

デバイスをインタラクティブに制御するには、デバイスツリーでデバイスのアイコンをダブルクリックしてデバイスのプロパティ ウィンドウを開きます。このウィンドウには、デバイスに関する情報とコントロールを含む1つまたは複数のタブが入っています。

# 読み出し専用ディスプレイ (Windows版のみ)

ディスプレイとの双方向通信ができないか、サポートされていない読み出し専用ディスプレイには、 **情報**タブしかなく、イン タラクティブなコントロールはありません。このディスプレイには、シリアル番号、モデル名、製造年月日などの読み出し専用 の静的な情報が表示されます。

ディスプレイは、以下のいずれか、または複数の理由により読み出し専用になることがあります。

- リモートWindowsコンピュータに**DDC/CI WMI Provider**がインストールされていない。
- リモートWindowsコンピュータに**DDC/CI WMI Provider**はインストールされているが、ビデオグラフィックチップセッ トがディスプレイとのDDC/CI通信に対応していない。
- ディスプレイの入力方式がDDC/CIをサポートしていない。例えば、HDMI入力はDDC/CIに対応していません。
- ディスプレイがサポート対象のモデルでない、あるいはNECのモデルでない。

# インタラクティブコントロール

読み出し専用でないデバイスの場合、コントロールの種類別に分類された複数のタブが表示されます。コントロールはリアルタ イムで調整可能で、リモートデバイスは自動的に更新されます。

使用できるコントロールは、デバイスの種類とデバイスとの接続方式によって異なります。NaViSet Administratorはデバイス に自動的にクエリを実行し、使用可能な機能とコントロールを判断します。

注意: ディスプレイの電源がオフのとき、そのデバイスの設定やコントロールは変更できません。設定やコントロールを 調整する場合は、あらかじめデバイスの電源を入れる必要があります。

個々のタブを選択すると、リモートデバイスに対してクエリが実行され、そのタブに表示されているコントロールの最新の設定 が読み出されます。このクエリの終了には数秒かかる場合があります。タブ上の**更新**ボタンをクリックしても、ディスプレイから 設定を読み出して更新することができます。

次表に、選択したデバイスの機能に応じて表示可能なタブの種類を示します。

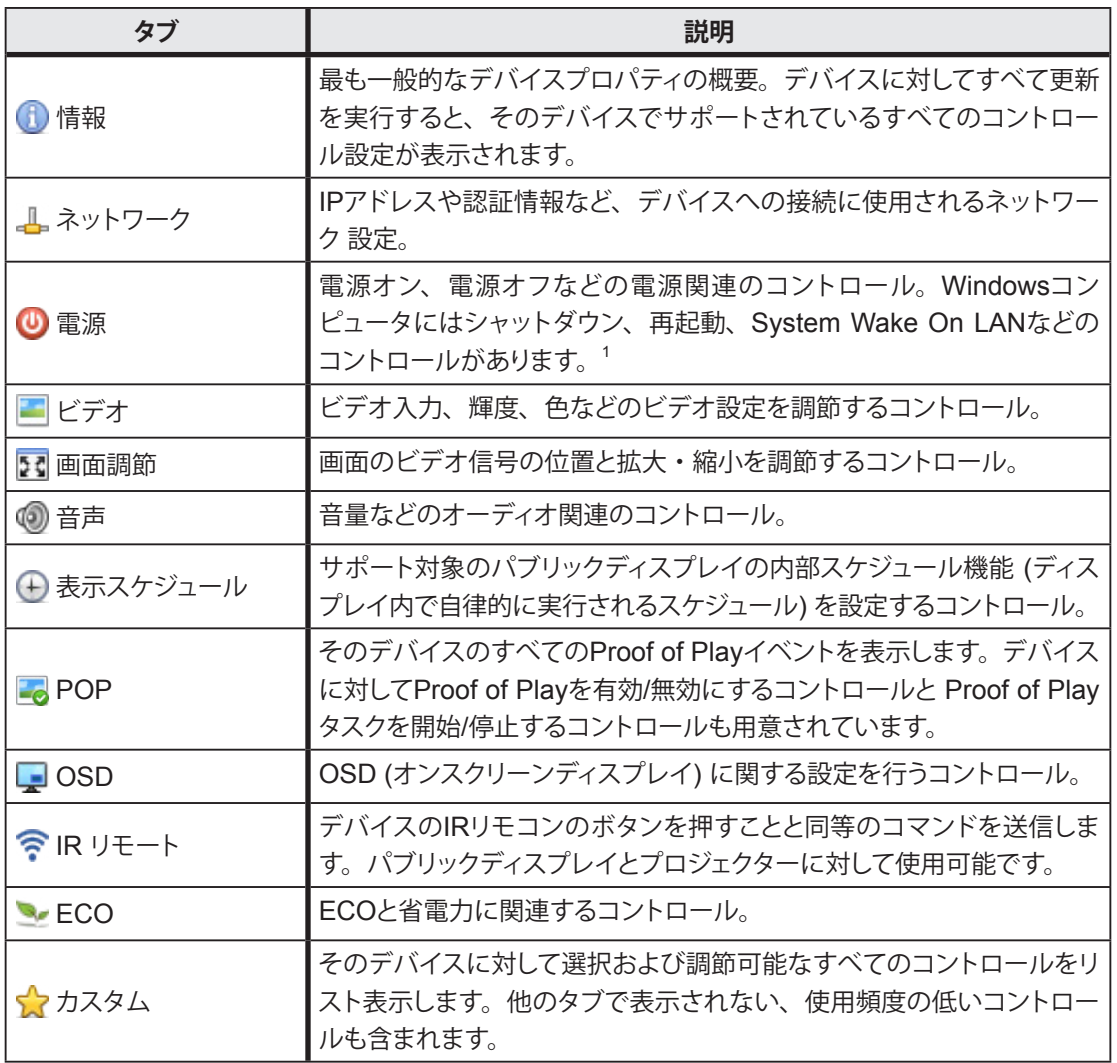

1 Windows版でのみアクセス可能。

# ■情報プロパティタブ

デバイスプロパティの**情報**タブには、デバイスタイプに応じて、モデル名、シリアル番号、IPアドレス、MACアドレスなど、デ バイスのさまざまな重要情報の概要が表示されます。

デバイスが**デバイスツリー**に初めて追加されると、そのデバイスの基本情報が読み出されてデータベースに保存されます。

デバイス情報は、**基本情報更新**機能または**すべて更新**機能を使用していつでも更新することができます (詳細については[74](#page-73-0) [ページ「基本情報更新とすべて更新」](#page-73-0)参照)。いずれの機能も、デバイスのプロパティの**情報**タブならびにコンテキストメニュー (デバイスツリーでデバイスを右クリックして表示) から使用できます。

情報が最後に更新された日付と時刻は、**最終更新日時:** に表示されます。デバイスが24時間以上更新されていない場合、この 情報は赤色で表示されます。

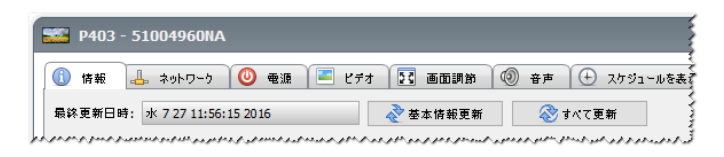
**情報**タブに表示される情報は、**エクスポート...**ボタンをクリックすることにより、クリップボード、Excelスプレッドシート、また は区切り文字付きテキストファイルにエクスポートできます。また、各テーブルの情報はクリップボードにコピーすることができ ます。コピーするには、テーブルのコピーしたい行を選択し、**編集**メニューから**コピー**を選択するか、**Ctrl+C**を押します。

### Windowsコンピュータ情報<sup>1</sup>

リモートWindowsコンピュータの**情報**タブには、オペレーティングシステム、サービスパック、CPUタイプ、RAMの総容量と 利用可能容量、さらにハードウェアが対応している場合は、コンピュータの製造元、モデル、シリアル番号など、コンピュータ に関する情報が表示されます。

CPUタイプ、速度、現時点の使用率に加え、OSのバージョン、サービスパック、アーキテクチャも表示されます。インストー ルされている物理メモリのサイズと現時点の利用可能容量も表示されます。

リモートコンピュータに**Open Hardware Monitor** (151[ページの付録](#page-150-0)C参照) がインストールされていれば、CPU、GPU、 メインボードの温度とファン速度が報告されます (対応している場合)。

### プロジェクターまたはパブリックディスプレイの情報

**情報**タブには、ディスプレイのモデル名、シリアル番号、IPアドレス、MACアドレスなどの情報が入っています。

ディスプレイが、診断報告機能をサポートしているか内部温度センサーを備えている場合は、それらの測定値が表示されます。 ディスプレイが対応している場合は、電源投入時間の値が日数と時間で表示されます。

プロジェクターが値の読み出しに対応している場合は、ランプとフィルタの使用時間と残量時間も表示されます。

### デスクトップディスプレイ情報<sup>1</sup>

デスクトップディスプレイデバイスの場合、**情報**タブには、ディスプレイアダプタのモデル、ドライババージョン、現在のビデオ 解像度設定など、そのディスプレイに関連するコンピュータのビデオグラフィックシステムの情報が入っています。

ディスプレイが、診断報告機能をサポートしているか内部温度センサーを備えている場合は、それらの測定値が表示されます。 ディスプレイが対応している場合は、電源投入時間の値が日数と時間で表示されます。

### PJLinkデバイス情報

情報タブには、デバイスのモデル名、製造元、IPアドレス、MACアドレスなどの情報が入っています。

### **基本情報更新とすべて更新**

**基本情報更新**を実行すると、デバイスの基本情報が読み出され、更新されます。

ディスプレイデバイスでは、例えば次のようなアイテムが基本情報に含まれます。

- モデル名
- シリアル番号
- 製造年月日
- 診断
- 資産番号

Windowsコンピュータに接続され、WMIを介してアクセスされるデスクトップディスプレイの場合は、ディスプレイアダプタの製造元、 モデル名、ドライババージョンなど、コンピュータとビデオグラフィックシステムに関する多数のアイテムが追加表示されます。<sup>1</sup>

**すべて更新**では、基本情報の更新に加えて、サポート対象のすべてのコントロールとその現在の設定値が読み出され、更新されます。 読み出されたすべての設定が、**情報**タブのテーブルに表示されます。多くのデバイスではサポートされているコントロールの数が多 いため、デバイスと接続方式に応じて**すべて更新**の実行に1分以上かかることがあります。

#### 注意:

- **基本情報更新**または**すべて更新**を実行すると、前回の**基本情報更新**または**すべて更新**でデータベースに保存されたデバ イス情報は、すべて上書きされます。
- 現時点で電源が入っていないデバイスの情報は、電源が完全にオンになりリモートアクセスが可能になるまで、完全には 更新できません。
- Windowsコンピュータに対して**基本情報更新**または**すべて更新**を直接実行すると、新しいディスプレイデバイスが自動的 に検出されてデバイスツリーに追加されます。既存デバイスが接続を切断されたりアクセスできなくなったりすると、その デバイスを削除するためのオプションが表示されます。

1 Windows版でのみアクセス可能。

## ■図●■→ 分類別コントロールタブ

コントロールは、素早くアクセスできるようにいくつかのタブに数個ずつグループ分けされています。タブを最初に開くとデバイ スにクエリが実行され、コントロールが現在の設定に更新されます。

*∥* 2注意:グループコントロールタブに表示されるのは、最も一般的なコントロールのサブセットのみです。80[ページに](#page-79-0)記載 された カスタムタブには、そのデバイスで使用できるコントロールの全リストが表示されます。

コントロールの動作状態には以下の4種類があります。

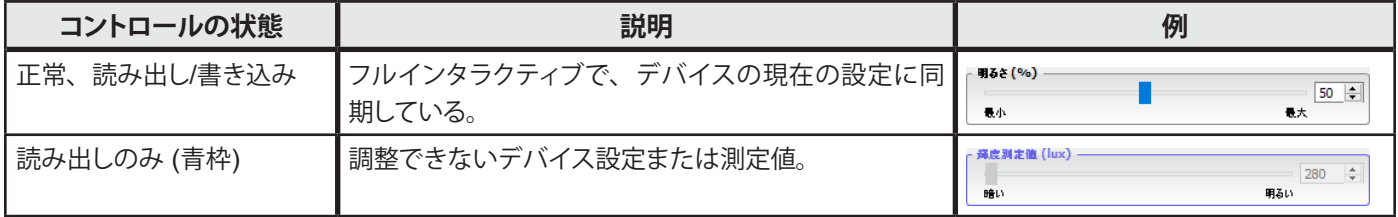

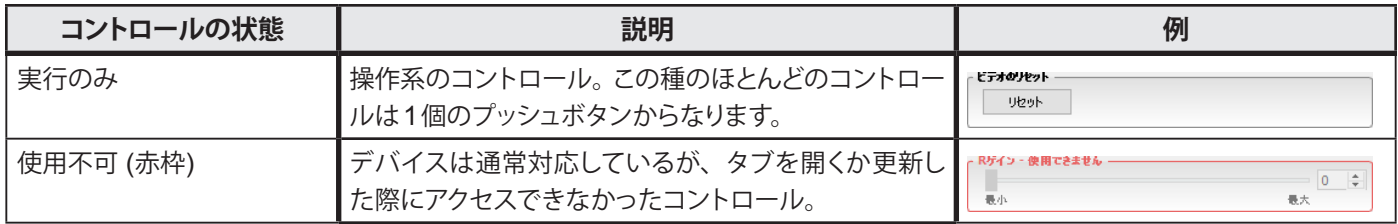

## <span id="page-74-0"></span>コントロールのコンテキストメニュー

コントロールを右クリックすると、コンテキストメニューを開くことができます。

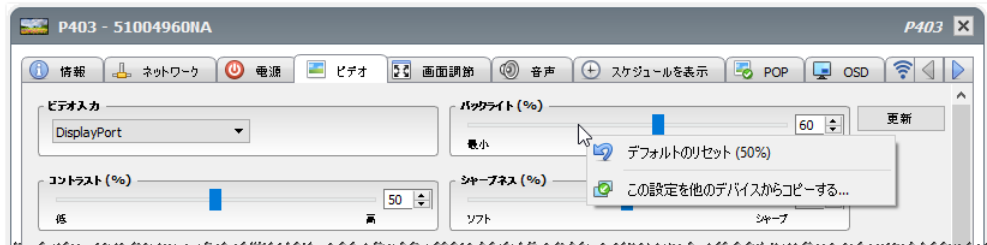

コンテキストメニューでは次の操作ができます。

**ニ) デフォルトのリセット** – 設定をデバイスのデフォルト値に戻します。この機能はスライド式のコントロールでのみ使用可能 です。

**この設定を他のデバイスからコピーする...** – 現在の設定をコピーする元になる他のデバイスを選択することができます。 デバイスを選択すると同時に設定にクエリが実行され、その結果がコントロールに反映されます。選択したデバイスは、そ の後のコピー操作に便利なようにコントロールのコンテキストメニューに追加され、アプリケーションを閉じるまでメニュー に残ります。

# ⊕表示スケジュールプロパティタブ

このタブは、内部スケジュール (ディスプレイ内部で自律的に実行されるスケジュール) に対応しているNECパブリックディスプ レイを制御する際に開きます。

スケジュールをいくつか設定することにより、ある時点でのパワーオン/オフの状態をディスプレイに表示したり、別のビデ オ入力やピクチャーモードを変更したりできます。ディスプレイで設定できる内部スケジュールの数は、使用しているモデル によります。ディスプレイ内でスケジュールが設定されると、ディスプレイは内部クロックを使ってそれを実行し、NaViSet Administratorへの接続は不要になります。

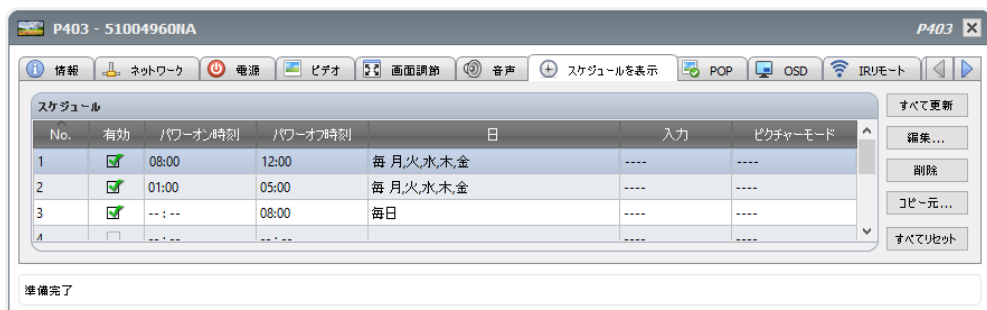

スケジュールを作成する、または編集するには、スケジュールの行を1つ選択し、**編集...**ボタンをクリックすると、[スケジュー ルを編集]ダイアログが開きます。スケジュールオプションを選択し、**保存**をクリックします。

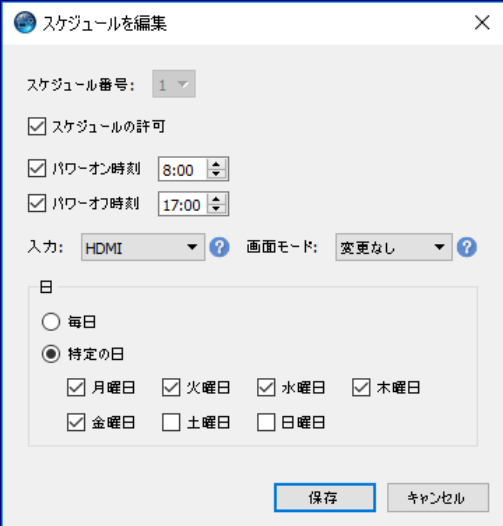

注意: ディスプレイモデルによって、[スケジュールを編集]ダイアログには、**日付**、**平日**、週末、および**休日**を選択する追加オ プションが表示されます。週末と休日の日付は、[スケジュールを編集]ウィンドウでそれぞれ該当するダイアログにより、前 もって定義しておく必要があります。75ページ「休日と週末のスケジュール」を参照してください。

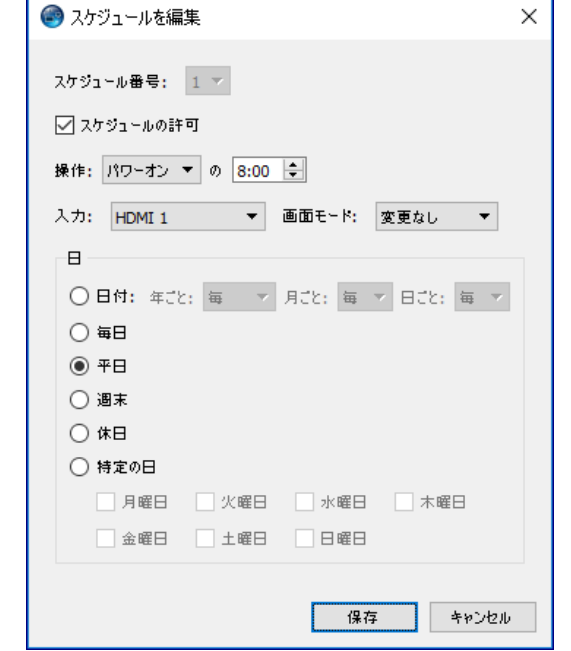

いずれかのスケジュールを選択し、**削除**ボタンをクリックすると、ディスプレイに設定されたスケジュールがクリアされます。

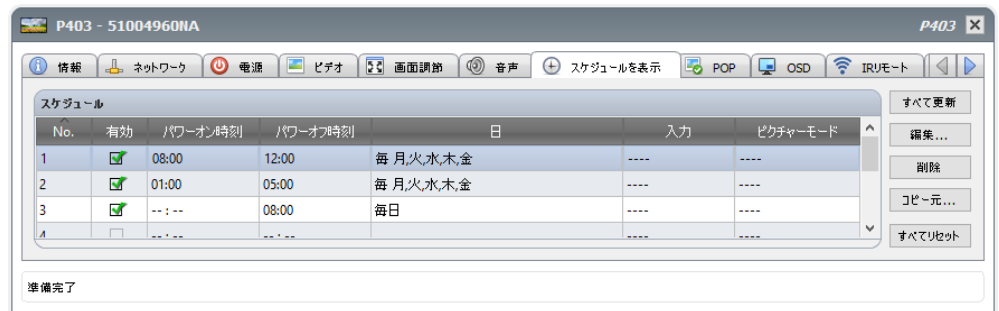

別のディスプレイから既存のスケジュールをコピーするには、**コピー元...**ボタンをクリックして、[デバイスセレクタ]ダイアログを 開きます。設定のコピー元となるディスプレイを選択し、**OK**をクリックします。

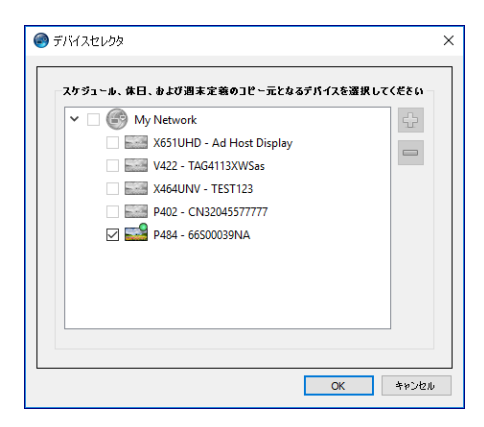

*∥* 注意: <sub>異なるディ</sub>スプレイモデル間でのスケジュールコピーは、すべてのディスプレイに同じスケジュールオプションがあ るとは限らないため、利用できない場合があります。

次に、選択したディスプレイにあるスケジュールのリストを示すダイアログが開きます。**OK**をクリックして、スケジュールをコピー します。

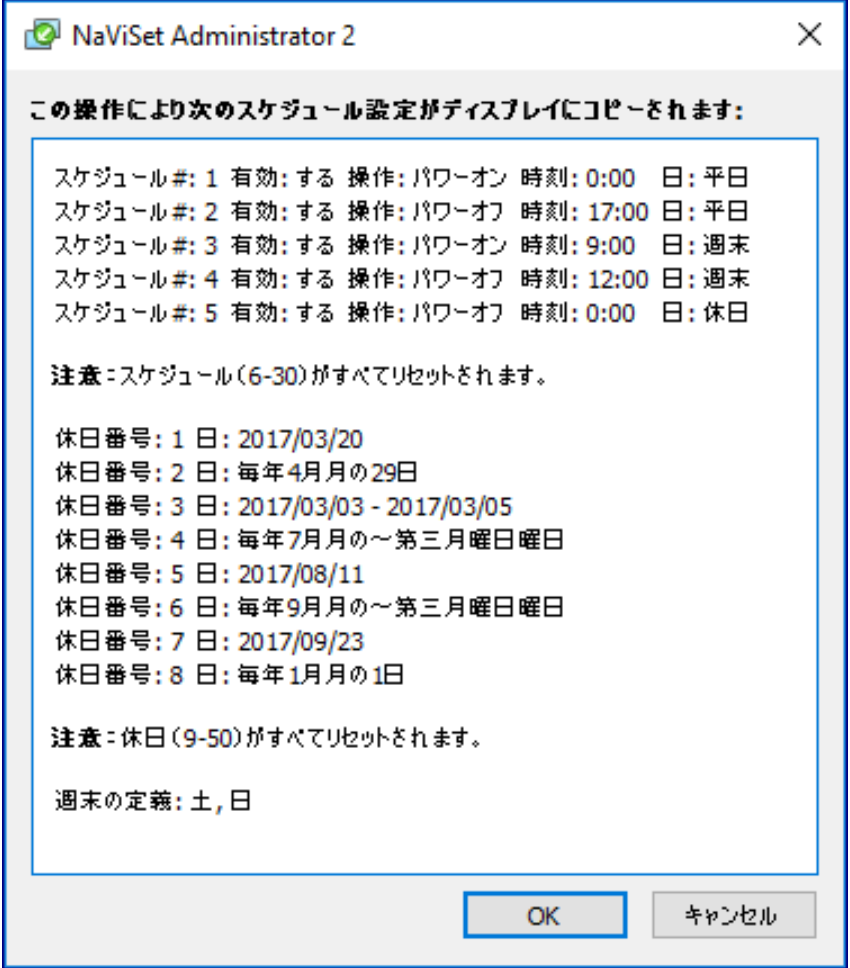

重要: このアクションは取り消すことができません。ディスプレイ内のスケジュール情報すべて、選択したディスプレイからコ ピーした設定に置き換えられます。これには、表示がサポートされるディスプレイでの休日と週末の定義が含まれます。 下記の「休日と週末のスケジュール」を参照してください。

### 休日と週末のスケジュール

ディスプレイモデルによって、休日と週末を定義する[スケジュールを表示]タブに、追加オプションが表示される場合があります。 **休日...**、または**週末...**のボタンをクリックして、ディスプレイに適用する休日と週末の日付を設定します。

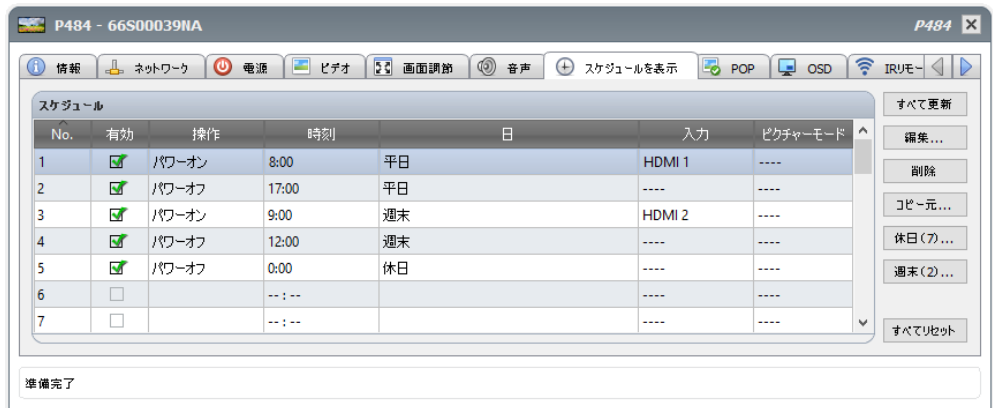

### 休日

休日を設定するには、**休日...**ボタンをクリックすると、[休日]ダイアログが開きます。

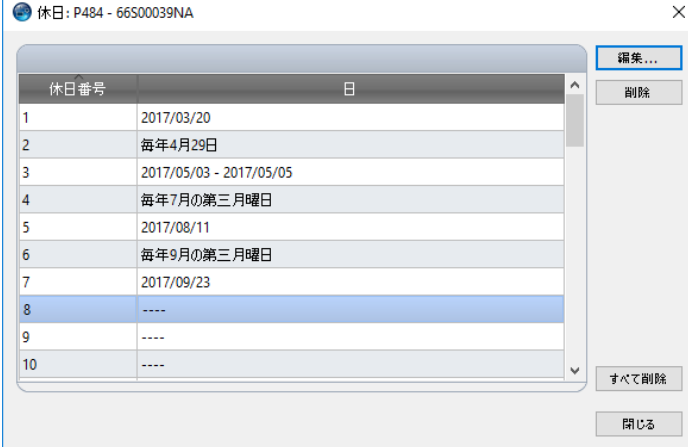

**編集...**をクリックすると、[休日を編集]ダイアログが開き、休 日を適用する日付を設定します。

既存の休日を選択し、**編集...**をクリックして、既存の休日の日 付を変更します。

既存の休日を選択し、**削除**をクリックして、リストから休日を 削除します。

**すべて削除**をクリックすると、リストの休日がすべてクリアされ ます。

[休日を追加]ダイアログで、休日に適用するオプションを定義し、**保存**をクリックします。たとえば、1月1日を休日とする場合は、 [年]フィールドを空欄にし、[月]メニューでJanを選択し、[日]フィールドで1を選択します。休日の説明が更新され、「毎年1月1 日」など、ダイアログで選択された日付が表示されます。

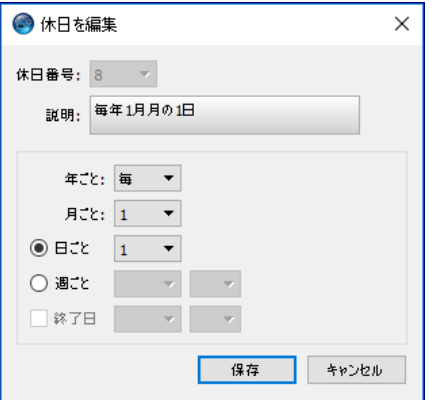

週末

週末と見なす曜日を設定するには、**週末...**ボタンをクリックし、[週末の定義]ダイアログを開きます。

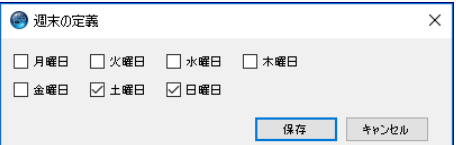

# <span id="page-79-0"></span>☆ カスタムプロパティタブ

デバイスプロパティの**カスタム**タブには、そのデバイスに対して調整可能なコントロールがすべてリスト表示されます。このリス トには、他のタブで表示されない使用頻度の低いコントロールも含まれています。

コントロールを調節するには、**コントロール**リストから選択します。コントロールが、右側に表示される**設定**リストに追加され ます。リモートデバイスへのクエリが即座に実行され、選択されたコントロールの現在の設定値が読み出されます。コントロー ルを調整または変更すると、新しい設定値がリモートデバイスに送信されて確定します。このプロセスの完了には数秒かかる場 合があります。

**設定**リストには複数のコントロールを追加することができ、リストの表示順は ボタンと ボタンにより変更できます。設定を リストから削除するには、メボタンをクリックします。

デバイスの**設定**リストは**リストを保存**ボタンをクリックして保存することができます。リスト上のコントロールは、次にデバイスの プロパティウィンドウを開いたときに元の状態に戻ります。

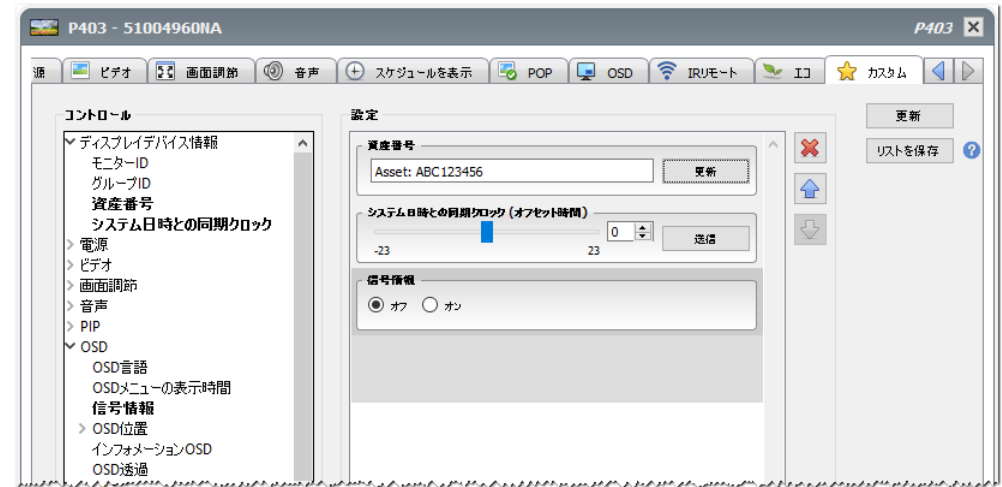

*∥* 注意: 75[ページで](#page-74-0)説明したコントロールのコンテキストメニューは、 カスタムタブのコントロールでも使用可能です。

カスタムのコントロールリストにあるコントロールには、他に次のようなものがあります。

### 資産番号

ユーザー指定の文字列を入力してディスプレイに保存することができます。この文字列には、例えば従来の資産追跡管理コー ド、会社名、部署名、電話番号などを指定できます。NaViSet Administratorは、この文字列を読み出して、ネットワークを介 した資産の追跡管理に使用することができます。デスクトップディスプレイとパブリックディスプレイの場合、通常、この文字列 はNaViSet Administratorを使用しなければ変更も削除もできません。プロジェクターでは、資産番号はプロジェクター名と呼 ばれます。

入力できるのはASCIIベースの文字のみで、その長さはデバイスの性能によって制限されます。

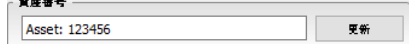

### <span id="page-80-0"></span>システム日時との同期クロック

スケジュール機能の自動実行用に内部クロックを備えたパブリックディスプレイでは、そのクロックをローカルコンピュータの日 時に同期させることができます。ディスプレイが別のタイムゾーンにある場合は、そのディスプレイに適用する時刻に、ローカ ルタイムに対して-23時間から+23時間のオフセット値を含めることができます。例えば、ローカルタイムより2時間進んでいる タイムゾーンにあるディスプレイのクロックを正しく設定するには、+2時間のオフセットを選択して更新をクリックします。

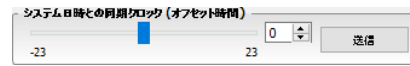

### TVチャンネル

内部TVチューナーを持つパブリックディスプレイでは、TVチャンネルコントロールを使用してTVチャンネルを設定できます。 変更するには、チャンネル番号とサブチャンネル番号を入力して**更新**をクリックします。現在のビデオ入力としてTVチューナー を選択する必要があります。

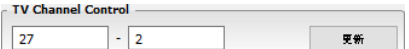

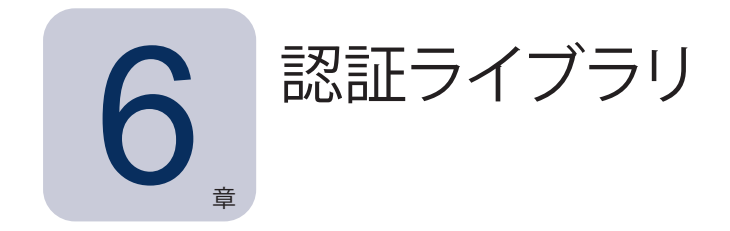

# 認証情報ライブラリについて

**NaViSet Administrator**には、認証情報を管理し、その保存や適用を容易にして、複数のコンピュータやPJLinkデバイスにア クセスできるようにする**認証情報**ライブラリ機能があります。これにより、新しいデバイスを追加するたびに同じ認証情報を繰り 返し入力する必要がなくなります。入力されたパスワードは暗号化され、現在のデータベースファイルに保存されます。

# 認証情報ライブラリを使用する

**認証情報ライブラリ**には以下からアクセスすることができます。

- **デバイス**メニュー。
- ツールバーの**認証情報ライブラリ** ボタン。
- Windowsコンピュータ<sup>1</sup> またはPJLinkデバイスの**ネットワーク**タブ。
- 1つのデバイスを追加を使用して、**LANに接続されているWindowsコンピュータ(WMI)**<sup>1</sup> またはPJLinkデバイスを追加 する場合。
- 複数のデバイスを追加を使用して、**LANに接続されているWindowsコンピュータ(WMI)**<sup>1</sup> またはPJLinkデバイスを追 加する場合。

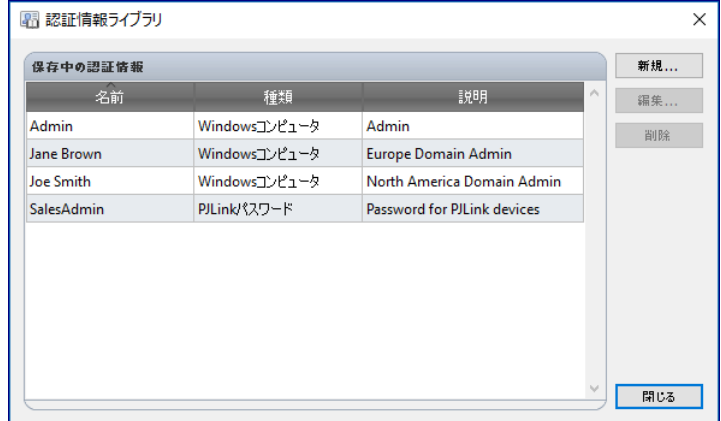

# LANに接続されているWindowsコンピュータ (Windows版のみ)

リモートWindowsコンピュータにWMIを介して接続する際は、アクセス認証情報を指定する必要があります。これらの認証情報 は、コンピュータの管理とWMIへのアクセスに対する十分なアクセス権限を持つユーザーが保持しなければなりません。認証 情報は、ユーザー名とパスワードで構成されています。

*∥* 2 <mark>注意:</mark> ユーザーがコンピュータとは別のドメインに属している場合、ユーザー名をドメイン\ユーザー名の形式で指定する ことができます。

**∥ 注意:** ローカル接続 (NaViSet Administratorアプリケーションを実行しているコンピュータへの接続) には認証情報が使 用されません。ローカル接続の際に認証情報の入力は可能ですが、使用されません。したがって、管理者用の認証情 報を検証する目的でローカル接続を使用しないでください。

### 新しい認証情報を追加する

**認証情報ライブラリ**で**新規...**ボタンをクリックして**ユーザーの認証情報**ダイアログを開きます。**ユーザー名** (オプションでドメイン 指定子を追加) 、**パスワード**、名前のエイリアス、および認証情報ライブラリのリストに表示する**説明**を入力することができます。

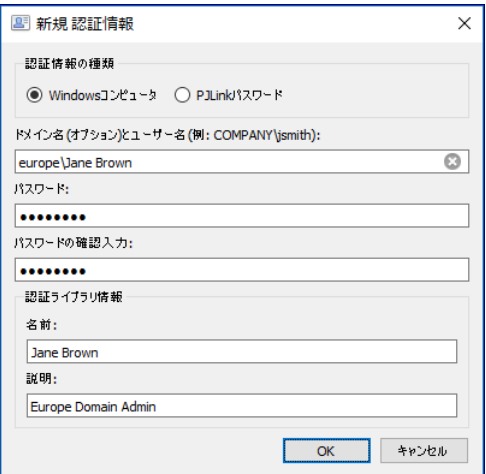

### 既存の認証情報を編集する

**認証情報ライブラリ**の**編集...**ボタンをクリックして**ユーザーの認証情報**ダイアログを開きます。認証情報が変更されると、その認 証情報を使用しているすべてのデバイス接続に対してその変更が自動的に適用されます。

### 既存の認証情報を削除する

認証情報をライブラリから削除するには、**認証情報ライブラリ**で**削除**ボタンをクリックします。

## PJLinkデバイスの認証情報

### 新しい認証情報を追加する

**認証情報ライブラリ**で**新規...**ボタンをクリックして**新規 認証情報ダ**イアログを開きます。認証情報の種類で**PJLinkパスワード**を 選択します。**パスワード、名前**のエイリアスを入力し、認証情報ライブラリのリストに表示される説明を任意で入力します。

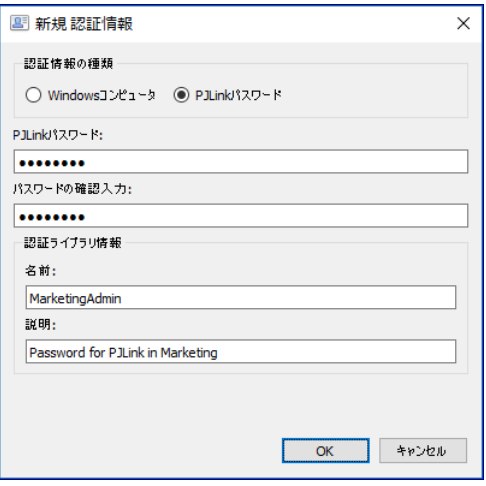

### 既存の認証情報を編集する

**認証情報ライブラリ**の**編集...**ボタンをクリックして**編集 認証情報ダ**イアログを開きます。認証情報が変更されると、その認証情 報を使用しているすべてのデバイス接続に対して、その変更が自動的に適用されます。

### 既存の認証情報を削除する

認証情報をライブラリから削除するには、**認証情報ライブラリ**で**削除**ボタンをクリックします。

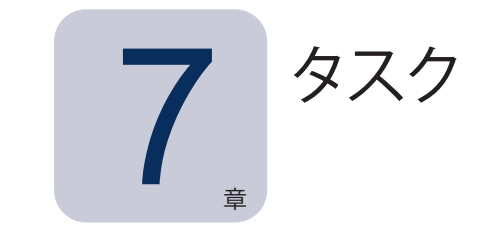

# タスクについて

タスクは、1つ以上のデバイスでクエリやコマンドを実行する操作です。タスクは、特定の時刻に、または要求時に開始するよ うにスケジュール設定することができます。また、1回だけ実行するようにも、一定の間隔で一定時間実行を継続するようにも 設定できます。

NaViSet Administratorで実行できるタスクの基本的な種類として、次の4つがあります。

- **コマンドタスク:** デバイスの設定を変更したり、操作を実行したりします。例: ディスプレイの電源を入れる、特定のビ デオ入力を選択する、TVチューナーで特定のチャンネルを選択する、などの例が挙げられます。コマンドタスクを使っ て、複数の設定をあらかじめ調整した上でディスプレイに送信し、設定を容易にすることもできます。
- **条件付きタスク:** デバイスから1つ以上の設定またはパラメータを定期的に読み込み、いずれかの値が指定した範囲を 外れるか値が変化した場合にアラートを発行したり、ディスプレイにコマンドを送信したりします。例えば、ディスプレ イの内部温度が特定の値を超えた場合や、ディスプレイが診断エラー状態を報告した場合に、アラートを発行します。
- **情報取得タスク:** デバイスから1つ以上の設定またはパラメータを定期的に読み込み、その値をリアルタイムで表示し ます。例えば、ディスプレイの内部温度を継続的に監視したい場合に使用します。
- **ビルトインタスク:** システムが作成する特別なタスク。このタスクは、それに対応しているデバイスがデバイスツリーに 存在する場合にのみ表示されます。ビルトインタスクの例として、本章の最後で説明する**Proof of Play**があります。

タスクを実行すると、タスクメニューで選択した各デバイスに対して指定された操作が完了するまで実行しようとします。条件付 きタスクおよび情報取得タスクの場合は、デバイスのポーリングを実行時間の制限なしで、または決まった時間だけ、一定の 間隔で行うように設定することができます。

実行中のタスクのステータスはリアルタイムで監視できます。タスクが完了すると、すべての操作結果の履歴が後で使用できる ようにデータベースに保存されます。タスクの履歴は、Excelスプレッドシートや区切り文字付きテキストファイルにエクスポー トすることも、クリップボードにコピーすることも可能です。

# ■タスクライブラリ

タスクはすべてタスクライブラリを使用して管理されます。タスクライブラリはタスクメニューで、または 11 ツールバーボタンを クリックして開くことができます。**タスクライブラリ**では、タスクの作成、編集、複製および削除の操作が可能です。タスクの実 行履歴の表示とエクスポートも可能です。

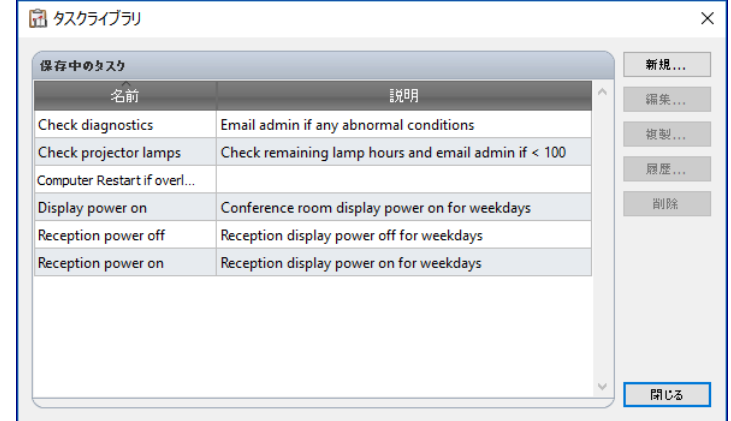

# タスクマネージャ

現在のデータベース内のすべてのタスクが**タスクマネージャ**ウィンドウに表示されます。

このウィンドウには以下が表示されます。

- 待機中のタスク (現時点で処理中/実行中でないもの)
- 動作中のタスク (処理中/実行中のもの)
- タスクの実行中に発生したアラート状態

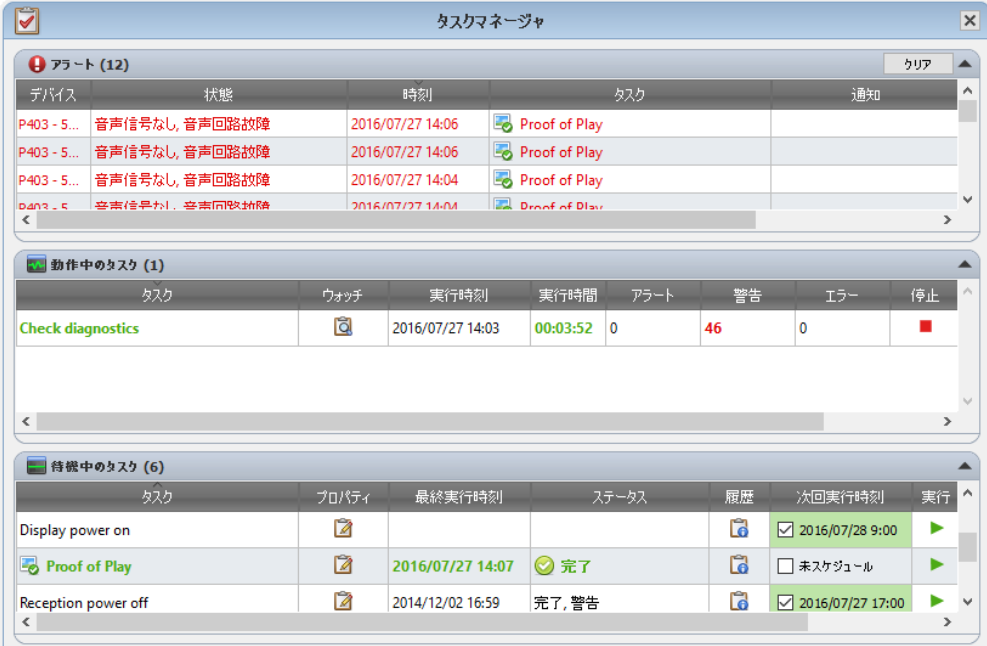

## ■ 待機中のタスクリスト

待機中のタスクは、実行がスケジュール設定されていて開始時刻になるのを待機しているタスク、または手動での実行を待機し ているタスクです。実行がスケジュール設定されているタスクは、**次回実行時刻**が緑色の背景で表示されます。**次回実行時刻** カラムのチェックボックスを使って、スケジュールによる自動実行を一時的に無効にすることができます。どのタスクも、 **実行** ボタンをクリックすると即座に実行されます。

注意: スケジュール設定されたタスクの実行時刻にタスクのプロパティダイアログが開いていると、そのタスクは実行され ません。代わりに、ダイアログを閉じた時点で、スケジュールが次の実行時刻に変更されます。

タスクのプロパティは、 **プロパティ**ボタンをクリックして編集することができます。これは、**タスクライブラリ**でタスクを編集す るのと同じことです。

タスクの履歴は、待機中のタスクの **履歴**ボタンをクリックすると表示することができます。これは、**タスクライブラリ**で履歴を 表示するのと同じことです。タスク履歴には各タスクの実行結果が表示されます。

現在のセッション中に実行されたタスクの場合、ステータスカラムの説明の横に、全般的な結果のステータスを示すアイコンが 表示されます。タスク行の文字の色も変わり、太字に変わります。以下のアイコンと色が使用されます。

● タスクがアラート、警告、エラーなしで完了したか、キャンセルされました。文字が緑色に変わります。

♪ デバイスがサポートしていないコントロールなどの低レベルの警告。文字が茶色に変わります。

● タスクが少なくとも1つのアラートを発行して完了しました。このアイコンは他の警告やエラーを上書きして表示されま す。文字が赤色に変わります。

デバイス接続不良などの少なくとも1つのエラーまたは高レベルの警告。文字が赤色に変わります。

タスクを右クリックすると、一般的なタスク操作を素早く実行できるコンテキストメニューを開くことができます。コンテキストメ ニューでは次の操作ができます。

**マイブラリ** – 選択したタスクを含むタスクライブラリを開きます。

**プロパティ**– タスクの確認や編集をするためにタスクのプロパティダイアログを開きます。

**スケジュール** – タスクのプロパティダイアログを開き、タスクスケジュールタブを選択します。

- **履歴** タスク履歴ビューアを開きます。
- **▶ 実行 タスクを実行します。**

**履歴をクリア** – すべてのタスク履歴情報を完全に削除します。

**※ 削除 – タスクを削除します。** 

### ■動作中のタスクリスト

**動作中のタスク**リストには、現在処理中のタスクがリスト表示されます。自動実行のスケジュールが設定されているタスクは、処 理中に**待機中のタスク**リストから**動作中のタスク**リストに移動します。タスクが完了するか、タスクを手動で停止すると、次の実 行予定時刻になるかタスクを手動で実行するまで、**待機中のタスク**リストに再度戻ります。

タスクの動作中、 **ウォッチ**ボタンをクリックすると、タスクの進捗状況をリアルタイムで参照することができます。動作中のタ スクは、 **停止**ボタンをクリックすると手動で停止させることもできます。

タスクの実行中に発生したアラート、警告、またはエラーの数が表示されます。

## <span id="page-87-0"></span>アラートリスト

**条件付き**タスクの条件が真になるとアラートが発生します。タスクが発行したアラートは、**アラート**リストに表示されます。**アラー ト**リストにはアラートを引き起こしたタスクと条件、アラートが発生したデバイス、発生時刻、および送信された通知が表示さ れます。

- アラートリストの内容は、**クリア**ボタンをクリックすると完全に消去することができます。
- アラートを右クリックして ※ 削除を選択すると、 個々のアラートを削除できます。
- デバイスのプロパティウィンドウは、アラートを右クリックして アデバイスのプロパティを選択すると、アラートテーブ ルから直接開くことができます。
- 現在のアプリケーションセッション中に生成されたアラートメッセージは赤色の文字で表示され、以前のセッションで生 成されたアラートは通常の文字で表示されます。
- デバイスまたは通知の詳細は、それぞれデバイスまたは通知カラムの上にマウスカーソルを置くと見ることができます。
- **アラート**リスト内の行をクリックすると、**デバイスツリー**内の対応するデバイスが自動的に選択されます。
- タスクの実行中に行をダブルクリックすると、タスクビューアウィンドウが開いてアラートを含む行が選択されます。 同様に、タスクが終了するとタスク履歴ウィンドウが開きます。

アラートが発行されると、メインアプリケーション画面の右下にアラート通知ボタンが表示されます。そのボタンにマウスカーソ ルを重ねると、直近のアラート状態の詳細が表示されます。このボタンをクリックしてタスクビューアウィンドウを開き、アラート を選択します。

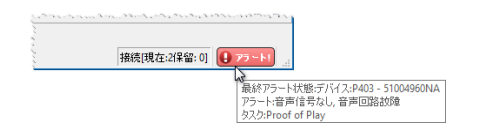

本アプリケーションの**設定** (122[ページ参](#page-121-0)照) で表示を有効にすると、アラートはWindowsのタスクトレイ (Windows版の場合)、 または「ステータス」メニュー (macOS版の場合) のポップアップメッセージでも表示されます。

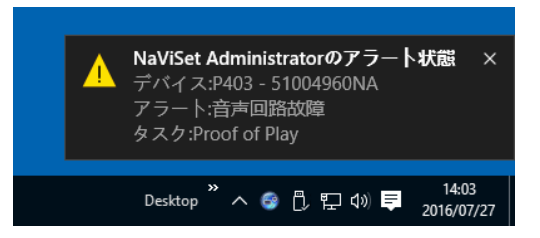

## タスクを作成する

タスクは、**タスク**メニューにある**タスクビルダーウィザード**でウィザードインタフェースの手順に従って作成するか、 **タスクビル ダーウィザード**ボタンをクリックして作成することができます。このウィザードには、タスクを作成する各ステップをガイドする説 明が入っています。

タスクは、**タスク**メニューから**新しいタスク...**を選択して直接作成するか、 **新しいタスク**ボタンをクリックするか、**タスクライブ ラリ**から**新規...**を選んで作成することもできます。

*∥* 2注意:IRリモート機能と表示スケジュール機能は、タスクビルダーウィザードの使用中は使用できません。これらの機能を 使用したい場合は、新しいタスクの作成にタスクビルダーウィザードを使用しないでください。

## 新しいコマンドタスクを作成する

コマンドタイプのタスクは、コントロールの設定変更や操作の実行などの動作をデバイス上で行います。

新しいタスクを作成するには、**タスク**メニューから**新しいタスク...**を選択するか、**タスクライブラリ**で**新規...**を選択するか、あるい はアプリケーションのツールバー上の **新しいタスク**ボタンをクリックします。

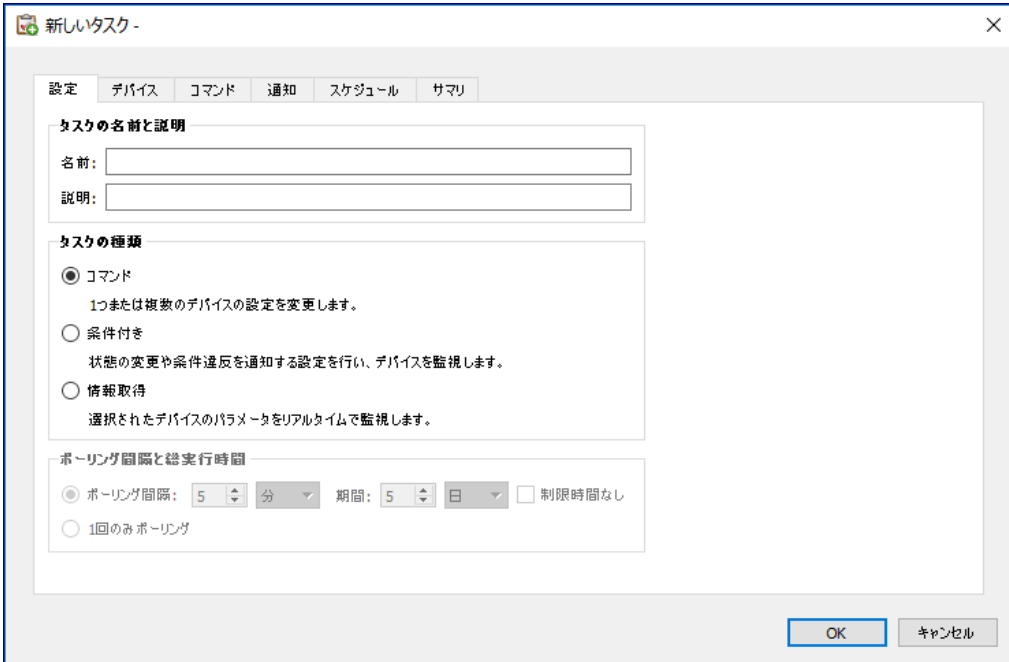

### 設定タブ

まず、タスクをリスト内で簡単に特定できるように、タスクに名前を付けて説明を入力します。

次に、作成するタスクのタイプを選択します。

*∥* 注意:コマンドタイプのタスクは、一度の指定で1回しか実行できません。したがって、ポーリング間隔と総実行時間の セクションは無効になります。

### デバイスタブ

次に、**デバイス**タブを選択し、タスクを実行するデバイスを少なくとも1つ選択します。グループを選択すると、そのグループ のすべてのデバイスが自動的に選択されます。

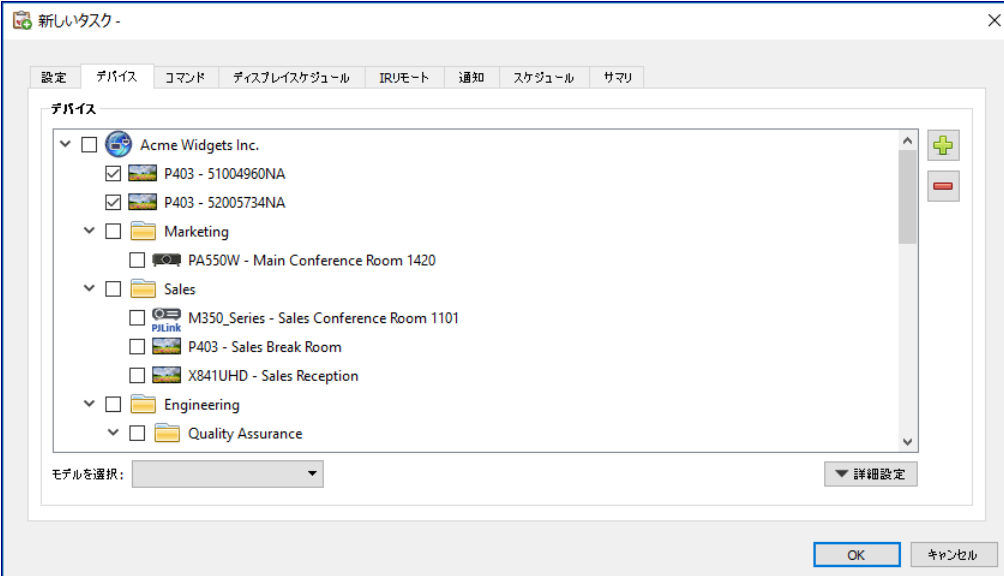

**モデルを選択**リストボックスを使用して、デバイスをモデルで選択することもできます。リストからモデルを選択すると、それに 適合するすべてのデバイスがデバイスツリーで選択されます。 ☆ボタンを押すとすべてのデバイスが選択され、 ■ボタンを押 すとデバイスの選択がすべて解除されます。

詳細設定ボタンをクリックすると、タスクでのデバイスの取り扱いに関する追加の設定が表示されます。

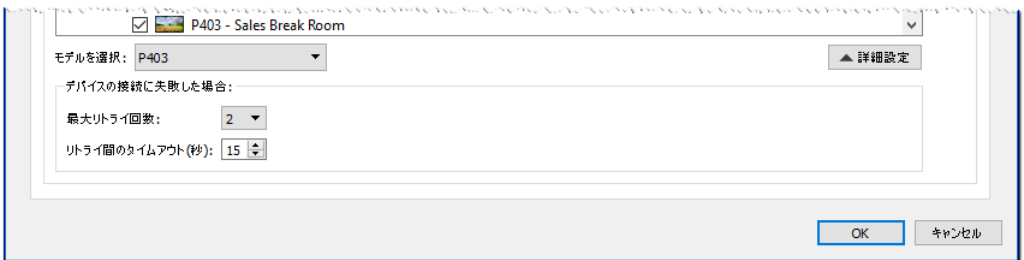

- **最大リトライ回数** タスクとレポートを実行する際のデバイスへの接続試行回数を選択します。
- **リトライ間のタイムアウト** 各リトライ間で待機する秒数を入力します。

### コマンドタブ

次に、**コマンド**タブを選択して、変更または調整したいコントロールをコントロールリストから選択します。コントロールがコマ ンドリストに追加されると、そのコントロールのパラメータまたは設定を変更できるようになります。

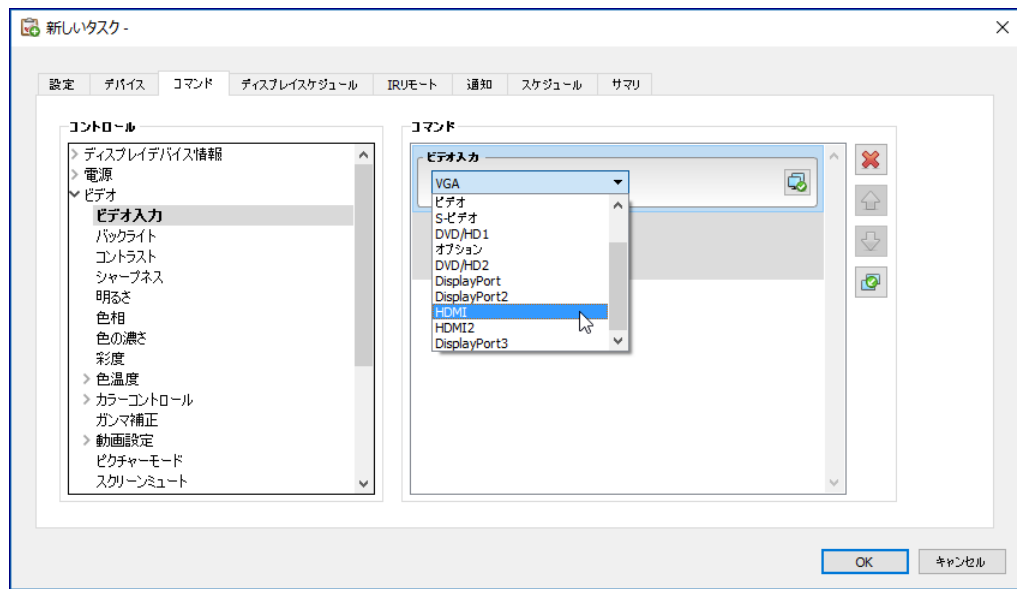

必要に応じて、コントロールをコマンドリストに追加します。デフォルトにより、各コマンドが**デバイス**タブで選択したすべての デバイスに適用されます。ただし、コントロールの追加後に スボタンを使って一部のデバイスを選択することができます。

あるコマンドに対して こおタンをクリックするとデバイスセレクタダイアログが開き、そのコマンドを実行するデバイスを具体的 に選択することができます。

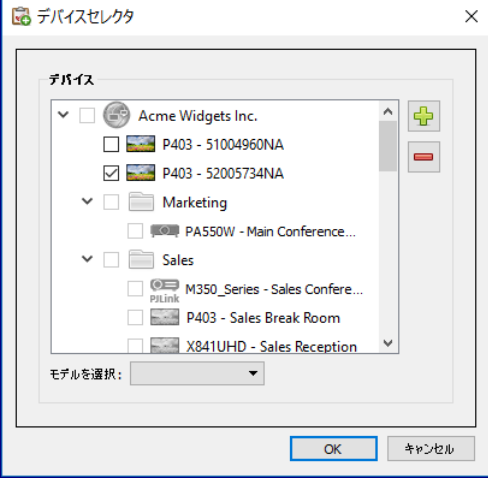

同じコントロールのインスタンスを複数追加して、それぞれに対してデバイスと設定を選択することができます。これにより、 1つのタスクで、さまざまなデバイスに対して多様なコントロール動作を実行することができます。この機能の使用例について は137ページ「タスク例: [デバイス固有のコントロールを使用してタイルマトリクスを設定する」を](#page-136-0)参照してください。

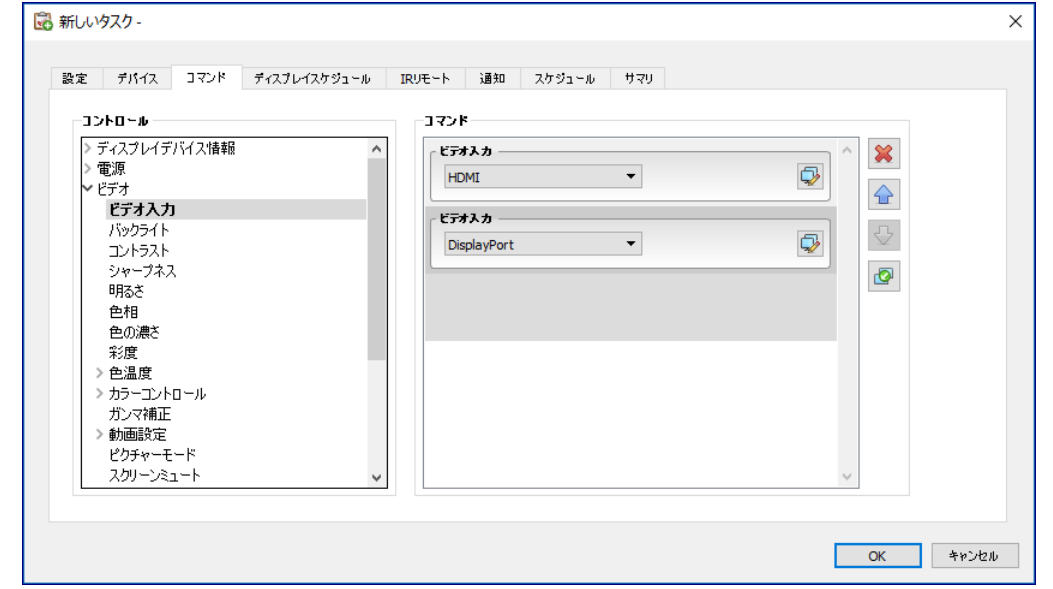

### 注意:

- <span id="page-91-0"></span>• コマンドタブに表示されるコントロールの種類は、選択したデバイスの種類によって異なります。
- デバイスによっては、表示されているコマンドと設定値をサポートしていない場合があります。
- タスクは、コマンドをリストの表示順に1つずつ実行します。コマンドによっては実行の順序が重要な場合があり ます。 順序を変更するには←ポタンと→ボタンを使用します。

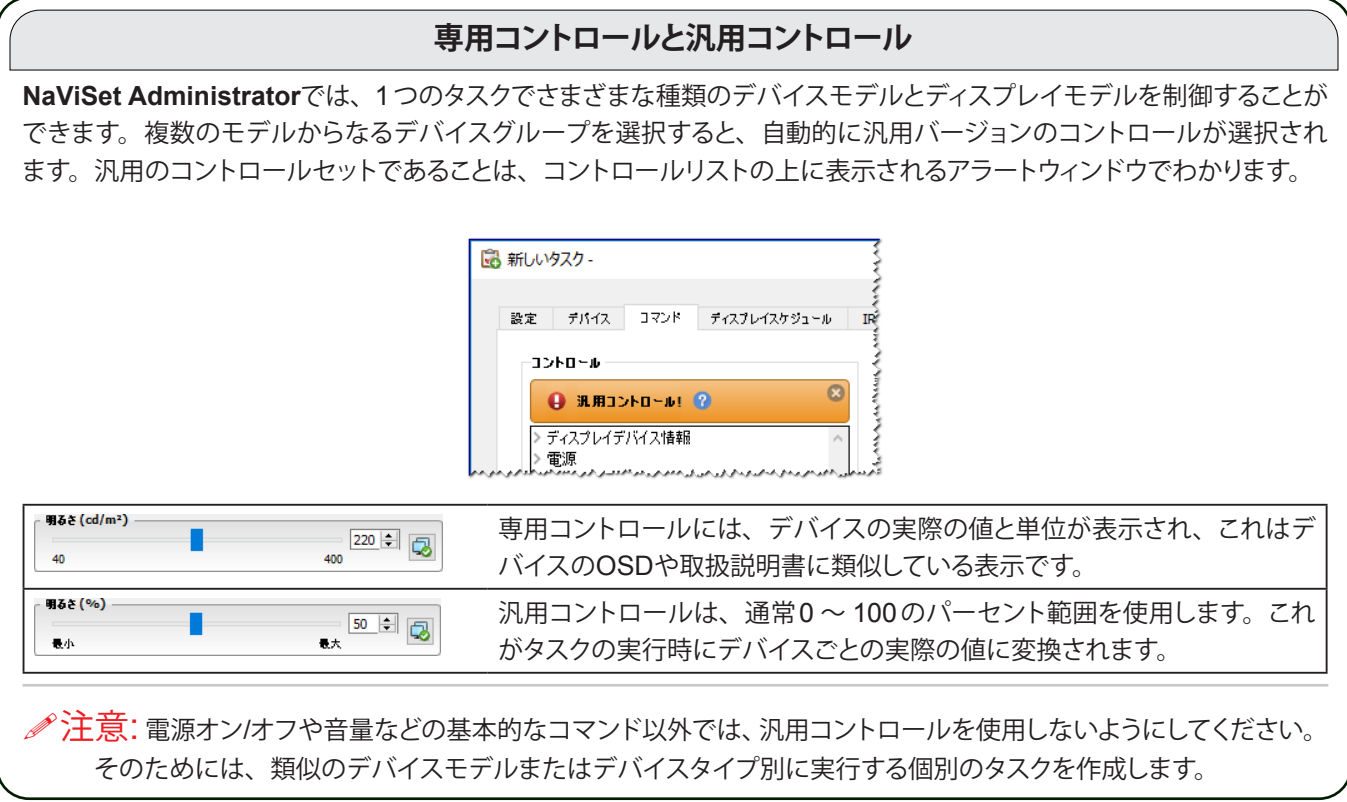

#### **他のデバイスから設定をコピーする**

コマンドタスクのコントロールは、他のデバイスの現在の設定に合わせて容易に調整することができます。

- 他の1つのデバイスからタスクのコントロール設定をすべてコピーするには、トンボタンをクリックしてコピー元デバイ スを選択します。
- さまざまなデバイスの設定を特定のコントロールにコピーするには、各コントロールを個別に**右クリック**してコンテキス トメニューから**この設定を他のデバイスからコピーする...**を選択し、コピー元のデバイスを選択します。
- ∠ 注意: これらの操作では、コピー元デバイスの現在の設定の読み出しを、タスクの実行時<u>ではなく</u>、タスクの設定時また は編集時に実行します。これ以降に調整を行った場合は、タスクのプロパティウィンドウを開いて上記の手順を再度実 行すると、既存のタスクが新しい設定に更新されます。

### 表示スケジュールタブ

選択した1つ以上のデバイスが内部スケジュール (ディスプレイ内で自律的に実行されるスケジュール) に対応しているNECディ スプレイであれば、**表示スケジュール**タブが表示されます。

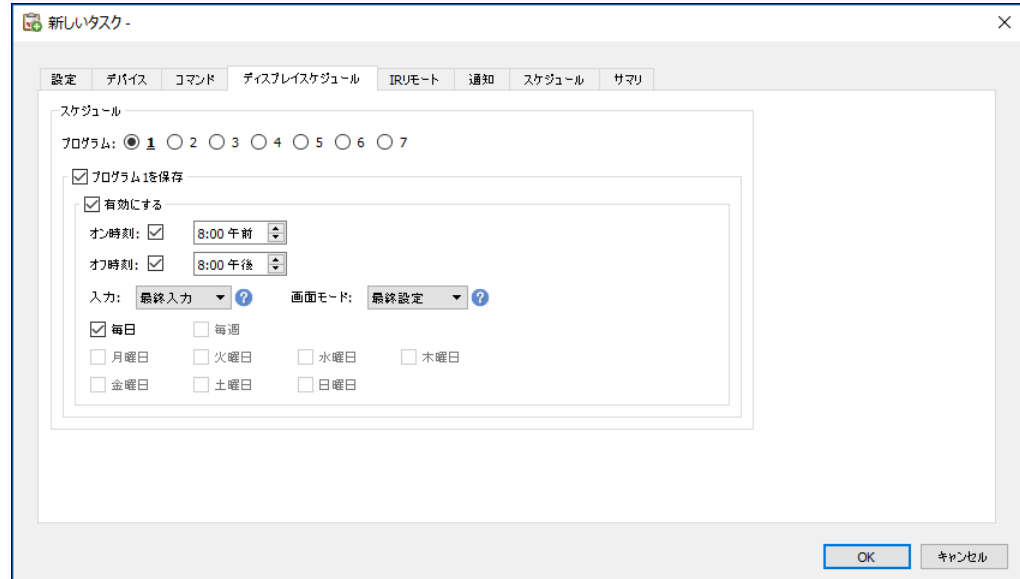

スケジュールは、サポートされている7つの内部スケジュールのそれぞれにオプションで設定して、特定の日時にディスプレイの電 源をオン/オフしたり、各種のビデオ入力を設定したりすることができます。タスクを実行すると、選択されたディスプレイがこれ らのスケジュールパラメータによりプログラムされます。ディスプレイがタスクを通じてプログラムされると、ディスプレイが内部 クロックとスケジュール機能を使って自動的に実行するので、同じスケジュール機能の実行にNaViSet Administratorを使用す る必要はありません。

### 注意:

ディスプレイの内部クロックは、ディスプレイデバイス情報カテゴリに表示される**システム日時との同期クロック**コントロー ルを 使って現在の日時に同期させることができます。このコントロールによって、ローカルタイムに対して-23時間から +23時間のオフセット値を加えてディスプレイの内部クロックを設定することができます。これは、設定するディスプレイ が異なるタイムゾーンにある場合に便利です。例えば、現在のローカルタイムより2時間進んでいるタイムゾーンにある ディスプレイの内部クロックを設定するには、**オフセット時間**の値を2に設定します。このタスクでは、すべてのディスプ レイに同じオフセット値が設定されます。したがって、ディスプ レイが複数のタイムゾーンにまたがる場合は、ディスプ レイを別々のタスクに分けて指定する必要があります。

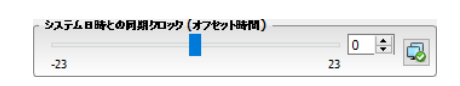

### IRリモートタブ

選択した1つ以上のデバイスがIRリモートコントロールコマンドの送信に対応している場合、**IRリモート**タブが表示されます。

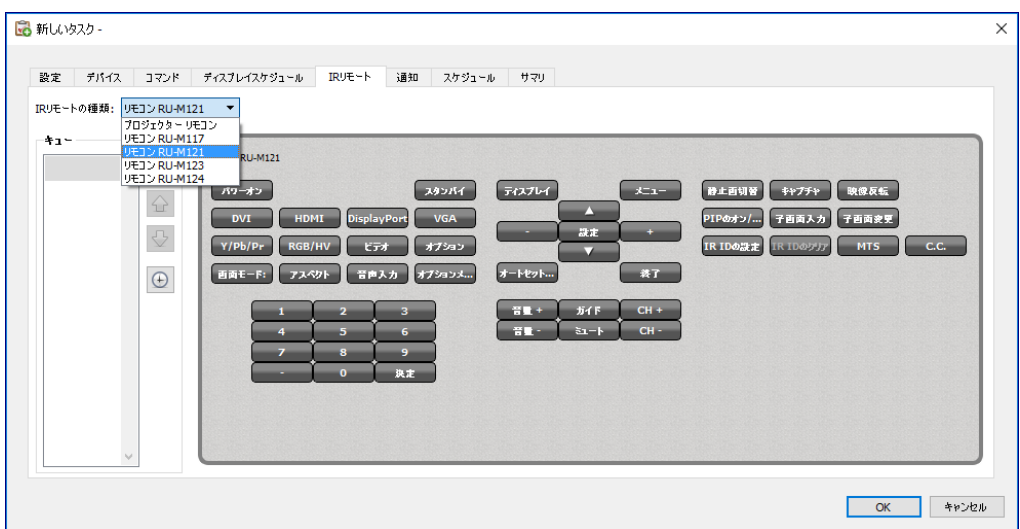

IRリモートコマンドを送信すると、コマンドを実行したり、コマンドタブ内のコマンドでは使用できないものの、デバイスのIR リモコンで使用可能な機能にアクセスしたりすることができます。

**IRリモートタイプ**のリストには、リモートコントロールがいくつか表示されます。たとえば、プロジェクター用のリモートコントロー ルやパブリックディスプレイ用のリモートコントロールなどがあります。IRリモートタイプは、[デバイス]タブで選択されたモデ ルに応じて表示されます。IRリモートタイプリストから選択すれば、別のIRリモートを使用できます。

コマンドを追加する前に、制御対象のデバイスに対応するリモートを選択してください。

<u><mark>∥注意:</mark>同じタスクの中でリモートタイプの異なるIRリモートコマンドを同時に使用することはできません</u>。

**IRリモート**の疑似パネル内のボタンをクリックして、タスクで送信するボタンをキューに追加します。追加後、キューの配置用 の令、し、エボタンを使用して送信順を変更したりボタンを削除したりすることができます。

**∥ 注意: すべてのデバイスがIRリモート**コマンドに対応しているとは限りません。また対応しているデバイスでも、表示され たIRコントロールにすべて対応しているとは限りません。デバイスが特定の**IRリモート**コマンドに対応していなくても、 ステータスや警告メッセージは表示されません。

### <span id="page-95-0"></span>通知タブ

**NaViSet Administrator**は、通知機能を使用して、本アプリケーションを実行中のコンピュータから離れている人にタスクのス テータスを知らせることができます。例えば、数百台を対象とした非常に長い時間を要するタスクが完了した際や、オペレーショ ン中にエラーが発生した場合に、通知を受けることができます。

**通知**タブを選択して、タスクのステータスをEメールで通知するように設定を構成します。

**∥ 注意:Eメール**通知を送信するには、本アプリケーションの設定で、Eメールの送信設定を構成して有効にする必要があり ます。

まず、**通知を追加**をクリックして、通知の種類リストから**Eメールメッセージ**を選択します。

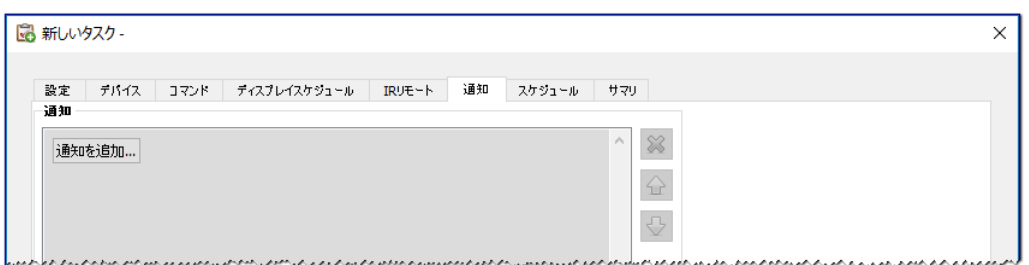

**通知設定**ダイアログで、受信者のEメールアドレスを入力します。複数のアドレスが必要な場合は、アドレス間にセミコロンを 挿入します。自動生成メッセージに追加するメッセージを入力することもできます。終了したら、**OK**をクリックします。

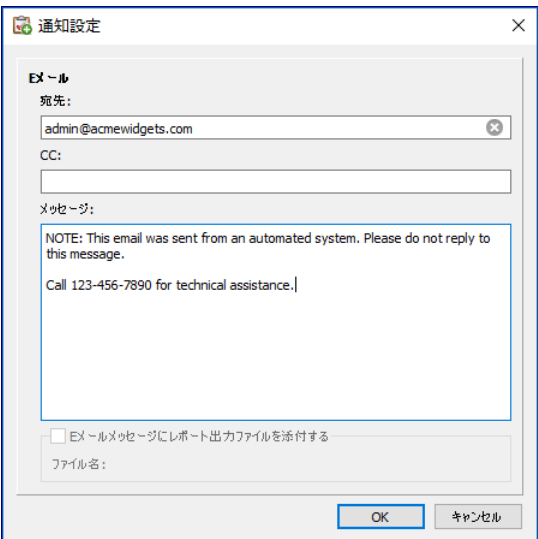

次に、送信する通知の種類を選択します。

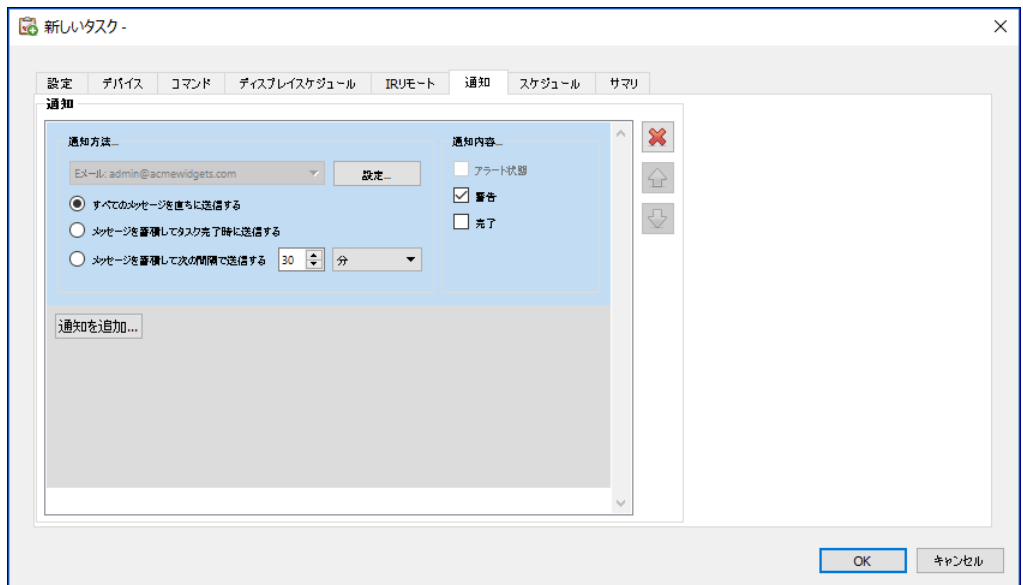

以下のオプションがあります。

- **アラート状態** 条件付きタイプのタスクに対してのみ使用できます。タスクで指定されている条件が真になると、送信 されます。
- **警告** 以下の条件で送信されます。
	- 接続エラー
	- デバイスの電源がオフの可能性あり
	- コントロールまたは設定の送信または読み取りができない
	- タスクのオーバーラン
- **完了** タスクが完了したときに通知が送信されます。

メッセージの大量送信を防止するために、メッセージ送信を以下のように制御することができます。

- すべてのメッセージを直ちに送信する
- メッセージを蓄積してタスク完了時に送信する
- メッセージを蓄積して (ユーザー指定の) 一定間隔で送信する
- ∠ 注意: 各タスクに複数の通知を追加することができます。これは、通知条件の種類が異なるさまざまな受信者に通知する 必要がある場合に便利です。例えば、タスク完了時にのみ通知してほしい人もいれば、タスクの実行中はあらゆる種類 のアラートや警告を通知してほしい人もいます。

### <span id="page-97-0"></span>スケジュールタブ

次に、**スケジュール**タブをクリックします。このタブは、タスクを実行する方法とタイミングを設定するために使用します。タスク は**要求時** (手動で実行) に、または**スケジュール**を使用して、あるいは一**時的** (タスクライブラリに保存しない1回だけのタスク) に実行するように設定できます。

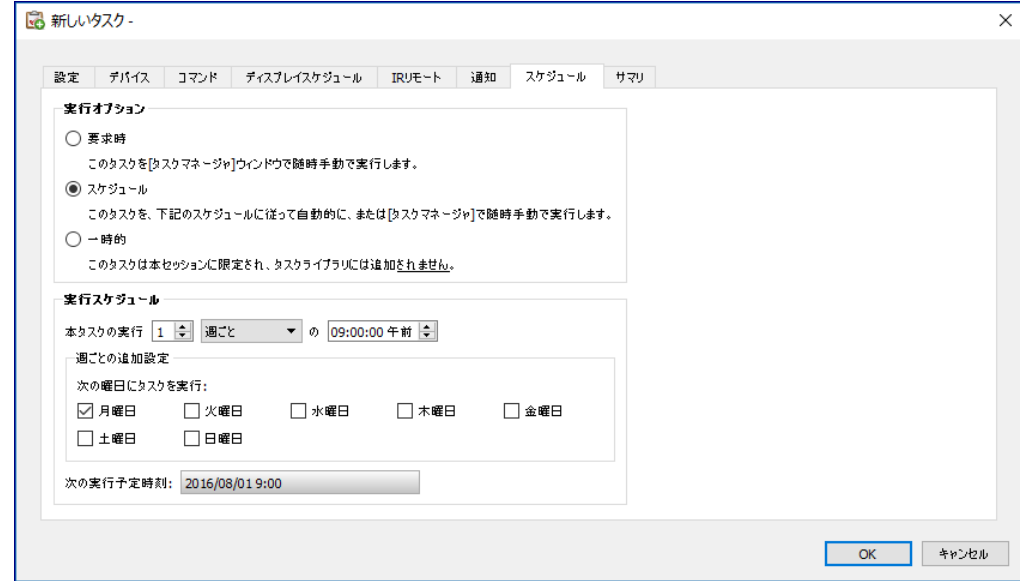

タスクを特定の時間や間隔で実行するようにスケジュール設定するには、**スケジュール**をクリックして希望する**実行スケジュール** 設定を選択します。タスクが次に自動実行される時刻が表示されます。

注意: スケジュール設定されたタスクの実行時刻にタスクのプロパティダイアログが開いていると、そのタスクは実行され ません。代わりに、ダイアログを閉じた時点で、スケジュールが次の実行時刻に変更されます。

### サマリタブ

次に、任意で**サマリ**タブをクリックし、新しいタスクのすべての設定を確認します。**OK**をクリックして、新しく作成したタスクを タスクリストに追加します。新しいタスクがタスクライブラリに追加され、同時に**タスクマネージャ**の**待機中のタスク**テーブルに も追加されます。

### 条件付きタスクを作成する

条件付きタスクは、他の種類のタスクと作成方法は同じで、通常、デバイスの異常時や特定の設定の変更時に警告を出すため に使用します。新しいタスクの作成方法については、上述の例を参照してください。

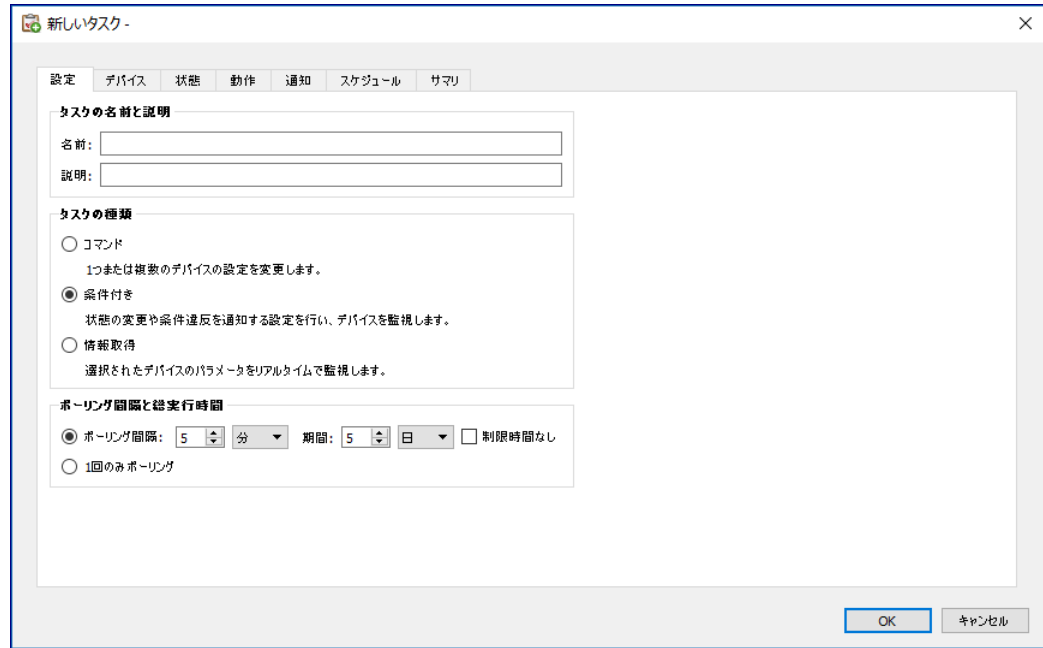

**タスクの種類**として**条件付き**を選択します。通常、この条件付きタスクを使って状態を積極的に監視するので、**ポーリング間隔**と **総実行時間**を有効にして、タスクの実行中に状態をチェックする頻度を指定します。

**ポーリング間隔**にはデバイスのポーリングの頻度を設定し、**総実行時間**にはタスク開始後のポーリングの継続時間を指定します。 タスクの実行をユーザーが停止するまで継続する場合は、**制限時間なし**を選択します。タスクにクエリを1回だけ実行させて停 止する場合は、**1回のみポーリング**を選択します。

*∥* 注意: 各タスクを完了させるには一定の時間がかかります。 したがって、 ポーリング間隔をタスク対象のすべてのデバイス をポーリングするのにかかる時間より短く設定しないように注意してください。前のポーリングが完了しないうちに次の ポーリング実施時刻に なった場合、「最終クエリを実行中」という警告メッセージが生成され、そのポーリングが続い ている間は残りの全デバイスのポーリングをスキップします。

次に、**デバイス**タブを選択してタスクの実行対象のデバイスを選択します。

次に、状態タブを選択してチェック対象のデバイスのコントロールを選択します。使用可能なコントロールのリストは、選択す るデバイスの種類によって異なります。コントロールをクリックして条件リストに追加します。

**∥注意:**すべてのデバイスが表示されたコントロールをすべてサポートしているとは限りません。

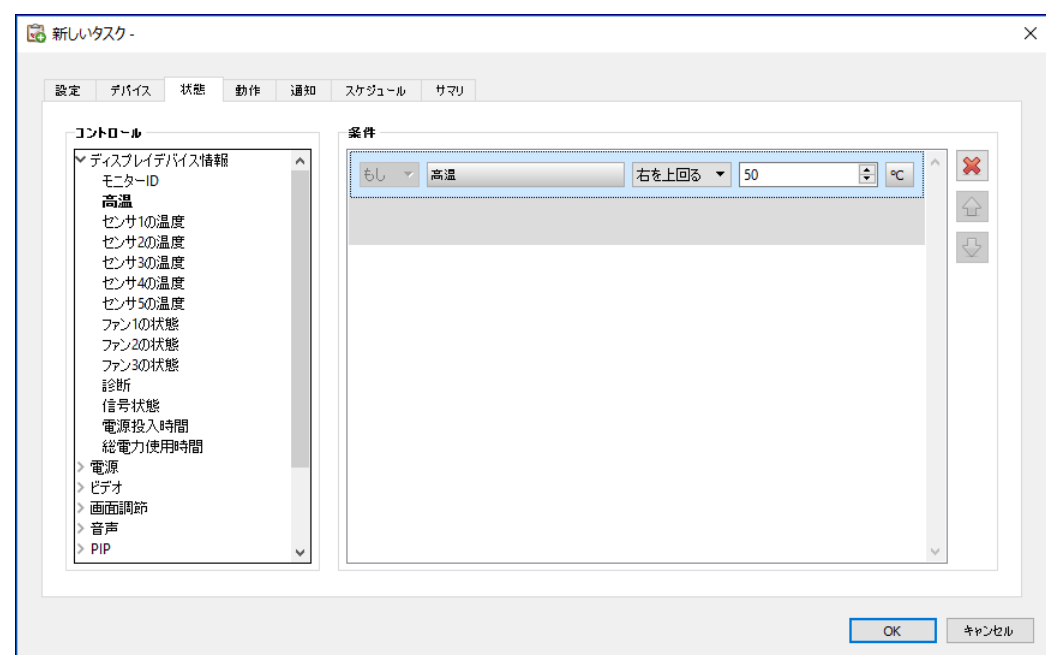

追加した各コントロールには、対応する条件を設定する必要があります。この条件を満たした場合に通知、アラート、またはそ の両方が発行されます。選択したコントロールの種類により使用できる条件が異なります。

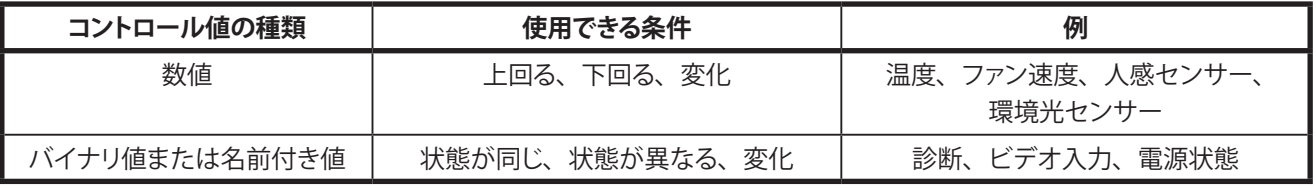

ⓘ情報: 名前付き値は、離散値を選択肢とするコントロール設定です。例えば、ビデオ入力コントロールには、「Video」、 「HDMI」、「DisplayPort」などの名前付き値を選択します。バイナリ値は、「オン」と「オフ」などの2つの状態を持ちます。

注意: 92[ページ](#page-91-0)の注意に記載されているコントロール値の制限事項は、各条件にも同様にあてはまります。条件を検 証するための値は、OSD値と異なる場合があります。

複数の条件を追加する場合は、アラート状態を評価するためのオペランドを選択することができます。オペランドとして**かつ**と **または**を使用できます。これらのオペランドはタスクに適用されるすべての条件に使用できます。

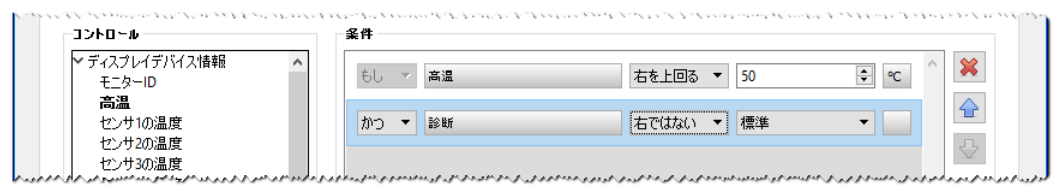

選択されたデバイスにサポートされていないコントロールがあるときは、そのデバイスに対してタスクが実行されると警告が出 されます。

### 動作タブ

次に、**動作**タブをクリックします。オプションで、条件付きタスクがアラートを生成した場合に実行する動作を設定します。例え ば、条件付きタスクを、ディスプレイの温度が80℃を超えたらアラートを送信するように設定した場合、そのアラートが発生し たらバックライトの輝度レベルを下げるコマンドを送信する作を作成できます。

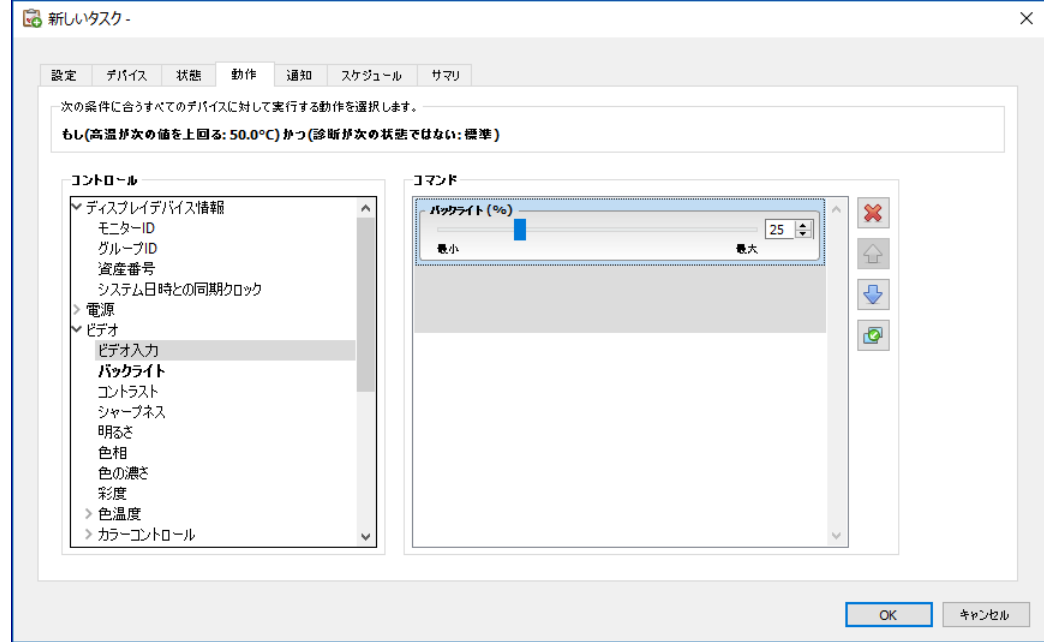

次に、オプションで**通知**タブとス**ケジュール**タブを選択して、前述の例と同様に設定します。

**OK**をクリックして、新しく作成したタスクを待機中のタスクのリストに追加します。

### 情報取得タスクを作成する

情報取得タスクは、他の種類のタスクと作成方法は同じで、1つまたは複数のデバイスパラメータを積極的に監視するために使 用します。

#### **タスクタイプ**として**情報取得**を選択します。

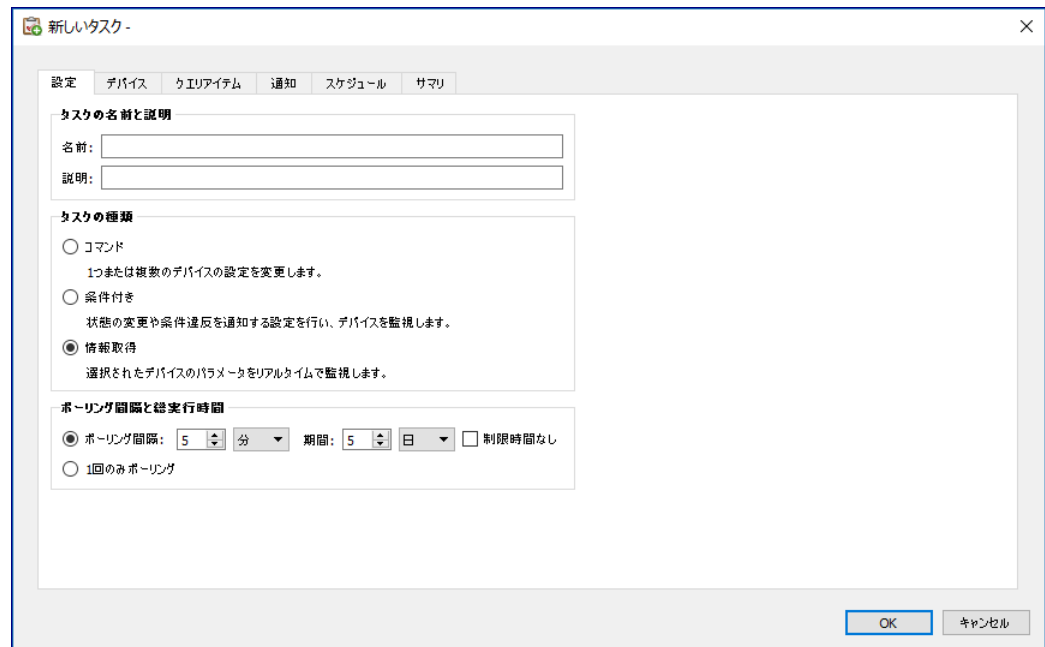

通常、この情報取得タスクを使ってパラメータを積極的に監視するので、**ポーリング間隔**と**総実行時間**を有効にして、タスクの 実行中に状態をチェックする頻度を指定します。

**ポーリング間隔**にはデバイスのポーリングの頻度を設定し、**総実行時間**にはタスク開始後のポーリングの継続時間を指定します。

*∥* 注意:各タスクを完了させるには一定の時間がかかります。 したがって、 ポーリング間隔をタスク対象のすべてのデバイス をポーリングするのにかかる時間より短く設定しないように注意してください。前のポーリングが完了しないうちに次の ポーリング実施時刻に なった場合、「最終クエリを実行中」という警告メッセージが生成され、そのポーリングが続い ている間は残りの全デバイスのポーリングをスキップします。

次に、**デバイス**タブを選択してタスクの実行対象のデバイスを選択します。

次に、**クエリアイテム**タブを選択して監視対象のデバイスのコントロールを選択します。

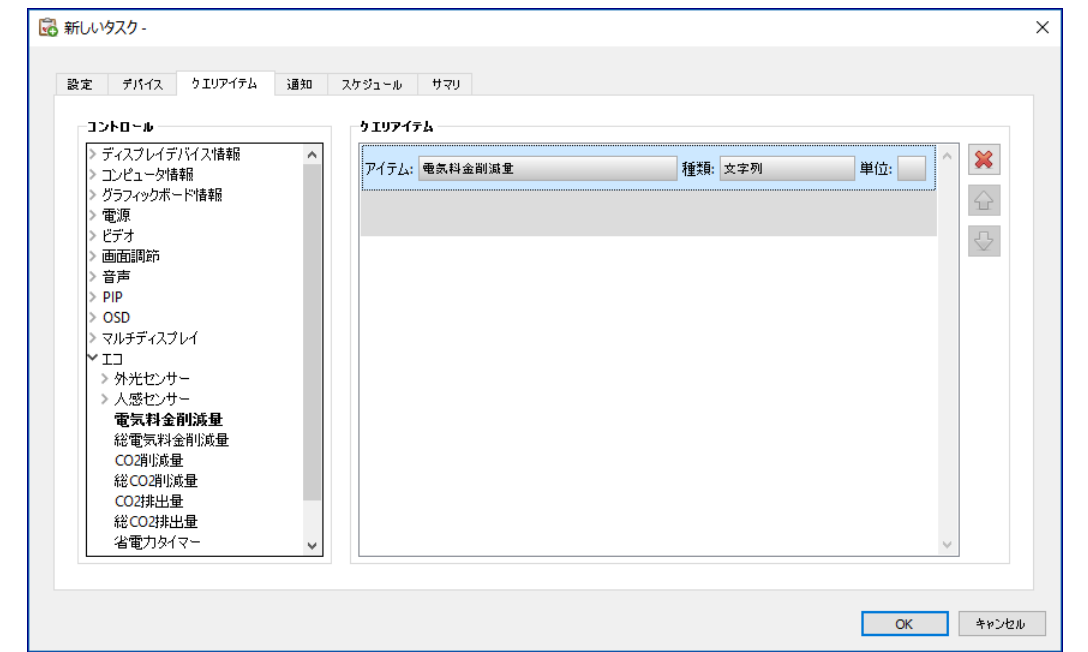

*∥* 注意:使用可能なコントロールのリストは、選択するデバイスの種類によって異なります。 すべてのデバイスが表示された コントロールをすべてサポートしているとは限りません。92[ページ](#page-91-0)の注意に記載されているコントロール値の制限事項 は、デバイスから読み出されるコントロール値にも同様にあてはまります。表示される値はOSD値と異なる場合があり ます。

次に、**通知**タブと**スケジュール**タブを選択して設定します。

**OK**をクリックして、新しく作成したタスクをタスのクリストに追加します。

タスクの動作中、**動作中のタスク**リストの **ウォッチ**ボタンをクリックすると、タスクの結果をリアルタイムで参照できます。 **タスクビューア**画面が開いて各デバイスとクエリが表示されます。**クエリ結果**リストからデバイスを選択すると、個々のデバイス のクエリをフィルタ処理することができます。

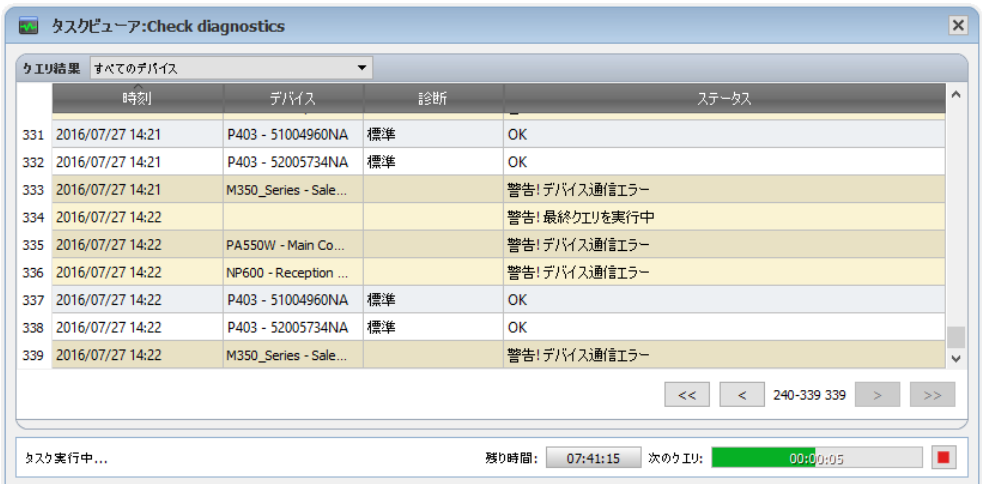

## スタスク履歴

**タスク履歴**ウィンドウには、特定のタスクの操作履歴が表示されます。タスク履歴を表示するには**待機中のタスク**リストにあるタ スクの ボタンをクリックするか、目的のタスクを選び、**タスクライブラリ**ダイアログで**履歴...**をクリックします。

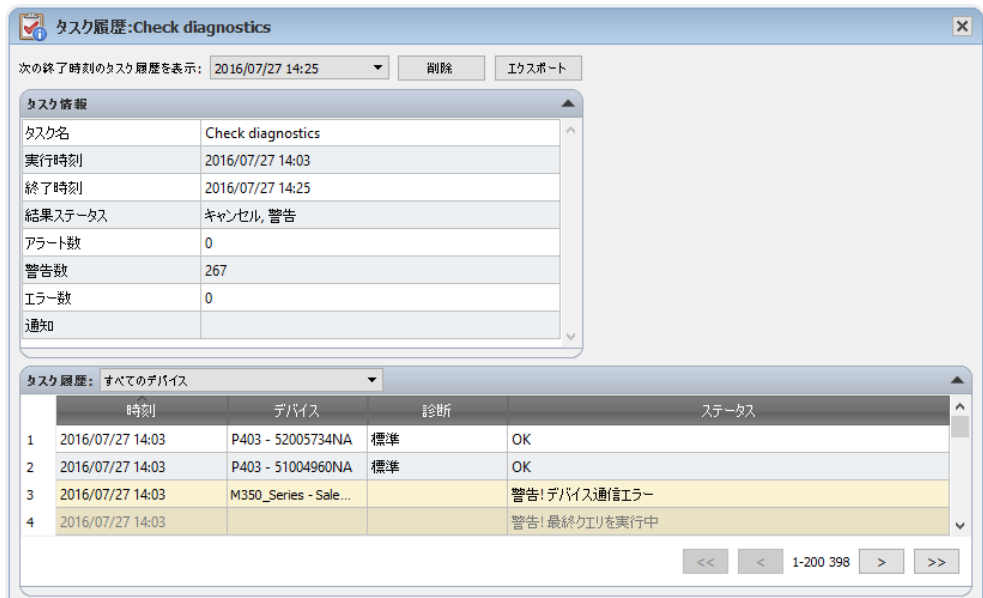

**次の終了時刻のタスク履歴を表示:** リストから、タスクの実行ごとの履歴を選択することができます。**タスク情報**リストには、発 生したアラート、エラー、警告の数を含むタスク結果のサマリが表示されます。**タスク履歴**リストには、デバイスごとのタスクの 結果が表示されます。リストボックスからデバイスを選択すると、このリストにデバイス名でフィルタをかけることができます。

#### 注意:

- デバイスカラムの上にマウスカーソルを置くと、リスト内のデバイスに関する詳細情報が表示されます。
- 行をクリックすると、デバイスツリー内の対応するデバイスが自動的に選択されます。
- 行をダブルクリックすると、そのデバイスが選択されてデバイスのプロパティウィンドウが開きます。

現在選択されているタスク実行の履歴は、**エクスポート...**ボタンをクリックして、クリップボード、Excelスプレッドシート、また は区切り文字付きテキストファイルにエクスポートすることができます。

現在選択されているタスクの実行履歴は、**削除**ボタンをクリックして削除することもできます。

# **Proof of Play**

一部のNECパブリックディスプレイモデルは、ビデオ入力や音声入力の変化、ビデオ信号や音声信号の喪失、検出可能な内部 の不具合など、音声や映像の内容に影響を及ぼす変化が現れた場合に、それを検出して内部イベントログに記録する機能を備 えています。このイベントログから、特定の時刻にディスプレイに電源が入っていたことや特定のビデオ入力が正しく表示され ていたことを、検証して再確認することができます。この機能を**Proof of Play**と言います。

*∥* 注意: パブリックディスプレイによっては、 Proof of Play機能をサポートしていない場合があります。 詳細については READMEファイルを参照してください。ここで説明されている操作を有効にするには、Proof of Playをサポートしてい るデバイスが少なくとも1つデバイスツリーに入っている必要があります。

このような変化が生じるたびに、その内容が日時およびいくつかのステータスパラメータとともにデバイスに保存されます。 これらをまとめて**Proof of Playイベント**と言います。

*♪* 注意:各イベントには、 ディスプレイの内部リアルタイムクロック (RTC) のタイムスタンプが付いていているため、 メディ アプレイリストなどのイベントと直接比較することができます。したがって、RTCを確実に正しく設定することが重要です。 正しく設定するには、81[ページ「システム日時との同期クロック」](#page-80-0)に記載のタスクを使用します。

内部イベントが発生するたびにディスプレイ自身がログを作成するので、イベントを発生時に検出しようと各ディスプレイを継 続的にポーリングする必要はありません。各ディスプレイのログを読み出す間隔を非常に大きく設定できるため、ネットワーク の負荷は小さくなります。

Proof of Playイベントは以下のデータで構成されています。

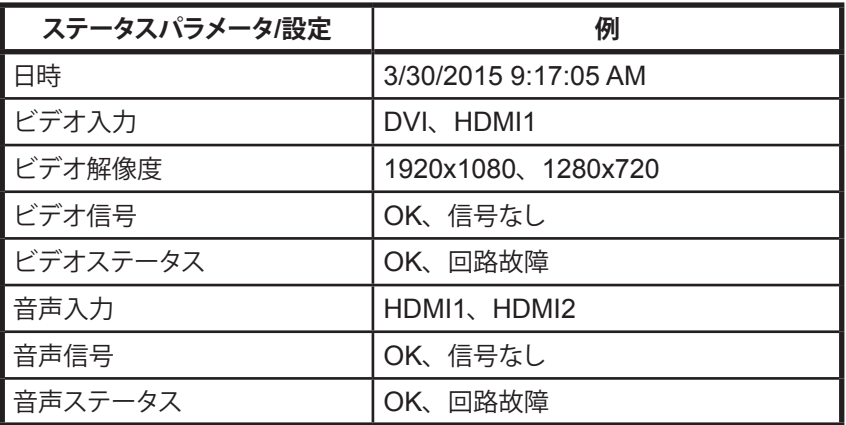

ディスプレイのモデルに内蔵されているハードウェアのオプションによって、Proof of Playイベントの読み出しには次の状態が 表示されることがあります。

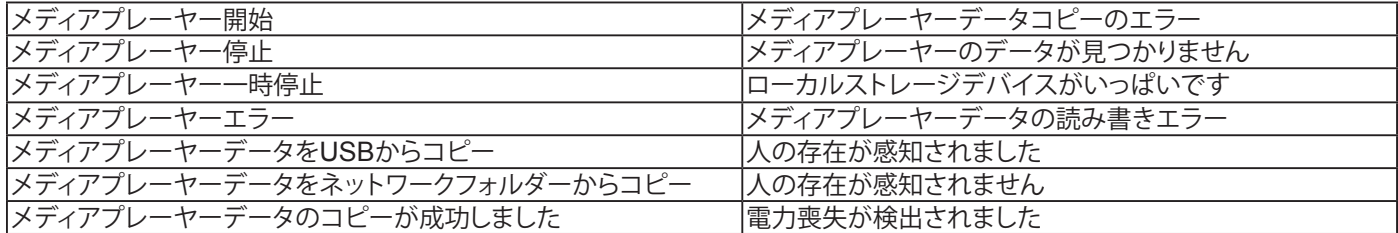

**NaViSet Administrator**には、Proof of Play操作を管理するための特殊なタスクと、Proof of Playイベントの表示およびエク スポートのためのツールが組み込まれています。

### Proof of Playを設定する

Proof of Playは**Proof of Playのタスクのプロパティ**ダイアログで設定することができます。このダイアログは**タスク**メニューの **Proof of Play...**を選択すると開きます。

このダイアログを最初に開いたときは、**デバイス**タブが選択されています。1つ以上のデバイスまたはデバイスグループを選択 します。Proof of Playをサポートしているデバイスだけが有効になります。

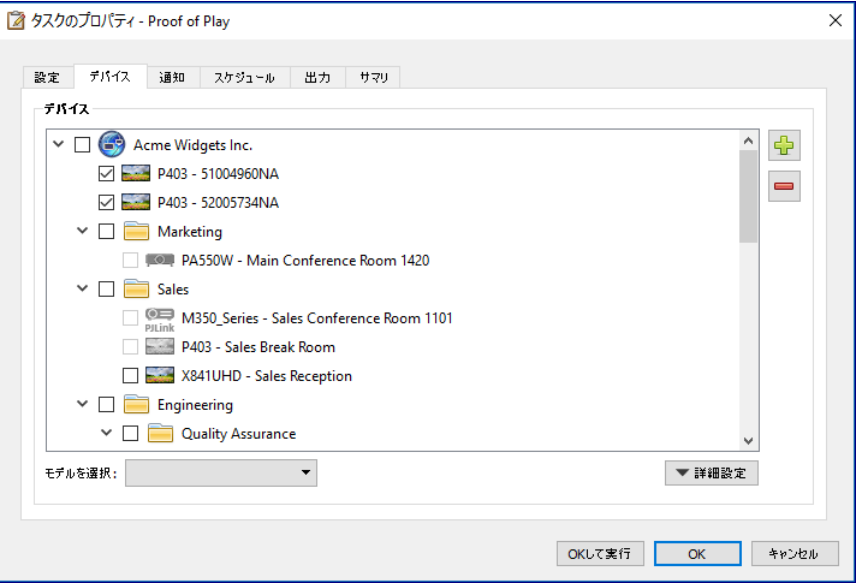

注意: 1つまたは複数のデバイスを選択するだけで、Proof of Playを使い始めることができます。ここに記載されている その他の設定はオプションです。

**設定**タブで、アラートメッセージの発行条件を選択します。アラートの詳細については、88[ページ「アラートリスト」](#page-87-0)を参照し てください。

- **ビデオ信号なし** ビデオ信号が検出されない
- **ビデオ回路故障** デバイスハードウェアの故障により映像が生成されない
- **音声信号なし** デジタル音声信号が検出されない
- **音声回路故障** デバイスハードウェアの故障により音声が生成されない

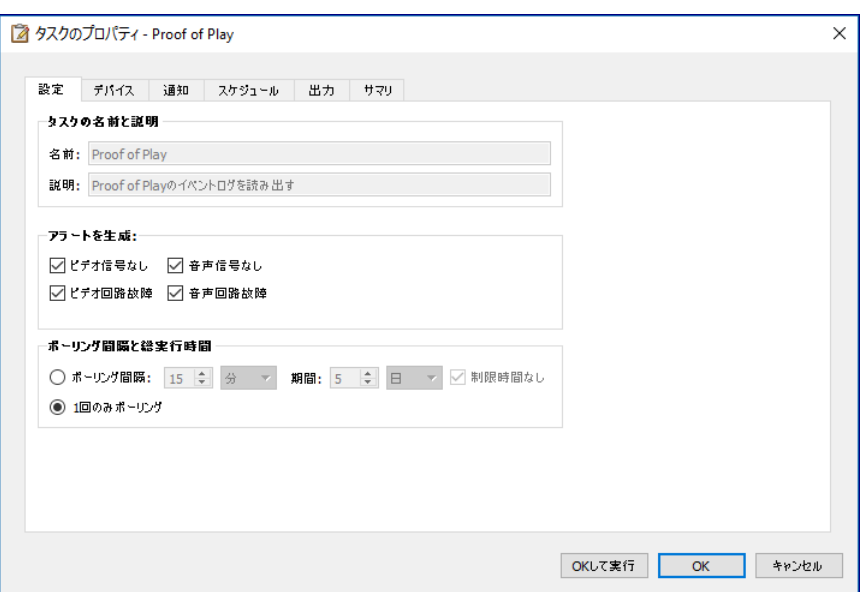

**ポーリング間隔**にはデバイスのポーリングの頻度を設定し、**総実行時間**にはタスク開始後のポーリングの継続時間を指定します。 タスクの実行をユーザーが停止するまで継続する場合は、**制限時間なし**を選択します。タスクにクエリを1回だけ実行させて停 止する場合は、**1回のみポーリング**を選択します。

#### **ポーリング間隔の決定**

デバイス内部に保存できるProof of Playイベントの数には制限があります。この制限数を超えると、デバイスは単純に最も古いイベ ントを最新のイベントで置き換えます。Proof of Playを設定する際は、NaViSet Administratorがポーリングを行う前にディスプレイ 内でイベントが上書きされないようにポーリング間隔を考慮することが重要です。

考慮すべき重要事項:

- NaViSet Administratorがデータベースに保存できるイベント数に制限はありません。
- 1回のポーリングで、現時点でディスプレイに保存されているイベントがすべて読み出されます。
- ポーリングの都度、ディスプレイに保存されているイベントはすべて消去されます。
- AC電源が抜線されたり、ディスプレイの電源が切られたりすると、ディスプレイ内のProof of Playイベントは失われます。 したがって、ディスプレイに電源オフコマンドを送信する前にポーリングを実施してください。

デフォルトのポーリング間隔は15分ですが、以下の場合はこの値より小さくする必要があります。

- 15分間に発生するデバイスのイベント変更の見込み数が、約100を超える可能性がある。
- アラート状態のユーザーへの通知を、アラート発生後 (最大) 15分よりも前に行う必要がある。

次の場合はポーリング間隔をデフォルトの15分より長くすることができます。

- 上記のような問題を考慮する必要がない。
- すべてのデバイスにクエリを実行するのに15分以上かかる可能性がある。これは、デバイスの数が非常に多いか別のタス クが同時に実行されているときに、発生する可能性があります。

読み出されたProof of Playレコードは、テキストファイルまたはExcelスプレッドシートに出力することができます (リアルタイ ムで)。**出力**タブで**ファイルに出力**を選択し、**選択...**をクリックしてファイルの名前と種類を選択します。次のファイル形式がサポー トされています。

- .xlsまたは.xlsx形式のExcelスプレッドシート
- タブ区切りのテキストファイル
- カンマ区切りのテキストファイル

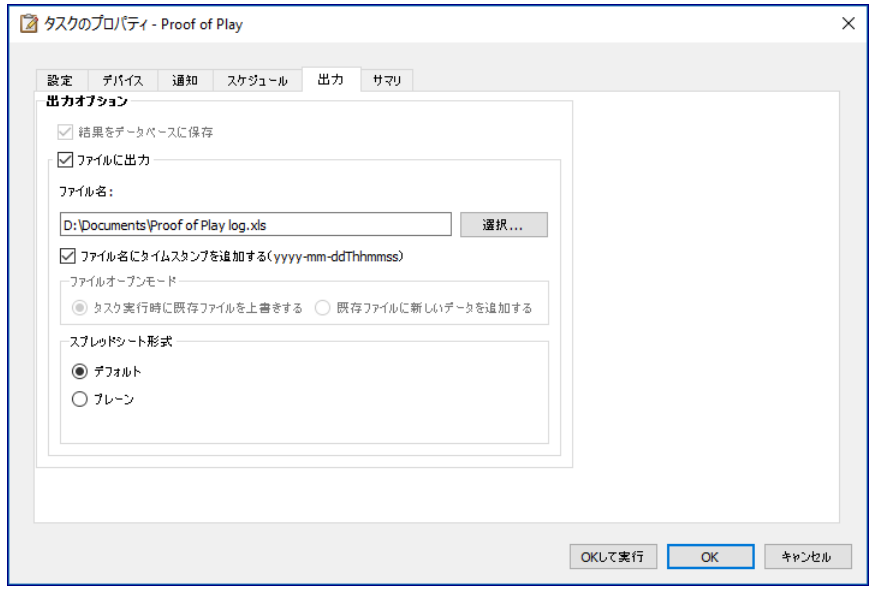

**タスク実行時に既存ファイルを上書きする**を選択すると、タスクが実行されるたびに新しい出力ファイルが作成されます。そのファ イルが既に存在する場合は、削除されます。既存のファイルに新しいレコードを追加するには、**既存ファイルに新しいデータを 追加する**を選択します。

ファイルの種類にスプレッドシートを選択した場合、スプレッドシートの形式をデフォルトまたはプレーンに設定することができ ます。デフォルト形式にすると、データを読みやすくするためにセルが着色されます。

タスクのステータスに関するEメール通知の設定を行うには、**通知**タブをクリックします。詳細については96[ページ「通知タブ」](#page-95-0) を参照してください。

タスクを実行する方法とタイミングを設定するには、**タスクスケジュール**タブをクリックします。詳細については98[ページ「ス](#page-97-0) [ケジュールタブ」](#page-97-0)ページを参照してください。
現在のすべての設定を確認するには、いつでも**サマリ**タブをクリックします。

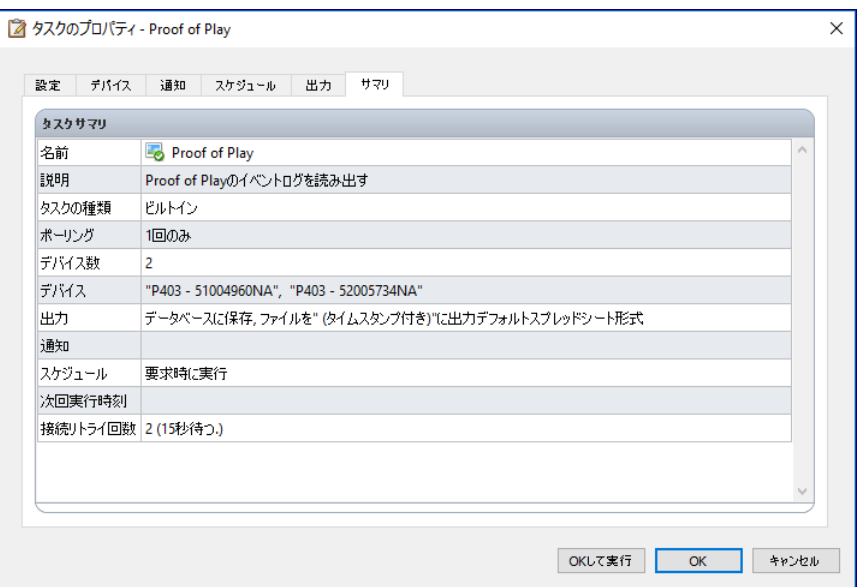

**OK**をクリックすると、設定が保存されてダイアロブボックスが閉じます。**OKして実行**をクリックすると、ダイアログボックスが閉 じると同時にProof of Playタスクが実行されます。

設定が済むと、Proof of Playはタスクマネージャに表示され、NaViSet Administratorの他のタスクと同様に動作します。

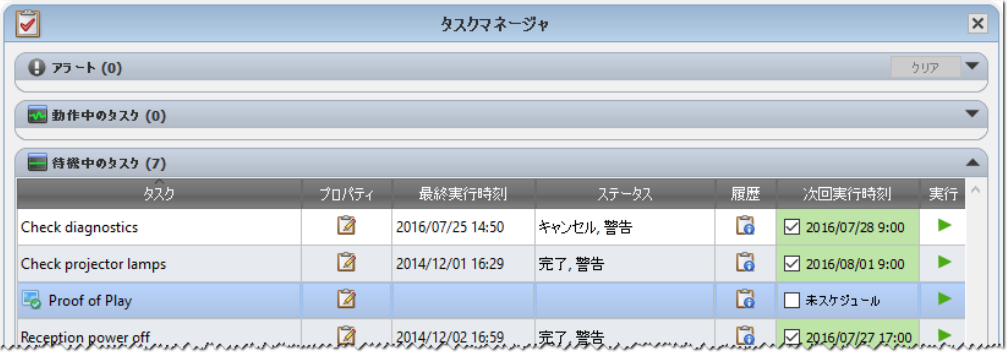

#### イベントログウィンドウ

**Proof of Playのイベントログ**ウィンドウには、現在データベースに保存されているイベントがすべて表示されます。この画面か らタスクの開始と停止も可能です。Proof of Playのイベントログウィンドウを開くには、**表示**メニューから**Proof of Playのイベ ントログ**を選択します。

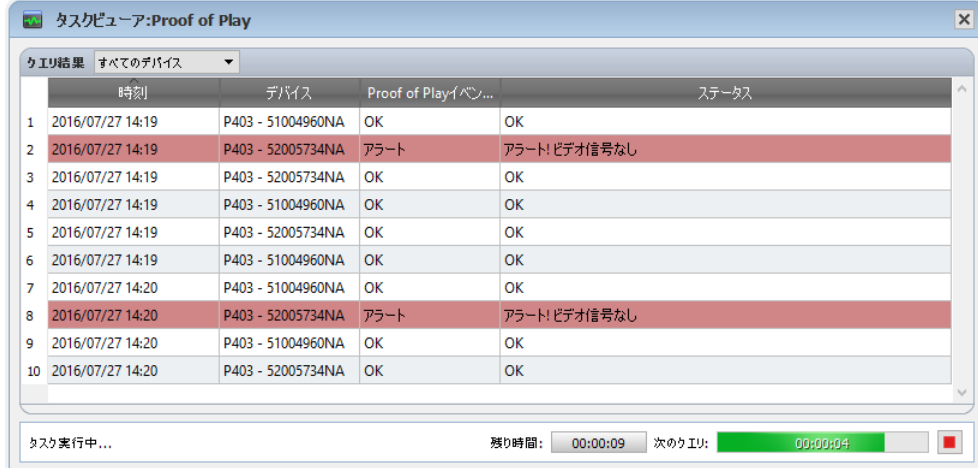

- アラートメッセージの行は背景が赤色で表示されます。
- 1つのデバイスだけのイベントを表示するには、画面の左上隅付近にあるドロップダウンリストからデバイスを選択し ます。
- Proof of Playタスクのプロパティダイアログを開くには、 2 をクリックします。
- エクスポートダイアログを開くには、 日 をクリックします。
- テーブルを消去して、すべてのProof of Playイベントをデータベースから完全に削除するには、※ をクリックします。
- Proof of Playタスクを開始または停止するには、▶ または をクリックします。
- 行をダブルクリックすると、そのデバイスのプロパティウィンドウがPOPタブページに開きます。ここでは対応する行が 自動的に選択されています。

#### POPタブ

Proof of Playをサポートしているデバイスでは、デバイスのプロパティウィンドウのタブバーに**POP**タブが表示されます。POP タブページはイベントログウィンドウに似ていますが、対象デバイスのイベントのみが表示されます。

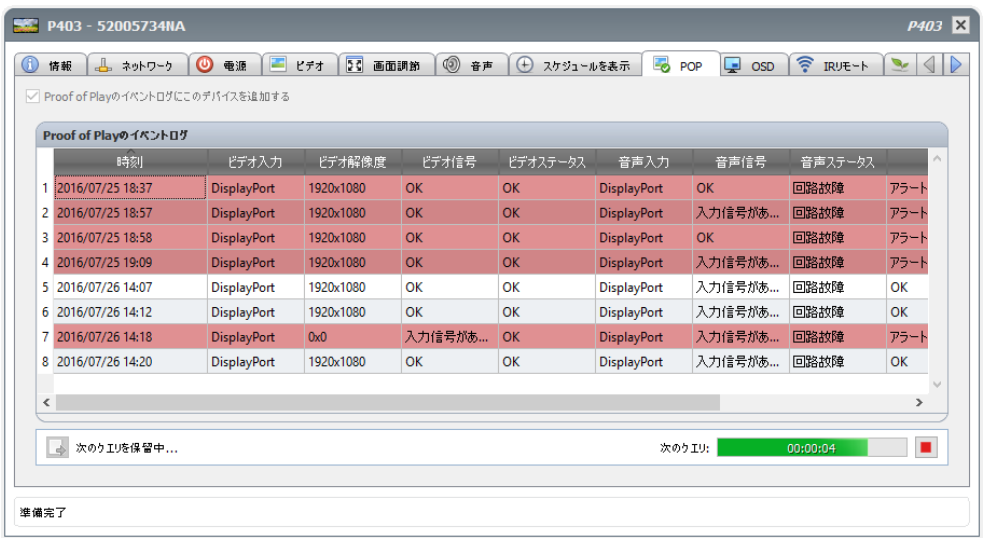

- このデバイスをProof of Playタスクに追加するには、Proof of Playのイベントログにこのデバイスを追加するチェック ボックスを選択します。逆に、デバイスを削除するには選択を解除します。
- エクスポートダイアログを開くには、 4をクリックします。
- POPタスクを開始および停止するには、それぞれ トおよび をクリックします。

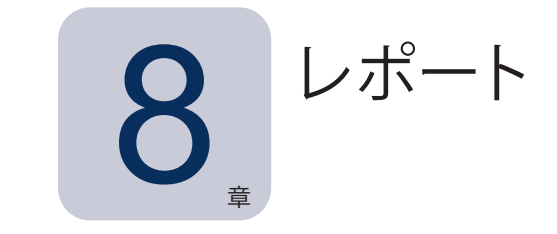

## レポートについて

レポートは、1台以上のデバイスから選択した設定値や情報を収集してレポートを作成する操作です。

この操作はリアルタイムで実行する (操作の実行時にデバイスのクエリを実行する) ことも、各デバイスのデータベースに保存さ れている情報を用いて実行することもできます。データベース内のデータが指定した期間よりも古い場合にのみデバイスにクエ リを実行する、ハイブリットクエリを指定することもできます。リアルタイムクエリはデータベースのクエリよりも速度がずっと遅 いため、このオプションはデバイス上の不要なリアルタイムクエリを減らす上で有効です。

レポートの結果はデータベースに保存することができ、Excelスプレッドシートや区切り文字付きテキストファイルに出力するこ ともできます。データベースに保存されると、**レポート履歴**ビューアを用いていつでもレポート結果を確認することができます。 レポート結果はレポートが作成されるごとに保存され、保存されたレポートは個別に選択することができます。これにより長期 間にわたってレポートの履歴を確認することができます。

レポートの使用例

- デバイス名、モデル、シリアル番号、および資産番号により、組織内のコンピュータとディスプレイを追跡管理するこ とができます。
- ディスプレイから読み出すことができるディスプレイの累積作動時間、CO2削減量、またその他のパラメータやサポー トされている設定を追跡管理することができます。

# レポートライブラリ...

レポートはすべて**レポートライブラリ**を使用して管理することができます。レポートライブラリは、**レポート**メニューまたは ツー ルバーボタンをクリックして開くことができます。レポートは**レポートライブラリ**で作成、編集、複製および削除することができま す。レポートの実行履歴は表示したりエクスポートしたりすることができます。

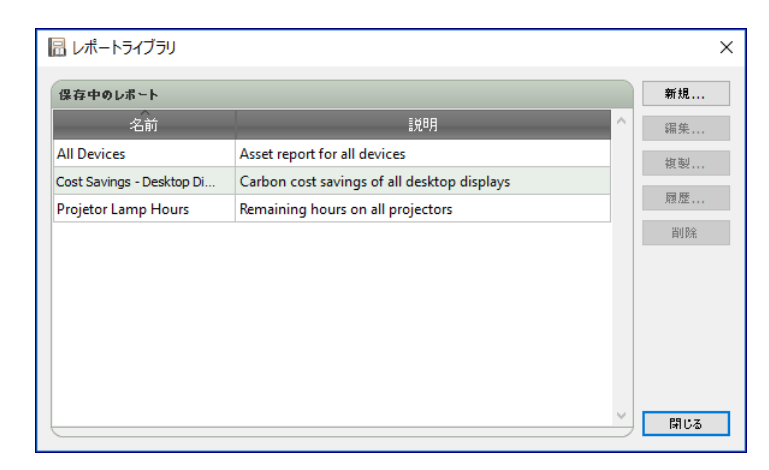

### レポートマネージャ

現在のデータベースから作成されたレポートはすべて**レポートマネージャ**タブに表示されます。 このタブには以下が表示されます。

- 現在実行されていない待機中のレポート
- 現在動作中のレポート

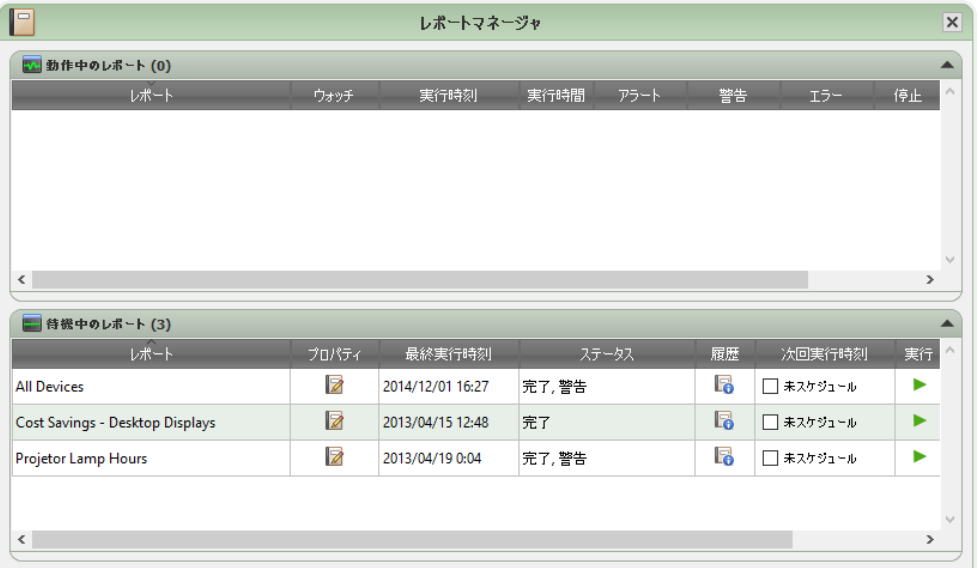

## ■ 待機中のレポートリスト

待機中のレポートは、実行がスケジュール設定されていて開始時刻になるのを待っているレポート、または手動での実行を待っ ているレポートです。実行がスケジュール設定されているレポートは、**次回実行時刻**が緑色の背景で表示されます。**次回実行 時刻**カラムのチェックボックスを使って、スケジュールによるレポートの自動実行を一時的に無効にすることができます。どのレ ポートも、 **実行**ボタンをクリックすると即座に実行されます。

*∥* 注意: スケジュール設定されたタスクの実行時刻にタスクのプロパティダイアログが開いていると、 そのタスクは実行され ません。代わりに、ダイアログを閉じた時点で、スケジュールが次の実行時刻に変更されます。

レポートのプロパティは 2コパティボタンをクリックして編集できます。この操作はレポートライブラリでタスクを編集する場 合と同じです。

待機中のレポートの **レポート履歴**ボタンをクリックすると、そのレポートの履歴を表示することができます。この操作は**レポー トライブラリ**で履歴を表示する場合と同じです。レポート履歴には、各レポート実行時の結果が記録されています。

現在のセッション中に実行されたレポートには、ステータスカラムの記述の横に全般的な結果を示すアイコンが表示されます。 レポート行の文字の色も変わり、太字になります。以下のアイコンと色が使用されます。

● レポートが警告やエラーなしで完了したか、キャンセルされました。文字が緑色に変わります。

- デバイスがサポートしていないコントロールなどの低レベルの警告。文字が茶色に変わります。
- デバイス接続不良などの少なくとも1つのエラーまたは高レベルの警告。文字が赤色に変わります。

レポートを右クリックすると、一般的なレポート操作を素早く実行できるコンテキストメニューを開くことができます。コンテキス トメニューでは次の操作ができます。

**ライブラリ** – 選択したレポートを含むレポートライブラリを開きます。

■**プロパティ**–レポートの確認や編集をするためにレポートのプロパティダイアログを開きます。

**「スケジュール** – レポートのプロパティダイアログを開き、スケジュールタブを選択します。

**図 履歴** – レポート履歴ビューアを開きます。

**実行** – レポートを起動して実行します。

**履歴をクリア** – すべてのレポート履歴情報を完全に削除します。

**▲ 削除 – レポートを削除します。** 

### ■ 動作中のレポートリスト

動作中のレポートとは、現在実行中のレポートです。すべての情報に現在のデータベースからクエリを実行する**データベースレ ポート**タイプでは、レポートを実行するのにわずか1秒未満しかかかりません。**リアルタイムレポート**では、ネットワーク上のク エリ対象デバイスの数と種類によっては、実行するのに数時間かかることがあります。**動作中のレポート**の処理が完了すると、 **待機中のレポート**リストに移されます。

レポートの動作中は、 **ウォッチ**ボタンをクリックすると、その進行状況をリアルタイムで参照できます。**動作中のレポート**は、 ■ 停止ボタンをクリックすると手動で停止させることもできます。

レポート実行中に発生したアラート、警告、またはエラーの数が表示されます。

#### レポートを作成する

レポートの作成は、**レポート**メニューから**新しいレポート...**を選択するか、 **新しいレポート**ツールバーボタンをクリックするか、 **レポートライブラリ**から**新規...**を選択することで実施できます。

#### 設定タブ

**設定**タブで、まずレポートの**名前**と**説明**を入力するため、レポートリスト内での識別が容易になります。

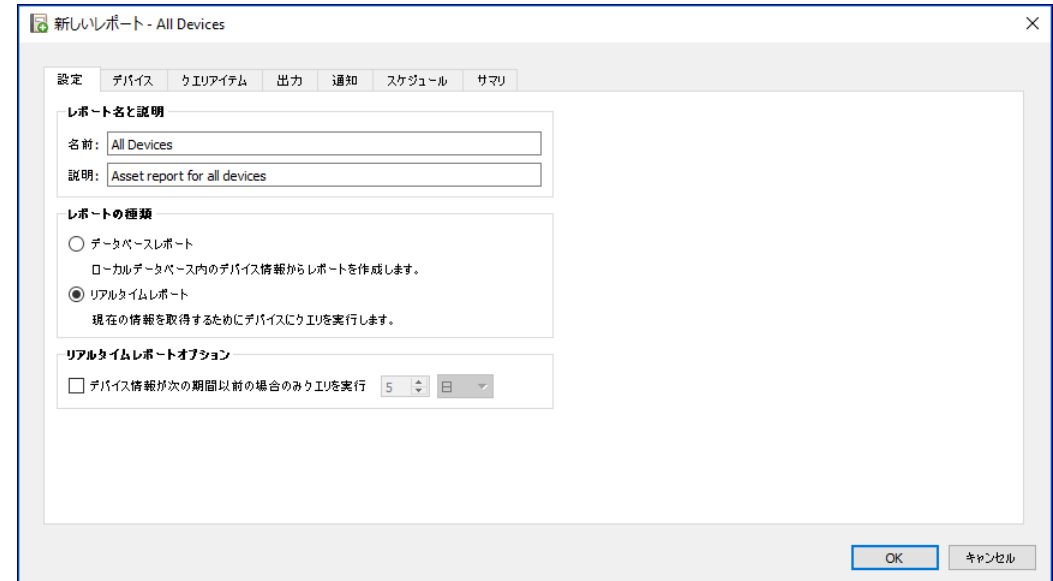

次に作成するレポートのタイプを選択します。

**データベースレポート**: データベースに現在保存されている各デバイスの情報を使用して、レポートを作成します。デバイス にクエリを実行しないため処理は高速ですが、情報が各デバイスの現在の状態を反映していない可能性があります。レポー トにデフォルトで追加される**タイムスタンプ**カラムには、各デバイスの情報の最終更新日時が表示されます。

**リアルタイムレポート**: 最新の設定値と情報を取得するために、デバイスにクエリを実行します。クエリを常に実行するか、 データベース内の情報が選択した期間内に更新されなかった場合にのみデバイスをクエリするかを選択することができます。 後者の方法は、デバイスのクエリ回数を最小限に抑え、かつデータベース内の情報を最新の状態に保つことができるので便 利です。

注意: リアルタイムレポートにおいてアクセスできないデバイスがある場合 (電源オフ、接続の切断、ネットワーク設定の 変更などの理由でアクセスできない場合)、デバイスツリーのアイコンが警告に4記号に変わります。この場合、レポー トでは、代わってそのデバイスに関するデータベース内の最新情報が使用されます。

デバイスにアクセスできないためにレポート内の情報がデータベースのデータで置き換えられた場合は、そのデバイス のレポートのステータスカラムに「警告! データが古い可能性があります」というメッセージが表示されます。レポート のタイムスタンプカラムには、そのデバイスの各クエリの日時または各データベースレコードの日時が記載されます。

ⓘ情報: デバイスに対してリアルタイムレポートが実行されるたびに、基本情報更新が実行された場合と同様に、そのデバイ スのデータベース情報が自動的に更新されます。その結果、Windowsコンピュータに接続されている新しいディスプレ イがあれば、自動的に検出されて更新されます。

#### <span id="page-115-0"></span>デバイスタブ

次に、**デバイス**タブを選択してからレポートに含めるデバイスを選択します。グループを選択すると、自動的にグループ内のデ バイスすべてが選択されます。

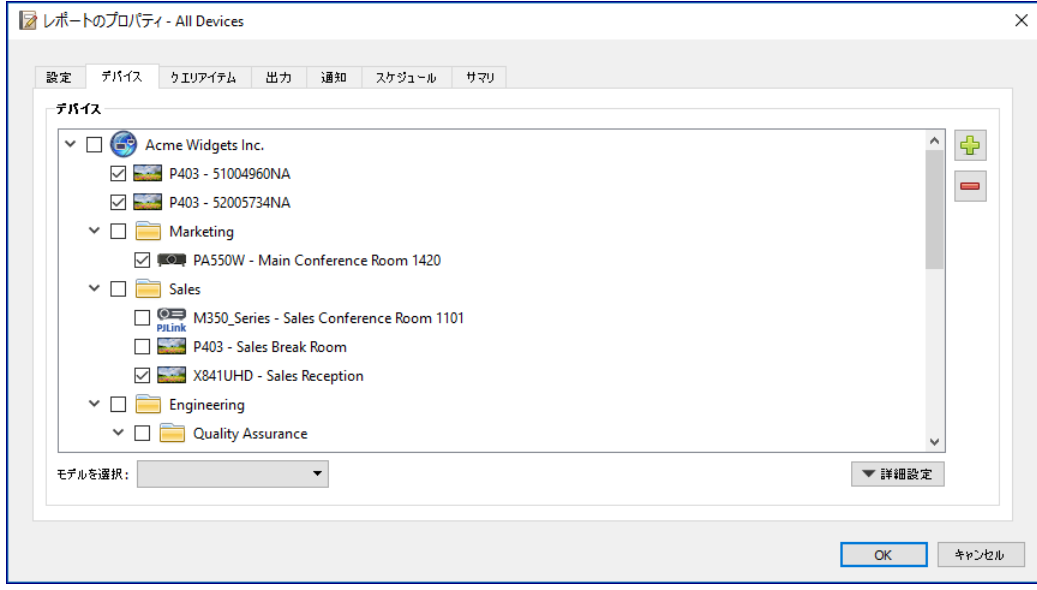

*∥* 注意: デバイスタブのデバイスツリーには、 Windowsコンピュータとデイジーチェーン接続されているディスプレイが表示 されます。子デバイス (Windowsコンピュータのディスプレイ、およびデイジーチェーンホスト用としてデイジーチェー ン接続されたパブリックディスプレイ) は表示されません。これらの子デバイスは、レポート操作が実際に実行されたと きに検出され、レポートに自動的に追加されます。

#### クエリアイテムタブ

次に**クエリアイテム**タブを選択します。 コントロールのリストには、選択されたデバイスタイプから収集できるすべての情報と設 定が含まれます。

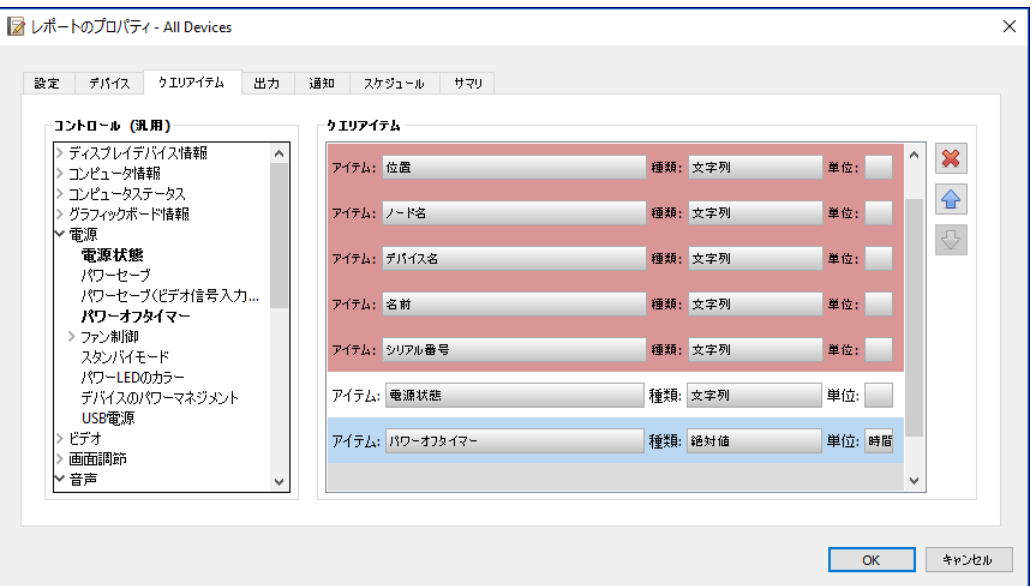

**クエリアイテム**リストには、選択されたデバイスに関してクエリが実行されるすべてのアイテムが含まれます。いくつかのクエリア イテムは、レポート内で各デバイスを一意的に特定するのに必要なため、デフォルトで自動的に含まれます。レポート内のアイ テムは、←、←、※の各ボタンを使って順序の入れ替えと削除が可能です。

リスト内でコントロールをクリックすると、**クエリアイテム**リストに追加されます。

注意: すべてのデバイスが表示されたコントロールをすべてサポートするとは限りません。

#### 出力タブ

次に**出力**タブを選択します。クエリの結果は、**結果をデータベースに保存**を選択してデータベース保存することができます。 こうすることにより、特定のクエリの結果を後で**レポート履歴**で閲覧することができます。このオプションを選択していない場合は、 クエリの結果は選択した出力形式でのみ作成されます。

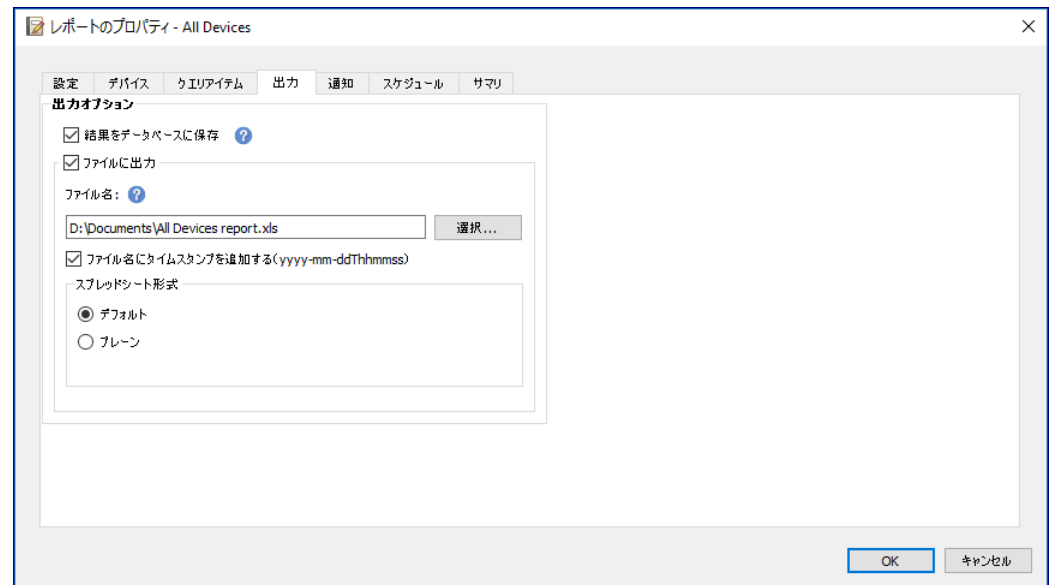

クエリの結果は以下のいずれかの形式のファイルに保存することもできます。保存するには、**ファイルに出力**を選択して**選択...**を クリックしてから、出力ファイルの名前と形式を選択します。

- .xlsまたは.xlsx形式のExcelスプレッドシート
- タブ区切りのテキストファイル
- カンマ区切りのテキストファイル

出力ファイルが上書きされないようにするには、**ファイル名にタイムスタンプを追加する**を選択し、ファイルの作成日時がファイ ル名に含まれるようにします。

Excelスプレッドシートを選択した場合、スプレッドシートの形式として**デフォルト**または**プレーン**を選択することができます。 **デフォルト**形式にすると、データを読みやすくするためにセルが着色されます。

注意: 設定によりエクスポート完了時にファイルを開くを選択した場合は、レポートの完了時に、選択したファイルの種類 に関連付けられたデフォルトのアプリケーションによりファイルが開きます。

#### 通知タブ

**通知**タブを選択して、レポートをEメールで通知するように設定を構成します。

**∥ 注意:** Eメール通知を送信するには、本アプリケーションの設定で、Eメールの送信設定を行って有効にする必要があり ます。

まず、**通知を追加**をクリックして、通知の種類リストから**Eメールメッセージ**を選択します。

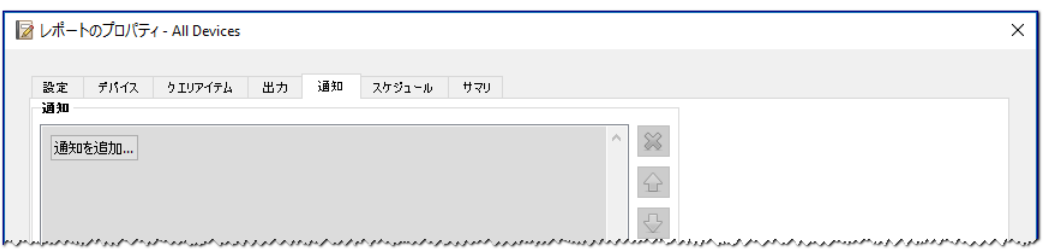

**通知設定**ダイアログで、受信者のEメールアドレスを入力します。複数のアドレスが必要な場合は、アドレス間にセミコロンを 挿入します。自動生成メッセージに追加する補足メッセージも入力できます。

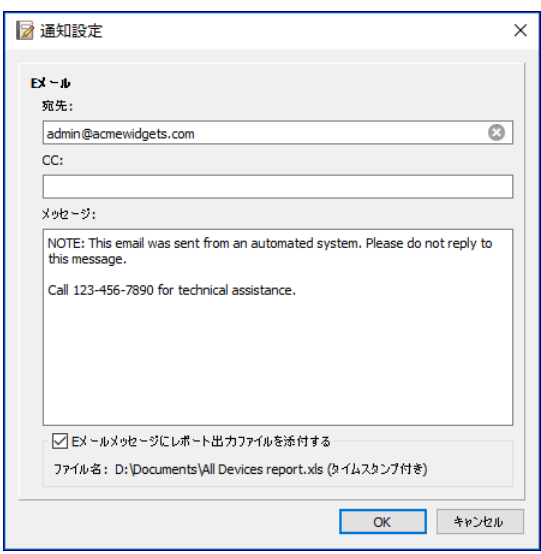

レポートの出力ファイルをEメール通知メッセージと共に送信するには、**Eメールメッセージにレポート出力ファイルを添付する**を 選択します。

Eメール通知設定の入力が完了したら、**OK**をクリックします。

次に、送信する通知の種類を選択します。

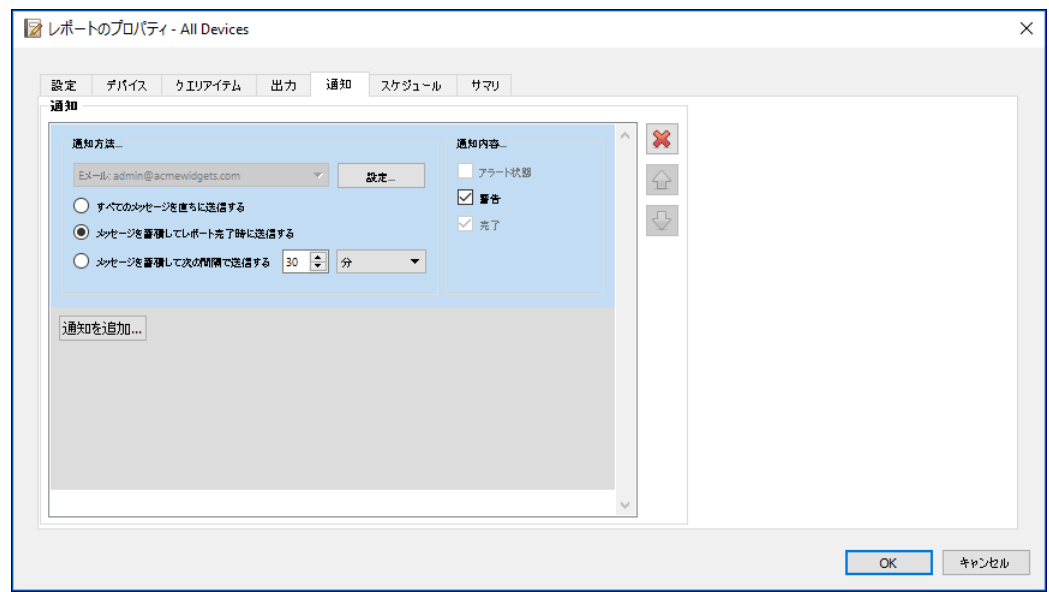

- **警告 以下の条件で送信されます。**
	- 接続エラー
	- デバイスの電源がオフの可能性あり
	- コントロールや設定値の設定または読み取りができない
- **完了 レポートが完了すると通知が送信されます。**

メッセージの大量送信を防止するために、メッセージ送信を以下のように制御することができます。

- すべてのメッセージを直ちに送信する
- メッセージを蓄積してレポート完了時に送信する
- メッセージを蓄積して (ユーザー指定の間隔) で送信する
- 注意: 各レポートには複数の通知を追加することができます。これは、通知条件の種類が異なるさまざまな受信者に通知 する必要がある場合に便利です。例えば、レポート完了時にのみ通知してほしい人もいれば、レポートの実行中はあら ゆる種類のアラートや警告を通知してほしい人もいます。

#### スケジュールタブ

次に、スケジュールタブをクリックします。このタブは、レポートを実行する方法とタイミングを設定するために使用します。レポー トは**要求時** (手動で実行) に、または**スケジュール**を使用して、あるいは一**時的** (レポートライブラリに保存しない1回だけのレ ポート) に実行するように設定できます。

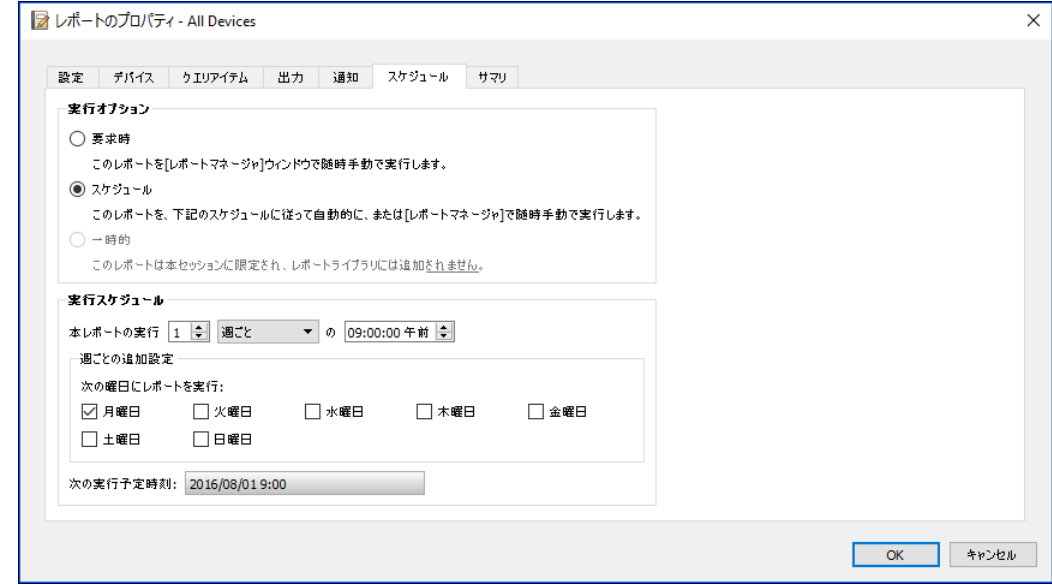

レポートを特定の時間や間隔で実行するように**スケジュール**設定するには、スケジュールをクリックして希望する**実行スケジュー ル**設定を選択します。レポートが次に自動実行される時刻が表示されます。

注意: スケジュール設定されたレポートの実行時刻にレポートのプロパティダイアログが開いていると、そのレポートは実 行されません。代わりに、ダイアログを閉じた時点で、スケジュールが次の実行時刻に変更されます。

#### サマリタブ

次に、新しいレポートの設定を確認するには、**サマリ**タブをクリックします。新しく作成したレポートをレポートリストに追加す るには、**OK**をクリックします。レポートが待機中のレポートリストに表示されます。

### レポート履歴

**レポート履歴**ウィンドウには特定のレポートの操作履歴が表示されます。**レポート履歴**を表示するには、待機中のレポートリス ト内のレポートの **履歴**ボタンをクリックするか、目的のレポートを選択して**レポートライブラリ**ダイアログで**履歴...**をクリック します。

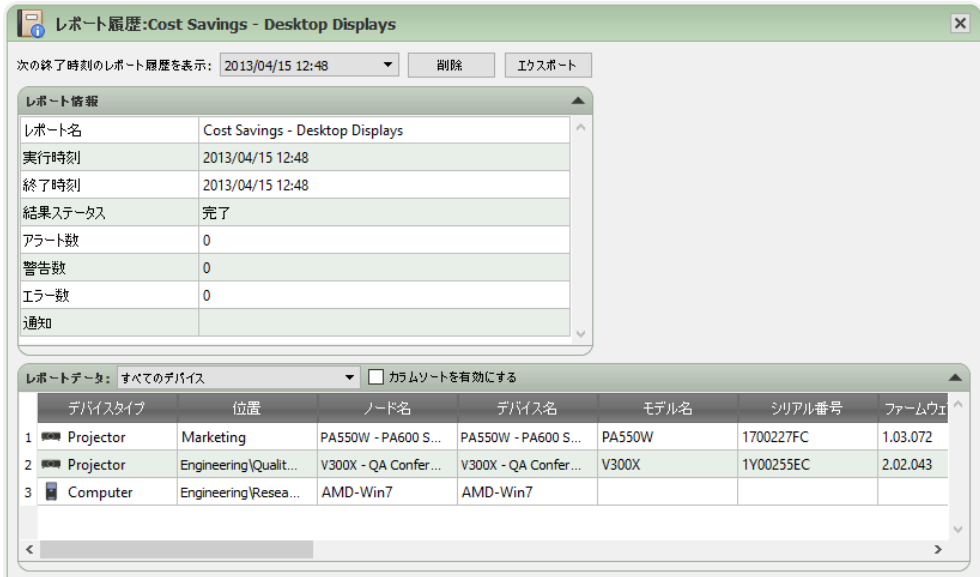

**次の終了時刻のレポート履歴を表示:** リストから、レポートの実行ごとの履歴を選択することができます。

**レポート情報**リストには、発生したアラート、エラー、警告の数を含むレポート結果のサマリが表示されます。

**レポートデータ**テーブルには、デバイスごとのレポート実行の結果が表示されます。**デバイスタイプ**リストボックスからデバイス タイプを選択すると、このテーブルのデータにデバイスタイプでフィルタをかけることができます。

#### 注意:

- 行をクリックすると、デバイスツリー内の対応するデバイスが自動的に選択されます。
- 行をダブルクリックすると、デバイスタブが選択されて開きます。
- レポート履歴はカラムでソートすることができます。ソートするには**カラムソートを有効にする**を選択して、ソートの キーとなるカラムのヘッダをクリックします。カラムヘッダを再度クリックすると、昇順/降順が切り替わります。

現在選択されているレポート実行の履歴は、**エクスポート...**ボタンをクリックして、クリップボード、Excelスプレッドシート、 または区切り文字付きテキストファイルにエクスポートすることができます。出力ファイルが上書きされないようにするには、 **ファイル名にタイムスタンプを追加す**るを選択し、ファイルの作成日時がファイル名に含まれるようにします。

現在選択されているレポートの実行履歴は、**削除**ボタンをクリックして削除することもできます。レポートの履歴は削除されるま で保持されます。

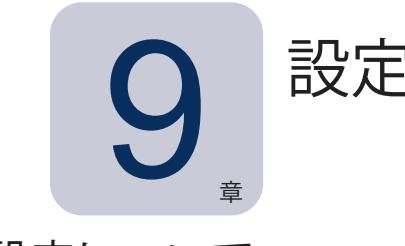

設定について

**設定**ダイアログは、本アプリケーションの多数の設定を構成するために使用するもので、**ツール**メニューからアクセスします。 設定内容はページ単位で分類され、ページは画面の左側にあるアイコンで選択します。 **リセット**をクリックすると、現在選択されているページのすべての設定がデフォルト値に戻ります。

#### 全般設定

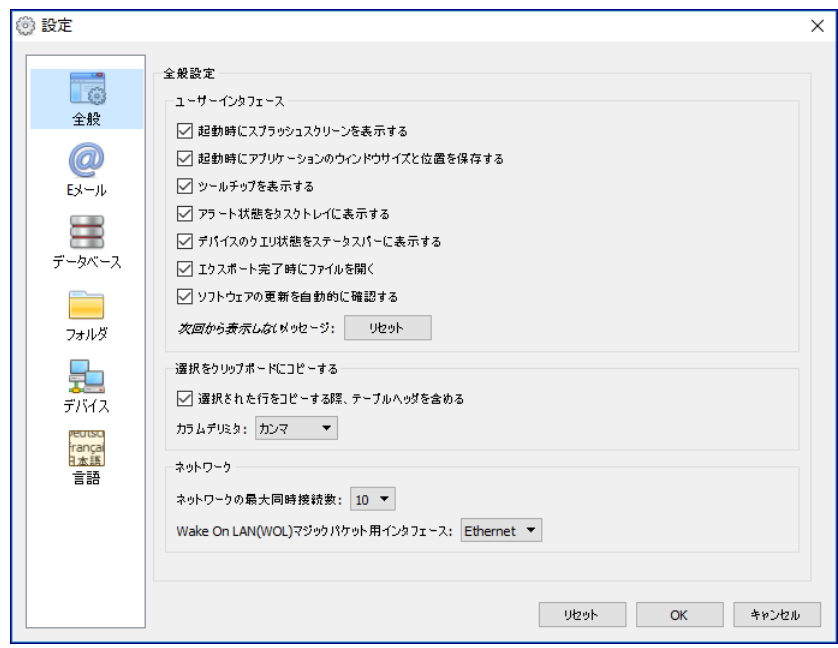

- **起動時にスプラッシュスクリーンを表示する** 選択すると、NaViSet Administratorの起動時にスプラッシュスクリーン が短時間表示されます。
- 起**動時にアプリケーションのウィンドウサイズと位置を保存する** 本アプリケーションのウィンドウのサイズと位置を保存 して復元します。
- **ツールチップを表示する** 選択すると、本アプリケーションの各種コントロールの上にマウスを置いたとき、そのコント ロールのツールチップが表示されます。

• **アラート状態をタスクトレイに表示する** – アラート状態が発生した場合、Windowsのタスクトレイ (Windows版の場合) 、 または「ステータス」メニュー (macOS版の場合) にポップアップメッセージが表示されます。

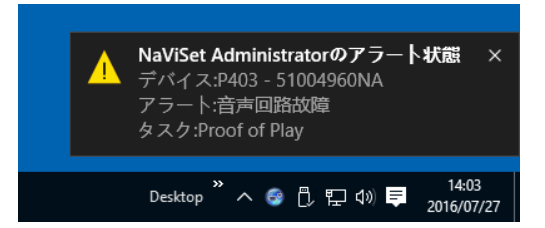

• **デバイスのクエリ状態をステータスバーに表示する** – 選択すると、メイン画面のステータスバーに、各種デバイスで現 在処理中の接続と保留中の接続の数の概要が表示されます。保留中とは、接続が空くのを待機しているか、当該デバ イスとの他の接続が終了するのを待機している状態です。**ネットワークの最大同時接続数**の設定により、同時に使用で きる接続数が制限されます。

注意: 1台のデバイスに同時に接続できるのは1接続のみです。したがって、あるデバイスに対して複数の操作を実行する 場合、1つだけが現在で、他の操作は実行中のジョブが完了するまで保留になります。ジョブが完了した時点で、保留 中の接続の1つが「現在」になります。

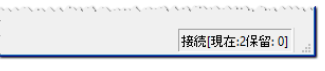

- **エクスポート完了時にファイルを開く** 選択すると、レポート操作の完了時に、出力ファイル (Excelまたは区切り文字 付きテキストファイル) または**レポート履歴**ウィンドウ (出力ファイルが指定されていない場合) が自動的に開きます。
- **ソフトウェアの更新を自動的に確認する** 選択すると、本アプリケーションはNECの更新サーバーにクエリを行って、利 用可能な新しいバージョンがないか定期的に自動確認します。インターネットへの接続が必要です。
- **次回から表示しないメッセージ: リセット** 以前表示された際、**次回からこのメッセージを表示しない**を選択したため表 示されなくなったメッセージを再度表示します。
- **ネットワークの最大同時接続数** ネットワーク上のさまざまなデバイスに接続できるネットワーク接続の最大数を設定し ます。 NaViSet Administratorは複数のデバイスと並列に通信可能なため、同時に接続できることで操作速度が向上 します。また、他のデバイスがコマンドに応答するのを待機している間により多くの操作を実行できます。接続数として5、 10、20、30のいずれかを選択できます。デフォルト値は10です。
- ∠ 注意: 一般に、ネットワーク接続数が増えると、多数のデバイスに対する操作の実行速度は全体として向上します。ただ し一定の接続数を超えると、コンピュータの処理速度などの要因で、処理速度はそれ以上上がらなくなります。
	- **Wake On LAN (WOL) マジックパケット用インタフェース1 NaViSet Administrator**でWOLプロトコルを使用してコ ンピュータを遠隔操作で起動する際、ネットワークアダプタからUDPパケットがブロードキャストされます。**NaViSet Administrator**を実行しているコンピュータに複数のネットワークインタフェース (有線と無線など) がある場合、WOL パケットをブロードキャストするインタフェースを選択することができます。

*∥* 注意:WOLを正常に機能させるためには、ファイアウォールやルーターによるUDPポート9のブロックを解除する必要 があります。WOLの設定の詳細については150[ページの付録](#page-149-0)Bを参照してください。

<sup>1</sup> Windows版のみで使用可能。

#### Eメールの設定

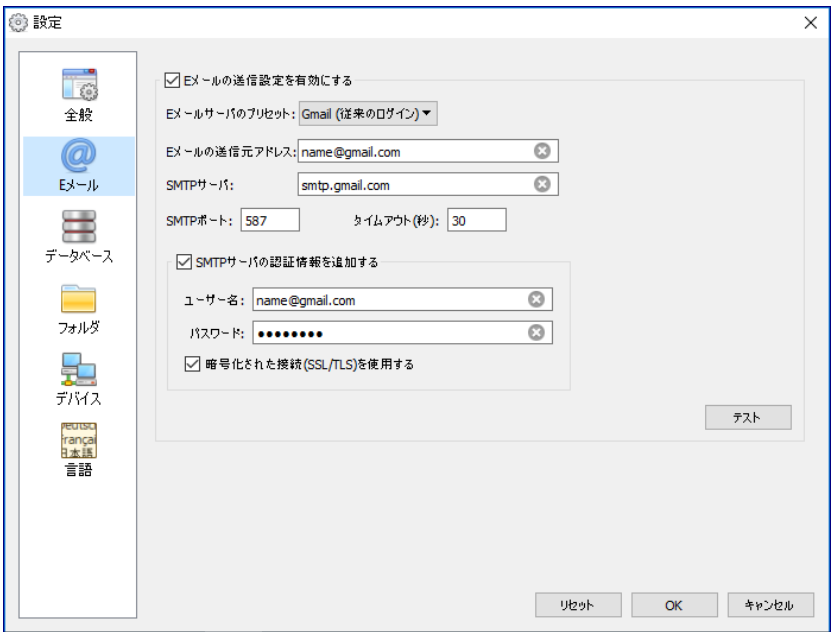

- **Eメールの送信設定を有効にする** 選択すると、**NaViSet Administrator**はEメール通知の送信を有効にします。通 知は、アラート、エラー、警告、特定のタスクの完了などの状態をブロードキャストするために、**タスク**で使用されます。 選択されていない場合、すべてのEメール通知が無効になります。
- **Eメールサーバーのプリセット** このリストにより、Eメールサーバーの設定を人気の高いいくつかのEメールサービス に合わせて容易に構成できます。これのオプションのいずれかを選択することにより、該当するサービスプロバイダの SMTPサーバー名が事前に設定されます。リストにEメールサービスプロバイダが存在しない場合、または使用してい るSMTPサーバーがプライベートサーバーである場合は、サーバーのプリセットに[その他]を選択し、SMTPサーバー 名を入力してください。ポート、認証要件、およびSSL/TLSの使用有無を設定できます。Eメールの送信元アドレス は必ず入力します。選択したEメールサーバーのプリセットによって、NaViSet Administratorからアカウントの使用許 可を得るか、ユーザー名とパスワードを入力してSMTPサーバーの認証を取得する必要があります。これらのパラメー タはEメールサービスプロバイダが予告なしで変更することがありますので、オプションを設定した後、正しく動作する ことを必ず確認してください。

**セキュアログインオプション** – サービスプロバイダの認可設定を使用して、指定したアカウントでのアプリケーションを 使用できるように許可を得ます。いずれかのオプションを選択し、**OK**またはテストをクリックすると、ウィンドウが開 き、アカウントへのログインを試みます。ログインできたら、NaViSet Administratorにアカウントの使用の許可させ るオプションを選択します。サービスプロバイダにより、追加の検証ステップを求められる場合があります。この場合 は、画面の指示に従って、認可プロセスを完了してください。アカウントのEメールアドレスとパスワードはNaViSet Administratorには保存されません。

**従来のログインオプション** – SMTPサーバーへのアクセスに使用するアカウントのEメールアドレスとパスワードは、 NaViSetに保存されます。

- **Eメールの送信元アドレス:** これは**NaViSet Administrator**によるメッセージ送信用のEメールアドレスです。
- **SMTPサーバー** これはEメールを送信するときに使用するSMTP (Simple Mail Transfer Protocol) サーバーです。
- **ポート:** これはSMTPサーバーに接続するためのポートです。インターネットサービスプロバイダによっては、ポート 25など特定のポートからのEメール送信をブロックする場合があるので、注意してください。使用するSMTPサーバー をチェックして、どのポートが使用可能かを確認してください。通常はポート25と587が使用されます。
- **タイムアウト (秒) :** SMTPサーバー経由でEメールを送信する際のタイムアウト時間を指定します。
- **SMTPサーバーの認証情報を追加する** Eメールを送信するためにSMTPサーバーに認証情報を提供する必要がある 場合に選択します。Eメールサーバーのプリセットでいずれかのセキュアログインオプションが選択されている場合、 インタフェースにこのオプションは表示されません。
- **ユーザー名:** SMTPサーバーとの認証に使用するユーザー名。サーバーによってはEメールアドレス形式になります。 Eメールサーバーのプリセットでいずれかのセキュアログインオプションが選択されている場合、インタフェースにこの オプションは表示されません。
- **パスワード:** SMTPサーバーとの認証に使用するパスワード。Eメールサーバーのプリセットでいずれかのセキュアロ グインオプションが選択されている場合、インタフェースにこのオプションは表示されません。
- **暗号化された接続(SSL/TLS)を使用する** SMTPサ ー バ ー へ の 送 信 前 に、 認 証 情 報をSSL/TLS(Secure Sockets Layer / Transport Layer Security)で暗号化する必要のある場合に選択します。Eメールサーバーのプリセッ トでいずれかのセキュアログインオプションが選択されている場合、インタフェースにこのオプションは表示されません。
- **テスト** Eメールサーバーとの接続および認証情報を確認します。

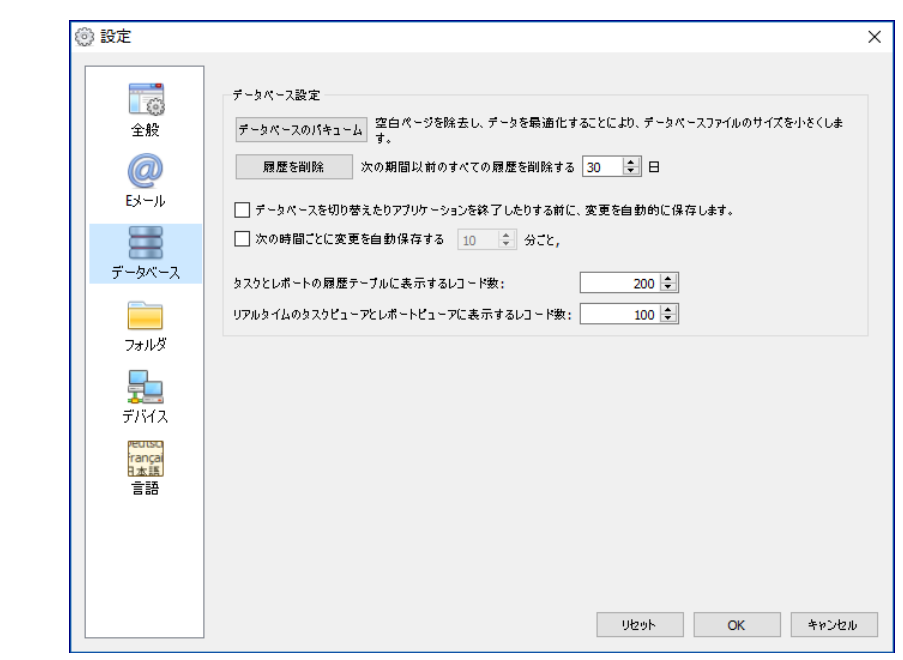

データベースの設定

- **データベースのバキューム** このボタンをクリックすると、使用されていないエントリの削除とデータのデフラグが行わ れ、データベースファイルのサイズが圧縮されます。
- **履歴を削除** このボタンをクリックすると、指定した日数より古い履歴をデータベースから削除します。これによりハー ドドライブの空き領域が確保され、アプリケーションのパフォーマンスが向上します。デフォルト値は30日です。
- **データベースを切り替えたりアプリケーションを終了したりする前に、変更を自動的に保存します。**
- **次の時間ごとに変更を自動保存する** これを選択すると、「分ごと」フィールドで指定した間隔でデータベースの変更 が保存されます。これにより、アプリケーションやコンピュータが突然シャットダウンした場合にデータを失う可能性が 低くなります。デフォルト値は10分ごとです。
- **タスクとレポートの履歴テーブルに表示するレコード数** データベースから読み出して一度に表示するレコード数 (行数) の最大値を設定します。タスク履歴またはレポート履歴内の行数がこの値を超えると、テーブルがページ表示モードに 切り替わり、テーブルの下にナビゲーションバーが表示されます。表示レコード数のデフォルト値は200です。

下の例では、タスク履歴テーブルに、総行数8,504行のうち現在601 ~ 800行が読み込まれています。

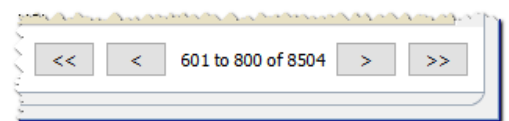

**♪注意:**レコード数が多いと、読み込みとタスク履歴へのアップロードに時間を要し、メモリやCPU時間などのシステムリソース の消費量も多くなります。

• **リアルタイムのタスクビューアとレポートビューアに表示するレコード数** – 実行中のタスクまたはレポートのレコードのう ち、一度に表示する最大行数を設定します。機能的には**タスクとレポートの履歴テーブル**に表示する**レコード数**と同様 です。デフォルト値は100です。

### フォルダ

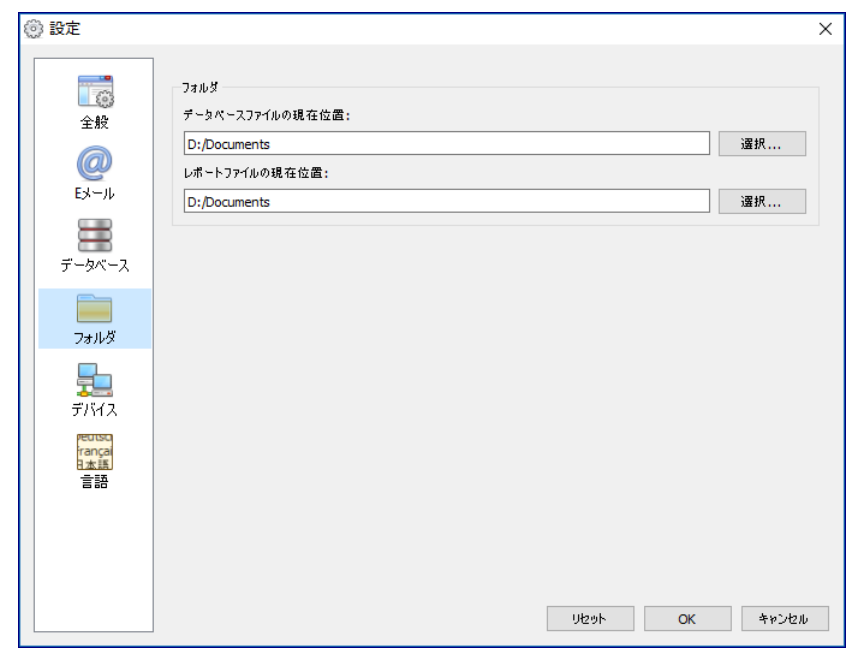

- **データベースファイルの現在位置** データベースファイルをデフォルトで保存する場所を選択します。
- **レポートファイルの現在位置** エクスポートされたレポート出力ファイルをデフォルトで保存する場所を選択します。

# デバイス

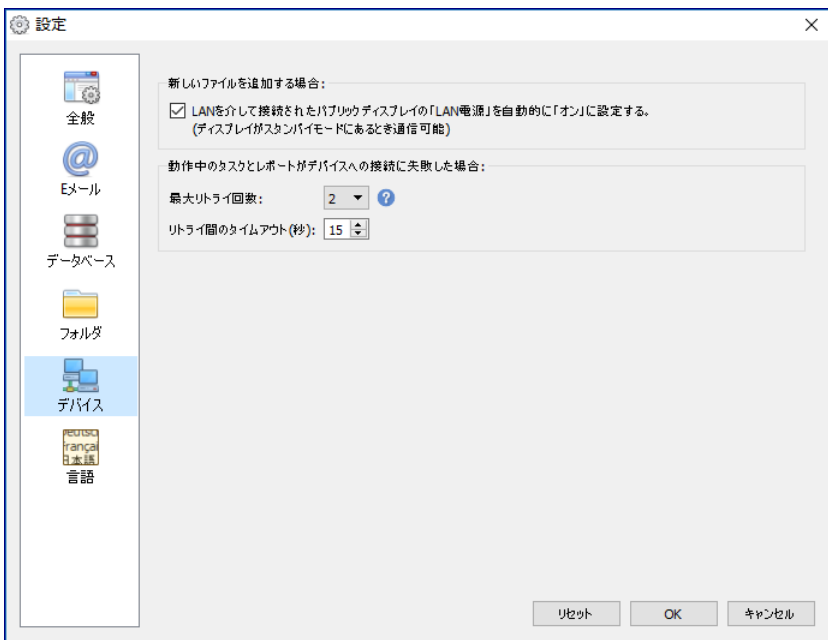

- **LANを介して接続されたパブリックディスプレイの「LAN電源」を自動的に「オン」に設定する** このオプションを選択 すると、NECパブリックディスプレイをデータベースに追加したときに**LAN電源**の設定が自動的に**オン**になります。こ れにより、ディスプレイがスタンバイモードのときも通信できるようになります。
- **最大リトライ回数** 実行中のタスクとレポートによるデバイスへの接続試行回数を選択します。
- **リトライ間のタイムアウト** 各リトライ間の待機時間 (秒数) を入力します。

注意: 最大リトライ回数とリトライ間のタイムアウトは、タスクおよびレポートごとに上書きすることができます。詳細につ いては 116[ページ「デバイスタブ」](#page-115-0)を参照してください。

## 言語

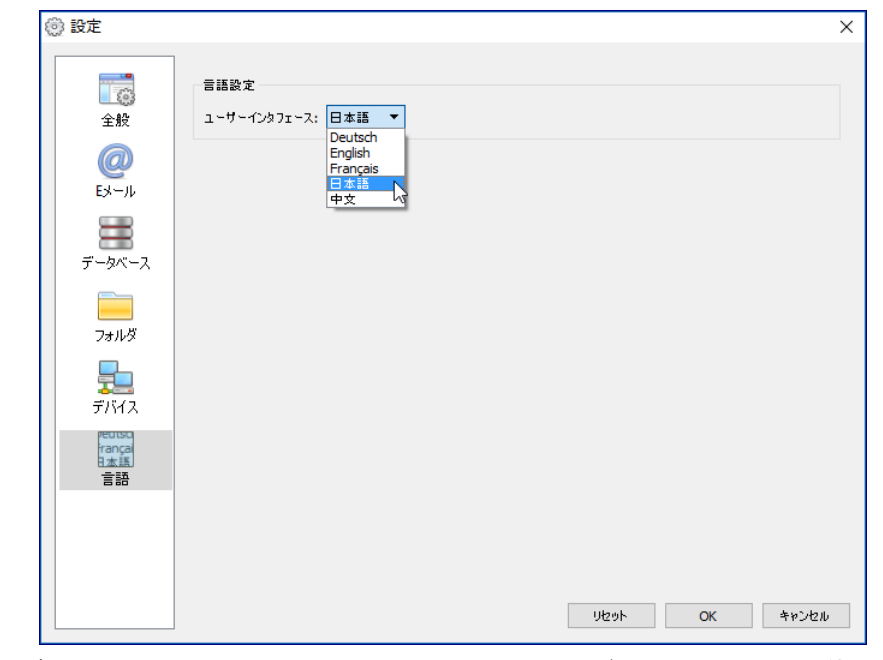

• **言語設定: ユーザーインタフェース** – NaViSet Administratorのユーザーインタフェースで使用する言語を選択します。

 $\mathscr{S}$ 注意:新しい言語を選択した場合、その言語を読み込むためにNaViSet Administratorを再起動する必要があります。設 定ダイアログを閉 じるとき、再起動するかどうかを尋ねるメッセージが表示されます。

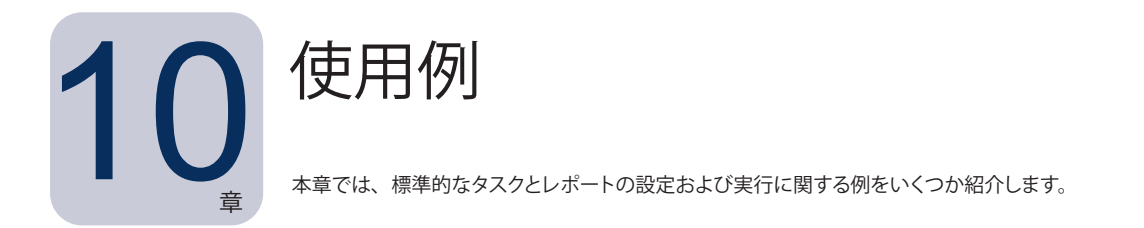

## **タスク例: 毎週設定した曜日と時刻にディスプレイをオン/オフする**

この例では、2つのタスクを使用して、設定された時刻にディスプレイのオン/オフを切り替えるように設定します。1つはディ スプレイの電源をオンにするタスク、もう1つはディスプレイの電源をオフにするタスクです。まず、特定の曜日と時刻にディ スプレイの電源をオンにするタスクを作成し、複製した後、オンからオフに切り替えるようにタスクを変更して、電源オフの 時刻を設定します。

- 1. 新しいタスク <mark>※</mark>ツールバーボタンをクリックするか、タスクメニューから新しいタスク...を選択して新規のタスクを 作成します。
- 2. タスクの目的 (この場合はディスプレイの電源オン) がわかるように、タスクの**名前**と**説明**を入力します。

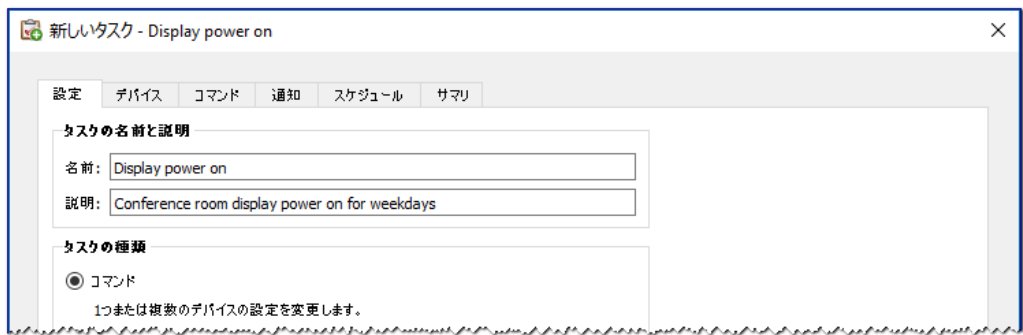

- 3. タスクの種類として**コマンドを選択します。**
- 4. **デバイス**タブで制御するデバイスを選択します。
- 5. **コマンド**タブで、**コントロール**リストの**電源**セクションを開き、**電源状態**を選択して、コマンドのリストに追加します。

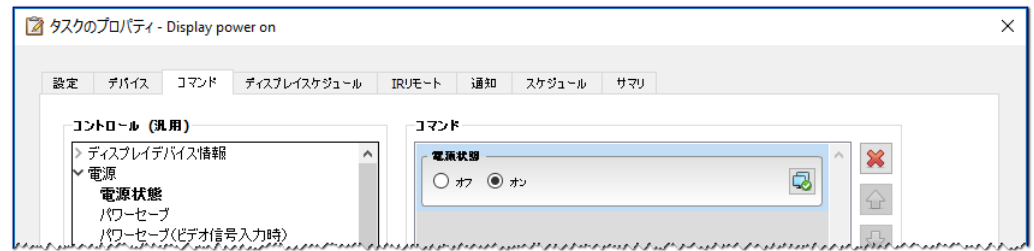

- 6. コマンドのリストで、電源状態を**オン**と選択します。
- 7. **スケジュール**タブで、実行オプションとして**スケジュール**を選択します。

8. **実行スケジュール**セクションで、ディスプレイの電源をオンにしたい時刻と曜日を選択します。

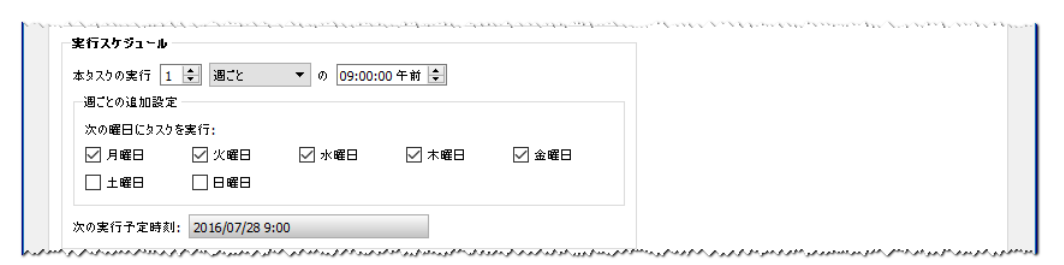

- 9. **サマリ**タブでタスクの設定を確認し、**OK**をクリックします。
- 10. 次に、電源オフの時刻を簡単に設定するには、**タスクライブラリ**を開き、今作成したばかりのタスクを選択して**複 製...**をクリックします。

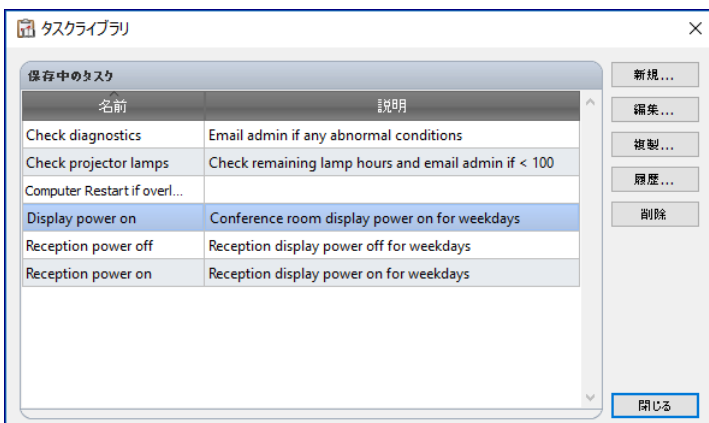

- 11. **設定**タブでタスクの**名前**を編集し、この複製タスクが電源オフ用のものであることがわかるようにします。
- 12. **コマンド**タブで、**電源状態**コマンドの選択をオンから**オフ**に切り替えます。
- 13. **スケジュール**タブで、ディスプレイをオフにしたい時刻を選択します。
- 14. **サマリ**タブでタスクの設定を確認し、**OK**をクリックします。
- 15. これで、**待機中のタスク**リストには2つの新しいタスクが表示されます。これらのタスクは、選択した曜日と時刻に 自動的に実行されます。**次回実行時刻**カラムの緑色の背景は、それらのタスクが指定された時刻に自動的に実行 されることを示します。

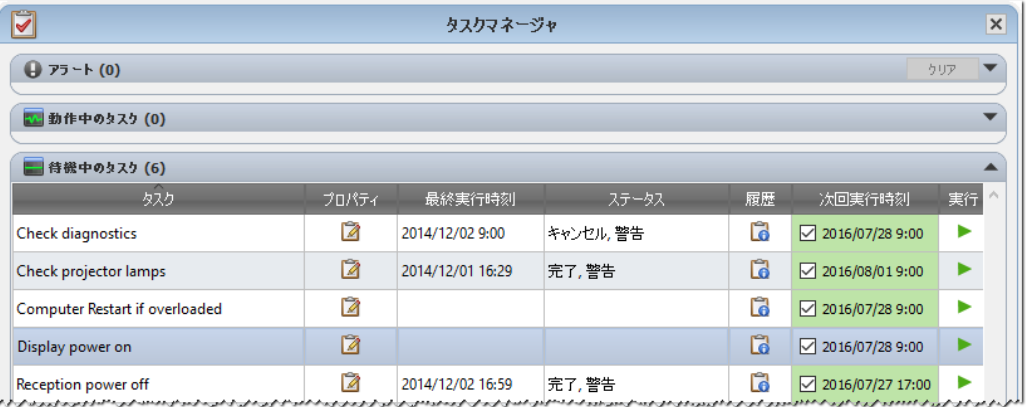

### **タスク例: 交換時期の近いプロジェクターのランプがないか確認する**

この例では、プロジェクターランプの推定ランプ残量が指定した下限時間を下回っていないかを確認するタスクを作成します。 このタスクは、交換ランプを前もって注文する目的やメンテナンスを行う目的に推奨されます。タスクを週 1回の頻度で実行す るように設定し、プロジェクターのいずれかの推定ランプ残量が 100時間を下回ると、それを知らせるEメールを管理者に送信 します。

- 1. 新しいタスク <mark>√</mark>ツールバーボタンをクリックするか、タスクメニューから新しいタスク...を選択して新規のタスクを 作成します。
- 2. タスクの目的がわかるように、タスクの**名前と説明**を入力します。

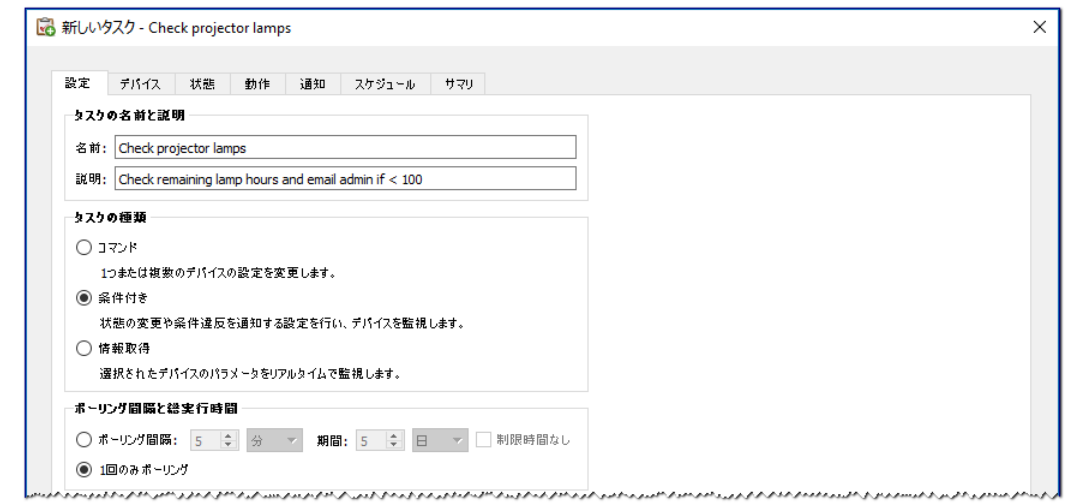

- 3. このタスクは値の条件を確認するものなので、**タスクの種類:** として**条件付きを選択します。**
- 4. タスクを実行するたびに各プロジェクターを1回確認するだけで済むため、**ポーリング間隔と総実行時間**では**1回 のみポーリング**を選択します。
- 5. **デバイス**タブで確認するプロジェクターを選択します。
- 6. **条件**タブで、**コントロール**リストの**ディスプレイデバイス情報**を開き、**推定ランプ残量**を選択して、条件のリストに 追加し ます。
- 7. 条件として**右を下回る**を選択し、**時間**の値として100を入力します。

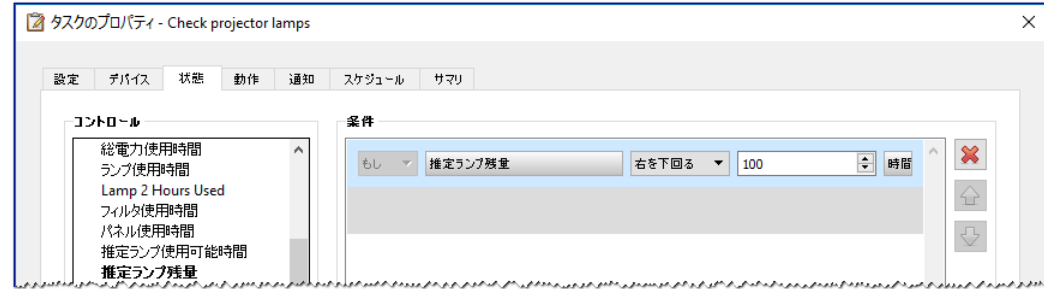

- 8. **通知**タブで、**通知を追加...**をクリックし、受信者のEメールアドレスを入力して、**OK**をクリックします。
- 9. 管理者は、個々のプロジェクターについて条件が真であるかどうかを直ちに知る必要はないため、**メッセージを蓄 積してタスク完了時に送信する**を選択します。これにより、ランプ寿命の条件が真になったプロジェクターの一覧を 示すEメールのみが送信されるようになります。

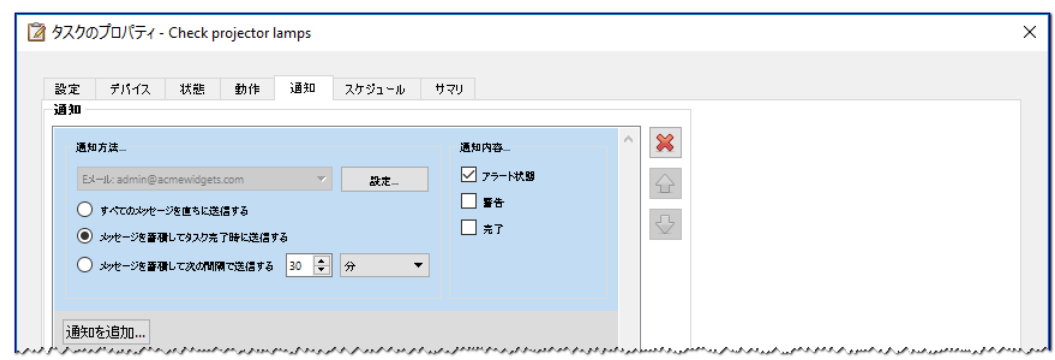

10. **スケジュール**タブで実行オプションとして**スケジュール**を選択し、タスクを実行する頻度を指定します。この例では、 毎週月曜日の午前9時にタスクが実行されます。

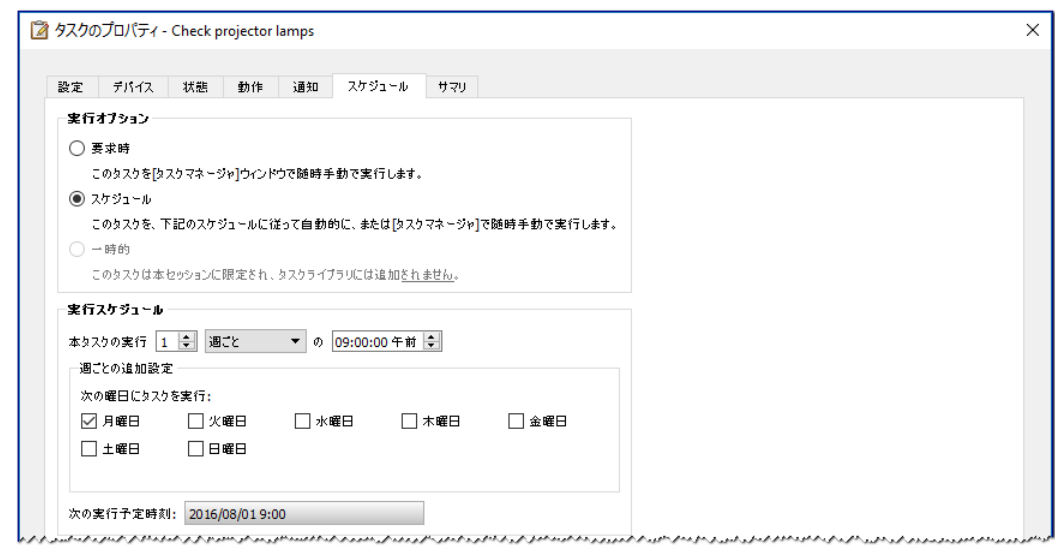

11. **サマリ**タブでタスクの設定を確認し、**OK**をクリックします。

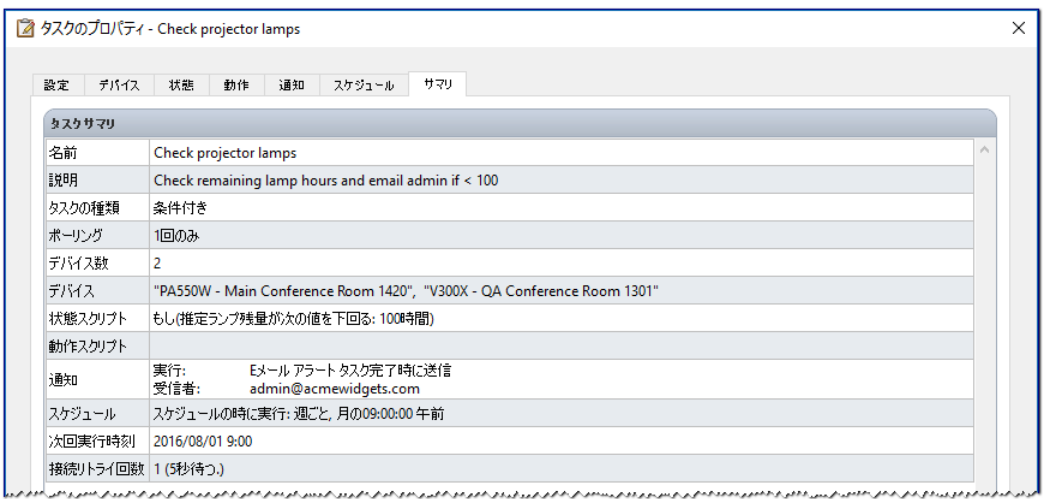

12. これで、**待機中のタスク**リストには新しいタスクが1つ表示されます。このタスクは、選択した曜日と時刻に自動的 に実行されます。**次回実行時刻**カラムの緑色の背景は、そのタスクが指定された時刻に自動的に実行されること を示します。

#### **タスク例: 診断エラー状態を報告するディスプレイがないか確認する**

この例では、ディスプレイデバイスが診断エラー状態を報告しているかどうかを確認するタスクを作成します。あるデバイ スから診断エラーが返されると、アラートEメールが管理者に送信されます。平日午前8時から午後8時までの間、30分お きに各デバイスを確認するようにタスクを設定します。NECのほとんどのディスプレイデバイスは、過熱、ファンの不具合、 ランプの故障 (該当する場合) といった診断エラー状態を報告することができます。

- 1. 新しいタスク 2 ツールバーボタンをクリックするか、タスクメニューから新しいタスク...を選択して新規のタスクを 作成します。
- 2. タスクの目的がわかるように、タスクの**名前**と**説明**を入力します。

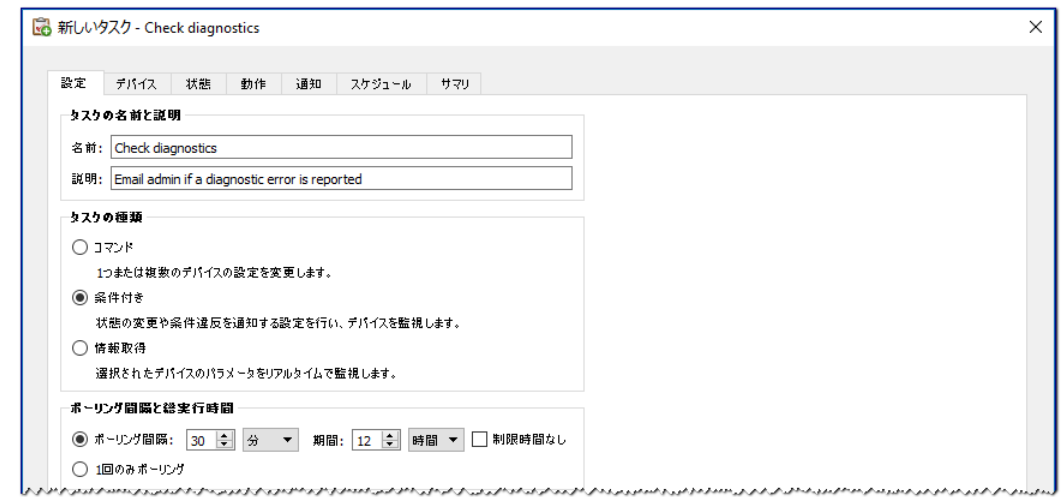

- 3. このタスクは値の条件を確認するものなので、**タスクの種類:**として**条件付きを選択します。**
- 4. タスクでは、30分ごとに各デバイスを確認するため、**ポーリング間隔**を30分に設定します。午前8時から午後8時 まで実行するため、実行時間は12時間に設定します。
- 5. **デバイス**タブで確認するデバイスを選択します。
- 6. **条件**タブで、**コントロール**リストの**ディスプレイデバイス情報**を開き、**診断**を選択して、条件のリストに追加します。
- 7. 条件を**右ではない**に変更し、値として**標準**を選択します。

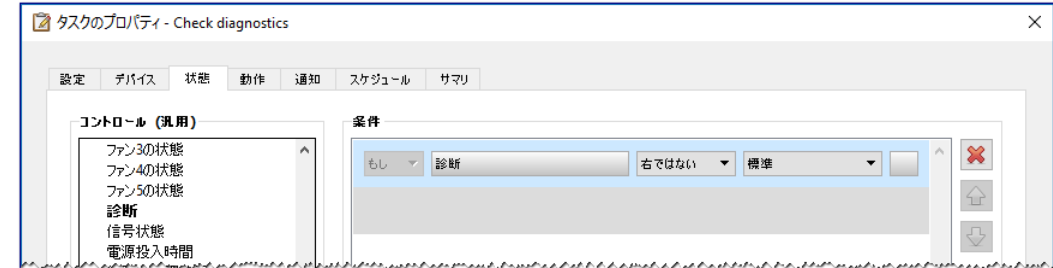

- 8. **通知**タブで、**通知を追加...**をクリックし、受信者のEメールアドレスを入力して、**OK**をクリックします。
- 9. 管理者は、個々のデバイスについて条件が真であるかどうかを直ちに知る必要があるため、**すべてのメッセージを 直ちに送信する**を選択します。また管理者は、いずれかのデバイスがLANを介して到達不能になった場合にそれ を直ちに通知させる必要があるため、**通知内容...**セクションで**アラート状態**と**警告**を選択します。何らかの理由で デバイスが到達不能になると、警告が生成されます。

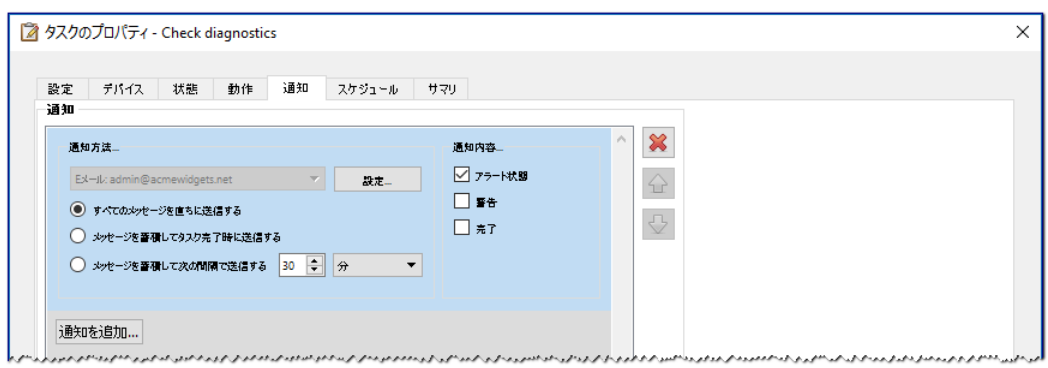

10. **スケジュール**タブで実行オプションとして**スケジュール**を選択し、タスクを実行する頻度を指定します。この例では、 平日の午前8時にタスクが実行され、週末はタスクがスキップされます。

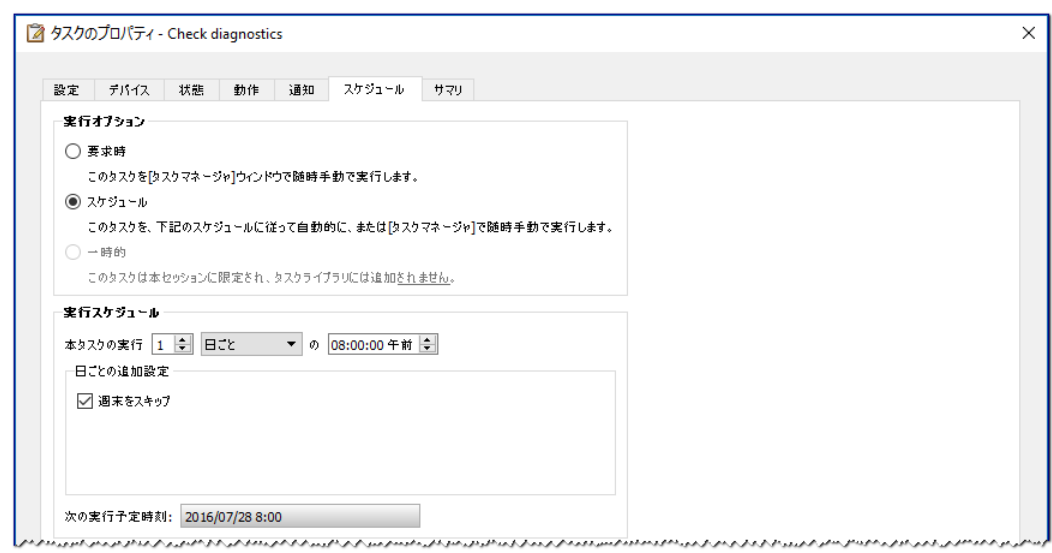

11. **サマリ**タブでタスクの設定を確認し、**OK**をクリックします。

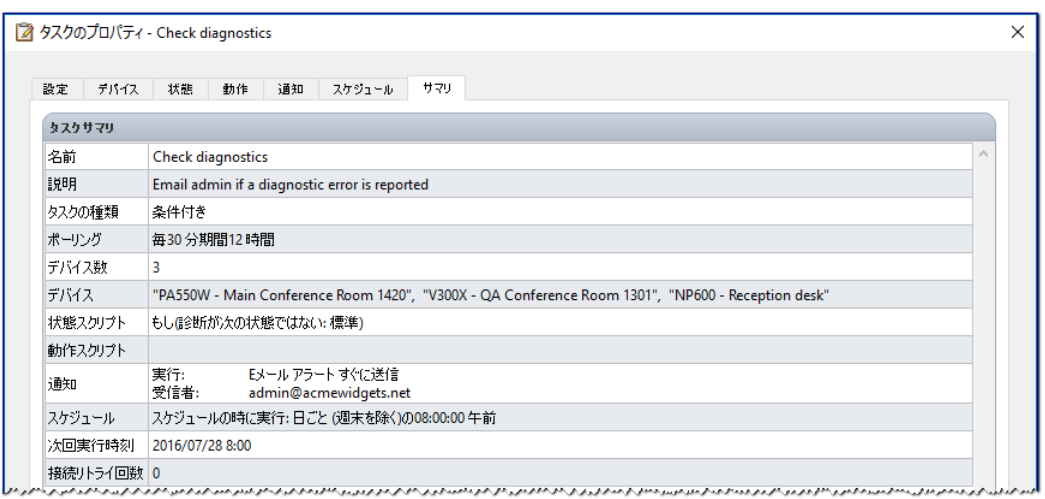

12. これで、**待機中のタスク**リストには新しいタスクが1つ表示されます。このタスクは、選択した曜日と時刻に自動的 に実行されます。**次回実行時刻**カラムの緑色の背景は、そのタスクが指定された時刻に自動的に実行されること を示します。

### **タスク例: 複数のプリセット設定により新しいディスプレイを構成する**

この例では、ディスプレイに適用する一連の設定を利用してタスクを作成します。この設定は、特定のアプリケーションや環 境ですべての新規ディスプレイに必要とされる標準の設定となり得るものです。タスクにこれらの設定の変更を実行させると、 プロセスを自動化できるため、所要時間が短縮し、調整不良に起因するエラーのリスクが低減することになります。

必要な設定を行ってタスクを作成しておけば、必要に応じてタスクを実行できるほか、タスク中で選択したデバイスを変更す れば、新規のデバイスに設定を適用できます。

- 1. 新しいタスク <mark>√·</mark> ツールバーボタンをクリックするか、タスクメニューから新しいタスク…を選択して新規のタスクを 作成します。
- 2. タスクの目的がわかるように、タスクの**名前**と**説明**を入力します。

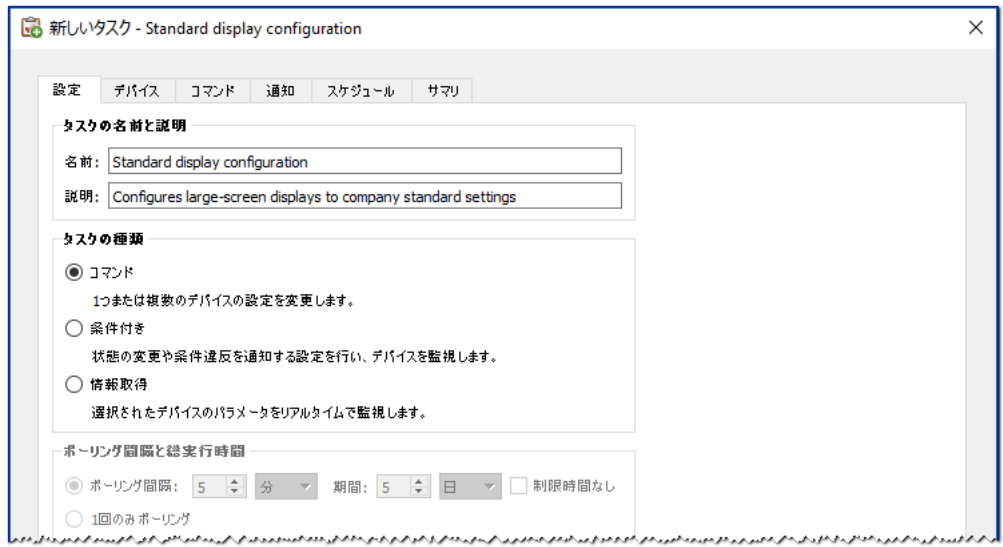

- 3. このタスクは、ディスプレイの設定を変更するものなので、**タスクの種類**として**コマンド**を選択します。
- 4. **デバイス**タブで同じ種類の既存デバイスを1つ以上選択します。これにより、コマンドリストには、デバイスの種類 に対応するコントロールが自動入力されます。
- 5. **コマンド**タブで、ディスプレイの構成に適用する個々の設定用の値を選択し、設定します。

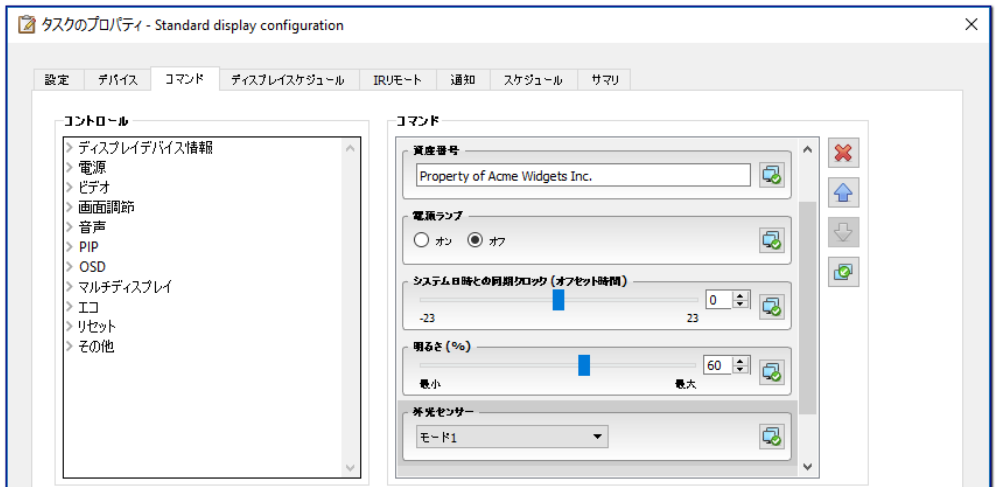

ويسترو بيت ومحاور والمحامل ومحاوي ومحاوي ومحاور والمحاور والمحاور والمتحدث والمحاور والمحاور والمحاور والمحاور والمحاور والمحاور والمحاور والمحاور والمحاور والمحاور والمحاور والمحاور والمحاور والمحاور والمحاور والمحاور وال

- 6. 新規のディスプレイではタスクを手動で実行するので、**スケジュール**タブで**要求時**を選択します。
- 7. **サマリ**タブでタスクの設定を確認し、**OK**をクリックします。

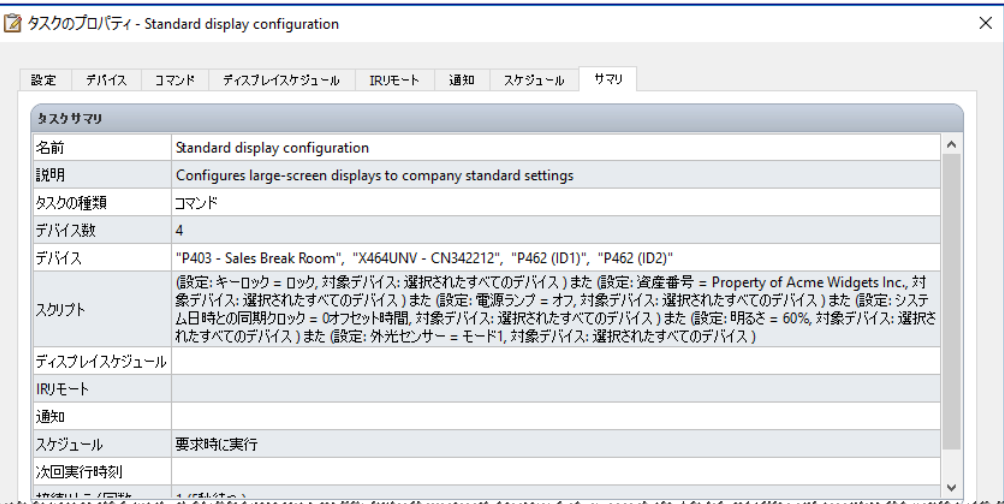

- 8. これで、**待機中のタスク**リストには新しいタスクが1つ表示されます。このタスクは手動で実行する必要があります。
- 9. 新規のディスプレイでタスクを実行するには、まずデバイスツリーにディスプレイを追加し、■プロパティアイコン をクリックしてタスクを変更します。**デバイス**タブで、設定する新規のディスプレイが含まれるように選択を変更し ます。OKをクリックし、▶実行ボタンをクリックしてタスクを実行します。

### **タスク例: デバイス固有のコントロールを使用してタイルマトリクスを 設定する**

この例では、2x2のビデオウォールに配置した4つのディスプレイにタイルマトリクスを設定するタスクを作成します。このタ スクにより、ビデオウォール内のすべてのディスプレイの設定を、1つのタスクで変更することができます。このタスクは、例 えば、1つのビデオウォールをタイルマトリクスで使用しており、その設定を素早く変更する必要のある場合に有用です。

タイルマトリクスを有効にする場合など、コマンドによっては同じ設定を使用したすべてのディスプレイに適用されます。た だし、タイルマトリクスに含まれる各ディスプレイの設定位置については、ディスプレイごとに個別に設定する必要があります。 この設定を行うには、デバイスセレクタコントロールを使用します。

- 1. 新しいタスク スッールバーボタンをクリックするか、タスクメニューから新しいタスク...を選択して新規のタスクを 作成します。
- 2. タスクの目的がわかるように、タスクの**名前**と**説明**を入力します。
- 3. このタスクは、ディスプレイの設定を変更するものなので、**タスクの種類**として**コマンド**を選択します。
- 4. **デバイス**タブで、ビデオウォール内の4つのディスプレイを選択します。

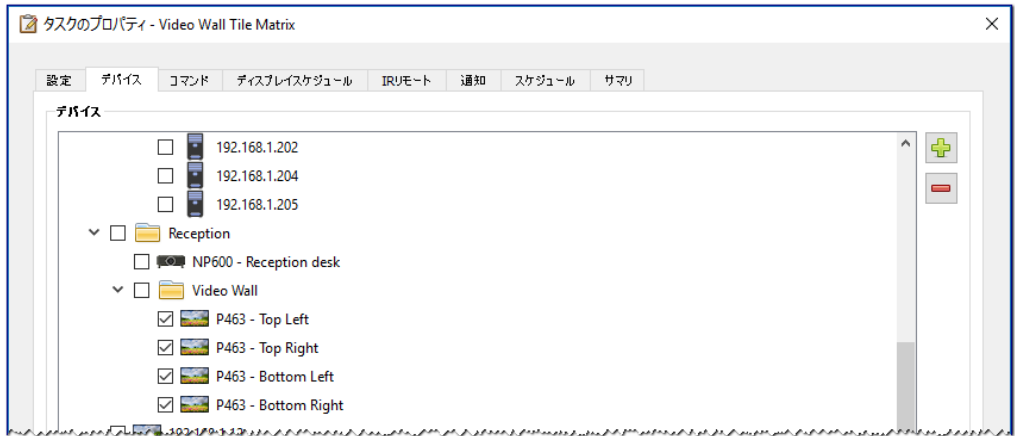

5. **コマンド**タブでタイルマトリクスを有効にし、その水平サイズと垂直サイズを設定するコントロールを選択して追加 します。これらのコントロールでは、すべてのディスプレイに同じ設定値が適用されます。この例では、ビデオウォー ルが2x2で配置されるため、**タイルマトリクス 水平モニター数**と**タイルマトリクス垂直モニター数**をいずれも2に設 定します。

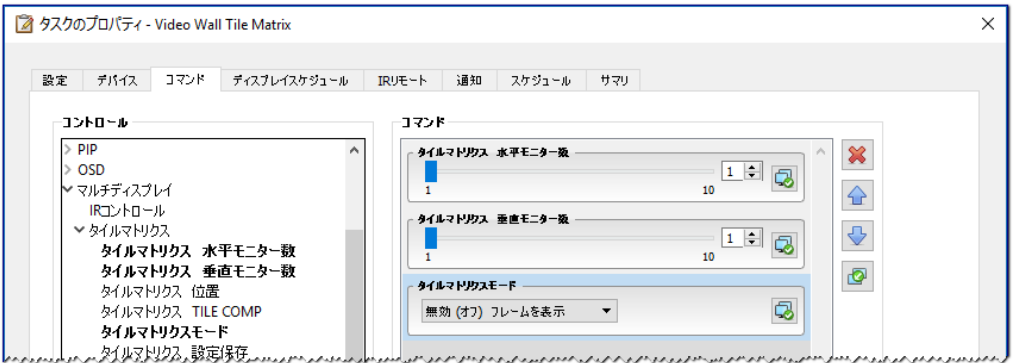

6. 次に、**タイルマトリクス位置**コントロールを使用して、タイルマトリクス内の各ディスプレイの位置を設定する必要 があり ます。このコントロールの設定値は、タスク中の各ディスプレイで一意でなければなりません。設定を選択 して追加すると、次のダイアログが表示されます。**はい**を選択すると、個々のディスプレイにつきタイルマトリクス 位置コントロールのコマンドが1つ自動的に追加され、位置の設定値が順に割り当てられます。

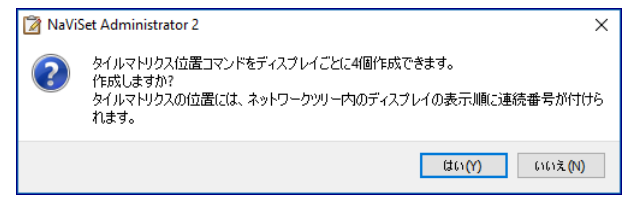

注意: タイルマトリクスの位置は、左から右、上から下の方向に設定されます。この例では、左上のディスプレイが1、 右上のディスプ レイが2、左下のディスプレイが3、右下のディスプレイが4の位置にそれぞれ設定されます。このよう にデバイスツリーにディスプレイを配置することにより、タイルマトリクスの位置をディスプレイごとに手動で設定しなく ても、自動的に割り当てられるようになります。

7. タイルマトリクス 位置コントロールは、下記のようにコマンドリスト内に表示されます。

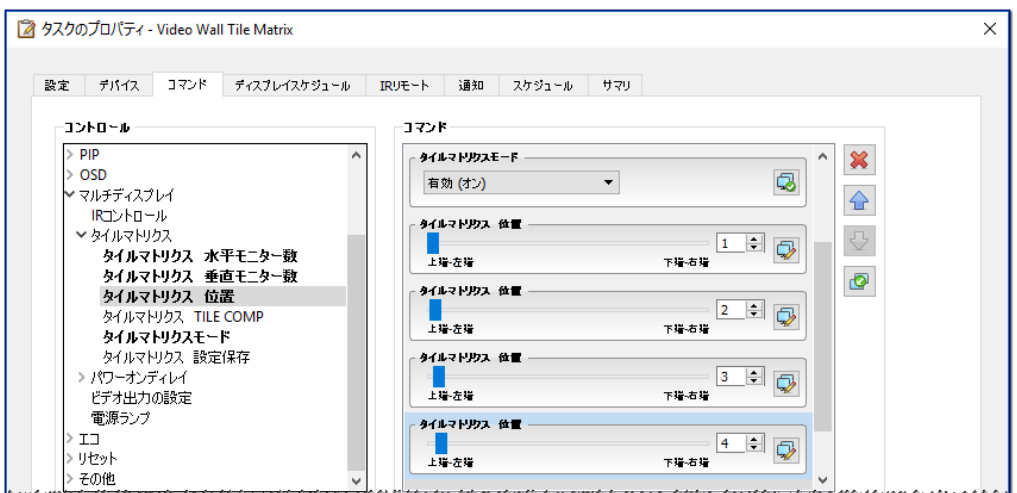

8. 特定のコントロールが適用されるデバイスは、下図のように ス ボタンの上にマウスを置くと確認できます。

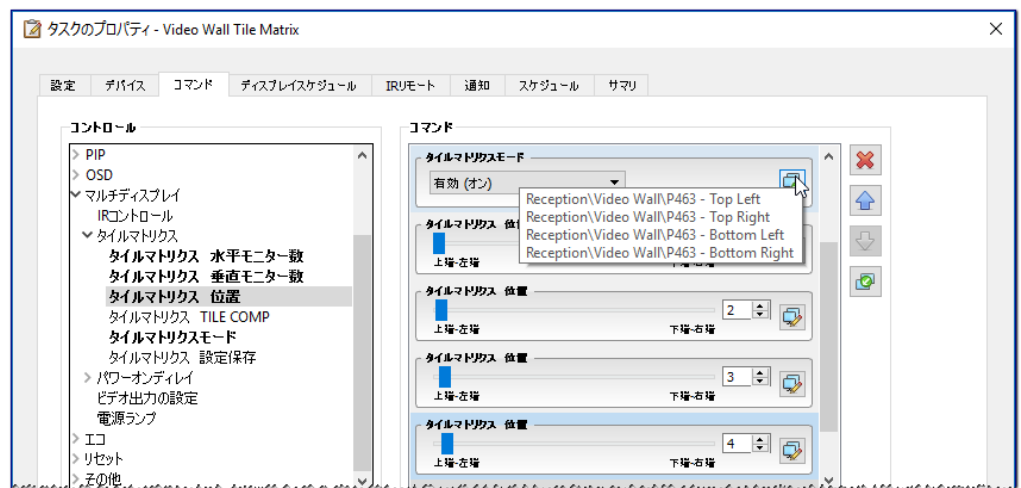

9. コントロールを適用するデバイスは、 みボタンをクリックすれば、必要に応じて変更できます。このボタンをクリッ クすると、**デバイスセレクタ**ダイアログが開きます。コントロールを適用するデバイスを選択します。

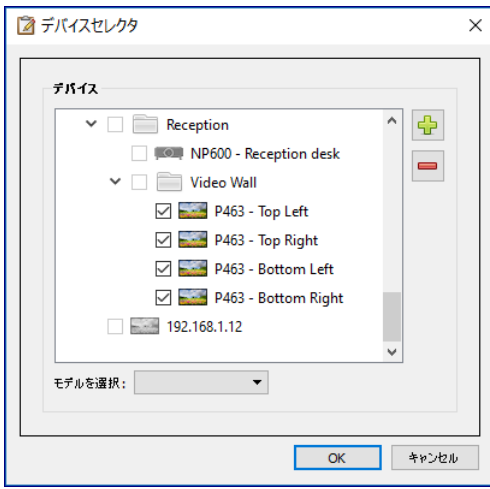

- 10. タスクの設定を完了したら、**サマリ**タブで設定内容を確認します。
- 11. **OK**をクリックすると、この新規のタスクが**待機中のタスク**リストに表示されます。
- 12. 必要に応じてタスクを複製、変更して、タイルマトリクスのその他の設定 (例えば、タイルマトリクス機能のオフなど) を作成します。
- *∥* 注意: ディスプレイのタイルマトリクス設定に加える変更によっては、 一部のコマンドをタスク別に実行しなくても済む場合 があります。例えば、2×2タイルマトリクスと個別のディスプレイ (タイルマトリクスなし) の間で切り替えを行う場合は、 タスクごとにタイルマトリクス 水平モニター数、タイルマトリクス 垂直モニター数、およびタイルマトリクス 位置の設定 を行う必要はありません。このケースでは、ディスプレイを初期設定した後で再設定する場合に必要なのは、タイルマト リクスモード – 有効/無効の設定だけです。これにより、不要なコマンドを減らせるため、タスクの動作速度が向上します。

### **タスク例: コンピュータの状態を確認して、必要な場合は再起動する**

この例では、**状態**タブと**動作**タブを利用したタスクを作成して、例えば、メモリの空き容量が少ししかない、またはCPUや GPUの温度が高すぎるなど、再起動が必要な可能性のある状態のコンピュータデバイスがあるか確認します。また、このタ スクの結果、コンピュータが再起動される場合は常に、管理者にEメールのアラートメッセージが届きます

- 1. 新しいタスク 2 ツールバーボタンをクリックするか、タスクメニューから新しいタスク...を選択して新規のタスクを 作成します。
- 2. タスクの目的がわかるように、タスクの**名前**と**説明**を入力します。
- 3. このタスクは数値の状態を確認するものなので、タスクの**種類**として**条件付き**を選択します。
- 4. タスクでは、30分ごとに各デバイスを確認するため、**ポーリング間隔**を30分に設定します。また、このタスクはコ ンピュータのステータスを確認し、必要な場合は再起動させることを目的としているので、タスクの実行とデバイ スの確認を継続して行うために**制限時間なし**を選択します。

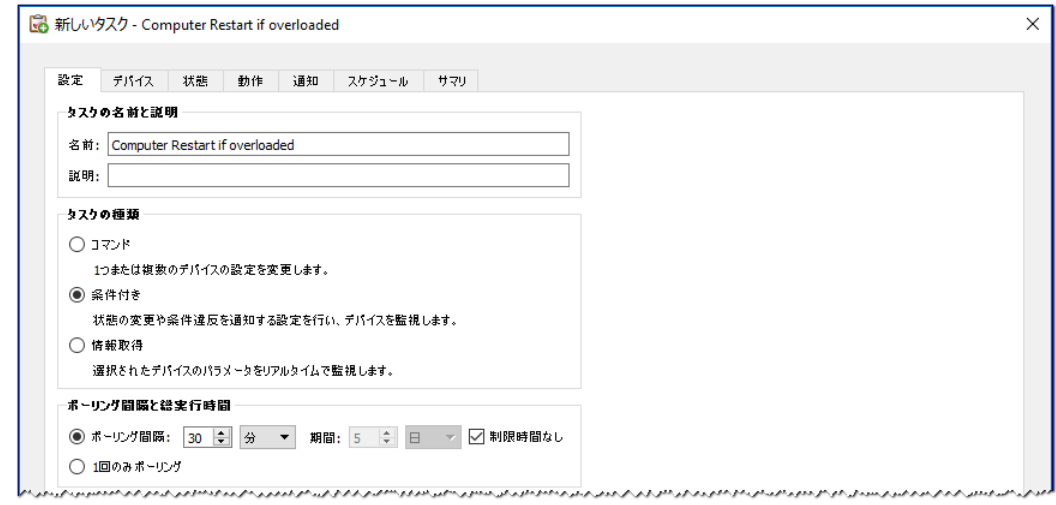

5. **デバイス**タブで確認するデバイスを選択します。

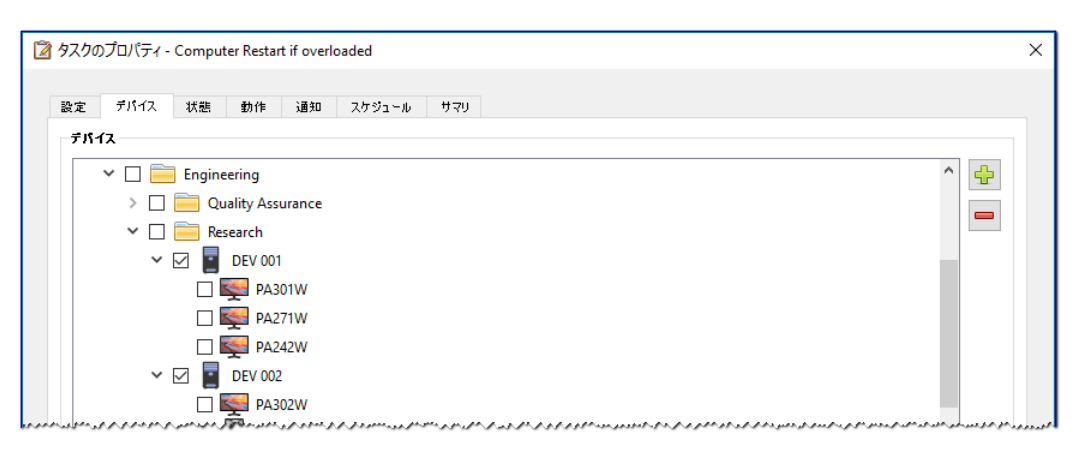

6. **状態**タブで、**コントロール**リストの**コンピュータステータス**セクションを開きます。**利用可能な物理メモリ**、**CPU温度**、 **GPU温度**などのコントロールを選択して、条件リストに追加します。次に、選択した条件ごとのパラメータを設定 します。

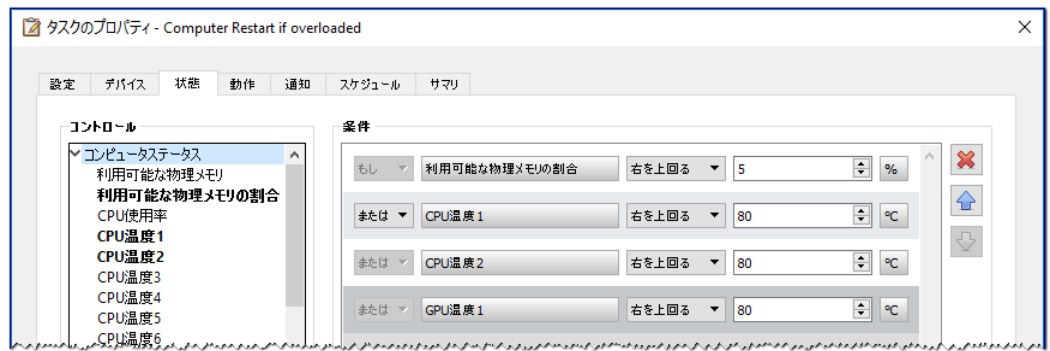

7. **動作**タブで**コンピュータの再起動**を選択します。

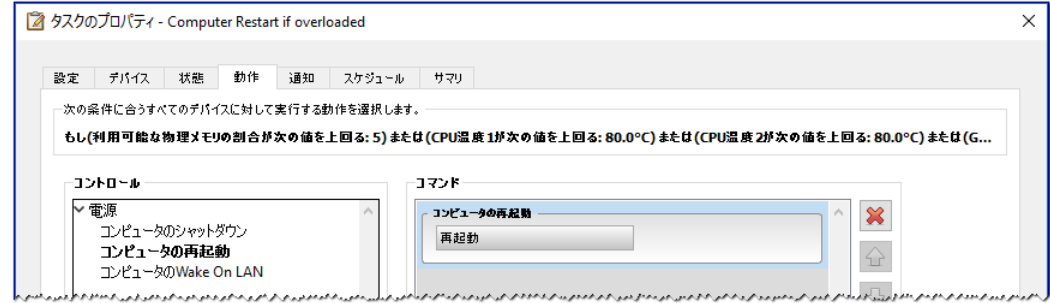

- 8. **通知**タブで**通知を追加...**をクリックし、受信者のEメールアドレスを入力してから**OK**をクリックします。
- 9. 管理者は、個々のデバイスについて条件が真であるかどうかを直ちに知る必要があるため、**すべてのメッセージを 直ちに送信する**を選択します。また管理者は、コンピュータデバイスが再起動されたら通知を受け取る必要がある ので、**通知内容...**セクションで**アラート状態**を選択します。
- 10. **スケジュール**タブで実行オプションとして**スケジュール**を選択し、タスクを実行する頻度を指定します。この例では、 毎日午前9時にタスクが実行されます。

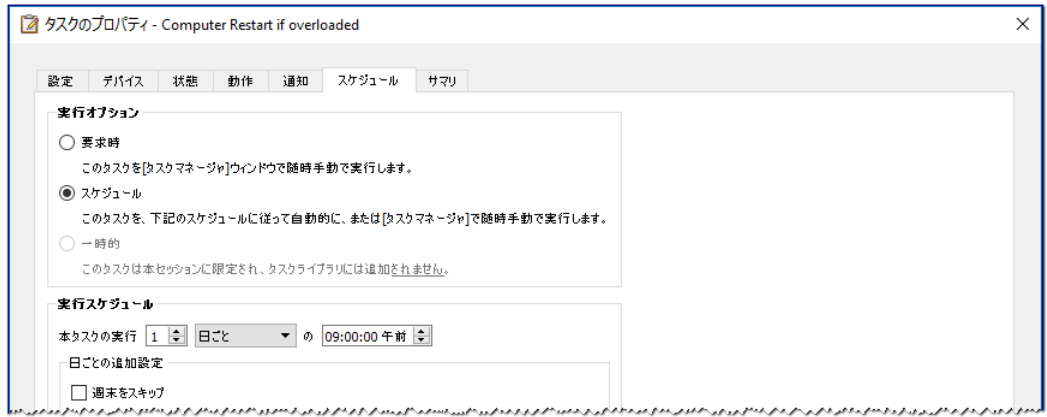

- 11. **サマリ**タブでタスクの設定を確認し、**OK**をクリックします。
- 12. これで、**待機中のタスク**リストには新しいタスクが1つ表示されます。このタスクは、選択した曜日と時刻に自動的 に実行されます。**次回実行時刻**カラムの緑色の背景は、そのタスクが指定された時刻に自動的に実行されること を示します。

#### **レポート例: デバイスの基本情報のクエリとExcelへのエクスポート**

この例では、デバイスツリー内の全デバイスの基本情報をクエリするレポートを作成します。同じデバイスにクエリを繰り返 し実行しなくても済むように、デバイスに関する情報が2日以上経過している場合に限ってデバイスのクエリを実行するレポー トを作成します。これにより、データベースの情報が最新状態に保持されます。

レポートが完了したら結果をExcelにエクスポートするので、データを外部で使用したり操作したりできるようになります。

- 1. 新しいレポート <mark>る</mark>ツールバーボタンをクリックするか、レポートメニューから新しいレポート...を選択して新規のレ ポートを作成します。
- 2. レポートの目的がわかるように、レポートの**名前**と**説明**を入力します。

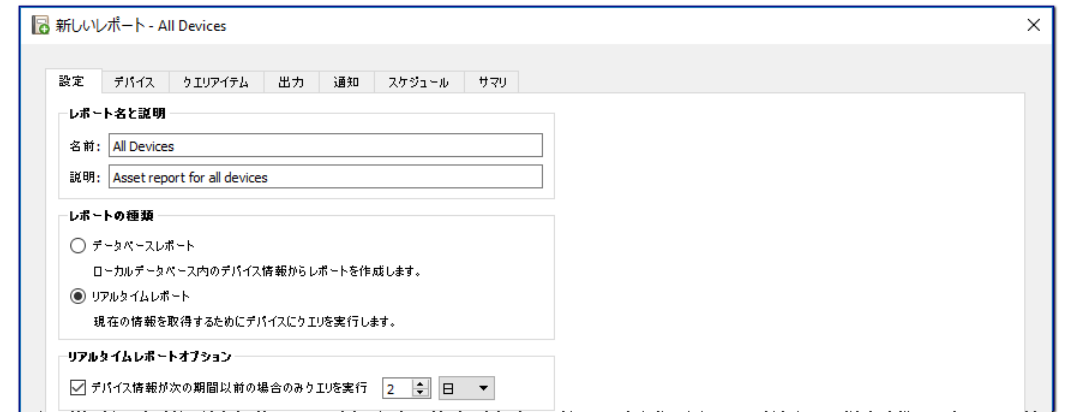

- 3. レポートでは、実際にデバイスのクエリを実行するため、**レポートの種類**として**リアルタイムレポート**を選択します。 デバイスの不要な再クエリを避け、かつデータベースを最新状態に保持するには、**デバイス情報が次の期間以前 の場合のみクエリを実行**を選択し、期間**2日**にします。
- 4. **デバイス**タブでレポートに記載するデバイスを選択します。
- **∥注意:**デバイスタブのデバイスツリーには、Windowsコンピュータとデイジーチェーン接続されているディスプレイが表示 されます。子デバイス (Windowsコンピュータのディスプレイ、およびデイジーチェーンホスト用としてデイジーチェー ン接続されたパブリックディスプレイ) は表示されません。これらの子デバイスは、実際にレポート操作を実行するとき に検出され、レポートとデバイスツリーに自動的に追加されます。
	- 5. **クエリアイテム**タブで、クエリを行ってレポートに記載する項目を選択します。

6. **出力**タブで、**ファイルに出力**オプションを選択し、**選択...**をクリックして、ファイルの種類と名前を選択します。

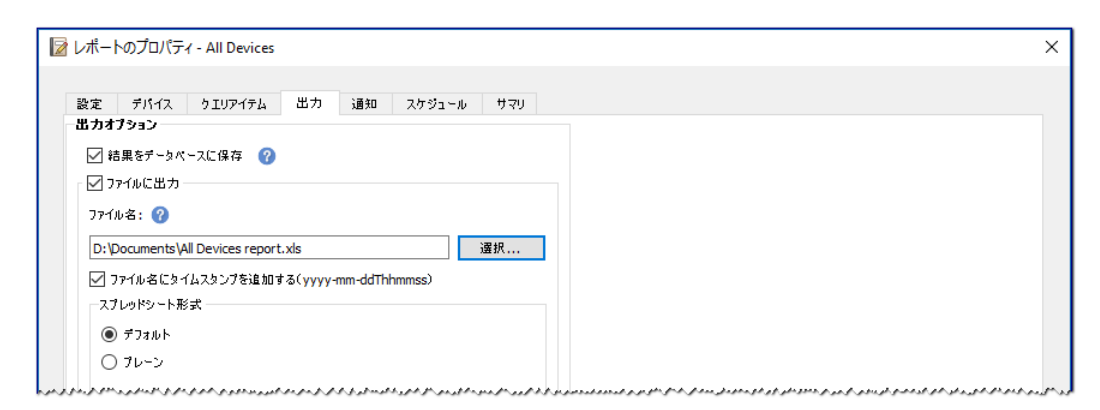

7. **サマリ**タブで、レポートの設定を確認し、**OK**をクリックします。

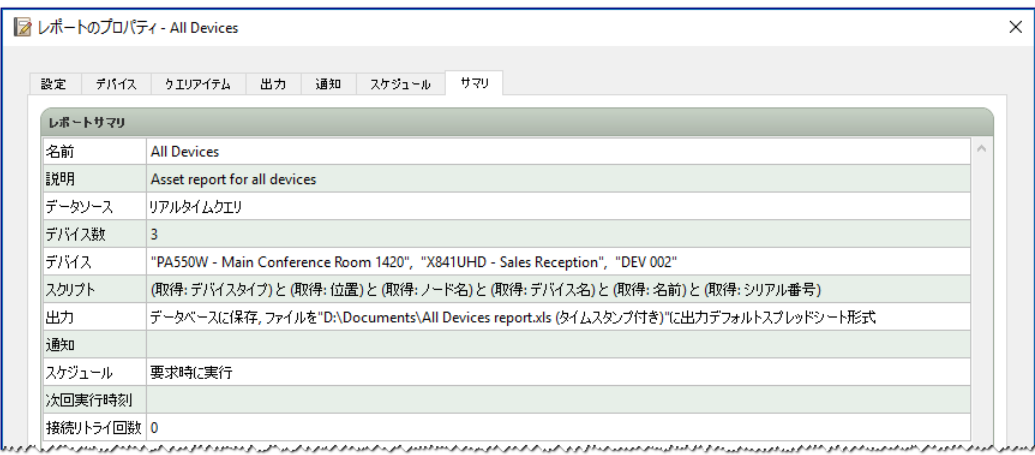

- 8. これで、**待機中のレポート**には新しいレポートが1つ表示されます。
- 9. ▶実行ボタンをクリックしてレポートを実行します。データベース情報が2日以上経過しているデバイスすべてにク エリを行うレポートの実行が完了すると、スプレッドシートが自動的に開きます。

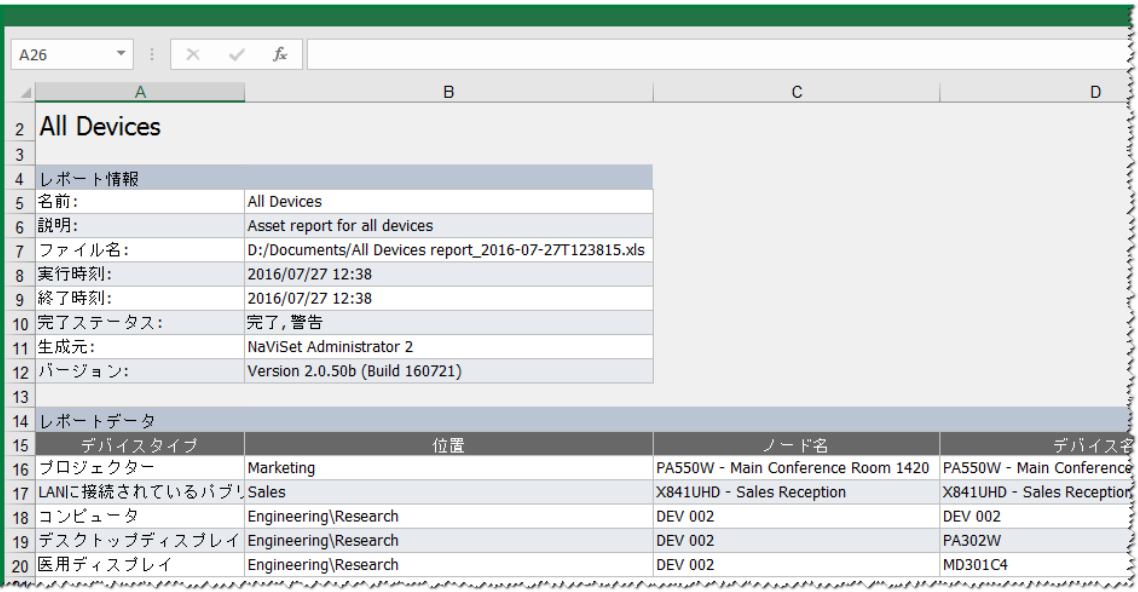

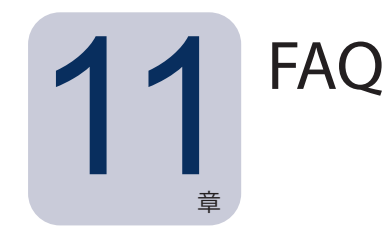

**質問:** タスクスケジュールは、曜日ごとに実行時刻を変えて作成できますか?例えば、曜日ごとにディスプレイの電源をオンにす る時刻を 変えることは可能ですか?

**答え:** はい、できます。まず、実行スケジュールに希望の曜日と時刻を設定したタスクを作成します。次に、そのタスクを複製、 編集して、曜日と実行時刻を変更します。必要に応じて、以上の手順を繰り返します。最終的に、動作は同じでも実行される曜 日と時刻の異なる複数のタスクができます。

**質問:** アプリケーションの2つのインスタンスでNaViSet Administratorの同じデータベースファイルを同時に共有できますか? **答え:** いいえ、データベースで一度に開けるインスタンスは1つに限られます。

**質問:** NaViSet Administratorで使用するデータベースには別のソフトウェアからアクセスできますか?

**答え:** いいえ、データベースのフォーマットが独自のものであるため、できません。デバイス情報は、区切り文字を使ったテキ ストファイルやExcelファイルにエクスポートできます。

**質問:** RS232スプリッタまたはY型アダプターを使用して複数のディスプレイを接続できますか?

**答え:** いいえ、そのような接続は通信が衝突する原因になり、RS232通信に違反したトポロジーになるため、できません。

**質問:** DST (夏時間) など時刻の変更時にはどうなりますか?

**答え:** 時刻が変更された場合は、ホストコンピュータからの新しい時刻に対応して現在待機中のタスクのスケジュールが自動的 に変更されます。時刻の変更時に実行中のタスクについては、時刻変更があったことを示すメッセージがタスク結果に記載され ます。

**質問:** 複数のディスプレイの明るさと色を同じ設定にした場合、これらは全く同じように見えますか?

**答え:** ほとんどのディスプレイモデルでは、同じにはなりません。個々のディスプレイは使用年数、使用状況、標準的な許容誤 差が異なるため、同じ色設定値を別のディスプレイに適用しても、明るさや色合いに多少の差が生じます。

**質問:** タスクの結果に**最終クエリを実行中**という警告メッセージがいくつも表示されます。これはどういう意味でしょうか?

**答え:** タスクがまだ完了しないうちに、次回予定されていたポーリング時刻になりました。指定したすべてのデバイスでタスクを 完了できるように、ポーリング間隔を大きくしてください。
**質問:** NaViSet Administratorが閉じた場合、スケジュール設定されたタスクはどうなりますか?再スケジュールする必要があり ますか?

**答え:** スケジュール設定されたタスクを開始、実行するには、NaViSet Administratorが実行されていなければなりません。タ スクの開始 がスケジュールされているときにNaViSet Administratorが実行されていない場合は、アプリケーションの実行が再 開された時点で、次回の期間にタスクを実行するように再スケジュールが行われます。NaViSet Administratorが起動すると必 ずすべてのタスクが自動的に再スケジュールされるため、手動でスケジュールし直す必要はありません。ただし、実行できなかっ たタスクの取り戻しは行われま せん。

**質問: NaViSet Administrator**はどのくらいのネットワーク帯域幅を使用しますか?

**答え:** 各デバイスに対する通信で使用するネットワーク帯域幅は最小限に抑えられます。通常は、ほとんどの操作で数キロバイ ト程度です。

**質問:** 多数のデバイスで1回の操作を実行するのに、どのぐらいの時間がかかりますか?

**答え:** NaViSet Administratorは複数のデバイスと並列的に通信できるため、同時接続ができると、高速の通信が可能になります。 またあるデバイスがコマンドに対する応答を待っている間に、別の操作を同時に実行することもできます。アプリケーションの **設定** 122[ページ参](#page-121-0)照) で**ネットワークの最大同時接続数**を選択することにより、最大30の接続を使用できます。

例えば、30の接続をすべて最大限の効率で使用するものと仮定した場合、すべてのデバイスでの操作を接続1つで直列的に実 行した場合に比べ、30倍の速さで完了します。デバイス、接続の種類、および実行する操作によって、操作の時間は通常、5 秒~ 1分程度です。

例: 1, 000台のディスプレイの電源をオフにするには、およそどのぐらいの時間がかかりますか?

1台のデバイスで電源オフを実行するのに15秒を要すると仮定して、1つの接続で直列的に実行した場合、15秒×1000台で 15000 秒 (4時間以上) かかります。接続数が30の場合、所要時間は15秒×1000台÷30台で500秒 (8分少々 ) になります。 なお、他に同時に実行されている操作がないことを前提とします。

**質問:** RS232でローカルコンピュータに接続したディスプレイに接続することはできますか?

**答え:** はい、できます。ローカルコンピュータに**LAN to RS232 Bridge**アプリケーションをインストールし、設定します。通常 のデバイスと同じように、デバイスツリーにディスプレイを追加します。ただし、コンピュータの実際のIP アドレス、ネットワー ク名、IP アドレス127.0.0.1のいずれかを使用します。

**質問:**デバイスへのアクセスを許可するには、ネットワークのどのポートを開く必要がありますか?

#### **答え:**

- NECパブリックディスプレイ ポート7142
- NECプロジェクター ポート7142
- PJLinkデバイス ポート7352
- WMI接続のデスクトップディスプレイ、NECパブリックディスプレイ、Windowsコンピュータ WMIは通常、ポート135で初 期接続した後、任意のポートを使用します。詳細については、Microsoftのマニュアルを参照してください。

# <span id="page-145-0"></span>章 12 トラブルシューティング

### 問題: WMIでWindowsコンピュータに接続できない (Windows版のみ)

Windows Computers Only

いずれかの**テスト**操作の実行中にエラーが生じた場合は、次のトラブルシューティング手順に従ってください。

- リモートコンピュータの電源がオンになっていて、完全に起動していることを確認します。
- コンピュータ名、またはIPアドレスが正しいことを確認します。
- コンピュータの管理者ユーザー、またはドメイン管理者に入力されたユーザー認証情報が正しいことを確認します。
- WindowsファイアウォールがWMIへのアクセスをブロックしていないことを確認します。詳細については48[ページ](#page-47-0)を 参照してください。
- ネットワーク上のWindowsコンピュータがドメインではなくWindowsワークグループに含まれている場合は、デフォル トのUAC (ユーザーアカウント制御) セキュリティ設定により、ファイアウォールが無効になっている場合でもWMIへの アクセスが許可されません。

### 問題: NECパブリックディスプレイと通信できない

いずれかの**テスト**操作の実行中にエラーが生じた場合は、次のトラブルシューティング手順に従ってください。

- ディスプレイがサポートされているモデルであり、電源がオンになっていることを確認してください。
- ディスプレイのIPアドレスが正しいことを確認してください。LAN to RS232 Bridgeユーティリティを使用しているとき は、 WindowsコンピュータのIPアドレス、またはホスト名が正しいことを確認してください。
- ディスプレイへの接続に使用しているモニター IDと、OSDで設定されたモニター IDが一致していることを確認してく ださい。
- **LAN to RS232 Bridge**ユーティリティを使用しているときは、これが正しく設定され、起動されていることを確認して ください。使用するネットワークの場所の種類に応じてWindowsファイアウォールが正しく開かれていることを確認しま す。155ページ「LAN to RS232 Bridge[のトラブルシューティング」](#page-154-0)を参照してください。
- 最初のディスプレイが、接続の種類に応じてRS232またはLANを使用するように設定されていることを確認します。詳 細 については、53[ページ](#page-52-0)以降の設定情報を参照してください。
- RS232を介してデイジーチェーン接続されたディスプレイの場合、最初のディスプレイに接続された各ディスプレイが いずれもRS232を使用するように設定され、一意のモニター IDを割り当てられていることを確認します。
- RS232を介してデイジーチェーン接続されたディスプレイの場合、各ディスプレイがクロス/ヌルモデムケーブルで接続 され、ディスプレイの正しい入出力端子に接続されていることを確認します。
- LANを介してデイジーチェーン接続されたディスプレイの場合、最初のディスプレイに対するネットワーク接続がLAN 1入力に接続されていることを確認します。LAN 2の出力が、デイジーチェーン上の次のディスプレイでLAN 1入力に 接続されていることを確認します。
- ディスプレイがLANに直接接続 (**LAN to RS232 Bridge**を使用せずに) されている場合、Webブラウザでディスプレ イの内部Webホストに接続し、ディスプレイのIPアドレスを入力して、HTTPによる接続を検証します。
- ディスプレイ上のLAN設定をリセットし、設定し直します。ディスプレイの電源をオフにし、再びオンにします。

### 問題: NECプロジェクターと通信できない

いずれかの**テスト**操作の実行中にエラーが生じた場合は、次のトラブルシューティング手順に従ってください。

- プロジェクターのIPアドレス、またはWindowsコンピュータのIPアドレス、またはWindowsコンピュータ名が正しい (**LAN to RS232 Bridge**を使用している場合) ことを確認します。
- **LAN to RS232 Bridge**ユーティリティを使用しているときは、これが正しく設定され、起動されていることを確認して ください。155ページ「LAN to RS232 Bridge[のトラブルシューティング」](#page-154-0)を参照してください。
- プロジェクターがLANに直接接続 (**LAN to RS232 Bridge**を使用せずに) されている場合、Webブラウザでプロジェク ターの内部Webホストに接続し、プロジェクターのIPアドレスを入力して、HTTPによる接続を検証します。
- プロジェクターのモデルによっては、OSDを介したRS232とLANの間で通信の設定を手動で行わなければならないも のがあります。使用する接続に応じた正しい設定を選択してください。

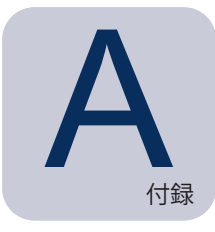

<span id="page-147-0"></span>▲ NECパブリックディスプレイの<br>● 接続方法の比較 接続方法の比較

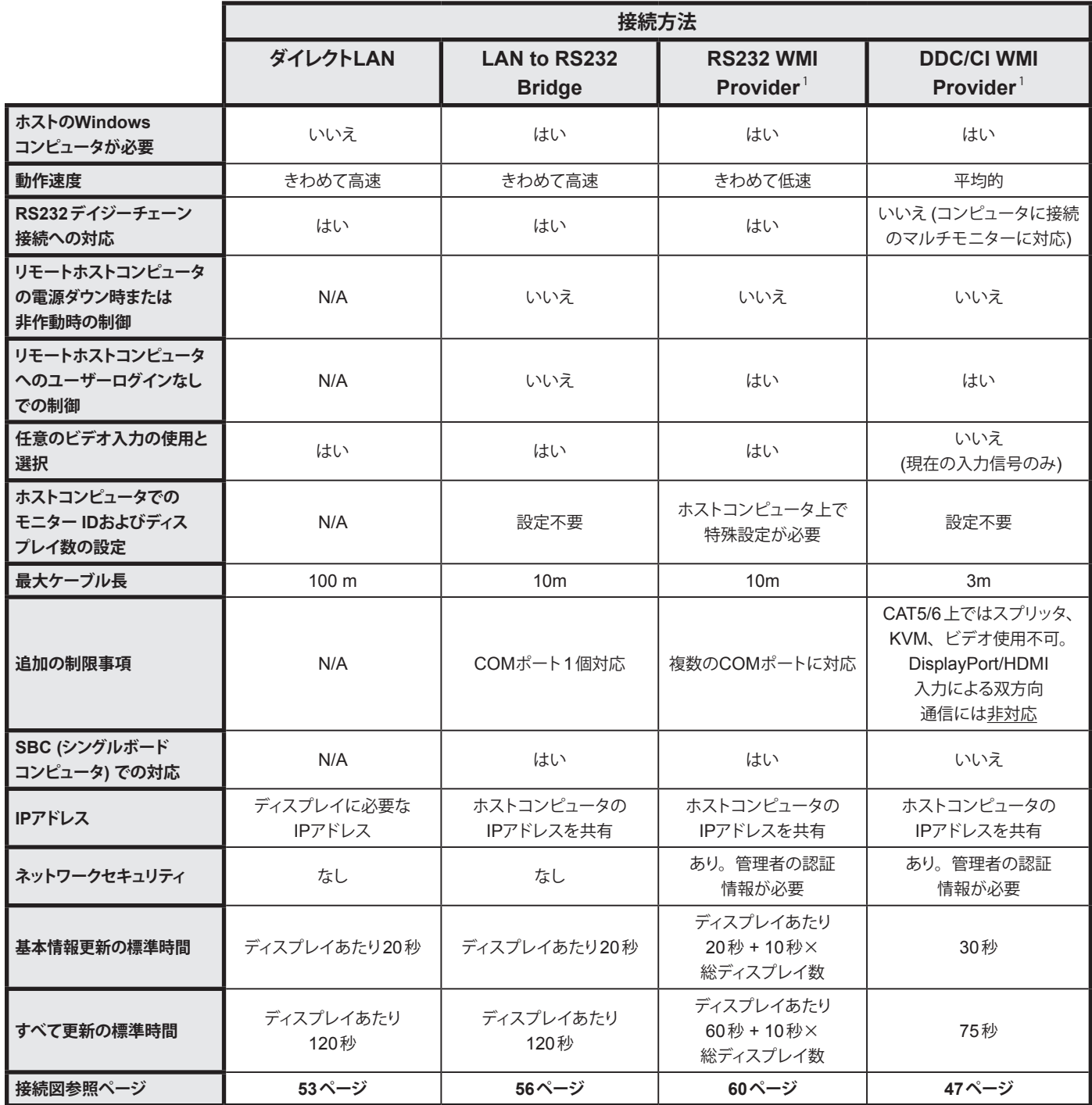

1 Windows版でのみアクセス可能。

### デイジーチェーンRS232接続と個別LAN接続の比較

次表に、パブリックディスプレイを個別にLAN接続した場合とディスプレイをRS232デイジーチェーン接続した場合の比較を示 します。

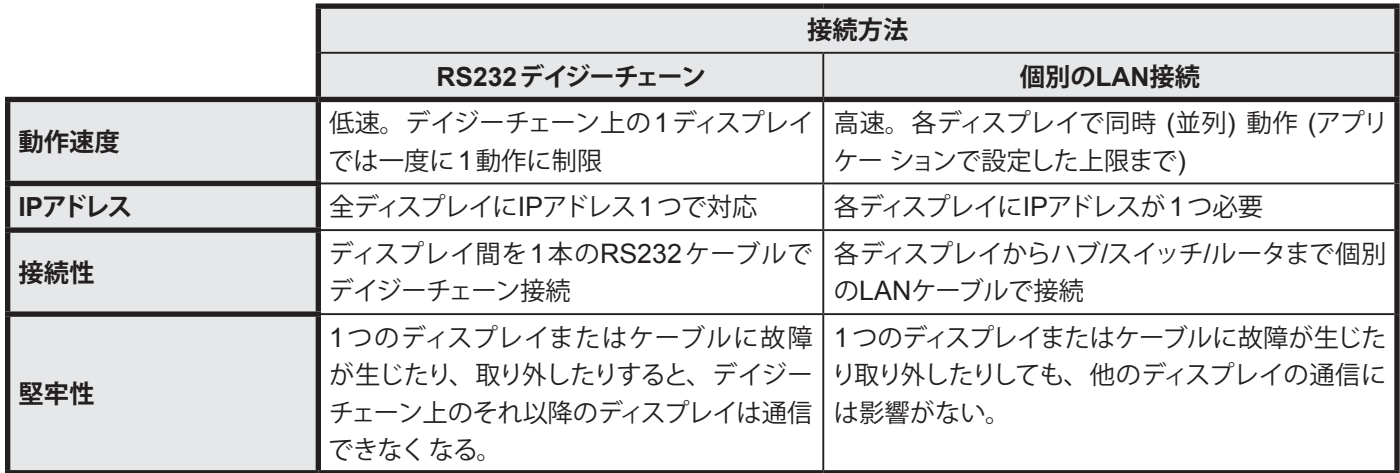

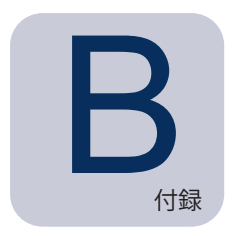

# Wake On LAN (WoL)構成

WOLプロトコルを使用してWindowsコンピュータを起動するには、コンピュータでWOL**1**機能が有効に設定されていなければ なりません。

ほとんどのコンピュータでは、WOLはBIOS (基本入出力システム) の設定とWindowsの両方で有効になっている必要があり ます。BIOS WOLへのアクセス方法と有効化の方法 (該当する場合) については、コンピュータのドキュメントを参照してください。

Windowsの場合、WOL機能は**デバイスマネージャ**に組み込まれているため、各ネットワークデバイスの**パワーマネジメント**タ ブから利用できます。

**NaViSet Administrator**でWake On LAN動作を実行すると、**設定**で選択したネットワークインタフェース上で**マジックパケット**が ブロードキャストされ、コンピュータのMACアドレスに送信されます。**マジックパケット**は、UDPデータグラムとしてポート9に送 信されます。ファイアウォールやルーターがこの送信をフィルタしたり、ブロックしたりしないように注意してください。

*∥* 注意:WOLはほとんどの場合、 プロトコルのブロードキャスト上の特性と大部分のルーター上の設定が理由で、 ローカル ネットワークや現在のネットワークのサブネットの外側では動作しません。

#### **Wake On LAN/Wake On Magic Packetのネットワークアダプタ-設定例**

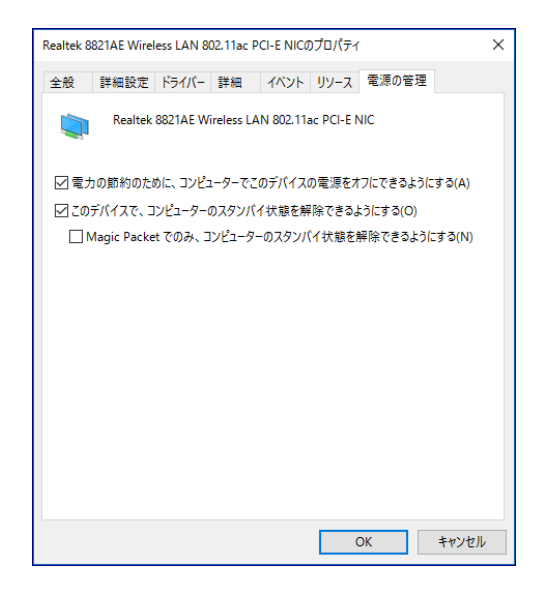

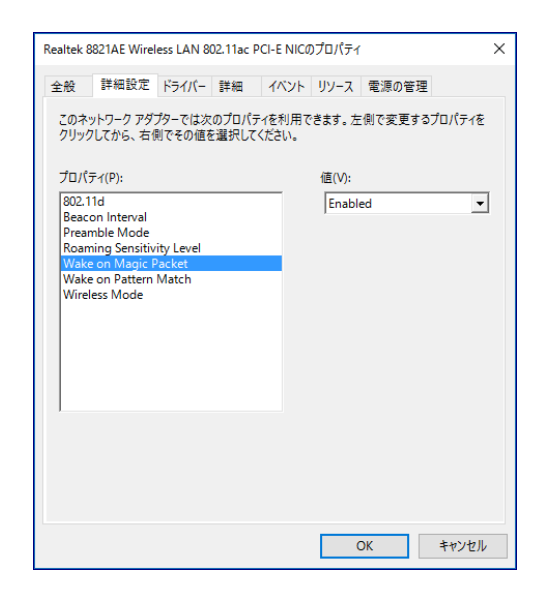

<sup>1</sup> WOL機能はWindows版のみで使用可能。

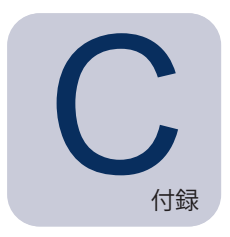

# Open Hardware Monitorの使用

NaViSet Administratorは、オープンソースの無償ハードウェアモニター、**Open Hardware Monitor**アプリケーションとのイン タフェースを介して、温度やファン速度といったリモートWindowsコンピュータのハードウェアステータスを監視する拡張機能を 提供できます。1 リモートコンピュータのステータスに関するこれらの追加パラメータは、過熱や冷却ファンの不具合といったコ ンピュータの故障や誤作動につながる異常状態がないかをチェックする上で役立ちます。

**∥ 注意: NaViSet Administratorは、異常状態について自動的に信号を送るリモートデバイスではなく、ポーリングデバイス** によって動作するため、監視対象のリモートデバイスに定期的にクエリを行って、異常状態がないかをチェックするため の**タスク**が必要になります。

### Open Hardware Monitorのインストールと設定

**NaViSet Administrator**で**Open Hardware Monitor**を使用するには:

- 1. http://openhardwaremonitor.orgから、モニターと対象とするWindowsリモートコンピュータに**Open Hardware Monitor**アプリケーションをインストールします。
- 2. **Open Hardware Monitor**アプリケーションを起動します。
- 3. **Options**メニューでアプリケーションに**Run On Windows Startup**、また必要に応じて**Start Minimized**を設定 し ます。
- 4. 必要なパラメータがアプリケーションで監視とレポートの対象になっていることを確認します。
- 5. アプリケーションを実行状態にしておきます。
- 6. **NaViSet Administrator**で**デバイスツリー**からリモートWindowsコンピュータを選択し、デバイスをダブルクリッ クしてデバイスのタブを開きます。
- 7. デバイスの**情報**タブで、リモートコンピュータからステータス情報を更新するために**基本情報更新**または**すべて更 新**をクリックします。
- 8. **コンピュータステータス情報**テーブルに**Open Hardware Monitor**でサポートされるパラメータが表示されます。

**∥^注意: NECではOpen Hardware Monitorに関するサポートや支援は提供していないため、その動作、開発、機能、ま** たは可用性に関 する責任は負いかねます。

Windows版でのみアクセス可能。

#### サポート対象のセンサ

**NaViSet Administrator**は、**Open Hardware Monitor**から送られるCPU、GPU、およびメインボードの温度とファン速度の 測定値をサポートしています。**Open Hardware Monitor**では、コンピュータに内蔵されたさまざまな種類のセンサを監視でき るため、各デバイスは次のカテゴリに分類されます。

- CPU温度1~8(°C)
- CPUファン速度1 ~ 8 (RPM)
- メインボード温度1 ~ 8 (°C)
- メインボードファン速度1 ~ 8 (RPM)
- GPU温度1 $\sim$ 8 (°C)
- GPUファン速度1 ~ 8 (RPM)

### タスクとレポートでの使用

**Open Hardware Monitor**から送られるセンサの値は、NaViSet Administratorの**タスク**および**レポート**で使用することができ ます。例えば、ファン速度が一定のRPMを下回った場合、または温度が一定の値を超えた場合に、アラートを発行する**タスク** を作成することができます。

あるコンピュータを**条件付き**タイプの**タスク**のデバイスとして選択した場合、条件タブのコントロールリストには、**コンピュータ ステータス**というセクションが表示されます。このセクションには、**Open Hardware Monitor**から使用できるすべてのセンサカ テゴリが示されます。

次の例では、CPU温度1センサを使用して、CPU 1の温度が50°Cを超えた場合、またはファン速度が500 rpmを下回った場 合にアラートを生成します。

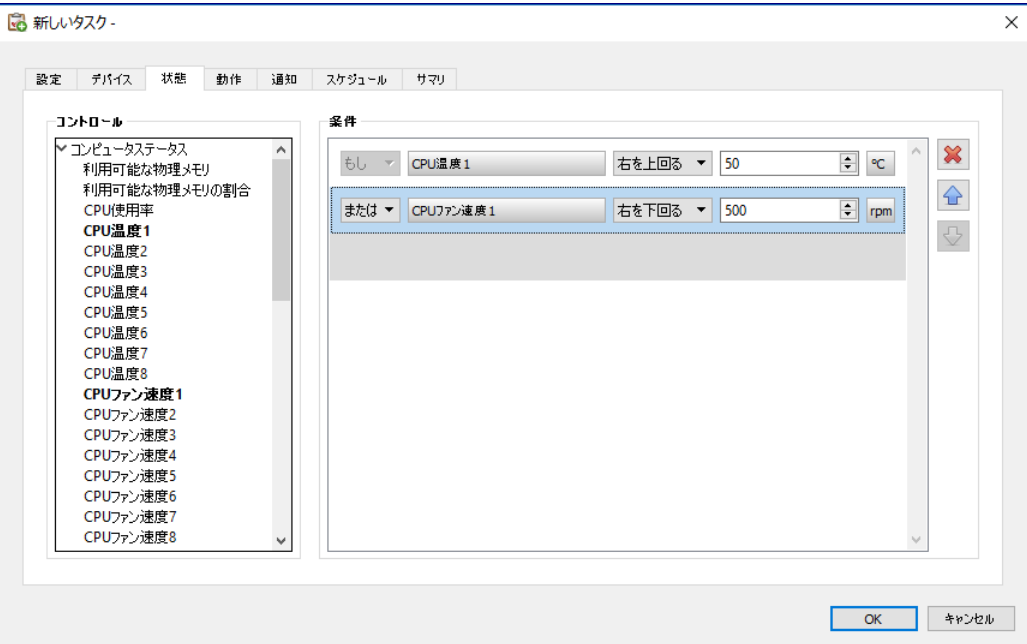

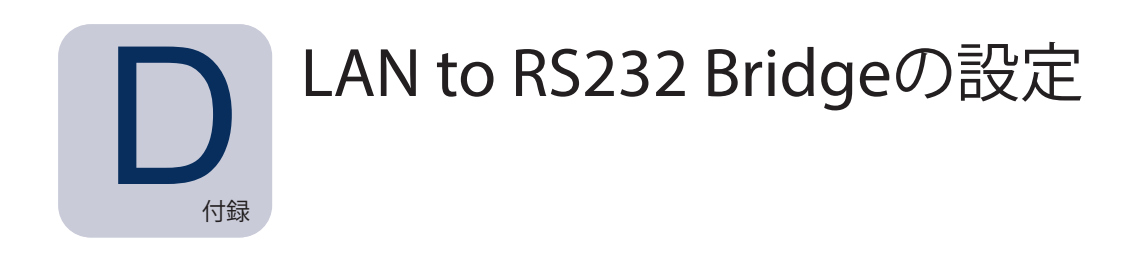

#### 概要

**LAN to RS232 Bridge**は、RS232接続を介してWindowsコンピュータに接続されたNECパブリックディスプレイまたはプロ ジェクターによりリモートアクセスを行うためのユーティリティです。これにより実質的に、Windowsコンピュータがパブリックディ スプレイまたはプロジェクターとLAN接続されている場合と同様に扱えるようになります。LANとディスプレイを結ぶRS232ポー トの間の通信**ブリッジ**が設定されます。**NaViSet Administrator**のようなアプリケーションからは、ディスプレイが内蔵LANで 接続されている場合と同様に、WindowsコンピュータのIPアドレスに接続し、要求を送信することによってディスプレイへのア クセスが可能になります。

このため、ホストコンピュータはディスプレイとのLAN接続を効果的に共有することができます。結果として、単一のLAN接続 からLANを介してディスプレイにリモートアクセスできるようになります。

このブリッジは、次の用途に役立ちます。

- RS232接続には対応しているものの、内蔵LAN接続のないパブリックディスプレイおよびプロジェクターモデル
- 2つのLAN接続とIPアドレス (ホストコンピュータとディスプレイにそれぞれ1つずつ) を使用できない、または使用が 求められる状況
- Windows版およびMac版のいずれのNaViSet AdministratorでもWindowsコンピュータからデバイスにアクセスがで きるようにする。

**LAN to RS232 Bridge**で使用するデバイスの接続および設定に関する詳細は、**デバイスの構成**の章の56[ページ、](#page-55-0)58[ペー](#page-57-0) [ジ、](#page-57-0)67[ページ](#page-66-0)の各ページを参照 してください。

#### 動作

ユーティリティはWindows**システムトレイ**で実行され、LANを介して送られる要求を待機します。要求を受け取ると、これを選 択されたRS232 COMポートからディスプレイに転送します。ディスプレイからの応答はLANを介して返送されます。

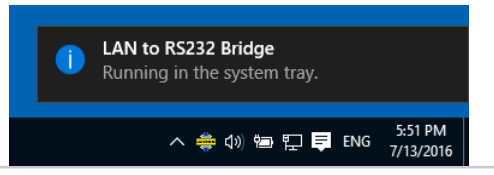

注意: Windowsでは、システムトレイアイコンがデフォルトで非表示になります。システムトレイの**非表示アイコンを表示** ボタンをクリックして、システムトレイに表示するアイコンを設定します。

#### 注意

このユーティリティを使用するにあたり重要な注意点がいくつかあります。

- アプリケーションはWindowsシステムトレイで実行され、ユーザーがコンピュータにログインしたときにのみ読み込ま れます。したがって、ユーザーがログインするまでディスプレイに接続することはできません。
- アプリケーションの設定はユーザーごとに保存されるため、コンピュータに正常なログインユーザーとしてログインし、 必ずそのログイン中に設定を行ってください。
- ホストコンピュータの電源がオフ、スリープ、または休止モードにある間、通信することはできません。
- COMポートは1つだけ使用できます。複数のパブリックディスプレイを接続する場合、コンピュータに接続されている 最初のディスプレイにあるRS232 出力端子からデイジーチェーン接続を始める必要があります。
- 同時に使用できるリモート接続は1つだけです。接続要求を受け取ったとき、別の接続が既に使用中であれば、この 要求は拒否されます。
- ホストコンピュータは、ポート7142上のTCP LANトラフィックを許可する必要があります。ファイアウォールを、フィ ルタリン グされないトラフィックがこのポート上で許可されるように設定してください。インストーラでは、Windowsファ イアウォール上でこのポートを自動的に開きます。

#### LAN to RS232 Bridgeの設定

- 1. **LAN to RS232 Bridge**はNaViSet Administrator 2インストーラパッケージからインストールします。
- 2. **LAN to RS232 Bridge**アプリケーションを実行します。アクセスするには、[**スタート**] → [**プログラム**] → [**NEC Display Solution**] → [LAN to RS232 Bridge] の順にメニューを開きます。

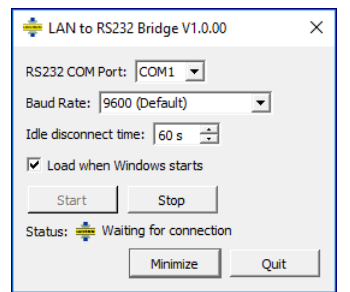

- 3. ディスプレイが接続されている**RS232 COMポート**をリストから選択します。
- 4. 接続したディスプレイに応じた**ボーレート**を選択します。NECパブリックディスプレイのボーレートはすべて9600 baudです。 プロジェクターには、9600 baud、19200 baud、または38400 baudを使用することができます。 選択したボーレートとプロジェクターのOSDで設定したボーレートが必ず一致するようにしてください。
- 5. Windowsの起動時にLAN to RS232 Bridgeアプリケ ー ション を 自 動 的 に 読 み 込 む 場 合 は、**Load when Windows starts**を選択します。これが選択されていない場合は、Windowsの起動時に毎回手動で読み込む必要 があります。
- 6. **Start**をクリックしてブリッジアプリケーションを起動します。アプリケーションは、LAN上に着信接続がないかリス ンします。接続が受信されると、**Status:** が**Waiting for connection**に変わります。
- 7. 設定が完了したら、**Minimize**ボタンをクリックして、ウィンドウを閉じ、アプリケーションはシステムトレイで実行 したままにします。
- 8. **Quit**をクリックすると、アプリケーションが閉じ、それ以降は着信接続を受け入れなくなります。

### <span id="page-154-0"></span>LAN to RS232 Bridgeのトラブルシューティング

LAN to RS232 Bridgeユーティリティに接続した状態で何らかの問題が発生した場合は、以下のトラブルシューティングの手順 に従ってください。

- LAN to RS232 Bridgeユーティリティを実行しているコンピュータのIPアドレスを使用して別のコンピュータから接続 し、接続と設定をテストします。
- ユーティリティが起動したことを確認します。
- 設定ウィンドウで**Status**を確認します。リモート接続が試行されているかどうかが表示されます。リモート接続が確立 していない場合は、ファイアウォールの設定を確認します。アプリケーションは、**Windowsファイアウォール**に**LAN to RS232 Bridge**アプリケーションとして表示されます。リモートネットワーク接続に使用されている**ネットワークロケーショ ンの種類**にアクセス許可があることを確認します。ネットワークロケーションの種類には通常、**ホーム/社内 (プライベート)**  と**パブリック**があります。

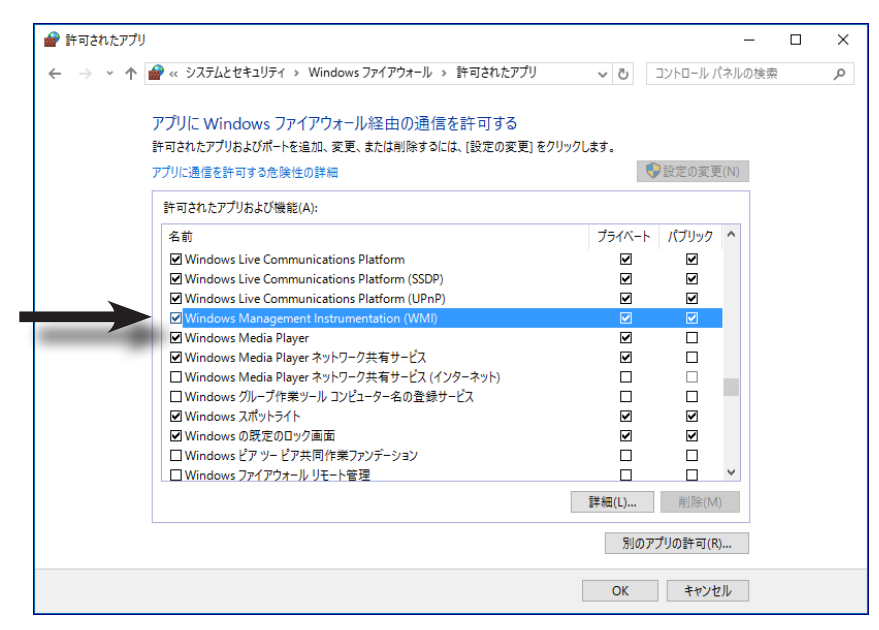

- **パブリックディスプレイのみ:** ディスプレイが、LANではなくRS232接続を使用するように設定されていることを確認し ます。
- **パブリックディスプレイのみ:** ディスプレイ上でモニター IDが正しく設定されていることを確認します。
- **パブリックディスプレイのみ:** ディスプレイのRS-232C入力端子にRS232ケーブルが接続されていることを確認します。
- 選択された**ボーレート**が、使用するディスプレイの種類とモデルに対して適切であることを確認します。
- ディスプレイに接続されたRS232ケーブルがクロスケーブルであり、ディスプレイのRS232入力端子に接続されてい ることを確認します。
- 別のアプリケーションがこのCOMポートを使用していないことを確認します。

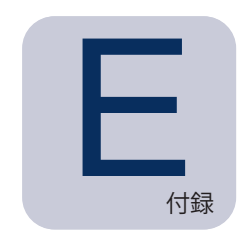

# RS232 WMI Providerの設定

#### 概要

**RS232 WMI Provider**は、RS232通信 (COM) ポートを備えたNECパブリックディスプレイと互換性のあるリモートWindows コンピュータにインストールします。RS232 WMI Providerは、WMIを介してNaViSet Administratorアプリケーションから クエリやコマンドを受け取り、RS232を介してそれらのコマンドをディスプレイに送信します。<sup>1</sup> WMI Providerは、NaViSet Administratorアプリケーションにモニターのメタデータ情報を**提供するプログラム**です。要求やコマンドを受け取るたびに一時 的にロードされる完全なバックグラウンドプロセスであるため、リモートコンピュータ上でユーザーとのやり取りは行いません。

*∥* 注意: NECパブリックディスプレイにリモートでアクセスする方法はいくつかあります。 それぞれの種類と利点、 および問 題点を比較した148[ページの付録](#page-147-0)Aを参照してください。RS232 WMI Providerに多数のディスプレイを接続して使用 することは推奨しません。 1つのコマンドが実行可能になるまでに個々のディスプレイの接続を確認する必要があるの で、処理速度が低下するためです。

### 設定

**LAN to RS232 Bridge**ユーティリティとは異なり、**RS232 WMI Provider**は、接続されたディスプレイの台数、各ディスプレ イのモニター IDの数、使用するホストコンピュータ上のRS232 COMポート数に応じてローカルに設定する必要があります。

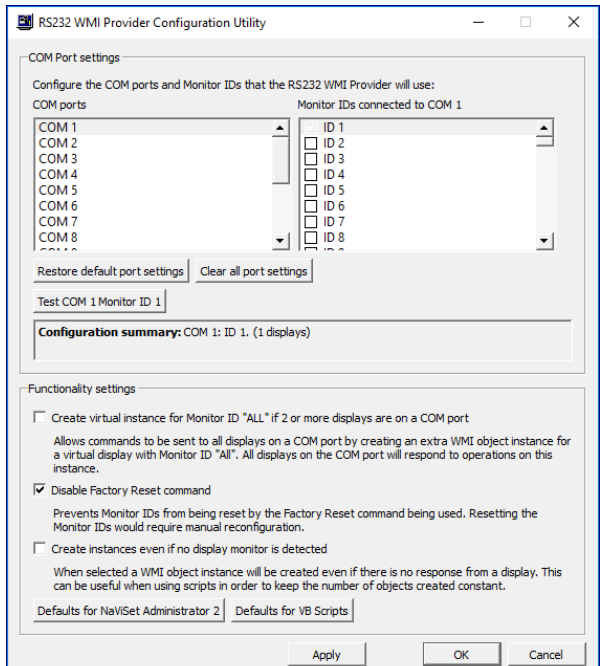

<sup>1</sup> WMIはWindows版でのみアクセス可能です。

**RS232 WMI Provider設定ユーティリティ**という名前のユーティリティアプリケーションを、上記の設定が容易に行えるよ うにRS232 WMIプロバイダとともにインストールします。アクセスするには、[**スタート**] → [**プログラム**] → [**NEC Display Solutions**] → [**RS232 WMI Provider**] の順にメニューを開ます。

この設定ユーティリティを使って、WMI Providerが使用する次の構成設定を行います。

- NECディスプレイとの通信に使用するRS232 COMポートの設定
- 各ディスプレイで使用するモニター IDの設定 (個々のディスプレイの設定と一致していること)
- 各ディスプレイとの通信テスト
- WMI Providerの動作に影響を及ぼす各種の詳細設定

次の手順に従ってNaViSet Administratorで使用する設定の計画と作成を行います。

- 1. ディスプレイとの通信に使用するホストコンピュータのCOMポート番号を確認します。
- 2. RS232クロスケーブルでディスプレイとホストコンピュータを接続します。ディスプレイのRS232入出力端子が正 しく接続されていることを確認します。コンピュータはディスプレイのRS232入力に接続します。
- 3. OSDを使用して各ディスプレイのモニター IDを設定します。RS232のデイジーチェーン接続で複数のディスプレ イを使用する場合は、チェーンの各ディスプレイに一意のモニター IDを割り当てる必要があります。
- 4. RS232 WMI Providerで**Clear all port settings**ボタンをクリックして、以前の設定をすべてリセットします。
- 5. リストからホストコンピュータで使用されているCOMポートを選択します。
- 6. 最初のディスプレイのモニター IDを選択し、これにチェックが付いていることを確認します。
- 7. **Test COM n Monitor ID x**ボタンをクリックして、ディスプレイとの通信をテストします (**n**はCOMポート番号、 **x**はモニター IDです)。通信が正常であれば、ディスプレイのモデル名とシリアル番号が表示されます。ディスプレ イが検出されない場合は、146[ページ「トラブルシューティング」を](#page-145-0)参照してください。
- 8. 残りのすべてのディスプレイについても手順5から7を繰り返してください。
- 9. **Configuration Summary**セクションでそれぞれの構成設定を確認します。
- 10. NaViSet Administrator 2アプリケーションでWMI Providerを使用する場合は、**NaViSet Administrator 2のデ フォルト**が選択されていることを確認してください。
- 11. **Apply**、または**OK**をクリックして閉じます。
- 12. これで、RS232 WMI Providerにリモートでアクセスする準備ができました。NaViSet Administratorアプリケー ションで**LANに接続されているWindowsコンピュータ (WMI)** としてコンピュータを追加し、接続してみてください。

#### 詳細設定

RS232 WMI Providerには、特定の構成やシナリオで利用するための詳細設定がいくつか用意されています。

#### **1つのCOMポートに複数のディスプレイが接続されている場合、モニター IDの「All」に仮想インスタンスを作成する**

この設定を行うと、モニター IDが「All」入った仮想ディスプレイのWMIオブジェクトインスタンスを追加で作成して、特定 のCOMポートに接続されたすべてのディスプレイにコマンドを同時に送信することができます。COMポート上のすべての ディスプレイが、このインスタンスの操作に応答します。

**∥ 注意:** この設定はWMIスクリプト用で、NaViSet Administrator 2アプリケーションで使用することを目的とはしていま せん。NaViSet Administrator 2アプリケーションを使用する場合は選択しないでください。

#### **オールリセット無効コマンド**

この設定で、個々のディスプレイに割り当てられたモニター IDが、オールリセットコマンドを使用してもリセットされなくな ります。モニター IDをリセットすると、OSDを使って個々のディスプレイを手動で再設定することが必要になります。

#### **ディスプレイモニターが検出されない場合でもインスタンスを作成する**

この設定を選択すると、ディスプレイからの応答がなくても、WMI Providerで設定された各ディスプレイにWMIオブジェ クトインスタンスが作成されます。これは、作成されたWMIオブジェクトの合計数とシーケンスが一定に保持されるため、 WMIスクリプトを使用する際に役立ちます。

**∥注意: この設定はWMIスクリプト用で、NaViSet Administrator 2アプリケーションで使用することを目的とはしていま** せん。NaViSet Administrator 2アプリケーションを使用する場合は選択しないでください。

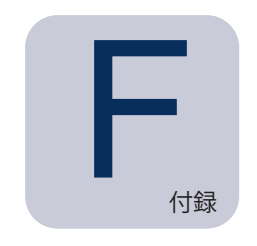

## Windows Management Instrumentation

WMIについて

**Windows Management Instrumentation (WMI) は、**Windowsコンピュータ上でシステムやアプリケーションを管理するた めの完全に統合されたOSサポートを提供します**。**Windowsオペレーティングシステムの構成、ステータス、運用に関するモデル を提供し、 Windowsやハードウェアデバイスの管理に伴うメンテナンスコストやライフサイクルコストを削減するソリューション を作成する上で、管理用のアプリケーションを支援します。

NaViSet Administratorでは、WMIを使用してリモートコンピュータにアクセスしたり、その情報を読み出したりすることができ ます。1

NaViSet Administratorは、追加のソフトウェアをインストールしなくても、次のようなさまざまな項目にに関するレポートを作 成することができます。

- 接続されているディスプレイモニターの製造元、モデル、シリアル番号、および解像度
- コンピュータの製造元、モデル、およびシリアル番号 (該当する場合)
- CPUの種類、処理速度、現在の使用状況
- OSのバージョン、およびサービスパック
- システムメモリのサイズと現在の使用状況

NaViSet Administratorでは、カスタムのWMI Providerをインストールすることにより、リモートコンピュータ上で入手できる 接続ディスプレイモニターの情報量を増やすことができます。

### NaViSet Administrator WMI Provider

NaViSet Administratorには、**RS232 WMI Provider**と**DDC/CI WMI Provider**という2つのWMI Providerがあります。前者 はRS232を介してコンピュータに接続されたパブリックディスプレイを対象としたもの、後者はデスクトップディスプレイを対象 としたもので、ビデオケーブルを使ってディスプレイとの通信を行います。

<u>∥注意: RS232 WMI ProviderとDDC/CI WMI Providerの両方を1台のコンピュータに同時にインストールすることはで</u> きません。

NaViSet Administrator WMI Providerは、NECディスプレイモニターと互換性を持つすべてのリモートコンピュータにインス トールする必要があります。WMI Providerは、WMIを介してNaViSet Administratorアプリケーションからクエリやコマンドを 受け取り、RS232を介してこれらのコマンドをディスプレイに送信します。WMI Providerは、NaViSet Administratorアプリケー ションにモニターのメタデータ情報を提供するプログラムです。要求やコマンドを受け取るたびに一時的にロードされる完全な バックグラウンドプロセスであるため、リモートコンピュータ上でユーザーとの直接的なやり取りは行いません。

<sup>1</sup> WMIはWindows版でのみアクセス可能。

調整や高度なクエリ機能を実行するために、各リモートWindowsコンピュータにNaViSet Administrator WMI Providerを 1つイン ストールする必要があります。WMIプロバイダがインストールされていなくても、NaViSet Administratorは、標準の 内蔵WMIクラスを使用して、コンピュータに接続されたメインディスプレイの基本情報を収集することができます。この情報は、 静的なメタデータに限定されるため、ディスプレイの調整を行うことはできません。この基本情報は、接続ディスプレイのモデ ルや製造元を問わず入手できます。

NEC WMI Providerでは、NaViSet Administratorアプリケーションはもちろん、サードパーティの資産管理アプリケーションの ほか、 VBスクリプトなどいくつかのWMIインタフェースからアクセスできる標準のWMIオブジェクトを作成することができます。

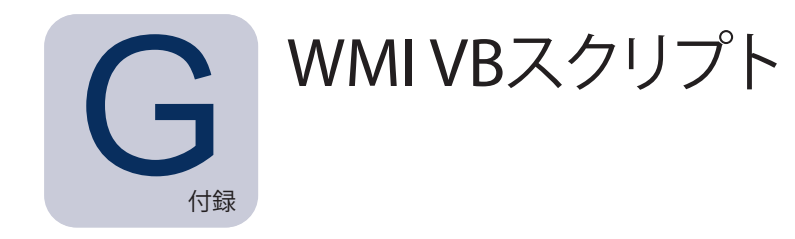

NaViSet Administratorに付属のDDC/CI WMI ProviderおよびRS232 WMI Providerを使用すると、サードパーティの資産管 理アプリケーションや簡単なVBスクリプトを用いて、接続されたNECデスクトップディスプレイやパブリックディスプレイにアク セスしたり、制御を行ったりすることができます。このため、NaViSet Administratorアプリケーションを使用しなくても、必要 に応じてカスタム操作をきわめて容易に実行できるようになります。<sup>1</sup>

VBスクリプトは、NaViSet Administrator WMI Providerが提供するWMIの**プロパティ**や**メソッド**にアクセスするように作成する ことができます。WMI Providerは、**Win32\_AdvancedDesktopMonitor**というクラスであり、名前空間**Root\CIMV2**に 存在します。

利用できる各種の**プロパティ**と**メソッド**は、Windowsに内蔵のWMI Testerアプリケーション (WbemTest.exe) 、Microsoft WMI SDKで入手できるWMI CIM StudioおよびWMI Object Browser、またはサードパーティの各種WMIツールのいずれか を使用して簡単に調べることができます。

WMI Providerの目的とする**プロパティ**と**メソッド**の名前とパラメータがわかったら、VBスクリプトファイルを使用してこれらにア クセスできます。

VBスクリプトは、拡張子.vbsの付いたテキストファイルです。このスクリプトは、cscript.exeを使用してコマンド行から、また はwscript.exeを実行するWindows GUIのいずれからでも実行できます。

VBスクリプトの詳しい作成方法については、本書では取り扱いません。ただし、NaViSet Administratorインストールメディア には、VBスクリプトのサンプルファイルが参考用にいくつか用意されています。

### VBスクリプトのサンプル:

**MonitorPowerOn.vbs**

モニターの電源をオンにして電源を制御する方法を紹介します。

**MonitorPowerOff.vbs**

モニターの電源をオフにして電源を制御する方法を紹介します。

**MonitorInfo.vbs**

モデル番号、シリアル番号、製造年月日など、モニターの基本的なメタデータの一部を照会したり表示したりするWMIプロ パティを読み出す方法を紹介します。DDC/CI WMI Providerの使用時は、この機能のほとんどはディスプレイでのみ利用 可能です。

**ResetColor.vbs**

WMIメソッドを呼び出して特定のアクションを実行する方法を紹介します。この操作を行うと、モニターの色設定がリセット されます。

<sup>1</sup> WMIはWindows版でのみアクセス可能。

**ReadBrightContrast.vbs**

WMIメソッドを呼び出して特定のアクションを実行する方法を紹介します。明るさとコントラストのコントロール値を読み出 してパーセント値で表示することができます。

#### **SetMonitorBrightness.vbs**

WMIメソッドを呼び出して特定のアクションを実行する方法を紹介します。ディスプレイの明るさのコントロール値をパーセ ント表示に設定します。明るさのコントロール値を調整する前後のパーセント値も表示できます。

**IRRemote.vbs**

WMIメソッドを呼び出して特定のアクションを実行する方法を紹介します。一連のIRリモートコマンドを疑似的なIRリモコ ンのディスプレイに送信します。目的のIRリモートコマンドを設定する場合は、このファイルを編集してください。この機能 は、RS232で接続されたNECパブリックディスプレイでのみ使用できます。

#### **ReadInternalTempSensors.vbs**

サポート対象のディスプレイの内部温度センサを読み出す方法を紹介します。

# **用語集**

**DDC/CI (Display Data Channel / Command Interface)** – 1本の標準ビデオケーブルでビデオグラフィッ クスアダプターとディスプレイモニターを接続した双方向通信リンク

**EDID (拡張ディスプレイ識別データ)** – ディスプレイがビデオソースに対してその機能を記述するためのデー タ構造

**OPS (Open Pluggable Specification)** – デジタルサイネージデバイスおよびプラガブルメディアプレー ヤーに対応した標準スロット設計

**OSD (オンスクリーンディスプレイ)** – スクリーン画像の上に重ねて表示するディスプレイコントロール、およ びステータス情報

**RS232** – DTE (データ通信機器) とDCE (データ回線終端装置) を接続するシングルエンドのシリアルバイナ リデータおよび制御信号に関する一連の規格

**SBC (シングルボードコンピュータ)** – 単一の回路基板にマイクロプロセッサ、メモリ、その他の 機能が実装 された完全なコンピュータ

**SMTP (簡易メール転送プロトコル)** – インターネットを介して電子メール (email) を送信するための規格

**SSL/TLS (セキュア ソケット層/トランスポート層セキュリティ)** – インターネットを介して情報を暗号化するプ ロトコル

**USB (Universal Serial Bus)** – キーボード、マウス、スキャナー、カラーセンサーなど、最大127のデバ イスを接続する際に使用する通信バス

**VESA (Video Electronics Standards Association)** – PC、ワークステーション、およびコンシューマー エレクトロニクスの業界に関する業者全体のインタフェース規格を支援、策定する国際的な非営利団体

**WMI (Windows Management Instrumentation)** – システムの情報や通知を行うオペレーティングシステ ムのインターフェースを提供するWindows Driver Modelへの一種の拡張機能

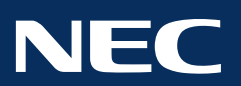

**Copyright © 2023 Sharp NEC Display Solutions, Ltd. All rights reserved. 日本:**www.sharp-nec-displays.com/jp